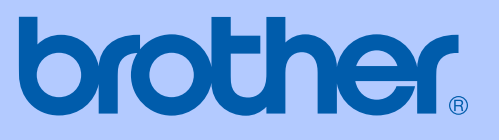

# РУКОВОДСТВО ПОЛЬЗОВАТЕЛЯ

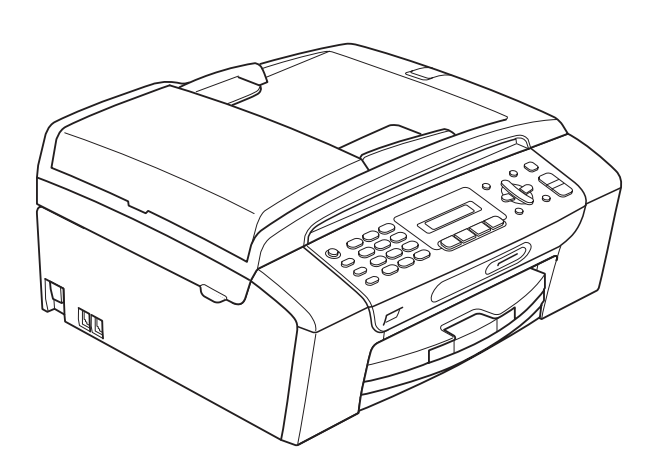

MFC-250C MFC-290C MFC-297C

Версия 0

RUS

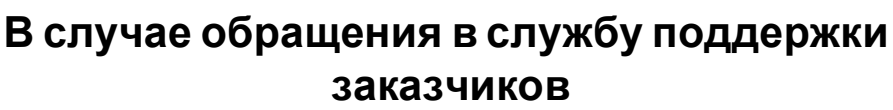

**Запишите и используйте для справки следующие данные:**

**Номер модели: MFC-250C, MFC-290C и MFC-297C (обведите кружком номер вашей модели)**

**Серийный номер: [1](#page-1-0)** 

**Дата приобретения:** 

**Место приобретения:** 

<span id="page-1-0"></span>**<sup>1</sup> Серийный номер обозначен на задней панели устройства. Сохраните данное руководство пользователя и товарный чек в качестве свидетельства о приобретении на случай кражи, пожара или гарантийного обслуживания.**

#### **Зарегистрируйте свой аппарат на сайте**

### **<http://www.brother.com/registration/>**

При регистрации устройства на веб-сайте Brother вы будете записаны как первоначальный владелец данного устройства. Ваша регистрация в компании Brother:

- может служить подтверждением покупки изделия в случае утраты чека; и
- может подкрепить страховое требование в случае утраты изделия, покрываемом страховкой.

# **Сведения об одобрении и замечания о составлении и публикации**

ЭТО ОБОРУДОВАНИЕ ПРЕДНАЗНАЧЕНО ДЛЯ РАБОТЫ С ДВУХПРОВОДНОЙ АНАЛОГОВОЙ ЛИНИЕЙ ТЕЛЕФОННОЙ СЕТИ ОБЩЕГО ПОЛЬЗОВАНИЯ, ОСНАЩЕННОЙ СООТВЕТСТВУЮЩИМ РАЗЪЕМОМ.

# **СВЕДЕНИЯ ОБ ОДОБРЕНИИ**

Компания Brother уведомляет, что настоящее изделие может не работать должным образом в стране, отличной от страны его приобретения, и не предоставляет никакой гарантии в случае, если настоящее изделие используется в телекоммуникационных линиях общего пользования в любой другой стране.

# **Замечания о составлении и публикации**

Данное руководство составлено и опубликовано под контролем компании Brother Industries Ltd. и включает в себя последние описания и технические характеристики изделия.

Содержание данного руководства и характеристики данного изделия могут быть изменены без предварительного уведомления.

Компания Brother сохраняет за собой право на внесение изменений в содержащиеся в руководстве характеристики и материалы без предварительного уведомления и не несет ответственности за ущерб (в том числе косвенный), происшедший в связи с использованием представленных материалов, включая опечатки и прочие ошибки, связанные с публикацией, но не ограничиваясь ими.

# **Содержание**

# **Раздел I Общая [информация](#page-10-0)**

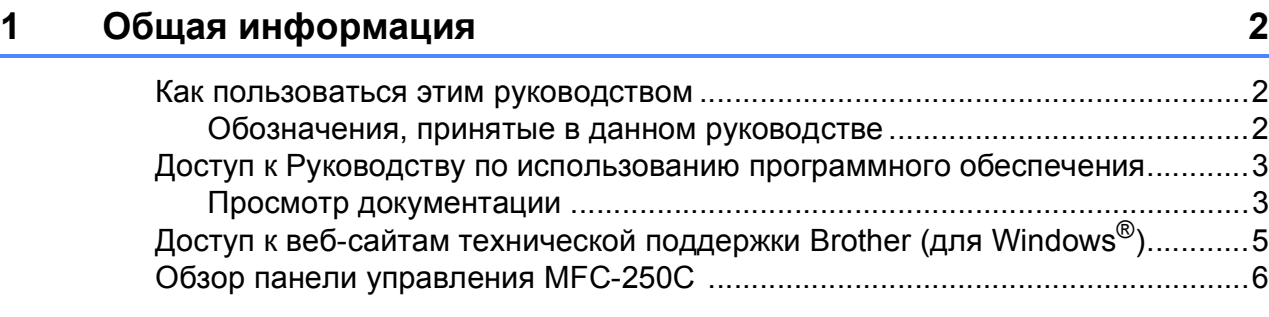

# **2 Загрузка бумаги и [документов](#page-17-0) 8**

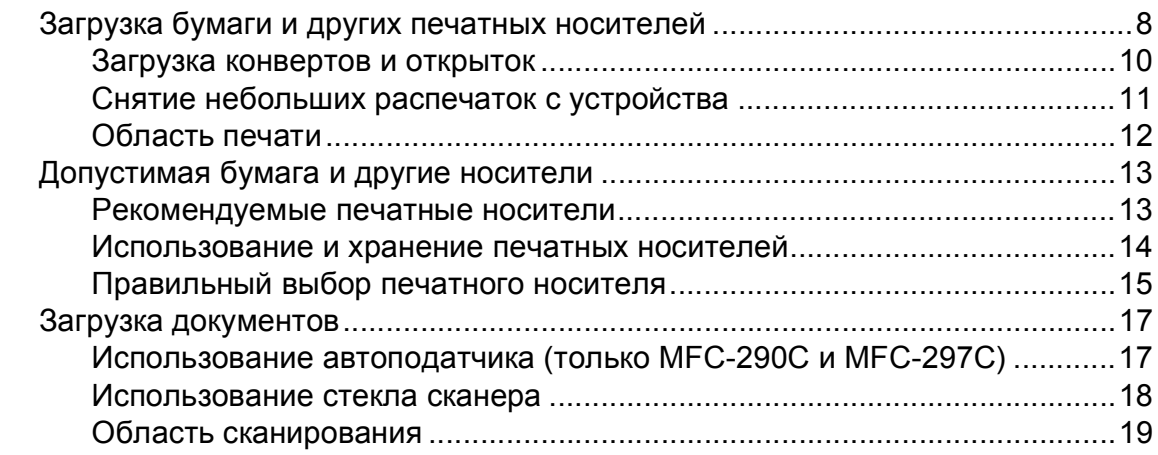

### **3 Общая [настройка](#page-29-0) 20**

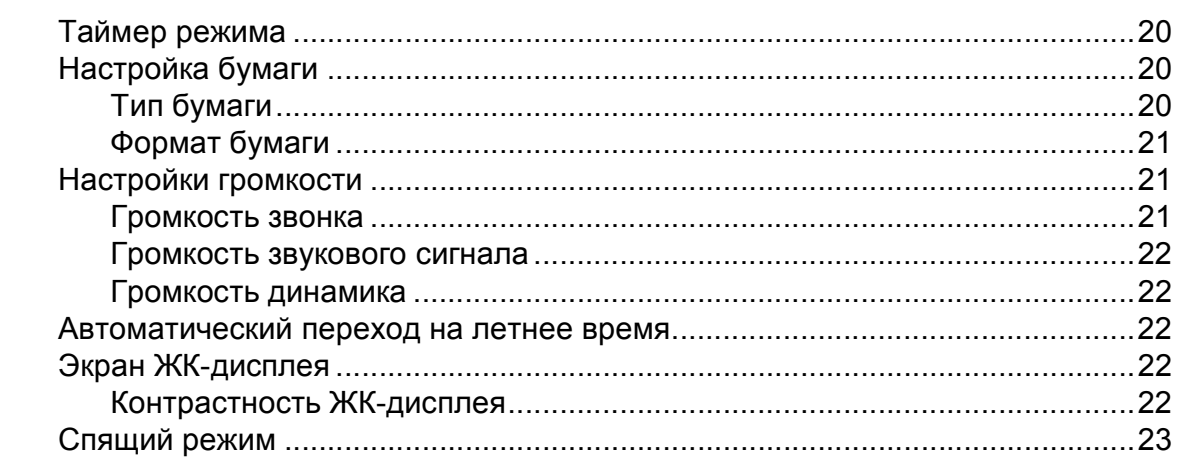

# **4 Функции [безопасности](#page-33-0) 24**

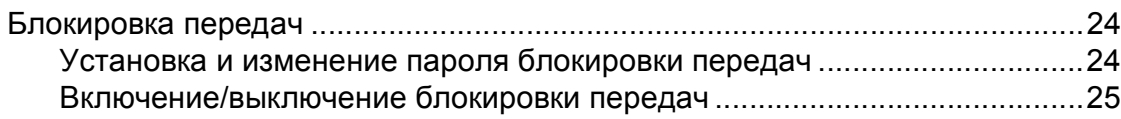

# **[Раздел](#page-36-0) II Факс**

# **5 [Отправка](#page-37-0) факса 28**

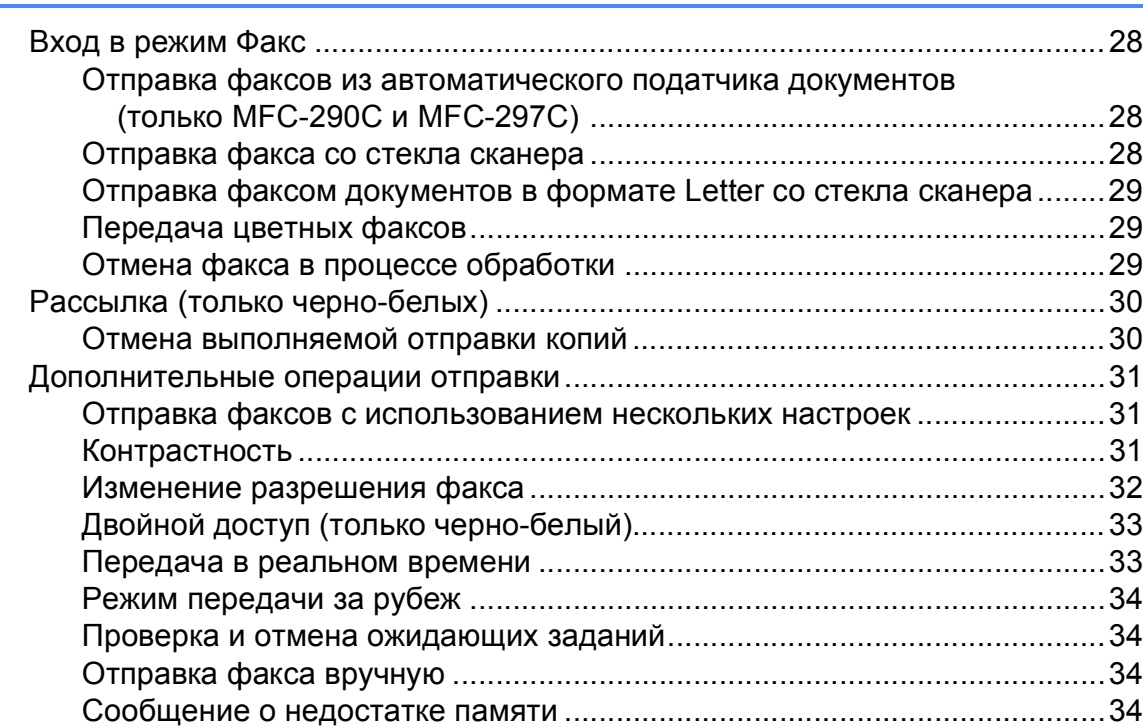

# **6 [Прием](#page-44-0) факса 35**

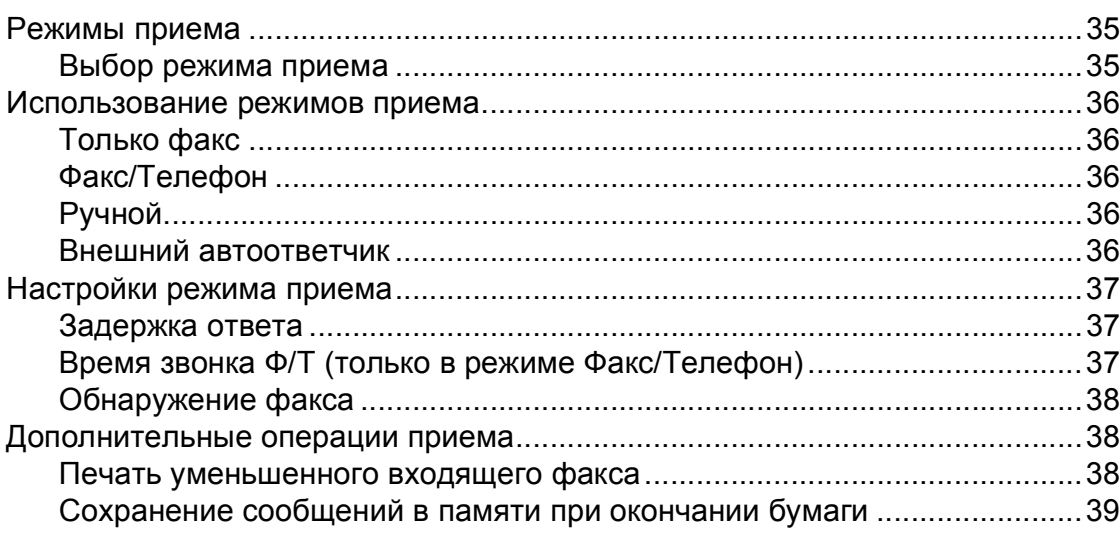

### **7 Телефоны и внешние [устройства](#page-49-0) 40**

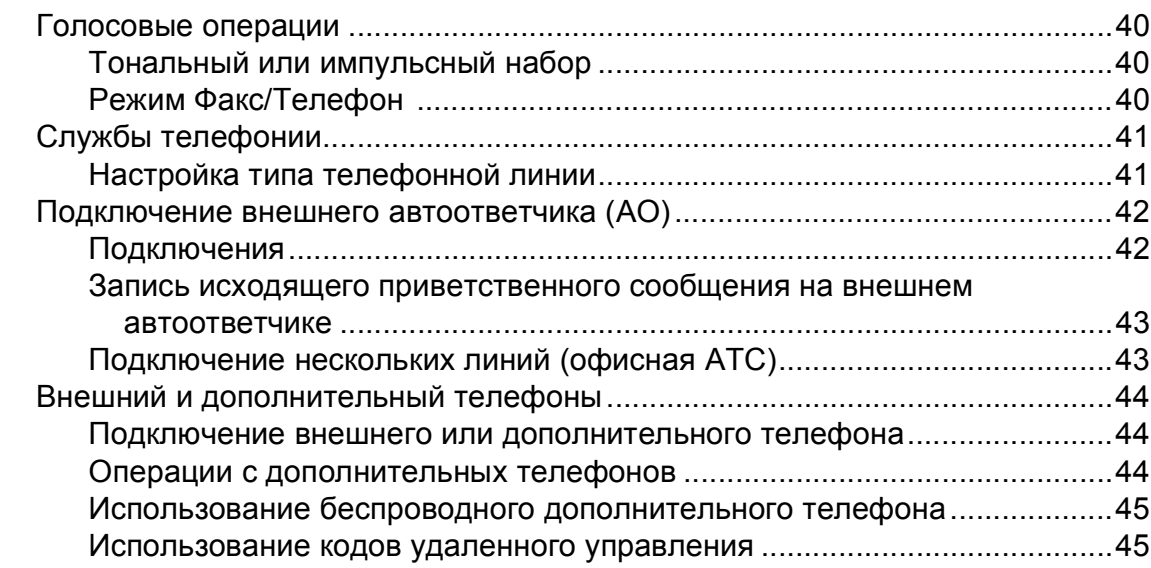

#### **8 Набор и [сохранение](#page-55-0) номеров 46**

Способ набора номера[......................................................................................46](#page-55-1) Набор номера вручную [...............................................................................46](#page-55-2) Быстрый набор[.............................................................................................46](#page-55-3) Поиск[.............................................................................................................46](#page-55-4) Повтор факса [...............................................................................................46](#page-55-5) Сохранение номеров [.........................................................................................47](#page-56-0) Сохранение паузы [.......................................................................................47](#page-56-1) Сохранение номеров для быстрого набора [..............................................47](#page-56-2) Изменение номеров для быстрого набора [................................................48](#page-57-0) Установка групп для отправки копий[..........................................................48](#page-57-1) Комбинирование номеров для быстрого набора [......................................49](#page-58-0)

### **9 Печать [отчетов](#page-59-0) 50**

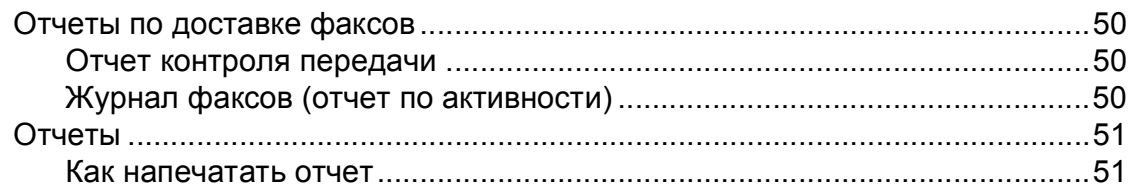

**iv**

# **Раздел III [Копирование](#page-62-0)**

# **10 Копирование [54](#page-63-0)**

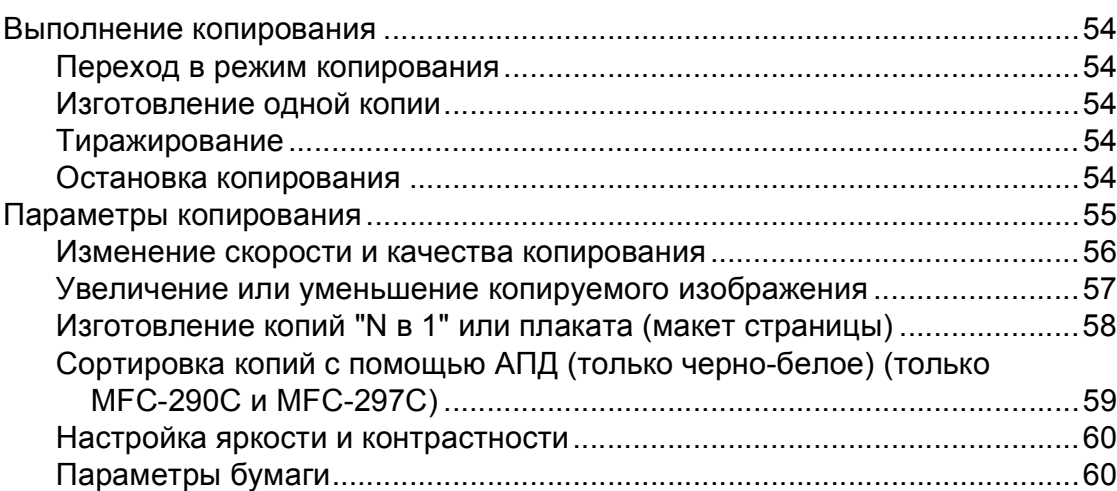

# **Раздел IV Прямая печать [фотографий](#page-72-0)**

### **11 Печать фотографий с карты памяти или флэш-накопителя [USB 64](#page-73-0)**

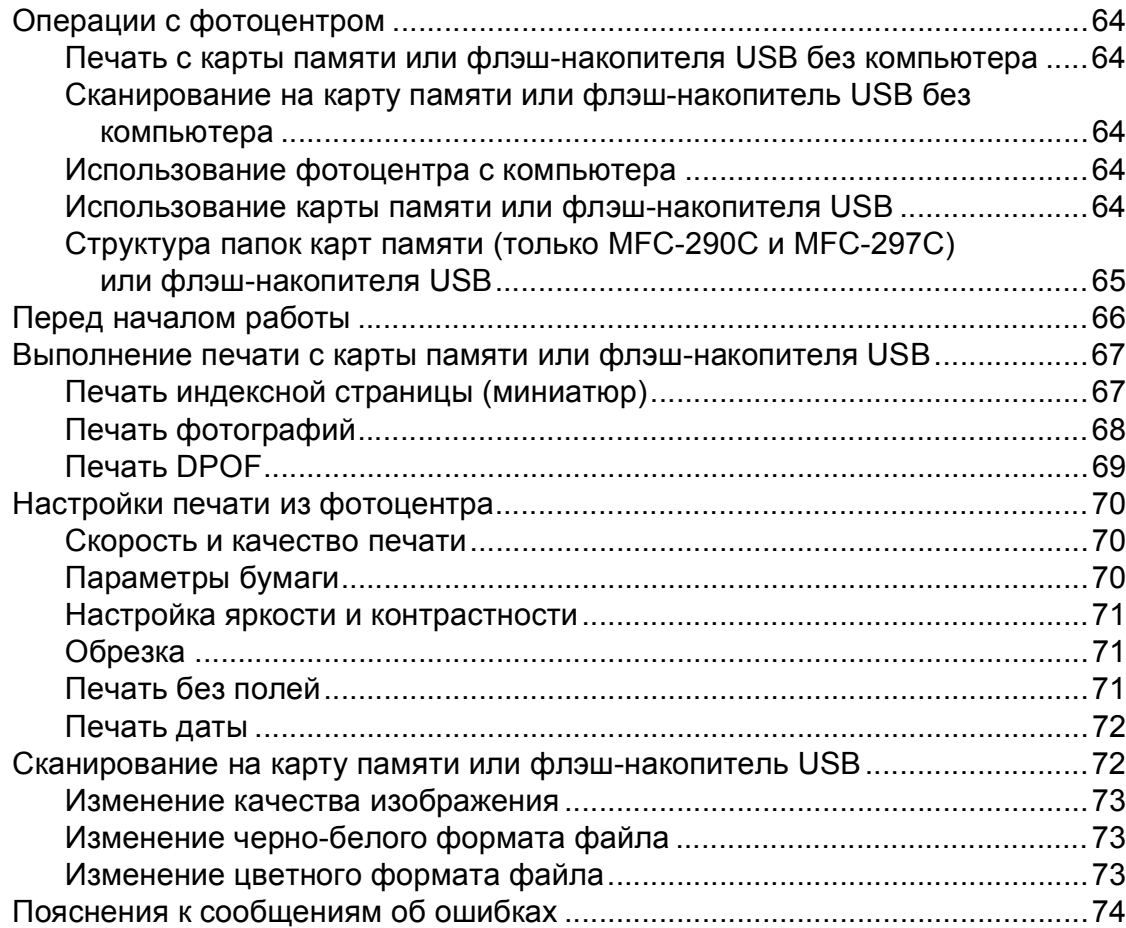

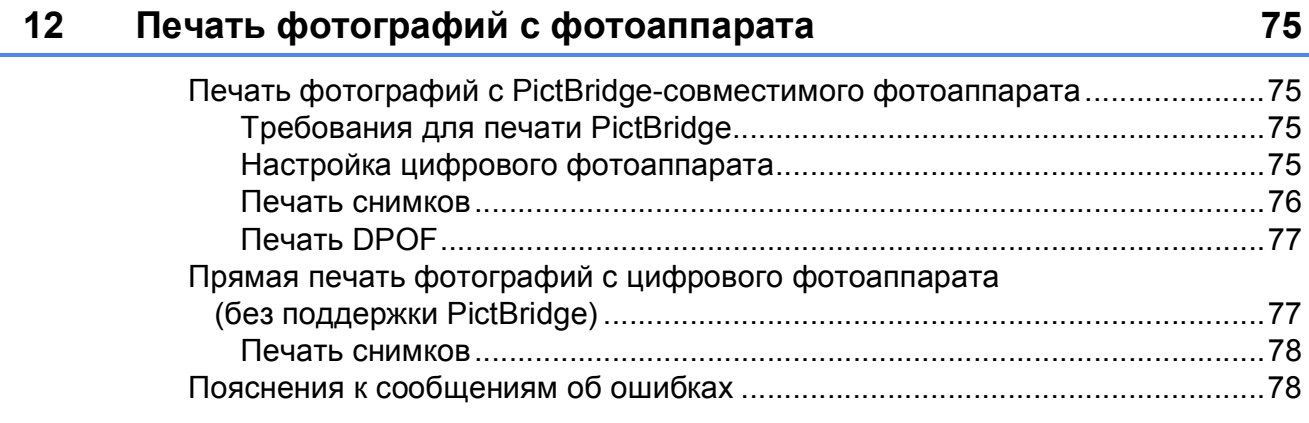

# **Раздел V [Программное](#page-88-0) обеспечение**

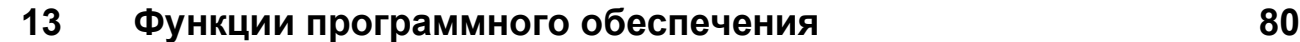

# **Раздел VI [Приложения](#page-90-0)**

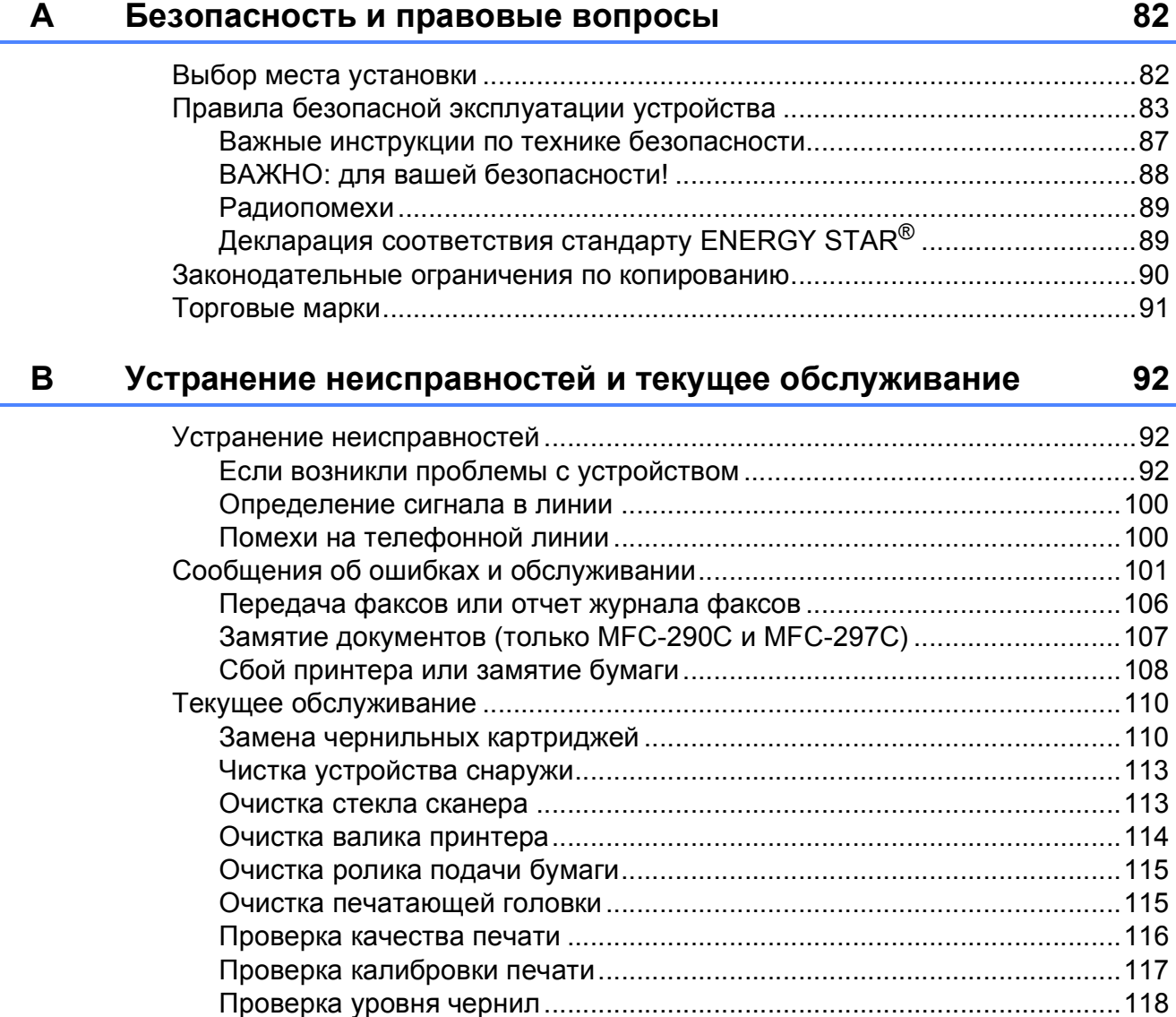

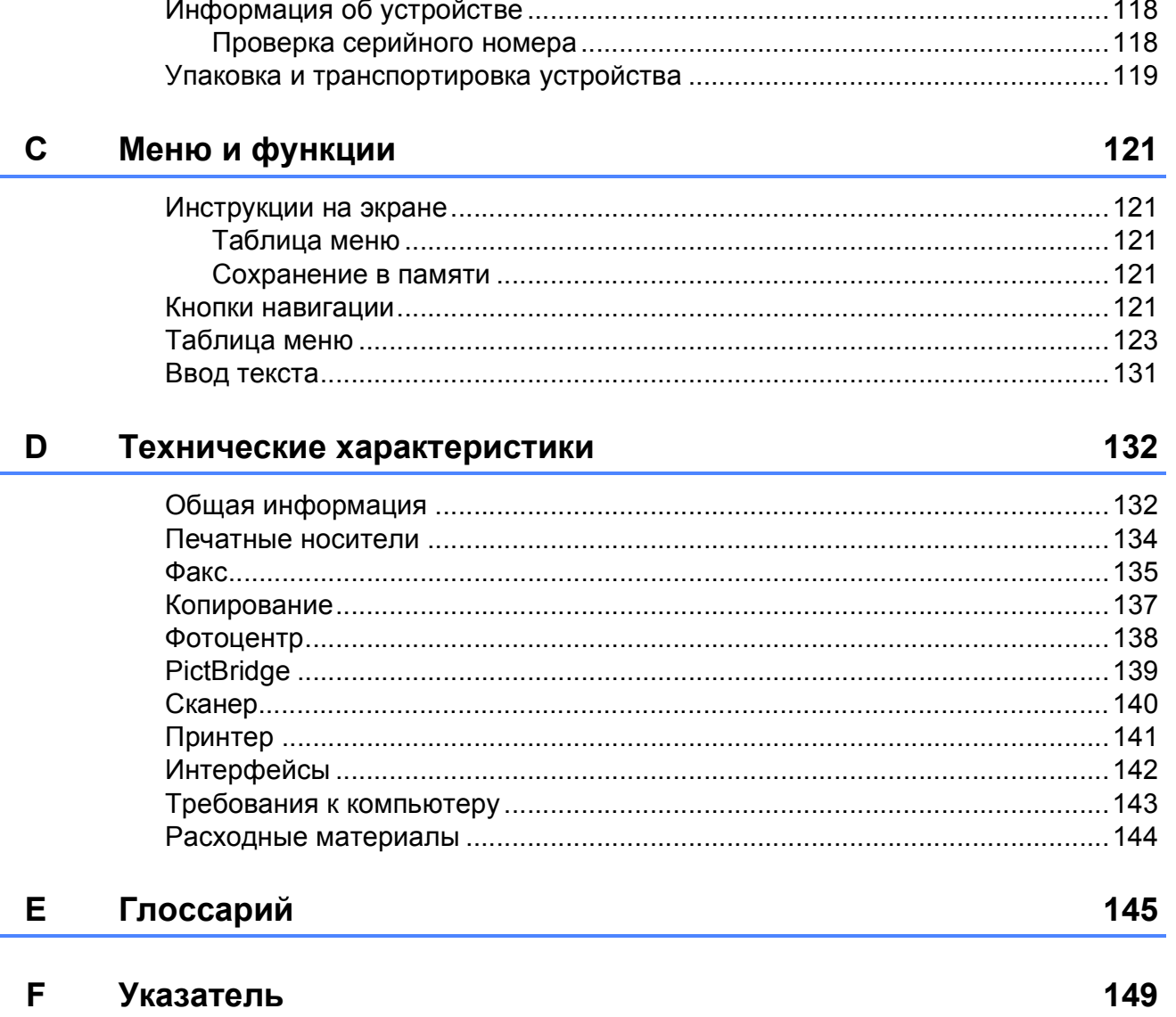

# **Раздел I**

# <span id="page-10-0"></span>**Общая информация<sup>I</sup>**

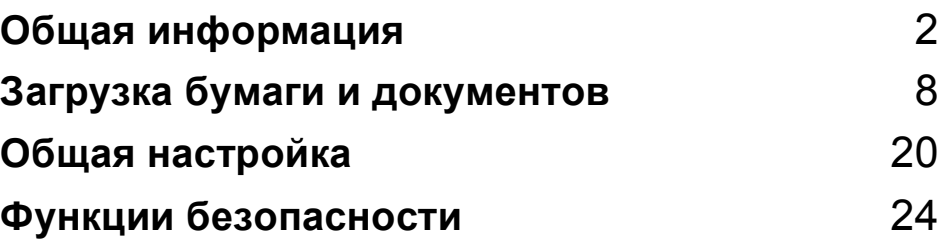

**1**

# <span id="page-11-0"></span>**Общая информация <sup>1</sup>**

# <span id="page-11-1"></span>**Как пользоваться этим руководством <sup>1</sup>**

Благодарим вас за покупку устройства Brother! Материалы, приведенные в этом документе, помогут полностью использовать все функции устройства.

### <span id="page-11-2"></span>**Обозначения, принятые в данном руководстве <sup>1</sup>**

В данном документе используются следующие обозначения.

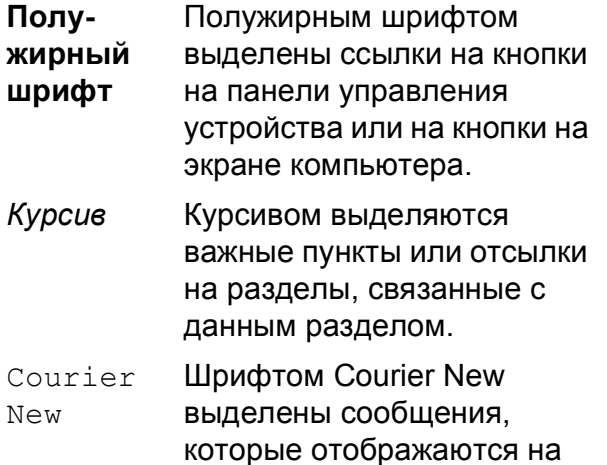

ЖК-дисплее.

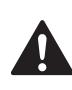

Предупреждения содержат инструкции, которые необходимо выполнять во избежание возможных травм.

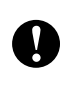

Таким символом обозначены описания процедур, соблюдение которых необходимо для предотвращения возможных легких или серьезных травм.

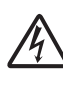

Таким символом обозначены предупреждения об опасности поражения током.

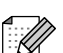

В примечаниях содержатся инструкции на случай возникновения определенных ситуаций и советы о выполнении данной операции с другими параметрами.

Этим значком обозначаются устройства и операции, несовместимые с данным устройством.

# <span id="page-12-0"></span>**Доступ к Руководству по использованию программного обеспечения <sup>1</sup>**

В данное Руководство пользователя не включено полное описание таких функций устройства, как печать, сканирование и отправка факсов с компьютера. При необходимости подробную информацию об этих функциях можно получить в **Руководстве по использованию программного обеспечения**, содержащегося на компакт-диске.

### <span id="page-12-1"></span>**Просмотр документации <sup>1</sup>**

### **Просмотр документации (для Windows®) <sup>1</sup>**

Чтобы просмотреть документацию, в меню **Пуск** выберите пункт **Brother**, **MFC-XXXX** (где XXXX – наименование вашей модели) и выберите **Руководства пользователя в формате HTML**.

Если программное обеспечение не установлено, просмотреть документацию можно следующим образом:

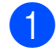

Включите компьютер. Вставьте компакт-диск Brother в дисковод для компакт-дисков.

b После появления окна <sup>с</sup> названиями моделей щелкните на названии своей модели.

З После появления окна выбора языка щелкните на нужном языке. Появится главное меню компакт-диска.

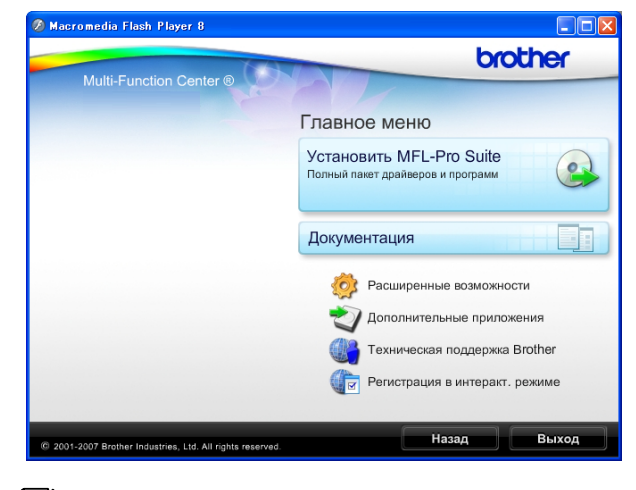

# **Примечание**

Если это окно не открывается, с помощью проводника Windows<sup>®</sup> запустите программу start.exe из корневого каталога компакт-диска Brother.

- d Щелкните **Документация**.
	- Выберите нужное руководство.
		- **HTML-документы**: **Руководство по использованию программного обеспечения** в формате HTML.

Этот формат предназначен для просмотра документации на компьютере.

 **PDF-документы**: **Руководство пользователя** для работы в автономном режиме и **Руководство по использованию программного обеспечения** в формате PDF.

Этот формат рекомендуется для распечатки руководств. Щелчком мыши можно перейти на веб-сайт Brother Solution Center (Центр поддержки Brother), где можно просмотреть или загрузить документацию в виде PDFфайлов. (Для этого требуется доступ к Интернету и программа чтения PDF-файлов.)

#### **Где найти инструкции по сканированию <sup>1</sup>**

Существует несколько способов сканирования документов. Соответствующие инструкции можно найти в следующих источниках:

#### **Руководство по использованию программного обеспечения**

- *Сканирование* (для Windows® 2000 Professional/ Windows<sup>®</sup> XP и Windows Vista<sup>®</sup>)
- *ControlCenter3* (для Windows® 2000 Professional/ Windows<sup>®</sup> XP и Windows Vista<sup>®</sup>)

#### **Справочные руководства ScanSoft™ PaperPort™ 11SE с оптическим распознаванием текста (OCR)**

 Полные справочные руководства для ScanSoft™ PaperPort™ 11SE c OCR можно просмотреть в Справке программы ScanSoft™ PaperPort™ 11SE с OCR.

#### **Просмотр документации (для Macintosh®) <sup>1</sup>**

Включите компьютер Macintosh $^{\circledR}$ . Вставьте компакт-диск Brother в дисковод для компакт-дисков. Появится следующее окно.

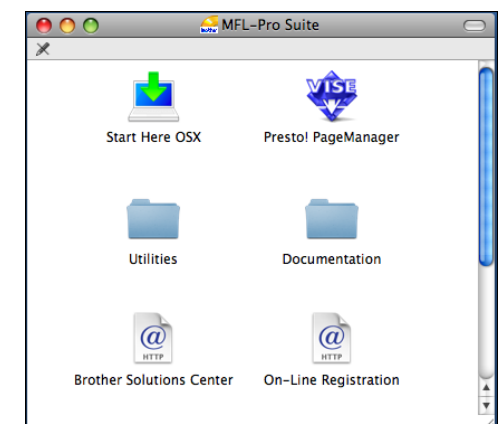

- b Дважды щелкните значок **Documentation** (Документация).
	- Дважды щелкните папку соответствующего языка.
- d Дважды щелкните файл **top.html**, чтобы просмотреть **Руководство по использованию программного обеспечения** в формате HTML.

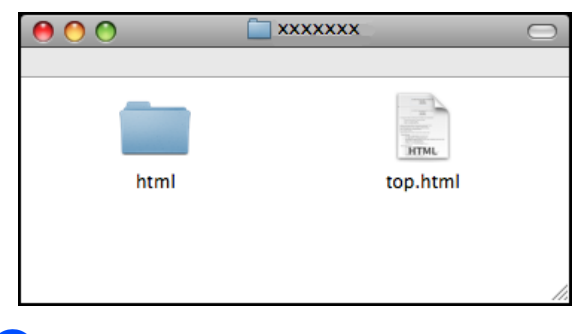

**5** Выберите нужное руководство.

 **Руководство по использованию программного обеспечения**

#### **Где найти инструкции по сканированию <sup>1</sup>**

Существует несколько способов сканирования документов. Соответствующие инструкции можно найти в следующих источниках:

#### **Руководство по использованию программного обеспечения**

- *Сканирование* (для Mac OS<sup>®</sup> X 10.2.4 и выше)
- *ControlCenter2* (для Mac OS $\mathcal{B}$  X 10.2.4 и выше)

#### **Руководство пользователя Presto! PageManager**

 Инструкции по сканированию непосредственно из приложения Presto! PageManager. Полный текст руководства пользователя Presto! PageManager можно просмотреть, нажав кнопку "Help" (Справка) в приложении Presto! PageManager.

# <span id="page-14-0"></span>**Доступ к веб-сайтам технической поддержки Brother (для Windows®) <sup>1</sup>**

Можно найти всю необходимую контактную информацию, в частности адрес веб-сайта поддержки пользователей (Brother Solutions Center).

 В главном меню выберите пункт **Техническая поддержка Brother**. Появится следующий экран:

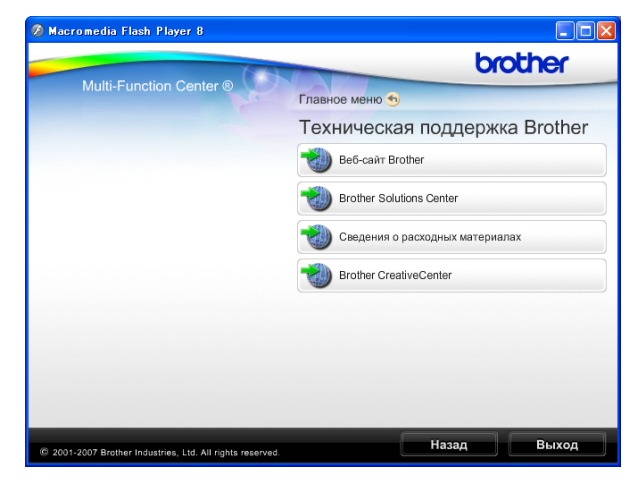

- Чтобы перейти на наш веб-сайт (<http://www.brother.com>), щелкните пункт **Веб-сайт Brother**.
- Для получения последней информации и сведений о поддержке продуктов ([http://solutions.brother.com\)](http://solutions.brother.com), щелкните пункт **Brother Solutions Center**.
- Чтобы перейти на наш веб-сайт, посвященный оригинальным расходным материалам Brother ([http://www.brother.com/original/\)](http://www.brother.com/original/), щелкните пункт **Сведения о расходных материалах**.
- Чтобы перейти на веб-сайт Brother **CreativeCenter** (<http://www.brother.com/creativecenter/>), где можно БЕСПЛАТНО получить оригинальные шаблоны оформления и создать готовые к печати фотографии, щелкните пункт **Brother CreativeCenter**.
- Чтобы вернуться на главную страницу, нажмите кнопку **Назад**; если вы закончили работу, нажмите кнопку **Выход**.

# <span id="page-15-0"></span>**Обзор панели управления MFC-250C 1**

Модели **MFC-250C**, **MFC-290C** и **MFC-297C** снабжены одинаковыми кнопками панели управления.

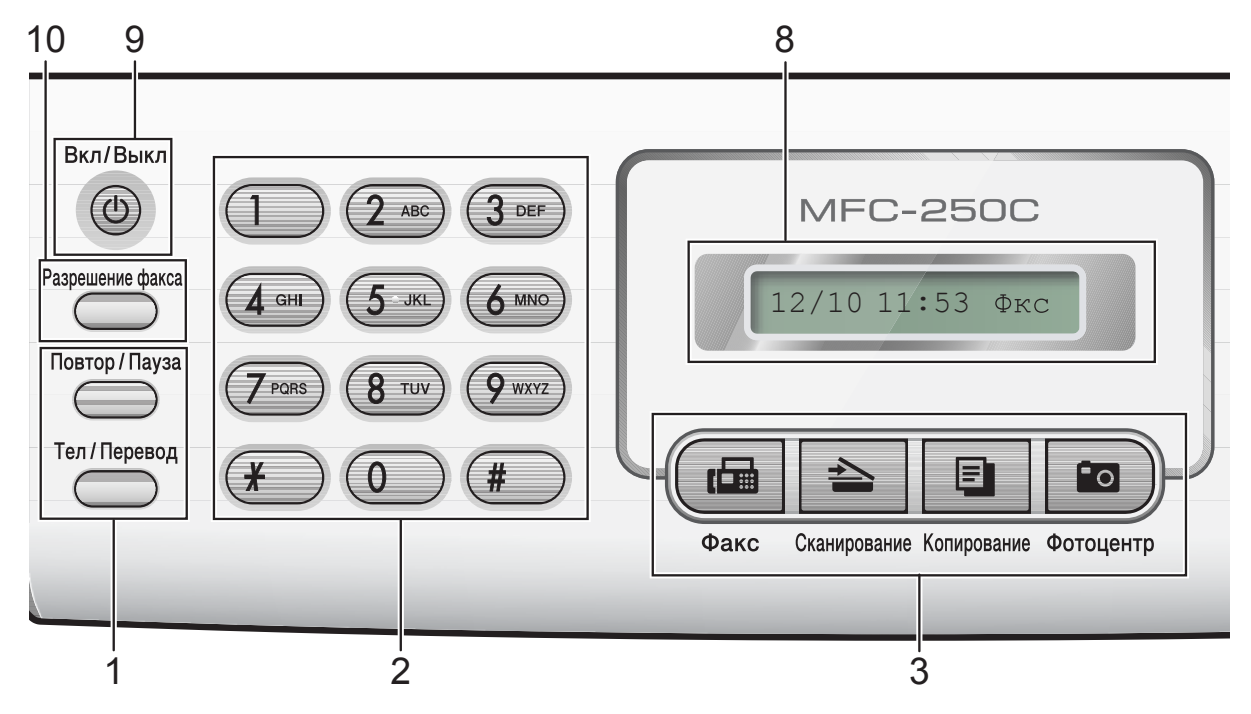

#### **Примечание**

На большинстве иллюстраций в этом руководстве пользователя изображена модель MFC-250C.

#### **1 Кнопки факса и телефона:**

#### **Повтор/Пауза**

Повтор последнего набранного номера. Также вставляет паузу при программировании номеров для быстрого набора.

#### **Тел/Перевод**

Эта кнопка используется для начала разговора по телефону после того, как во время псевдозвонка Ф/Т снята внешняя трубка.

Кроме того, при подключении к офисной АТС эту кнопку можно использовать для получения доступа к внешней линии или для передачи вызова на другой внешний телефон.

#### **2 Клавиатура набора номера**

Эти кнопки используются для набора номеров телефонов и факсов, а также для ввода сведений в устройство.

Кнопка # позволяет временно переключить режим набора с импульсного на тональный во время телефонного вызова.

#### **3 Кнопки режимов:**

#### **Факс**

Переключение в "режим Факс".

**Сканирование**

Переключение в режим "Сканирование".

 $\blacksquare$  **F** Копирование

Переключение в режим "Копирование".

**Во Фотоцентр** 

Переключение в режим "Фотоцентр".

- **4 Кнопки навигации:**
	- **Меню**

Переключение на главное меню для программирования устройства.

- **Быстрый набор кнопка**
	- $\mathbf{m}$

Позволяет сохранять в памяти, а также искать и набирать номера.

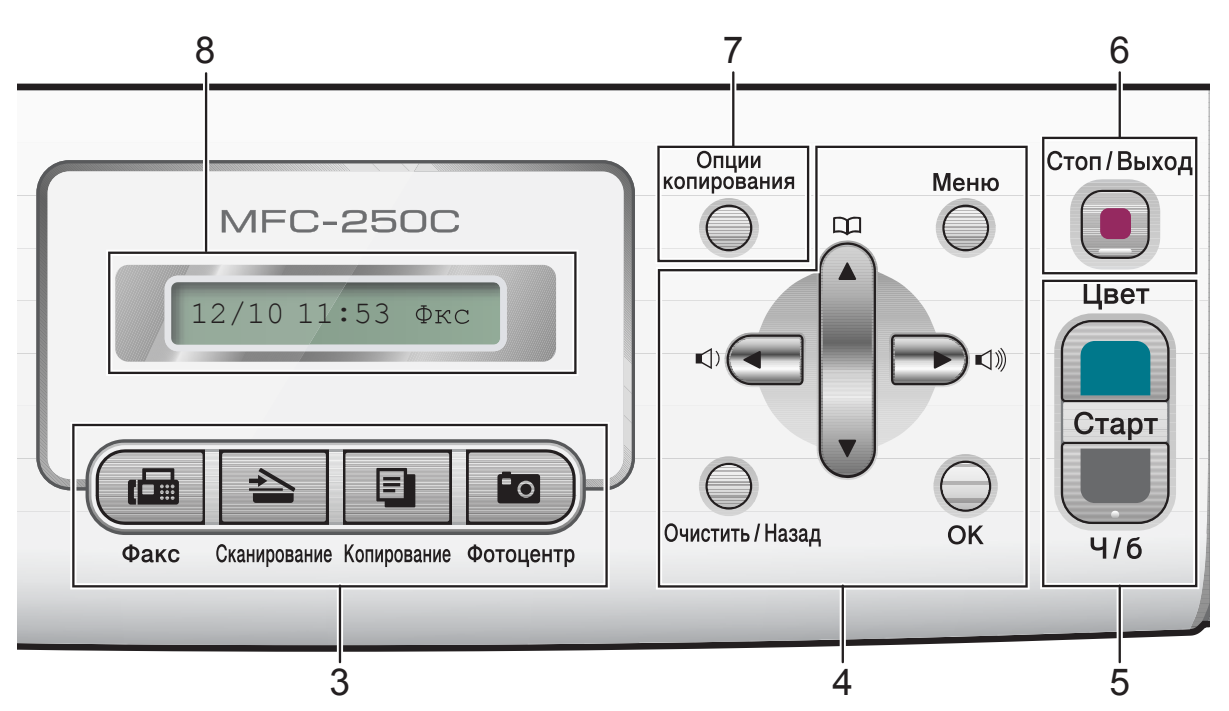

**Кнопки громкости**

 $\blacksquare() \blacktriangleleft \blacktriangleright \blacksquare()$ 

Когда устройство находится в холостом режиме, этими кнопками можно регулировать громкость звонка.

**d**

Нажмите для прокрутки назад к пункту меню.

**a** или **b**

Нажмите для прокрутки меню и параметров.

#### **Очистить/Назад**

Нажмите для удаления символов или для возврата к предыдущему уровню меню.

**OK**

Выбор настройки.

#### **5 Кнопки пуска:**

#### **Цвет Старт**

Начало отправки факсов или изготовления полноцветных копий. С помощью этой же кнопки запускается сканирование (цветное или чернобелое, в зависимости от настройки сканирования в программе ControlCenter).

■  $\blacksquare$  Ч/б Старт

Начало отправки факсов или изготовления черно-белых копий. С помощью этой же кнопки запускается сканирование (цветное или черно-белое, в зависимости от настройки сканирования в программе ControlCenter).

#### **6 Стоп/Выход**

Остановка операции или выход из меню.

**7 Опции копирования**

Временное изменение настроек копирования в режиме копирования.

**8 ЖКД (жидкокристаллический дисплей)**

На экране отображаются сообщения с инструкциями по настройке и эксплуатации устройства.

#### **9 Вкл/Выкл**

Можно включать и выключать устройство. Если вы выключите устройство, оно всё равно будет периодически очищать печатающие головки для обеспечения высокого качества печати. Устройство должно быть постоянно подсоединено к источнику питания для обеспечения высокого качества печати, увеличения срока службы печатающей головки и экономии чернил.

#### **10 Разрешение факсa**

Временное изменение разрешения при отправке факса.

**2**

# <span id="page-17-0"></span>**Загрузка бумаги и документов <sup>2</sup>**

# <span id="page-17-1"></span>**Загрузка бумаги и других печатных носителей <sup>2</sup>**

**• Если основной опорный щиток** открыт, закройте его, а затем закройте откидной щиток. Полностью выдвиньте лоток из устройства.

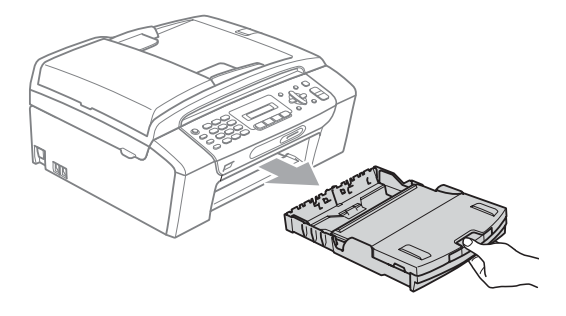

2 Поднимите крышку лотка для бумаги (1).

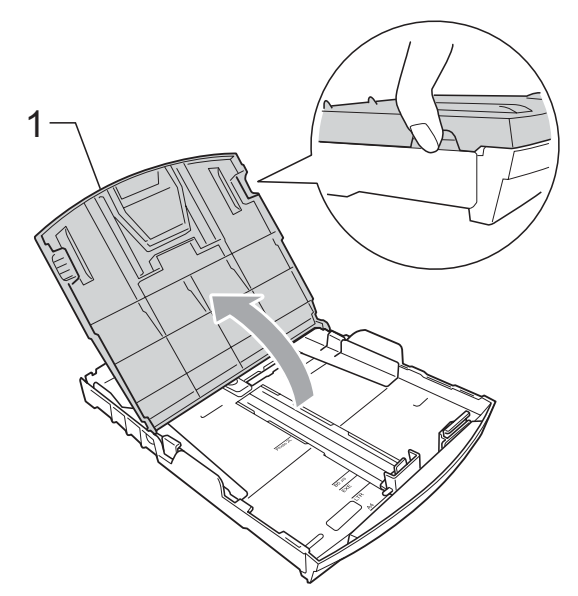

c Обеими руками слегка нажмите на боковые направляющие бумаги (1) и сдвиньте их соответственно используемому формату бумаги; затем проделайте то же для верхнего ограничителя бумаги (2). Проверьте, что треугольные отметки (3) на боковых направляющих (1) и ограничителе (2) соответствуют отметкам для используемого формата бумаги.

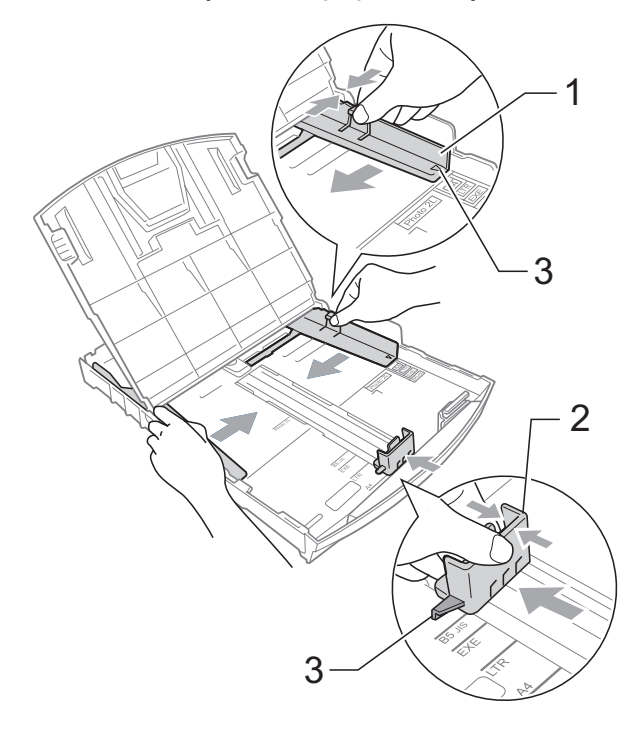

**2**

### **Примечание**

Если используется бумага формата Legal, нажмите и удерживайте кнопку разблокирования универсальной направляющей (1) при выдвижении передней части лотка для бумаги.

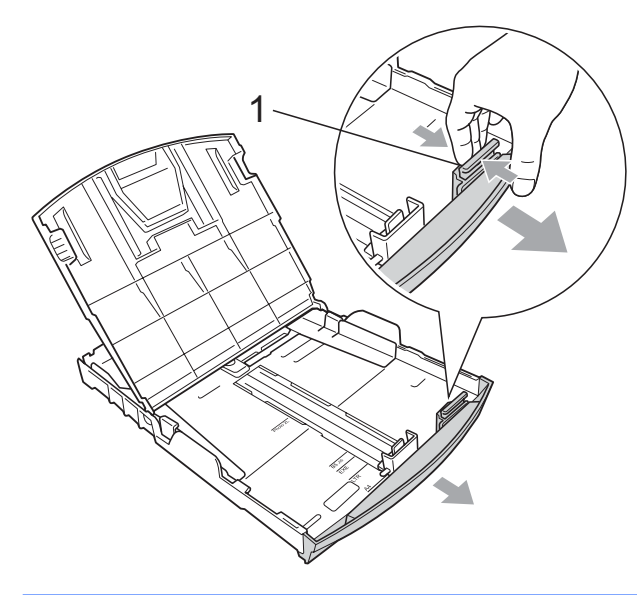

Хорошо "распушите" пачку бумаги во избежание замятия и сбоев подачи бумаги.

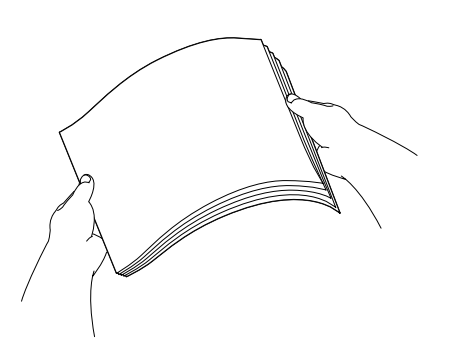

# **Примечание**

Обязательно проверяйте, что бумага не закручена.

**6** Осторожно положите бумагу в лоток лицевой стороной вниз верхним краем вперед. Проверьте, что бумага в лотке положена ровно.

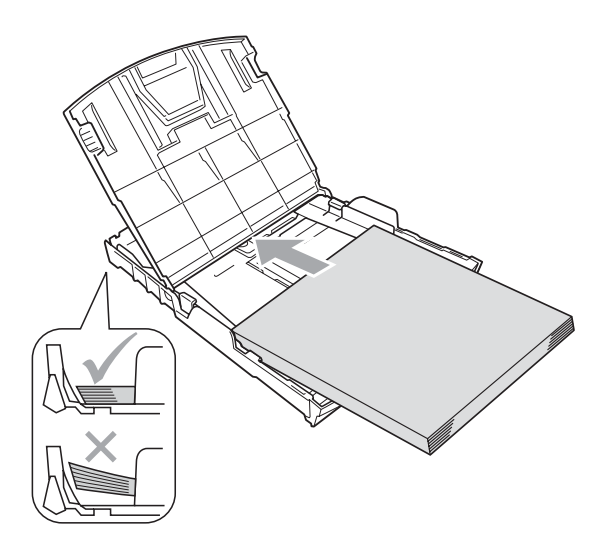

Аккуратно обеими руками отрегулируйте положение боковых направляющих (1) по размеру бумаги. Проверьте, что боковые

направляющие упираются в края пачки.

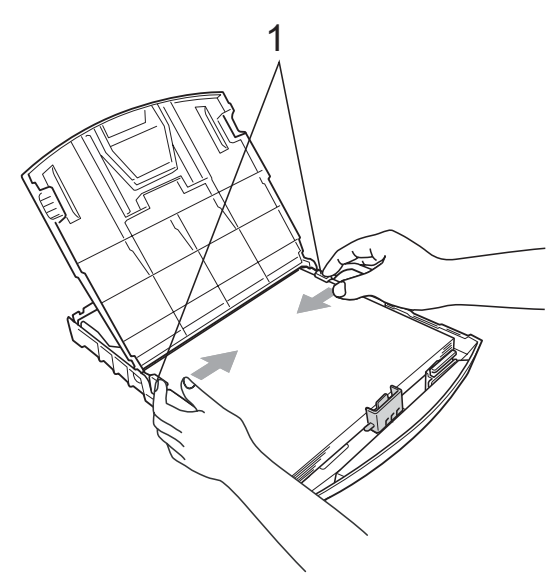

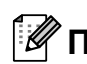

#### **Примечание**

Следите за тем, чтобы не заталкивать бумагу слишком далеко, так как она может подняться в задней части лотка и вызвать проблемы с подачей.

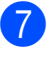

Закройте крышку лотка для бумаги.

**8 Медленно вставьте лоток для бумаги** до конца в устройство.

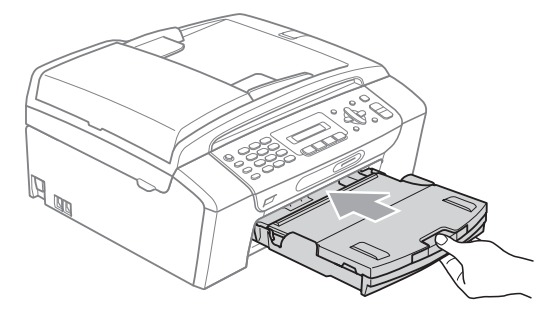

**9** Удерживая лоток для бумаги, выдвиньте основной опорный щиток (1) до щелчка, а затем раскройте опорный щиток (2).

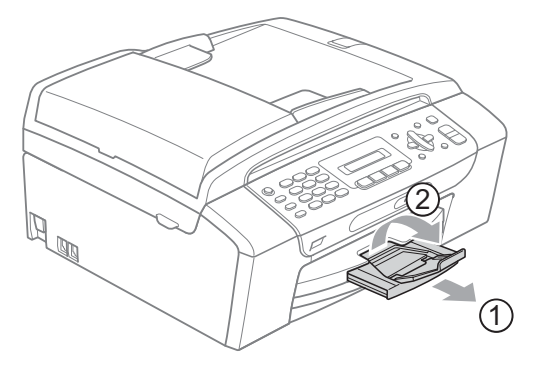

#### **Примечание**

Не используйте опорный щиток для бумаги формата Legal.

### <span id="page-19-0"></span>**Загрузка конвертов и открыток <sup>2</sup>**

#### **Общие инструкции по использованию конвертов <sup>2</sup>**

- Используйте конверты плотностью от 75 до 95 г/м2.
- Для некоторых конвертов в программе необходимо задать параметры полей. Перед печатью нескольких конвертов необходимо выполнить тестовую печать.

### **ОСТОРОЖНО**

Не используйте следующие типы конвертов, так как они приводят к возникновению проблем при подаче бумаги:

- Конверты объемного типа.
- Тисненые конверты (с выдавленным текстом).
- Конверты с застежками или скрепками.
- Конверты с печатным текстом на внутренней стороне.

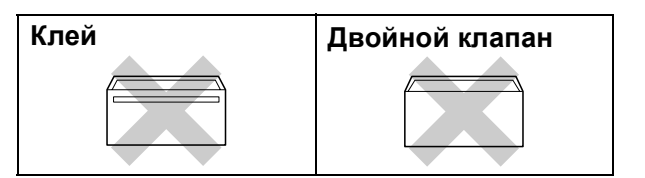

Иногда могут возникать проблемы с подачей бумаги, обусловленные толщиной, форматом и формой клапана используемых конвертов.

#### **Загрузка конвертов и открыток <sup>2</sup>**

a Перед загрузкой прижмите углы <sup>и</sup> стороны конвертов или открыток с тем, чтобы сделать их как можно более плоскими.

# **Примечание**

Если устройство забирает из лотка сразу два конверта или открытки, загружайте их в лоток по одному.

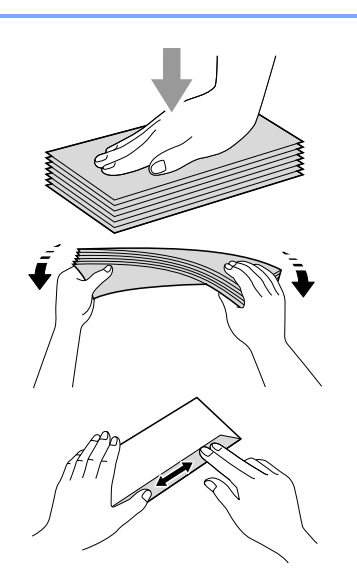

b Вставляйте конверты или открытки <sup>в</sup> лоток для бумаги стороной адреса вниз и ведущим краем вперед, как показано на иллюстрации. Обеими руками слегка прижмите и сдвиньте боковые направляющие бумаги (1) и верхний ограничитель (2) соответственно формату конвертов или открыток.

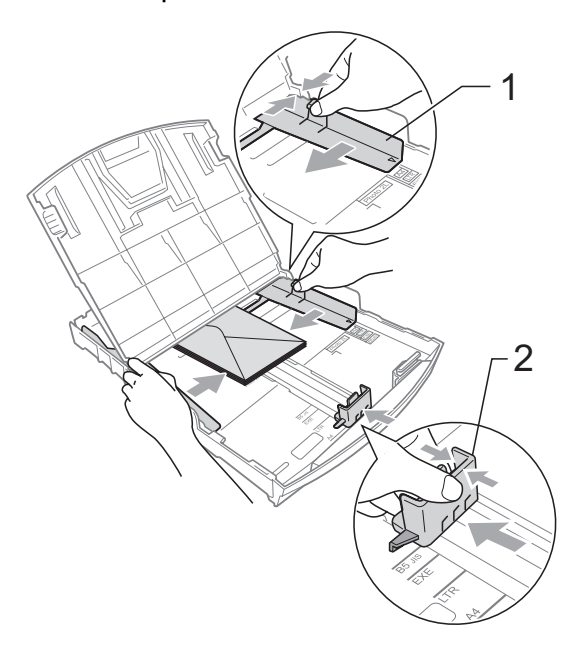

#### **При возникновении проблем при печати на конвертах попробуйте следующее: <sup>2</sup>**

- При печати клапан конверта должен располагаться сбоку или быть загнут на оборотную сторону.
	- b Настройте формат <sup>и</sup> поля <sup>в</sup> программе.

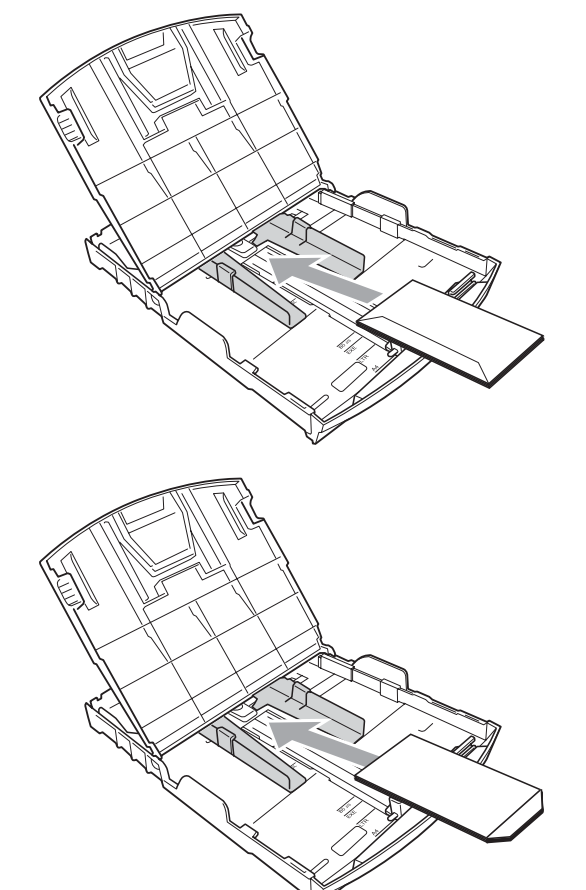

# <span id="page-20-0"></span>**Снятие небольших распечаток с устройства <sup>2</sup>**

Если в лоток для бумаги выдается бумага малого формата, ее бывает трудно достать. Убедитесь, что печать завершена, и полностью выдвиньте лоток.

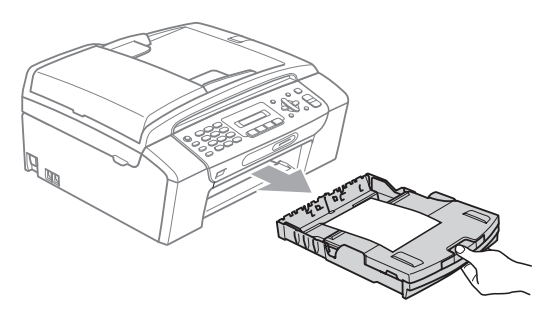

### <span id="page-21-0"></span>**Область печати <sup>2</sup>**

Область печати зависит от настроек в используемой программе. На рисунках внизу показана недоступная для печати зона на листах бумаги и конвертах. В зонах форматной бумаги, отмеченных на рисунках ниже серым цветом, печать может выполняться, если параметр печати без полей имеется и включен. (См. *Печать* для Windows® или *Печать и оправка/прием факсов* для Macintosh® в Руководстве пользователя по программному обеспечению на компакт-диске.)

#### **Форматная бумага Конверты**

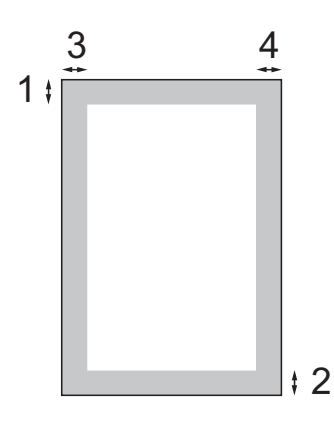

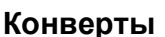

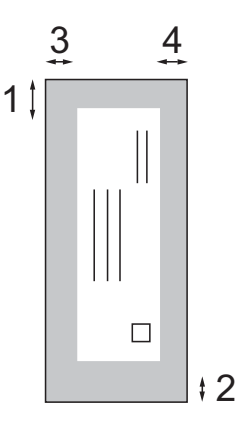

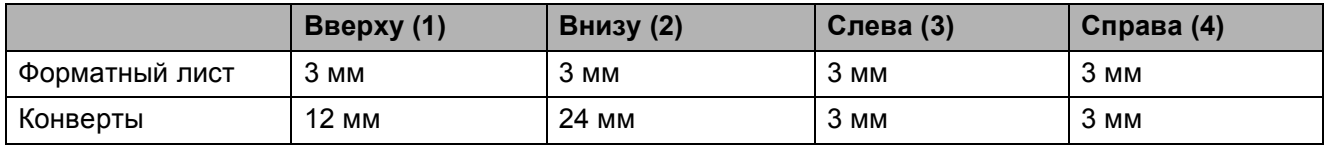

#### **Примечание**

Функция печати без полей для конвертов не предусмотрена.

# <span id="page-22-0"></span>**Допустимая бумага и другие носители <sup>2</sup>**

Качество печати зависит от типа бумаги, используемой в устройстве.

Для обеспечения наилучшего качества печати для выбранных настроек обязательно задавайте тип бумаги, соответствующий типу загружаемой бумаги.

Можно использовать обычную бумагу, бумагу для струйных принтеров (с покрытием), глянцевую бумагу, прозрачные пленки и конверты.

Перед покупкой партии бумаги рекомендуем опробовать ее различные типы.

Для обеспечения наилучших результатов используйте бумагу Brother.

- При печати на бумаге для струйных принтеров (с покрытием), прозрачных пленках или фотобумаге необходимо выбрать правильный носитель на вкладке **Общие** драйвера принтера или в меню настройки типа бумаги (см. *[Тип](#page-29-3) [бумаги](#page-29-3)* на стр. 20).
- $\blacksquare$  При печати на фотобумаге Brother загружайте в лоток для бумаги один дополнительный лист этой же фотобумаги. Дополнительный лист вложен в упаковку фотобумаги для этой цели.
- При использовании прозрачных пленок или фотобумаги каждую готовую копию сразу снимайте, чтобы избежать замятия бумаги или смазывания.
- Не прикасайтесь к свежеотпечатанной поверхности, она может оказаться еще не полностью высохшей и оставить пятна на пальцах.

### <span id="page-22-1"></span>**Рекомендуемые печатные носители <sup>2</sup>**

Для обеспечения наилучшего качества печати рекомендуем использовать бумагу Brother. (См. таблицу ниже.)

При отсутствии в продаже бумаги Brother рекомендуется перед закупкой большого количества бумаги выполнить пробную печать на бумаге разных типов.

Для печати на пленке рекомендуется использовать прозрачные пленки 3M.

#### **Бумага Brother**

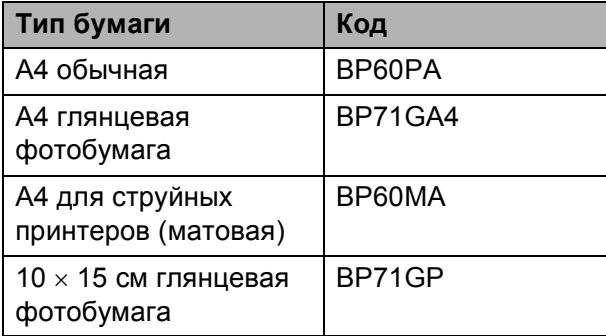

**2**

### <span id="page-23-0"></span>**Использование и хранение печатных носителей <sup>2</sup>**

- Храните бумагу в оригинальной запечатанной упаковке. Бумага должна храниться на ровной поверхности вдали от источников влаги, прямого солнечного света и высоких температур.
- Не прикасайтесь к блестящей стороне (с покрытием) фотобумаги. Загружайте фотобумагу блестящей стороной вниз.
- Не прикасайтесь ни к одной из сторон прозрачных пленок, так как они легко поглощают влагу и пот, что может привести к снижению качества печати. Прозрачные пленки, предназначенные для лазерных принтеров/копировальных устройств, могут вызвать появление пятен на вашем следующем документе. Используйте только пленки, рекомендованные для печати на
	- струйных принтерах.
- При печати с компьютера можно печатать на обеих сторонах бумаги. (См. раздел *Печать* для Windows® в Руководстве по использованию программного обеспечения на компактдиске).

#### **Неправильная установка**

Не используйте бумагу следующих типов:

• Поврежденную, закрученную, сморщенную бумагу или бумагу неправильной формы

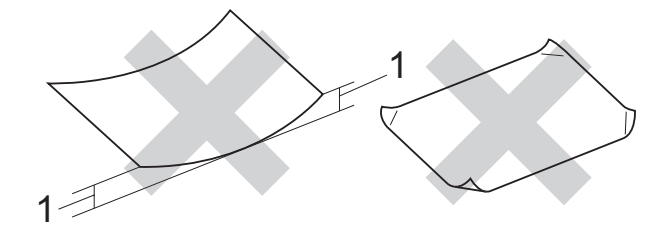

- **1 2 мм или более**
- Очень блестящую бумагу и бумагу с ярко выраженной текстурой
- Бумагу, которая не может быть уложена в ровную пачку
- Бумагу с коротким волокном

#### **Емкость выходного лотка для**  $6$ умаги

До 50 листов бумаги плотностью 80 г/м<sup>2</sup> или 20 фунтов формата A4.

 Во избежание смазывания прозрачная пленка или фотобумага должна забираться из лотка для бумаги по одному листу.

# <span id="page-24-0"></span>**Правильный выбор печатного носителя <sup>2</sup>**

### **Тип и формат бумаги для каждой операции <sup>2</sup>**

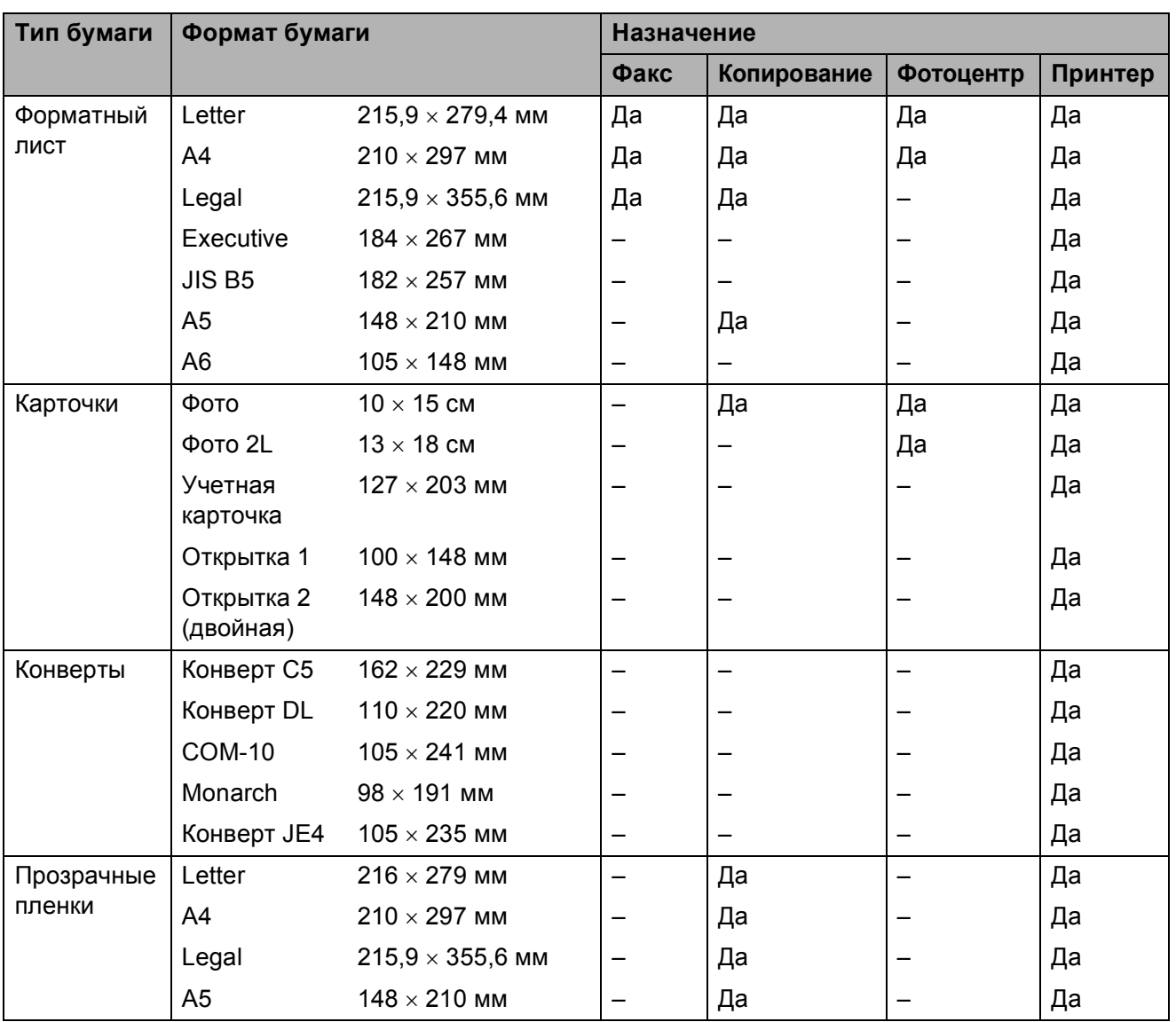

### **Плотность и толщина бумаги, объем загрузки <sup>2</sup>**

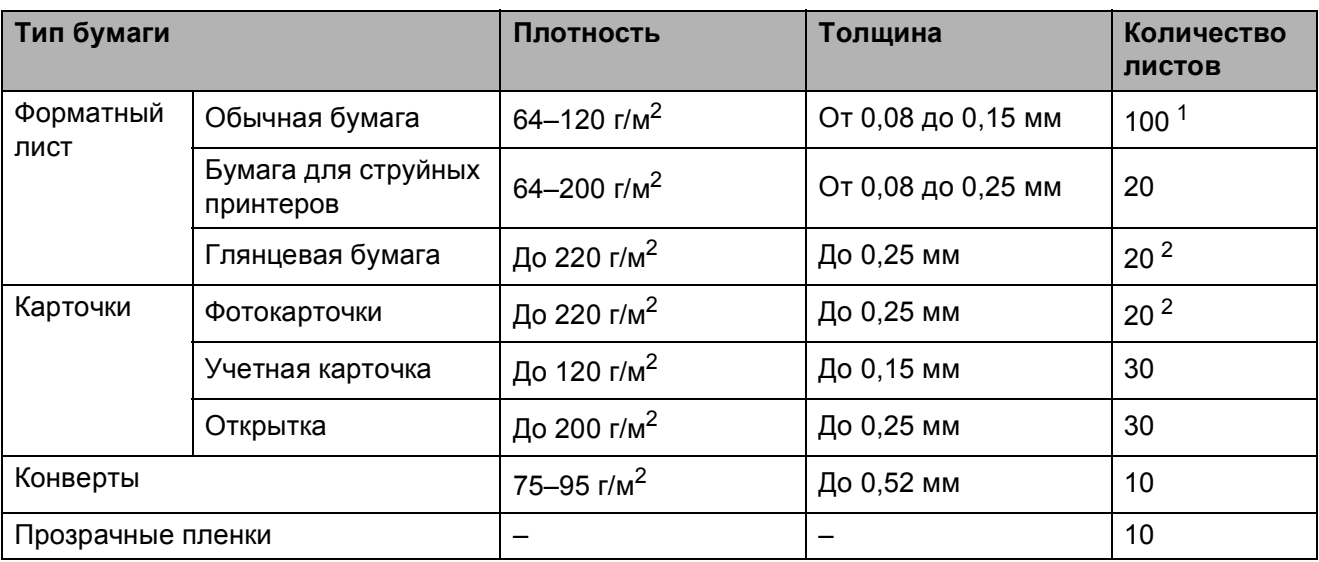

<span id="page-25-0"></span> $1$  До 100 листов бумаги 80 г/м<sup>2</sup>.

<span id="page-25-1"></span><sup>2</sup> Бумага ВР71 (плотностью 260 г/м<sup>2</sup>) специально предназначена для струйных принтеров Brother.

# <span id="page-26-0"></span>**Загрузка документов <sup>2</sup>**

Отправлять факс, делать копии и сканировать можно как из автоподатчика документов (АПД), так и со стекла сканера.

### <span id="page-26-1"></span>**Использованиеавтоподатчика (только MFC-290C и MFC-297C)2**

АПД может вмещать до 15 листов и подает каждый лист отдельно. Используйте стандартную бумагу 80 г/м<sup>2</sup>; перед загрузкой пачки бумаги в АПД обязательно "распушите" ее.

#### **Рекомендуемые условия эксплуатации**

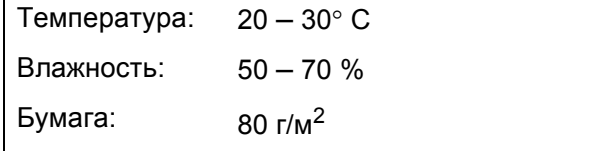

#### **Допустимые размеры документов <sup>2</sup>**

Длина: 148 – 355,6 мм Ширина: 148 – 215,9 мм Плотность: 64 – 90 г/м<sup>2</sup>

### **Загрузка документов <sup>2</sup>**

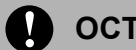

#### **ОСТОРОЖНО**

Не тяните документ в момент подачи.

Не загружайте скрученные, деформированные, сложенные, рваные, сшитые, скрепленные, склеенные или связанные листы.

Не загружайте картон, газетную бумагу или ткань.

- Убедитесь, что документы с чернилами или корректурной жидкостью полностью высохли.
- Разверните шиток подставки для документов автоподатчика (1).
- b Загружаемую стопку тщательно "распушите".
- Убедитесь, что документы вставляются в автоподатчик документов **лицевой стороной вниз и верхним краем вперед** так, чтобы вы почувствовали, что он прикоснулся к подающему ролику.
	- d Отрегулируйте положение направляющих бумаги (2) по ширине документов.

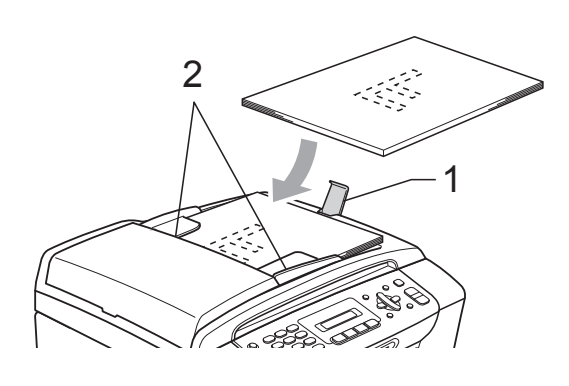

### **ОСТОРОЖНО**

Не оставляйте толстые документы на стекле сканера. Это может привести к замятию в автоподатчике.

### <span id="page-27-0"></span>**Использование стекла сканера**

Стекло сканера используется для доставки факсов, копирования и сканирования страниц книг или отдельных листов.

#### **Допустимые размеры документов <sup>2</sup>**

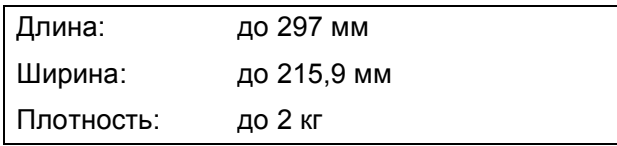

#### **Загрузка документов <sup>2</sup>**

### **ИМ** Примечание

Чтобы можно было использовать стекло сканера, АПД должен быть пустым.

Поднимите крышку сканера.

b Используя разметку для левого <sup>и</sup> верхнего края документа, расположите документ в левом верхнем углу стекла сканера лицевой стороной вниз.

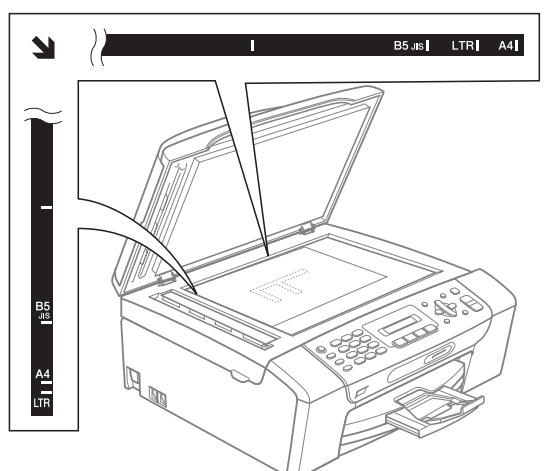

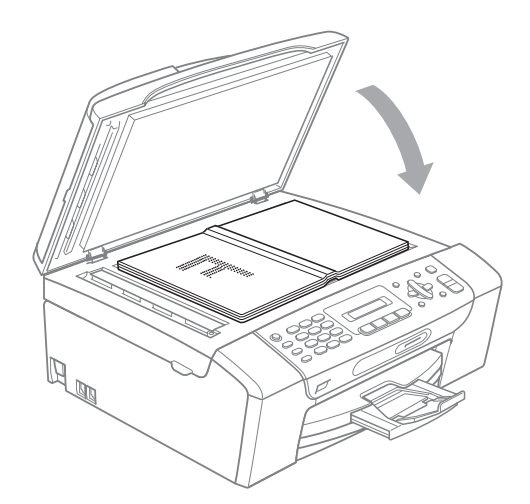

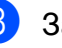

**3** Закройте крышку для документа.

### **ОСТОРОЖНО**

При сканировании книги или большого многостраничного документа не бросайте крышку и не нажимайте на нее.

# <span id="page-28-0"></span>**Область сканирования <sup>2</sup>**

Область сканирования зависит от настроек в используемой вами программе. На рисунках ниже показаны области, которые не могут быть отсканированы на бумаге формата Letter и A4.

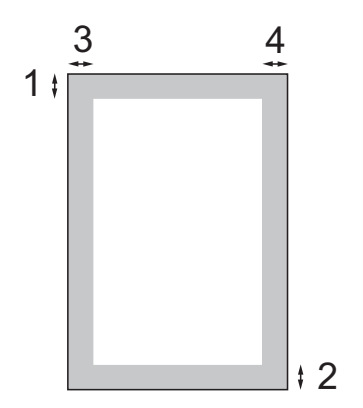

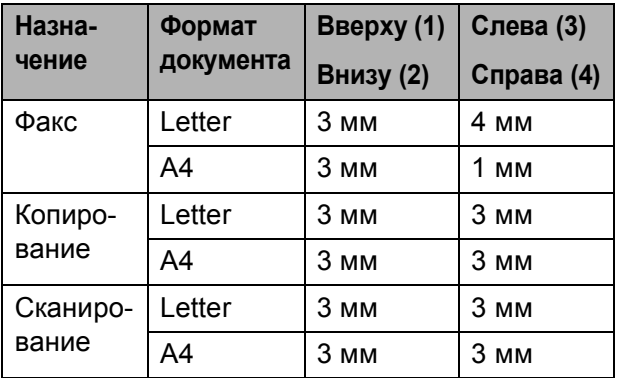

**2**

**3**

# <span id="page-29-0"></span>**Общая настройка <sup>3</sup>**

# <span id="page-29-1"></span>**Таймер режима <sup>3</sup>**

На панели управления устройства имеются четыре кнопки временного режима: **Факс**, **Сканирование**, **Копирование** и **Фотоцентр**. Можно изменить время, истекшее после последней операции сканирования, копирования или фотоцентра, прежде чем устройство вернется в режим факса. Если выбрано Выкл., устройство остается в последнем использованном режиме.

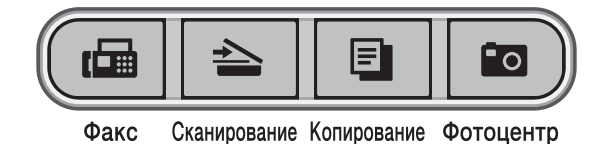

- **1** Нажмите Меню, 1, 1.
- b Нажмите **<sup>a</sup>** или **<sup>b</sup>**, чтобы выбрать 0 Сек., 30 Сек., 1 Мин, 2 Мин., 5 Мин. или Выкл. Нажмите **OK**.
- c Нажмите **Стоп/Выход**.

# <span id="page-29-2"></span>**Настройка бумаги <sup>3</sup>**

# <span id="page-29-3"></span>**Тип бумаги <sup>3</sup>**

Для достижения оптимального качества печати установите тип используемой бумаги.

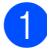

a Нажмите **Меню**, **1**, **2**.

b Нажмите **<sup>a</sup>** или **<sup>b</sup>**, чтобы выбрать Обычная бумага, Для струйн.печ., Brother BP71, Другая глянцевая или Пленки. Нажмите **OK**.

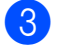

c Нажмите **Стоп/Выход**.

### **Примечание**

Устройство выдает бумагу отпечатанной стороной вверх на лоток в передней части устройства. При использовании прозрачных пленок или глянцевой бумаги каждую готовую копию сразу снимайте, чтобы избежать замятия бумаги или смазывания.

# <span id="page-30-0"></span>**Формат бумаги <sup>3</sup>**

Для печати копий можно использовать бумагу пяти форматов: Letter, Legal, A4, A5 и 10  $\times$  15 см, а также бумагу трех форматов для печати факсов: Letter, Legal и A4. Если вы изменяете формат бумаги, загружаемой в устройство, необходимо одновременно изменить настройку формата бумаги, чтобы устройство могло разместить входящий факс на странице.

#### a Нажмите **Меню**, **1**, **3**.

b Нажмите **<sup>a</sup>** или **<sup>b</sup>**, чтобы выбрать Letter, Legal, A4, A5 или 10x15см. Нажмите **OK**.

c Нажмите **Стоп/Выход**.

# <span id="page-30-1"></span>**Настройки громкости <sup>3</sup>**

# <span id="page-30-2"></span>**Громкость звонка <sup>3</sup>**

Уровень громкости звонка можно выбрать в диапазоне от Высок до Выкл.

Когда устройство находится в холостом режиме, нажмите  $\triangleleft$   $\triangleleft$  или  $\blacktriangleright$   $\triangleleft$   $\triangleleft$  , чтобы отрегулировать уровень громкости. На ЖК-дисплее отображается текущая настройка, и нажатие любой кнопки изменяет громкость до следующего уровня. Настройка будет сохраняться, пока вы не измените ее.

Громкость можно также изменить с помощью меню, выполнив инструкции ниже.

#### **Установка громкости звонка из меню <sup>3</sup>**

- 
- a Нажмите **Меню**, **1**, **4**, **1**.

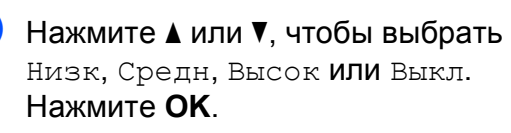

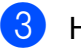

c Нажмите **Стоп/Выход**.

### <span id="page-31-0"></span>**Громкость звукового сигнала <sup>3</sup>**

Если звуковой сигнал включен, то устройство подает звуковой сигнал при нажатии кнопки, ошибке и после отправки или приема факса.

Можно выбрать уровень громкости в диапазоне от Высокая до Выкл.

- a Нажмите **Меню**, **1**, **4**, **2**.
- b Нажмите **<sup>a</sup>** или **<sup>b</sup>**, чтобы выбрать Низкая, Средн, Высокая или Выкл. Нажмите **OK**.
- 

c Нажмите **Стоп/Выход**.

### <span id="page-31-1"></span>**Громкость динамика <sup>3</sup>**

Уровень громкости динамика можно выбрать в диапазоне от Высокая до Выкл.

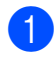

a Нажмите **Меню**, **1**, **4**, **3**.

- b Нажмите **<sup>a</sup>** или **<sup>b</sup>**, чтобы выбрать Низкая, Средняя, Высокая или Выкл. Нажмите **OK**.
- c Нажмите **Стоп/Выход**.

# <span id="page-31-2"></span>**Автоматический переход на летнее время**

Можно установить устройство на автоматический переход на летнее время. Часы устройства будут автоматически переводится на час вперед весной и на час назад осенью. Убедитесь, что в настройке Дата и время правильно установлены дата и время.

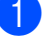

- a Нажмите **Меню**, **1**, **5**.
	- b Нажмите **<sup>a</sup>** или **<sup>b</sup>**, чтобы выбрать Вкл. или Выкл. Нажмите **OK**.
- - c Нажмите **Стоп/Выход**.

# <span id="page-31-3"></span>**Экран ЖК-дисплея <sup>3</sup>**

# <span id="page-31-4"></span>**Контрастность ЖК-дисплея <sup>3</sup>**

Для увеличения резкости и четкости изображения можно изменить контрастность ЖКД. Если вам трудно читать сообщения на ЖК-дисплее устройства, попробуйте изменить настройку контраста.

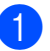

#### a Нажмите **Меню**, **1**, **6**.

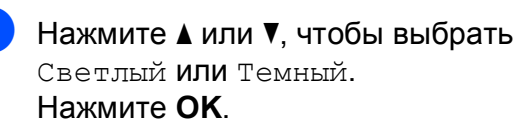

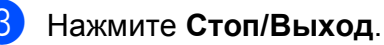

**3**

# <span id="page-32-0"></span>**Спящий режим <sup>3</sup>**

Можно выбрать время простоя устройства (от 1 до 60 минут), по истечении которого оно переключится в спящий режим. В случае выполнения на устройстве любой операции таймер начнет отсчет заново.

#### a Нажмите **Меню**, **1**, **7**.

**2** Нажмите ▲ или ▼, чтобы выбрать 1 Мин, 2 Мин., 3 Мин., 5 Мин., 10 Мин., 30 Мин. или 60 Мин. время, после которого устройство переходит из холостого режима в спящий режим. Нажмите **OK**.

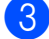

**(3) Нажмите Стоп/Выход.** 

**4**

# <span id="page-33-0"></span>**Функции безопасности <sup>4</sup>**

# <span id="page-33-1"></span>**Блокировка передач <sup>4</sup>**

Блокировка передач позволяет предотвратить неавторизованный доступ к устройству.

Если блокировка передач включена, доступны следующие операции:

Прием факсов

Если блокировка передач включена, следующие операции недоступны:

- Отправка факсов
- Копирование
- Печать с компьютера
- Сканирование
- Фотоцентр
- Операции с панели управления

# **Примечание**

Если вы забыли пароль блокировки передач, позвоните вашему дилеру **Brother** 

# <span id="page-33-2"></span>**Установка и изменение пароля блокировки передач<sup>4</sup>**

### **Примечание**

Если пароль уже установлен, в его повторном задании нет необходимости.

#### **Установка пароля <sup>4</sup>**

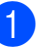

a Нажмите **Меню**, **2**, **0**, **1**.

- b Введите пароль, состоящий из 4 цифр. Нажмите **OK**.
- Когда на ЖК-дисплее отображается Повтор:, введите пароль еще раз. Нажмите **OK**.
- d Нажмите **Стоп/Выход**.

#### **Изменение пароля <sup>4</sup>**

- a Нажмите **Меню**, **2**, **0**, **1**.
- b Нажмите **<sup>a</sup>** или **<sup>b</sup>**, чтобы выбрать Задать пароль. Нажмите **OK**.
- **6** Введите текущий пароль, состоящий из 4 цифр. Нажмите **OK**.
- Введите новый пароль, состоящий из 4 цифр. Нажмите **OK**.
- б Когда на ЖК-дисплее отображается Повтор:, введите пароль еще раз. Нажмите **OK**.

f Нажмите **Стоп/Выход**.

### <span id="page-34-0"></span>**Включение/выключение блокировки передач <sup>4</sup>**

#### **Включение блокировки передач <sup>4</sup>**

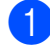

- a Нажмите **Меню**, **2**, **0**, **1**.
- b Нажмите **<sup>a</sup>** или **<sup>b</sup>**, чтобы выбрать Заблок. кнопки. Нажмите **OK**.
- Введите зарегистрированный пароль из 4 цифр. Нажмите **OK**. Устройство переходит в автономный режим, и на ЖК-дисплее отображается Режим блокировки.

#### **Выключение блокировки передач <sup>4</sup>**

- **1** Нажмите **Меню**.
- **Введите зарегистрированный пароль** из 4 цифр. Нажмите **OK**. Блокировка передач автоматически выключается.

### **ИМ** Примечание

Если введен неверный пароль, на ЖКдисплее отображается Неверный пароль, и устройство остается в автономном режиме. Устройство остается в режиме блокировки передач вплоть до ввода зарегистрированного пароля.

Глава 4
## **Раздел II**

# **Факс II**

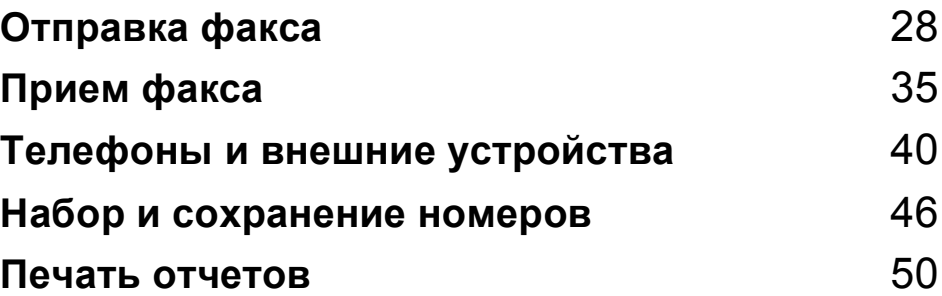

```
5
```
## <span id="page-37-0"></span>**Отправка факса <sup>5</sup>**

## **Вход в режим Факс**

Чтобы войти в режим Факс,

нажмите (**Факс**). Кнопка загорится зеленым светом.

### **Отправка факсов из автоматического податчика документов (только MFC-290C и MFC-297C) 5**

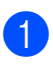

Убедитесь, что устройство находится

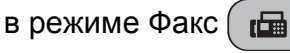

- b Поместите документ <sup>в</sup> АПД лицевой стороной вниз. (См. *Использование [автоподатчика](#page-26-0) (только MFC-290C и [MFC-297C\)](#page-26-0)* [на стр](#page-26-0). 17.)
- c Введите номер факса <sup>с</sup> помощью клавиатуры набора, быстрого набора или поиска.
- d Нажмите **<sup>Ч</sup>/б Старт** или **Цвет Старт**. Устройство начинает сканирование документа.

### **Примечание**

- Для отмены нажмите **Стоп/Выход**.
- Если при отправке черно-белого факса память заполнена, он будет отправлен в реальном времени.

### **Отправка факса со стекла сканера <sup>5</sup>**

Стекло сканера можно использовать для отправки факсом страниц книги (по одной странице). Документы должны иметь формат не больше Letter или A4.

Нельзя отправлять цветные факсы, содержащие несколько страниц.

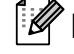

### **Примечание**

(Только MFC-290C и MFC-297C) Поскольку можно сканировать только по одной странице, при отправке многостраничного документа проще использовать АПД.

**1** Убедитесь, что устройство находится

в режиме Факс  $\left(\begin{array}{c} \overline{a} \\ \overline{b} \end{array}\right)$ 

- b Поместите документ лицевой стороной вниз на стекло сканера.
- c Введите номер факса <sup>с</sup> помощью клавиатуры набора, быстрого набора или поиска.
- d Нажмите **<sup>Ч</sup>/б Старт** или **Цвет Старт**.
	- При нажатии **Ч/б Старт** устройство начинает сканировать первую страницу. Перейдите к пункту $\bullet$  $\bullet$  $\bullet$ .
	- При нажатии **Цвет Старт** устройство начинает отправку документа.
- <span id="page-38-0"></span>e Выполните одно из следующих действий:
	- Для отправки одной страницы нажмите **2**, чтобы выбрать Нет(Набр) (или нажмите **Ч/б Старт** еще раз).

Устройство начинает отправку документа.

 Для отправки нескольких страниц нажмите **1**, чтобы выбрать Да, и перейдите к пункту  $\bigcirc$ .

<span id="page-38-1"></span>б Поместите следующую страницу на стекло сканера. Нажмите **OK**. Устройство начинает сканирование страницы. (Повторите пункты  $\bigcirc$  и  $\bigcirc$ для каждой дополнительной страницы.)

### **Отправка факсом документов в формате Letter со стекла сканера <sup>5</sup>**

При отправке документов в формате Letter необходимо установить формат сканирования Letter. Если этого не сделать, боковая часть факсов не будет сканирована.

Убедитесь, что устройство находится

в режиме Факс  $\left| \cdot \right|$ 

- 
- b Нажмите **Меню**, **2**, **2**, **0**.
- c Нажмите **<sup>a</sup>** или **<sup>b</sup>**, чтобы выбрать Letter. Нажмите **OK**.

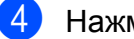

d Нажмите **Стоп/Выход**.

### **Передача цветных факсов <sup>5</sup>**

Ваше устройство способно отправлять цветные факсы на факсимильные аппараты, поддерживающие эту функцию.

Цветные факсы нельзя сохранять в памяти. При отправке цветного факса устройство отправляет его в реальном времени (даже если Мгнв. отправка установлено на Выкл).

### **Отмена факса в процессе обработки <sup>5</sup>**

Чтобы отменить факс во время сканирования, набора номера или отправки устройством, нажмите **Стоп/Выход**.

## <span id="page-39-1"></span>**Рассылка (только черно-белых) <sup>5</sup>**

При отправке копий одно и то же факсимильное сообщение автоматически отправляется на несколько номеров факсов. В одну и ту же отправку копий можно включать группы, номера для быстрого набора и до 50 номеров, набираемых вручную.

По завершении отправки копий печатается отчет об отправке копий.

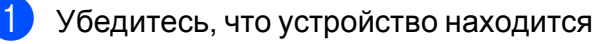

в режиме Факс  $\left( \begin{array}{c} \mathbf{f} \end{array} \right)$ 

- Вставьте документ.
- <span id="page-39-0"></span>**Введите номер. Нажмите ОК.** Можно использовать быстрый набор, группу или же ввести номер вручную с помощью клавиатуры набора номера.
- Повторяйте  $\bigcirc$  $\bigcirc$  $\bigcirc$ , пока не будут введены все номера факсов, которые должны быть включены в отправку копии.
	- e Нажмите **<sup>Ч</sup>/б Старт**.

### **Примечание**

- Если не использованы номера для групп, то можно отправить копии на 90 различных номеров.
- Доступная память зависит от типов заданий, содержащихся в памяти, и числа расположений, используемых для отправки копий. При отправке копий на максимально возможное число номеров вы не сможете использовать двойной доступ.
- При заполнении памяти нажмите **Стоп/Выход**, чтобы прервать задание. Если сканировано более одной страницы, нажмите **Ч/б Старт**, чтобы отправить часть, содержащуюся в памяти.

### **Отмена выполняемой отправки копий <sup>5</sup>**

a Нажмите **Меню**, **2**, **4**. На ЖК-дисплее отображается набираемый номер факса.

#001 XXXX

b Нажмите **OK**. На ЖК-дисплее отображается номер задания:

1.Очист. 2.Выйти

c Нажмите **<sup>1</sup>** для отмены. После этого на ЖК-дисплее отображается номер задания отправки копий и 1.Очист. 2.Выйти.

Чтобы отменить отправку копий, нажмите **1**.

e Нажмите **Стоп/Выход**.

**5**

## **Дополнительные операции отправки <sup>5</sup>**

### **Отправка факсов с использованием нескольких настроек <sup>5</sup>**

При отправке факса можно выбрать любое сочетание следующих настроек: разрешение, контрастность, формат сканирования, режим передачи за рубеж и передача в реальном времени.

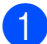

Убедитесь, что устройство находится

в режиме Факс  $\lim$ 

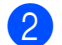

- b Вставьте документ.
- Выберите настройку, которую следует изменить, в меню "Настройка передачи" (**Меню**, **2**, **2**). Нажмите **OK**.
- 4 Выберите параметр для настройки. Нажмите **OK**.
	- e Выполните одно из следующих действий:

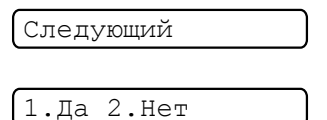

- Нажмите **1**, чтобы изменить другую настройку.
- По завершении выбора настроек нажмите **2**.

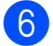

Отправьте факс как обычно.

### **Контрастность <sup>5</sup>**

Если документ слишком светлый или слишком темный, можно изменить контрастность. Для большинства документов можно использовать настройку по умолчанию Авто. В этом случае наиболее подходящая контрастность для документа выбирается автоматически.

Используйте Светл. при отправке светлого документа.

Используйте Тёмн. при отправке темного документа.

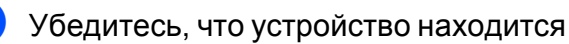

в режиме Факс (

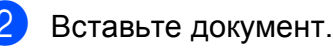

- c Нажмите **Меню**, **2**, **2**, **1**.
- d Нажмите **<sup>a</sup>** или **<sup>b</sup>**, чтобы выбрать Авто, Светл. или Тёмн. Нажмите **OK**.

**Примечание**

Даже если выбрано Светл. или Тёмн., устройство отправляет факс, используя настройку Авто при любом из следующих условий:

- Если отправляется цветной факс.
- Если в качестве разрешения факса выбрано Фото.

### **Изменение разрешения факса <sup>5</sup>**

Качество факса можно улучшить, изменив его разрешение. Разрешение можно изменить для следующего факса *или* для всех факсов.

#### **Изменение разрешения факса для** *следующего факса* **<sup>5</sup>**

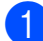

**1** Убедитесь, что устройство находится

в режиме Факс  $\Box$ 

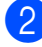

2 Вставьте документ.

**3** Нажмите Разрешение факса, затем **a** или **b** для выбора разрешения. Нажмите **OK**.

#### **Изменение разрешения факса по умолчанию <sup>5</sup>**

**1** Убедитесь, что устройство находится

в режиме Факс  $\int_{\mathbb{R}} \mathbb{G}$ 

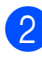

b Нажмите **Меню**, **2**, **2**, **2**.

**3** Нажмите ▲ или ▼, чтобы выбрать необходимое разрешение. Нажмите **OK**.

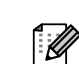

### **Примечание**

Можно выбрать четыре различных настройки разрешения для чернобелых факсов и две для цветных факсов.

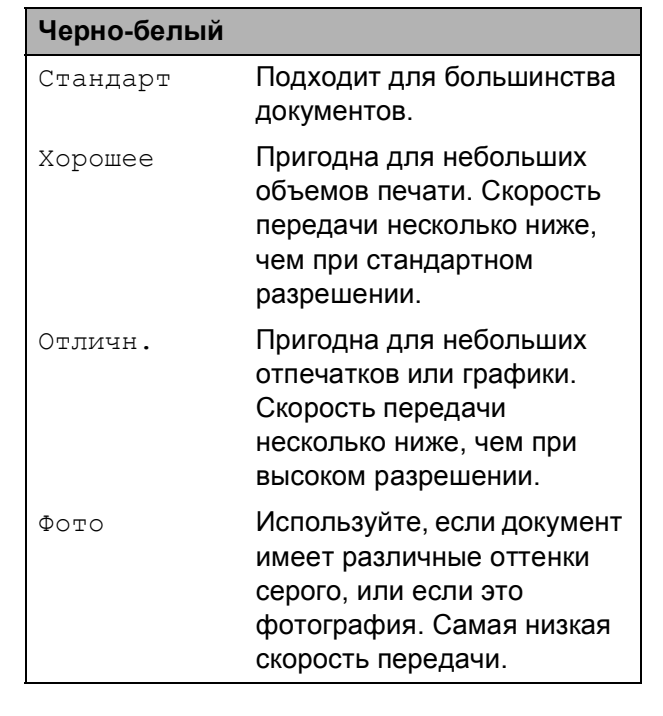

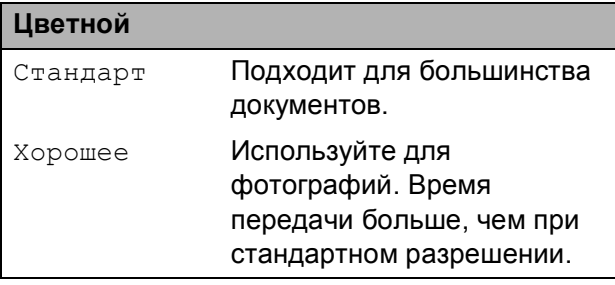

Если выбрано Отличн. или Фото, а затемиспользована кнопка **Цвет Старт** для отправки факса, устройство отправляет факс, используя настройку Хорошее.

### **Двойной доступ (только черно-белый) <sup>5</sup>**

Можно набрать номер и начать сканирование факса в память, даже если устройство отправляет факсы из памяти, принимает факсы или печатает данные с компьютера. На ЖК-дисплее отображается номер нового задания и доступная память.

Число страниц, которое можно сканировать в память, зависит от данных, напечатанных на них.

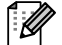

### **Примечание**

Если сообщение Мало памяти отображается при сканировании документов, нажмите **Стоп/Выход** для отмены или **Ч/б Старт** для отправки сканированных страниц.

### <span id="page-42-1"></span><span id="page-42-0"></span>**Передача в реальном времени <sup>5</sup>**

При отправке факса устройство сканирует документы в память перед их отправкой. Затем, когда телефонная линия освобождается, устройство начинает набор номера и отправку.

Если при отправке черно-белого факса в памяти уже нет свободного места, устройство отправляет документ в реальном времени (даже если для параметра Мгнв. отправка установлено значение Выкл).

В некоторых случаях может потребоваться немедленная отправка важного документа, без ожидания передачи из памяти. Можно установить Мгнв. отправка на Вкл. для всех документов или Только след.факс только для следующего факса.

### **И Примечание**

При передаче в реальном времени функция автоматического повторного набора номера не действует, если факс отправляется со стекла сканера.

#### **Отправка в реальном времени для всех факсов <sup>5</sup>**

Убедитесь, что устройство находится

в режиме Факс  $\Box$ 

- b Нажмите **Меню**, **2**, **2**, **3**. 3.Мгнв. отправка
	- Мгнв. отпр.:Вкл.
- c Нажмите **<sup>a</sup>** или **<sup>b</sup>**, чтобы выбрать Вкл. (или Выкл). Нажмите **OK**.

#### **Отправка в реальном времени только для следующего факса <sup>5</sup>**

Убедитесь, что устройство находится

в режиме Факс (

- b Нажмите **Меню**, **2**, **2**, **3**.
- **Нажмите ▲ или ▼**, чтобы выбрать Только след.факс. Нажмите **OK**.
- d Нажмите **<sup>a</sup>** или **<sup>b</sup>**, чтобы выбрать След. факс:Выкл. или След. факс:Вкл.
- e Нажмите **OK**.

#### **Примечание**

При передаче в реальном времени функция автоматического повторного набора номера не действует, если факс отправляется со стекла сканера.

### **Режим передачи за рубеж**

Если при отправке факса за рубеж возникают неполадки вследствие помех на телефонной линии, рекомендуется включить режим передачи за рубеж. После отправки факса с использованием этой функции она автоматически выключается.

Убедитесь, что устройство находится в режиме Факс [  $\Box$ 

- b Вставьте документ.
- c Нажмите **Меню**, **2**, **2**, **4**.
- d Нажмите **<sup>a</sup>** или **<sup>b</sup>**, чтобы выбрать Вкл (или Вык). Нажмите **OK**.

### **Проверка и отмена ожидающих заданий <sup>5</sup>**

Можно проверить, какие задания в памяти ожидают отправки, и отменить то или иное задание. (Если заданий нет, то на ЖКдисплее отображается Нет заданий.)

- a Нажмите **Меню**, **2**, **4**. На ЖК-дисплее отображаются все ожидающие задания.
- b Выполните одно из следующих действий:
	- Нажмите **a** или **b**, чтобы прокрутить задания, и выберите задание для отмены.

Нажмите **OK** для выбора задания, а затем нажмите **1** для его отмены.

■ Нажмите 2 для выхода без отмены.

c По завершении нажмите **Стоп/Выход**.

### **Отправка факса вручную <sup>5</sup>**

Передача вручную позволяет слышать набор номера, звонок и сигналы приема во время отправки факса.

Убедитесь, что устройство находится в режиме Факс ( b Вставьте документ. c Снимите трубку внешнего телефона и прослушайте сигнал на линии. Наберите нужный номер факса. Услышав сигнал факса, нажмите **Ч/б Старт** или **Цвет Старт**. Если документ загружен на стекло сканера, нажмите **1** для отправки факса.

1.Отправ 2.Приём

б Положите трубку.

### **Сообщение о недостатке памяти <sup>5</sup>**

Если при сканировании первой страницы факса отображается сообщение Мало памяти, нажмите **Стоп/Выход** для отмены факса.

Если при сканировании следующей страницы появляется сообщение Мало памяти, нажмите **Ч/б Старт** или **Цвет Старт** для отправки уже отсканированных страниц или **Стоп/Выход** для отмены операции.

### **Примечание**

Если вы не хотите удалять сохраненные факсы для очистки памяти, можно изменить настройку так, чтобы факс отправлялся в реальном времени. (См. *[Передача](#page-42-0) в реальном [времени](#page-42-0)* на стр. 33.)

<span id="page-44-0"></span>**Прием факса <sup>6</sup>**

## **Режимы приема <sup>6</sup>**

**6**

### <span id="page-44-1"></span>**Выбор режима приема <sup>6</sup>**

По умолчанию устройство автоматически принимает все отправленные на него факсы. Схема, приведенная ниже, поможет выбрать правильный режим. Более подробное описание режимов приема см. в разделах *[Использование](#page-45-0) режимов приема* на стр. 36 и *[Настройки](#page-46-0) режима приема* на стр. 37.

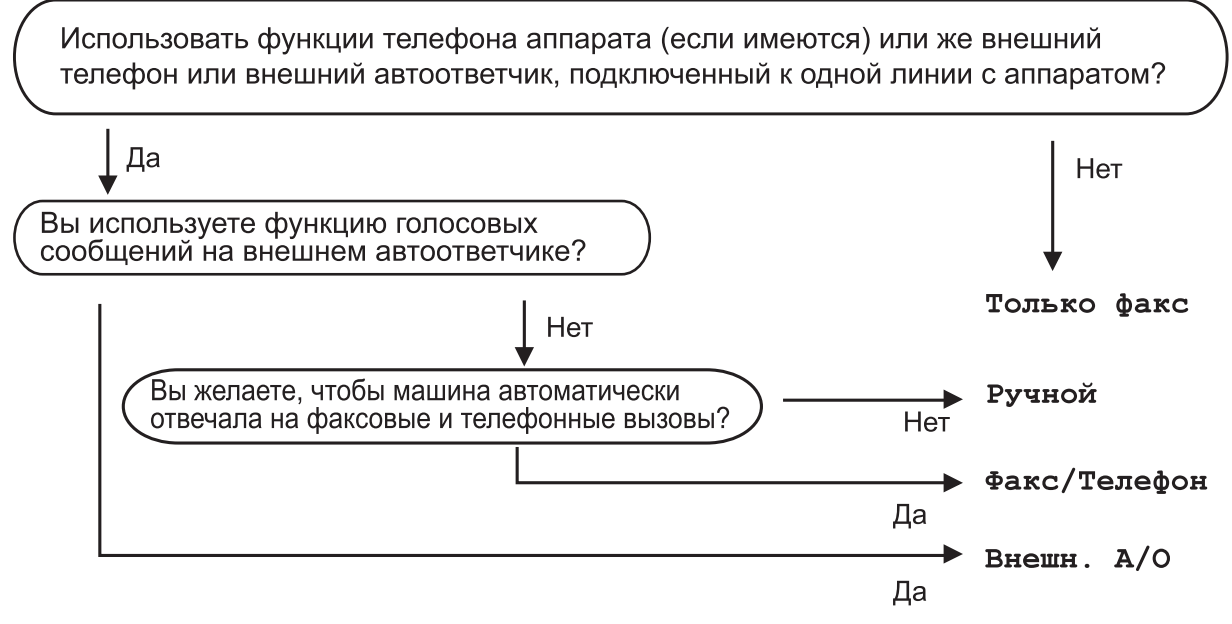

**Чтобы установить режим приема, выполните инструкции ниже.**

- a Нажмите **Меню**, **0**, **1**.
- b Нажмите **<sup>a</sup>** или **<sup>b</sup>**, чтобы выбрать Только факс, Факс/Телефон, Внешний А/<sup>О</sup> или Ручной.

Нажмите **OK**.

c Нажмите **Стоп/Выход**.

На ЖК-дисплее отображается текущий режим приема.

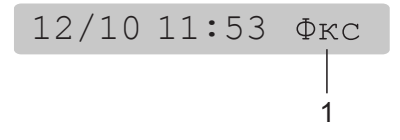

**1 Текущий режим приема**

Фкс: Только факс

## <span id="page-45-0"></span>**Использование режимов приема <sup>6</sup>**

В некоторых режимах прием устройство отвечает автоматически (Только факс и Факс/Телефон). Возможно, перед использованием этих режимов потребуется изменить задержку ответа. (См. *[Задержка](#page-46-1) ответа* на стр. 37.)

### **Только факс <sup>6</sup>**

В режиме Только факс устройство автоматически отвечает на любой вызов. Если это вызов факса, устройство принимает его.

### **Факс/Телефон <sup>6</sup>**

Режим Факс/Телефон помогает автоматически управлять входящими вызовами, распознавая их как вызовы факса или как голосовые вызовы и соответственно обрабатывая их одним из следующих способов:

- Факсы автоматически принимаются.
- При голосовых вызовах поддается звонок Ф/Т, сообщающий о необходимости снять трубку. Звонок Ф/Т представляет собой быстрый двойной звонок, подаваемый устройством.

(См. также *Время звонка Ф/Т ([только](#page-46-2) в режиме Факс/[Телефон](#page-46-2))* на стр. 37 и *[Задержка](#page-46-1) ответа* на стр. 37.)

### **Ручной <sup>6</sup>**

В ручном режиме все функции автоматического ответа отключаются.

Чтобы принять факс в ручном режиме, снимите трубку внешнего телефона. Услышав тональные сигналы факса (короткие прерывающиеся гудки), нажмите **Ч/б Старт** или **Цвет Старт**. Для приема факсов можно также использовать функцию обнаружения. факса, сняв трубку на одной линии с устройством.

(см. также *[Обнаружение](#page-47-0) факса* на стр. 38.)

### **Внешний автоответчик <sup>6</sup>**

Режим внешнего автоответчика позволяет управлять входящими вызовами с помощью внешнего автоответчика. Внешние вызовы обрабатываются одним из следующих способов:

- Факсы принимаются автоматически.
- Абоненты, выполняющие голосовые вызовы, могут оставлять сообщения на внешнем автоответчике.

(Для получения более подробной информации см. *[Подключение](#page-51-0) внешнего [автоответчика](#page-51-0) (АО)* на стр. 42.)

## <span id="page-46-0"></span>**Настройки режима приема <sup>6</sup>**

### <span id="page-46-1"></span>**Задержка ответа <sup>6</sup>**

С помощью задержки ответа устанавливается число раз, которое устройство звонит до ответа в режиме Только факс или Факс/Телефон. Если на одной линии с устройством установлен внешний или дополнительный телефон, выберите максимальное число звонков.

(См. *Операции с [дополнительных](#page-53-0) [телефонов](#page-53-0)* на стр. 44 и *[Обнаружение](#page-47-0) [факса](#page-47-0)* на стр. 38.)

a Нажмите **Меню**, **2**, **1**, **1**.

b Нажмите **<sup>a</sup>** или **<sup>b</sup>**, чтобы выбрать число звонков на линии до ответа устройства. Нажмите **OK**. При выборе 00 звонок на линии не подается.

c Нажмите **Стоп/Выход**.

### <span id="page-46-3"></span><span id="page-46-2"></span>**Время звонка Ф/Т (только в режиме Факс/Телефон) <sup>6</sup>**

Если кто-то звонит на устройство, вы и вызывающий абонент слышите обычный телефонный звонок. Число звонков устанавливается настройкой задержки ответа.

Если звонит факс, устройство принимает его. Однако при получении голосового вызова устройство подает звонок Ф/Т (быстрый двойной звонок) в течение времени, установленного в настройке времени звонка Ф/Т. Звонок Ф/Т означает, что на устройство поступил голосовой вызов.

Поскольку звонок Ф/Т подается устройством, дополнительный и внешний телефоны *не* звонят, но при этом вы можете ответить на вызов с любого телефона. (Для получения [более](#page-54-0) подробной информации см. *[Использование](#page-54-0) кодов удаленного [управления](#page-54-0)* на стр. 45.)

a Нажмите **Меню**, **2**, **1**, **2**.

b Нажмите **<sup>a</sup>** или **<sup>b</sup>**, чтобы выбрать, как долго устройство будет звонить, предупреждая о получении голосового вызова (20, 30, 40 или 70 секунд). Нажмите **OK**.

c Нажмите **Стоп/Выход**.

#### **Примечание**

Даже если вызывающий абонент повесит трубку во время звонка Ф/Т, устройство будет продолжать звонить в течение установленного времени.

### <span id="page-47-1"></span><span id="page-47-0"></span>**Обнаружение факса <sup>6</sup>**

#### **Если настройка "Обнаруж. факса" установлена на Вкл.: <sup>6</sup>**

Устройство принимает вызов факса автоматически, даже если вы отвечаете на вызов. Если на ЖК-дисплее отображается Прием, или если в трубке слышна характерная трель, просто положите трубку. Устройство сделает все остальное.

#### **Если настройка "Обнаруж. факса" установлена на Выкл.: <sup>6</sup>**

Если вы находитесь рядом с устройством и отвечаете на вызов факса, снимая трубку, нажмите **Ч/б Старт** или **Цвет Старт**, а затем нажмите **2** для приема факса.

Если вы отвечаете с дополнительного телефона, нажмите **l 5 1**. (См. *[Операции](#page-53-0) с [дополнительных](#page-53-0) телефонов* на стр. 44.)

### **Примечание**

- Если эта функция установлена на Вкл., но устройство не принимает факс, когда вы снимаете трубку дополнительного или внешнего телефона, введите код удаленной активации **l 5 1**.
- Если вы отправляете факсы с компьютера по той же телефонной линии, и устройство перехватывает их, установите функцию "Обнаруж. факса" на Выкл.
- a Нажмите **Меню**, **2**, **1**, **3**.
- b Нажмите **<sup>a</sup>** или **<sup>b</sup>**, чтобы выбрать Вкл. (или Выкл.). Нажмите **OK**.
- c Нажмите **Стоп/Выход**.

## **Дополнительные операции приема <sup>6</sup>**

### **Печать уменьшенного входящего факса <sup>6</sup>**

При выборе Вкл. устройство автоматически уменьшает каждую страницу входящего факса по размеру одной страницы формата бумаги A4, Letter или Legal.

Устройство рассчитывает коэффициент уменьшения на основе формата страницы факса и настройки "Формат бумаги" (**Меню**, **1**, **3**).

- **1** Убедитесь, что устройство находится
	- в режиме Факс  $\int_{\mathbb{R}} \mathbf{E} \cdot d\mathbf{r}$
- b Нажмите **Меню**, **2**, **1**, **5**. 5.Автоформат
- Нажмите ▲ или ▼, чтобы выбрать Вкл. или Выкл. Нажмите **OK**.
- d Нажмите **Стоп/Выход**.

**38**

### **Сохранение сообщений в памяти при окончании бумаги <sup>6</sup>**

Как только во время приема факса бумага заканчивается в лотке для бумаги, на экране отображается сообщение Бум не загружена, предлагающее загрузить бумагу в лоток. (См. *[Загрузка](#page-17-0) бумаги и других печатных [носителей](#page-17-0)* [на стр](#page-17-0). 8.)

Устройство продолжает принимать факс, при этом страницы сохраняются в памяти (если памяти достаточно).

Последующие входящие факсы также сохраняются в памяти вплоть до ее заполнения. Когда память заполнена, устройство прекращает автоматически отвечать на вызовы. Чтобы напечатать факсы, загрузите бумагу в лоток для бумаги.

## <span id="page-49-0"></span>**Телефоны и внешние устройства <sup>7</sup>**

## **Голосовые операции <sup>7</sup>**

Голосовые вызовы можно делать с помощью дополнительного или внешнего телефона, набирая номера вручную или же используя номера для быстрого набора.

### **Тональный или импульсный набор <sup>7</sup>**

**7**

Если вы используете внешний телефон и располагаете системой импульсного набора, но при этом должны отправить тональные сигналы (например, при работе с телефонной банковской службой), выполните инструкции ниже.

Снимите трубку внешнего телефона.

b Нажмите **#** на панели управления устройства. После этого при наборе любых цифр буду отправляться тональные сигналы. После того, как трубка положена, устройство возвращается к системе импульсного набора.

### **Режим Факс/Телефон <sup>7</sup>**

Когда устройство находится режиме Факс/Телефон, для предупреждения о голосовом вызове оно использует время звонка Ф/Т (псевдозвонок/двойной звонок).

Если вы находитесь рядом с внешним телефоном, снимите трубку внешнего телефона, а затем нажмите **Тел/Перевод** для ответа.

Если вы используете дополнительный телефон, необходимо снять трубку во время звонка Ф/Т, а затем нажать **#51** между псевдозвонками/двойными звонками. Если на линии ничего не слышно, или если кто-то хочет отправить вам факс, отправьте обратный вызов на устройство, нажав **l 5 1**.

## **Службы телефонии <sup>7</sup>**

### <span id="page-50-0"></span>**Настройка типа телефонной линии <sup>7</sup>**

Если устройство подсоединено к линии с функциями офисной АТС или ISDN для отправки и приема факсов, необходимо изменить тип телефонной линии, выполнив следующие действия.

a Нажмите **Меню**, **0**, **6**.

0.Исходн. уст-ки

6.Уст тел. линии

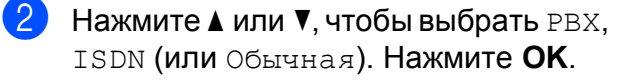

c Нажмите **Стоп/Выход**.

#### **Офисная АТС и ПЕРЕДАЧА <sup>7</sup>**

Устройство изначально установлено на Обычная, что позволяет подключать его к стандартной линии телефонной сети общего пользования. Однако в многих офисах используется центральная система телефонии или офисная АТС (PBX). Устройство можно подключать к офисным АТС большинства типов. Функция повторного вызова устройства поддерживает только повторный вызов через интервал времени (TBR). Повторный вызов через интервал времени (TBR) будет действовать с большинством систем офисных АТС, позволяя получать доступ в внешней линии или передавать вызовы на другой дополнительный телефон. Эта функция действует при нажатии **Тел/Перевод**.

### **Примечание**

Можно запрограммировать клавишу **Тел/Перевод** как часть номера, сохраненного в положении кнопок быстрого набора. При программировании номера для быстрого набора сначала нажмите **Тел/Перевод** (на экране отображается "!"), а затем введите номер телефона. Если вы сделаете это, то перед набором с помощью положения кнопок быстрого набора не придется нажимать **Тел/Перевод**. (См. *[Сохранение](#page-56-0) номеров [для быстрого набора](#page-56-0)* [на стр](#page-56-0). 47.) Однако, если офисная АТС не выбрана в настройке типа телефонной линии, вы не сможете использовать номер для быстрого набора, для которого запрограммировано нажатие **Тел/Перевод**.

## <span id="page-51-0"></span>**Подключение внешнего автоответчика (АО) <sup>7</sup>**

К устройству можно подключить внешний автоответчик. Однако, если **внешний** автоответчик установлен на одной линии с устройством, он отвечает на все вызовы, и устройство 'слушает' сигналы вызова факса (CNG). Если устройство слышит сигналы, оно перехватывает вызов и принимает факс. Если устройство не слышит сигналы CNG, автоответчик продолжает воспроизводить ваше приветствие, позволяя вызывающему абоненту оставить вам голосовое сообщение.

Автоответчик должен ответить в течение четырех звонков (рекомендуемая настройка — два звонка). Устройство не может услышать сигналы CNG до тех пор, пока автоответчик не ответит на вызов, и при четырех звонках дается только 8 – 10 секунд на сигналы CNG для выполнения квитирования факса. При записи приветственного исходящего сообщения убедитесь, что вы полностью выполнили инструкции в этом руководстве. Не рекомендуется использовать функцию экономичного режима на внешнем автоответчике, если подается больше пяти звонков.

#### **Примечание**

Если вы получаете не все факсы, отключите настройку задержки ответа на внешнем автоответчике.

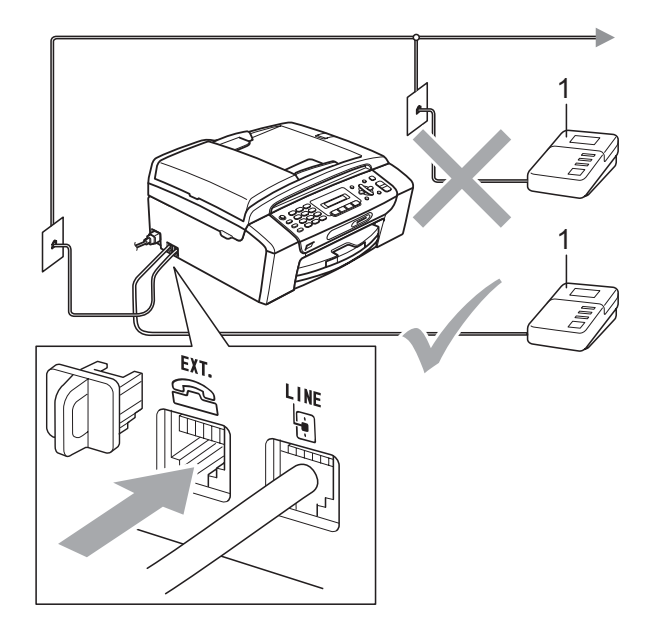

#### **1 Автоответчик**

Когда автоответчик отвечает на вызов, на ЖК-дисплее отображается Телефон.

#### **Неправильная установка**

Не подключайте автоответчик к одной телефонной линии с устройством.

### **Подключения <sup>7</sup>**

Внешний автоответчик должен быть подключен, как показано на предыдущей иллюстрации.

- **1** Установите внешний автоответчик на один или два звонка. (Настройка задержки ответа устройства не применяется.)
- b Запишите исходящее приветственное сообщение на внешнем автоответчике.
- З Установите автоответчик для ответа на вызовы.
- 4 Установите режим приема на Внешний А/О. (См. *Выбор [режима](#page-44-1) [приема](#page-44-1)* на стр. 35.)

### **Запись исходящего приветственного сообщения на внешнем автоответчике <sup>7</sup>**

При записи этого сообщения важно учитывать время. Сообщение задает способы как ручного, так и автоматического приема факсов.

- a <sup>В</sup> начале сообщения запишите 5 секунд тишины. (Это даст возможность устройству услышать сигналы CNG автоматической передачи прежде чем они прекратятся.)
- - b Ограничьте сообщение 20 секундами.

#### **Примечание**

Рекомендуется начать исходящее приветственное сообщение с 5-секунд тишины, поскольку устройство не может услышать тональные сигналы факса сквозь резонирующий или громкий голос. Можно попробовать отказаться от этой паузы, однако если при приеме факсов будут возникать неполадки, необходимо повторно записать сообщение с паузой в начале.

### **Подключение нескольких линий (офисная АТС) <sup>7</sup>**

Для подключения устройства предлагается обратиться в компанию, установившую вашу офисную АТС. При наличии системы с несколькими линиями мы предлагаем попросить установщика подключить устройство к последней линии системы. Это предотвращает активизацию устройства при каждом получении системой телефонных вызовов. Если на все входящие вызовы будет отвечать оператор телефонной станции, рекомендуется установить режим приема на Ручной.

Мы не можем гарантировать, что устройство будет работать должным образом при любом подключении к офисной АТС. О любых неполадках при отправке или приеме факсов в первую очередь следует в сообщать в компанию, обслуживающую вашу офисную АТС.

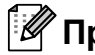

#### **| И⊄ Примечание** \_

Убедитесь, что тип телефонной линии установлен на офисную АТС. (См. *Настройка типа [телефонной](#page-50-0) линии* [на стр](#page-50-0). 41.)

**43**

## <span id="page-53-1"></span>**Внешний и дополнительный телефоны <sup>7</sup>**

### **Подключение внешнего или дополнительного телефона<sup>7</sup>**

Отдельный телефон можно подключить, как показано на схеме ниже.

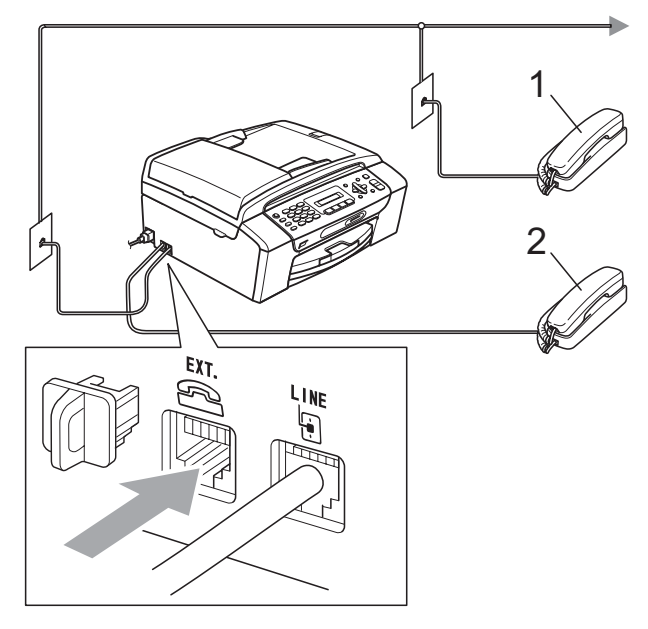

**1 Дополнительный телефон**

#### **2 Внешний телефон**

Если используется внешний телефон, на ЖК-дисплее отображается Телефон.

### <span id="page-53-0"></span>**Операции с дополнительных телефонов <sup>7</sup>**

Если вы отвечаете на вызов факса с дополнительного телефона, или если дополнительный телефон подключен к соответствующему гнезду на устройстве, устройство может принять вызов с помощью кода удаленной активации. При вводе кода удаленной активации **l 5 1** устройство начинает прием факса.

Если устройство отвечает на голосовой вызов и предлагает ответить на вызов, подавая псевдозвонки/двойные звонки, используйте код удаленной деактивации **#51**, чтобы перевести вызов на дополнительный телефон. (См. *[Время](#page-46-3) звонка Ф/Т (только в [режиме](#page-46-3) Факс/[Телефон](#page-46-3))* на стр. 37.)

#### **Если вы отвечаете на вызов, и на линии ничего не слышно: <sup>7</sup>**

Следует предположить, что принимается факс.

Нажмите **l 5 1** и дождитесь трели или отображения на ЖК-дисплее Прием и положите трубку.

### **Примечание**

Можно также использовать функцию обнаружения. факса, чтобы устройство автоматически принимало вызов. (См. *[Обнаружение](#page-47-1) факса* на стр. 38.)

### **Использование беспроводного дополнительного телефона<sup>7</sup>**

После того, как базовый блок

беспроводного телефона подключен к той же телефонной линии, что и устройство (см. *Внешний и [дополнительный](#page-53-1) [телефоны](#page-53-1)* на стр. 44), проще всего отвечать на вызовы во время задержки ответа (если вы носите беспроводную трубку с собой).

Если система ответит первой, придется подойти к устройству и нажать **Тел/Перевод**, чтобы передать вызов на беспроводную трубку.

### <span id="page-54-0"></span>**Использование кодов удаленного управления <sup>7</sup>**

#### **Код удаленной активации <sup>7</sup>**

Если вы отвечаете на вызов факса на дополнительном телефоне, можно сообщить устройству о том, что следует принять вызов, набрав Код удаленной активации **5 1**. Дождитесь трели, а затем положите трубку. (См. раздел *[Обнаружение](#page-47-1) факса* на стр. 38.)

Если вы отвечаете на вызов факса с внешнего телефона, устройство может принять факс при нажатии **Ч/б Старт**.

#### **Код удаленной деактивации <sup>7</sup>**

Если при приеме голосового вызова устройство находится в режиме Ф/Т, оно начинает подавать звонок Ф/Т (двойной) после начальной задержки ответа. Если вы ответите на вызов с дополнительного телефона, можно отключить звонок Ф/Т, нажав **#51** (вводите код *между* звонками).

Если устройство отвечает на голосовой вызов и предлагает ответить на него, подавая псевдозвонки/двойные звонки, можно принять вызов на внешнем телефоне, нажав **Тел/Перевод**.

#### **Изменение кодов удаленного управления <sup>7</sup>**

Чтобы использовать удаленную активацию, необходимо включить коды удаленного управления. Предварительно установленный Код удаленной активации — **5 1**. Предварительно установленный Код удаленной деактивации — **#51**. При желании эти коды можно заменить своими собственными.

4.Удалённый код

- b Нажмите **<sup>a</sup>** или **<sup>b</sup>**, чтобы выбрать Вкл (или Вык). Нажмите **OK**.
- Введите новый Код удаленной активации. Нажмите **OK**.
- Введите новый Код удаленной деактивации. Нажмите **OK**.
- e Нажмите **Стоп/Выход**.

#### **Примечание**

- Если вы всегда отключены при удаленном доступе к внешнему автоответчику, попытайтесь изменить Код удаленной активации и Код удаленной деактивации на другой трехзначный код , состоящий из цифр  $0-9, *, #$ .
- С некоторыми системами телефонии коды удаленного управления могут не действовать.

a Нажмите **Меню**, **2**, **1**, **4**. 1.Настр. приема

**8**

## <span id="page-55-0"></span>**Набор и сохранение номеров <sup>8</sup>**

## **Способ набора номера <sup>8</sup>**

### **Набор номера вручную**

Наберите все цифры номера факса или телефона.

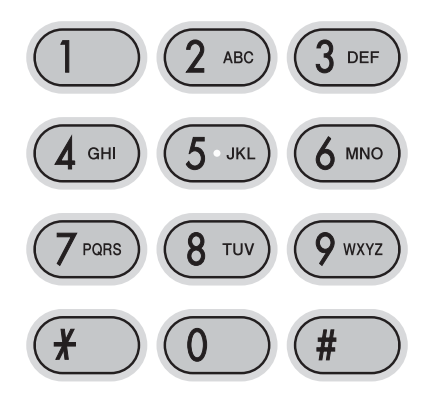

### **Быстрый набор <sup>8</sup>**

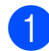

a Нажмите (**Быстрый набор**).

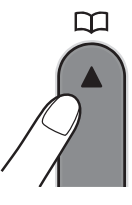

b Нажмите **OK** <sup>и</sup> кнопку **#** (решетка), <sup>а</sup> затем две цифры номера для быстрого набора с помощью клавиатуры набора.

### **Примечание**

Если при вводе

номера для быстрого набора на ЖКдисплее отображается Нет записи, номер не сохранен в этом положении.

### **Поиск <sup>8</sup>**

Можно искать имена, сохраненные в памяти быстрого набора номера.

- a Нажмите (**Быстрый набор**).
	- b Нажмите **<sup>a</sup>** или **<sup>b</sup>** для выбора Поиск. Нажмите **OK**.
- c Выполните одно из следующих действий:
	- Чтобы искать по номерам, нажмите **a** или **b**, чтобы выбрать номер, а затем нажмите **OK**.
	- Чтобы искать по алфавиту, введите первую букву имени с помощью клавиатуры набора, а затем нажмите **d** или **c**, чтобы выбрать имя, а затем нажмите **OK**.

### **Повтор факса <sup>8</sup>**

Если вы отправляете факс вручную, и линия занята, нажмите **Повтор/Пауза**, а затемнажмите **Ч/б Старт** или **Цвет Старт**, чтобы повторить попытку. При необходимости позвонить второй раз на последний набранный номер можно сэкономить время, нажав **Повтор/Пауза** и **Ч/б Старт** или **Цвет Старт**.

**Повтор/Пауза** действует, только если набор выполнялся с панели управления.

Если факс отправляется автоматически, и линия занята, устройство автоматически набирает номер до трех раз с пятиминутным интервалом.

### **Примечание**

В режиме передачи в реальном времени функция автоматического повторного набора номера не действует, если используется стекло сканера.

## **Сохранение номеров <sup>8</sup>**

Устройство можно установить на выполнение следующих типов упрощенного набора: быстрый набор и группы для отправки копий факсов. При наборе номера для быстрого набора на ЖК-дисплее отображается имя (если но сохранено) или номер.

**Примечание**

При аварийном отключении питания номера для быстрого набора, содержащиеся в памяти, не теряются.

### **Сохранение паузы <sup>8</sup>**

Нажмите **Повтор/Пауза**, чтобы вставить между номерами паузу длительностью 3,5 секунды. Если вы набираете номер за границей, можно нажимать **Повтор/Пауза** столько раз, сколько нужно для увеличения длительности паузы.

### <span id="page-56-2"></span><span id="page-56-0"></span>**Сохранение номеров для быстрого набора <sup>8</sup>**

Можно сохранить до 40 2-значных положений кнопок быстрого набора с именами. При наборе необходимо нажать лишь несколько клавиш (например:

**Быстрый набор**, **OK**, **#**, 2-значный номер и **Ч/б Старт** или **Цвет Старт**).

- a Нажмите (**Быстрый набор**) <sup>и</sup> **▲ или ▼ для выбора** Задать бстр.нб. Нажмите **OK**.
- <span id="page-56-1"></span>С помощью клавиатуры набора номера введите 2-значный номер положения для быстрого набора  $(01-40)$ . Нажмите **OK**.
- З Введите номер факса или телефона (до 20 цифр). Нажмите **OK**.
	- Выполните одно из следующих действий:
		- Введите имя (до 16 символов) с помощью клавиатуры набора.

Нажмите **OK**. (О вводе букв см. в разделе *Ввод [текста](#page-140-0)* [на стр](#page-140-0). 131.)

- Чтобы сохранить номер без имени, нажмите **OK**.
- e Выполните одно из следующих действий:
	- Чтобы сохранить еще один номер для быстрого набора, перейдите к пункту $\bullet$  $\bullet$  $\bullet$ .
	- Для завершения задания нажмите **Стоп/Выход**.

**8**

### **Изменение номеров для быстрого набора <sup>8</sup>**

При попытке сохранения номера для быстрого набора, который был ранее сохранен, на ЖК-дисплее отображается сохраненные имя или номер и предлагается сделать одно из следующего:

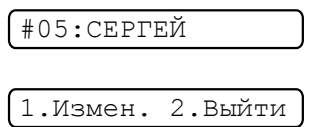

- Нажмите **1** для изменения сохраненного номера.
- Нажмите **2** для выхода без выполнения изменений.

При выборе **1** можно изменить сохраненные номер и имя или же ввести новые. Выполните инструкции ниже:

- 
- a Введите новый номер. Нажмите **OK**.
- b Введите новое имя. Нажмите **OK**.
- Для замены символа используйте **d** или **c**, чтобы установить курсор под символом, который следует заменить, а затем нажмите **Очистить/Назад**. Введите символ повторно.
- **Для завершения этой настройки** нажмите **Стоп/Выход**.

### **Установка групп для отправки копий <sup>8</sup>**

Группы, которые можно сохранить в номерах быстрого набора, позволяют отправить одно и то же факсимильное сообщение на многие номера факсов,

нажимая только (**Быстрый набор**), Поиск, **OK**, **#**, двухзначное расположение и **Ч/б Старт**. Прежде всего необходимо сохранить каждый номер факса как номер быстрого набора. Затем можно включить номера факсов в группу. Каждая группа использует номера быстрого набора. Можно создать до шести групп, или же можно назначить до 39 номеров в большую группу.

(См. *[Сохранение](#page-56-2) номеров [для быстрого набора](#page-56-2)* на стр. 47 и *[Рассылка](#page-39-1) (только черно-белых)* [на стр](#page-39-1). 30.)

a Нажмите (**Быстрый набор**) <sup>и</sup> **▲ или ▼ для выбора** Выбор групп. Нажмите **OK**.

b <sup>С</sup> помощью клавиатуры набора номера введите двухзначный номер ускоренного набора, под которым следует сохранить группу. Нажмите **OK**.

c <sup>С</sup> помощью клавиатуры набора номера введите номер группы (1 – 6). Нажмите **OK**.

Выбр.группу:Г0\_

4 Для добавления номеров быстрого набора выполните

> инструкции ниже: Например, для номеров быстрого набора 05 и 09. Нажмите

#### (**Быстрый набор**), **05**,

(**Быстрый набор**), **09**. На ЖК-дисплее отображается:

 $1:105109$ 

- Закончив добавление номеров, нажмите **OK**.
	- f <sup>С</sup> помощью клавиатуры набора номера введите имя группы. Нажмите **OK**.

#### **Примечание**

Список номеров быстрого набора можно напечатать. Номера, входящие в группу, будут отмечены в столбце GROUP. (См. *Как [напечатать](#page-60-0) отчет* [на стр](#page-60-0). 51.)

### **Комбинирование номеров для быстрого набора <sup>8</sup>**

В некоторых случаях при выполнении вызова придется выбрать одного из нескольких операторов междугородной и международной связи. Тарифы могут зависеть от времени и назначения. Чтобы звонить по более выгодным тарифам, можно сохранить коды доступа операторов междугородной и международной связи и номера кредитных карт как номера для быстрого набора. Эти длинные последовательности набора можно сохранять, разделяя их и устанавливая как отдельные номера для быстрого набора в любой комбинации. Можно включать даже набор номера вручную с помощью клавиатуры набора номера.

(См. *[Сохранение](#page-56-2) номеров [для быстрого набора](#page-56-2)* на стр. 47.)

Предположим, что вы сохранили '555' в быстром наборе #03 и '7000' в быстром наборе #02. Можно использовать оба номера, чтобы набрать '555-7000', если нажать следующие кнопки:

### (**Быстрый набор**), **OK**, **#03**, (**Быстрый набор**), **#02** и **Старт**.

Чтобы временно изменить номер, можно заменить часть номера набором вручную с помощью клавиатуры набора номера. Например, чтобы изменить номер на 555-7001, можно нажать следующие кнопки:

(**Быстрый набор**), **OK**, **#03**, **7**, **0**, **0**, **1** (на клавиатуре набора номера) и **Старт**.

Можно также добавить паузу, нажав кнопку **Повтор/Пауза**.

```
9
```
## <span id="page-59-0"></span>**Печать отчетов <sup>9</sup>**

## **Отчеты по доставке факсов <sup>9</sup>**

Необходимо установить отчет контроля передачи и отчетный период с помощью кнопки **Меню**.

### **Отчет контроля передачи <sup>9</sup>**

Отчет передачи можно использовать для проверки того, что факс отправлен. В этом отчете указывается дата и время передачи, а также была ли передача успешной (OK). При выборе Вкл. или Вкл.+Изобр. отчет будет печататься для каждого отправленного факса.

Если вы отправляете много факсов в одно и то же место, возможно, вам потребуется более одного номера задания , чтобы выяснить, какие факсы необходимо отправить повторно. При выборе Вкл.+Изобр. или Выкл.+Изобр. в отчете печатается часть первой страницы факса (как напоминание).

Если включена функция отчета контроля Выкл. или Выкл.+Изобр., отчет печатается только в том случае, если произошла ошибка передачи, и факс не мог быть отправлен.

При выборе Вкл.+Изобр. или Выкл.+Изобр. изображение появляется в Отчете контроля передачи, только если функция передачи в реальном времени установлена на Выкл. (См. *[Передача](#page-42-1) в [реальном](#page-42-1) времени* на стр. 33.)

a Нажмите **Меню**, **2**, **3**, **1**.

b Нажмите **<sup>a</sup>** или **<sup>b</sup>**, чтобы выбрать Выкл.+Изобр., Вкл., Вкл.+Изобр. или Выкл. Нажмите **OK**.

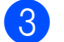

c Нажмите **Стоп/Выход**.

### **Журнал факсов (отчет по активности) <sup>9</sup>**

Устройство можно установить на печать журнала с определенными интервалами (каждые 50 факсов, каждые 6, 12 часов или 24 часа, каждые 2 дня или 7 дней). Если интервал установлен на Выкл., отчет все же можно напечатать выполнив, пункты в разделе *[Отчеты](#page-60-1)* на стр. 51. Настройка по умолчанию: Кажд. 50 факсов.

a Нажмите **Меню**, **2**, **3**, **2**.

b Нажмите **<sup>a</sup>** или **<sup>b</sup>** для выбора интервала. Нажмите **OK**. (При выборе 7 дней на ЖК-дисплее предлагается выбрать первый день, с которого следует начинать 7-дневный отсчет.)

 6, 12 часов, 24 часа, 2 дня или 7 дней

Устройство печатает отчет в установленное время, а затем стирает все задания из памяти. Если память устройства заполняется максимум 200 заданиями до того, как наступило установленное время, устройство печатает журнал раньше времени, а затем стирает все задания из памяти. Если требуется дополнительный отчет до наступления срока печати, то его можно напечатать, не стирая задания из памяти.

Каждые 50 факсов

Устройство печатает журнал, когда сохранено 50 заданий.

c Введите время начала печати <sup>в</sup> 24-часовом формате. Нажмите **OK**. (Пример: введите 19:45 для 7:45 PM.)

d Нажмите **Стоп/Выход**.

## <span id="page-60-1"></span>**Отчеты <sup>9</sup>**

Предусмотрены следующие отчеты:

1.Проверка отпр.

Печать отчета контроля передачи для последней передачи.

2.Справка

Памятка по настройке для быстрого программирования устройства.

3.Ускорен. набор

Список имен и номеров, сохраненных в памяти быстрого набора номера, в цифровом порядке.

4.Журнал факса

Список сведений о последних входящих и исходящих факсах. (TX: передача.) (RX: прием.)

5.Уст-ки ползвтл

Перечень текущих настроек.

### <span id="page-60-0"></span>**Как напечатать отчет <sup>9</sup>**

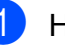

**1** Нажмите **Меню**, 5.

- b Выполните одно из следующих действий:
	- $\blacksquare$  Нажмите  $\blacktriangle$  или  $\nabla$ , чтобы выбрать необходимый отчет. Нажмите **OK**.
	- Введите номер отчета, который следует напечатать. Например, нажмите **2** для печати справочной таблицы.

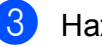

c Нажмите **<sup>Ч</sup>/б Старт**.

d Нажмите **Стоп/Выход**.

Глава 9

## **Раздел III**

# Копирование

**[Копирование](#page-63-0)** 54

<span id="page-63-0"></span>**10 Копирование** 

## **Выполнение копирования <sup>10</sup>**

### **Переход в режим копирования <sup>10</sup>**

Нажмите (**Копирование**), чтобы войти в режим копирования. По умолчанию установлен режим Факс. Можно изменить число секунд или минут, в течение которых устройство остается в режиме копирования. (См. *Таймер [режима](#page-29-0)* [на стр](#page-29-0). 20.)

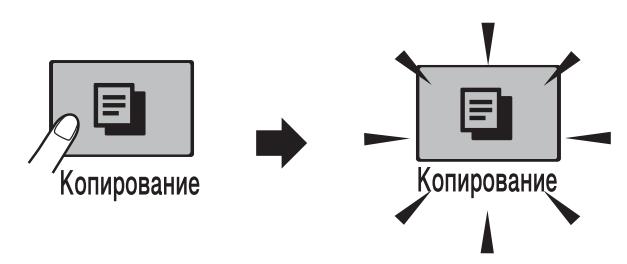

На ЖК-дисплее отображается настройка копирования по умолчанию:

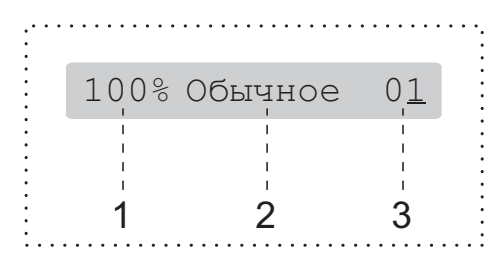

- **1 Масштаб копирования**
- **2 Качество**
- **3 Число копий**

### **Изготовление одной копии <sup>10</sup>**

Убедитесь, что устройство находится

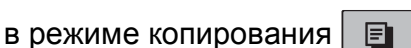

- b Вставьте документ. (См. *Загрузка [документов](#page-26-1)* [на стр](#page-26-1). 17.)
- c Нажмите **<sup>Ч</sup>/б Старт** или **Цвет Старт**.

### **Тиражирование**

За одну операцию копирования можно сделать до 99 копий.

Убедитесь, что устройство находится

в режиме копирования  $\boxed{\Xi}$ 

- b Вставьте документ. (См. *Загрузка [документов](#page-26-1)* [на стр](#page-26-1). 17.)
	- На клавиатуре набора номера введите число копий (до 99).
- d Нажмите **<sup>Ч</sup>/б Старт** или **Цвет Старт**.

### **И Примечание** \_

(Только MFC-290C и MFC-297C)

Чтобы отсортировать копии нажмите кнопку **Опции копирования**.

(См. *[Сортировка](#page-68-0) копий с помощью АПД ([только](#page-68-0) черно-белое) (только MFC-290C и [MFC-297C\)](#page-68-0)* на стр. 59.)

### **Остановка копирования**

Для остановки копирования нажмите **Стоп/Выход**.

## **Параметры копирования**

Чтобы *временно* изменить настройки копирования для нескольких следующих копий, используйте кнопку **Опции копирования**.

> Опции копирования

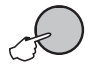

Устройство возвращается к настройкам по умолчанию через 2 минуты после завершения копирования, или если таймер режима возвращает устройство в режим Факс. Для получения более подробной информации см. *[Таймер](#page-29-0) [режима](#page-29-0)* на стр. 20.

### **Примечание**

Можно сохранить некоторые часто используемые настройки копирования, сделав их настройками по умолчанию. Инструкции можно найти в разделе, посвященном каждой функции.

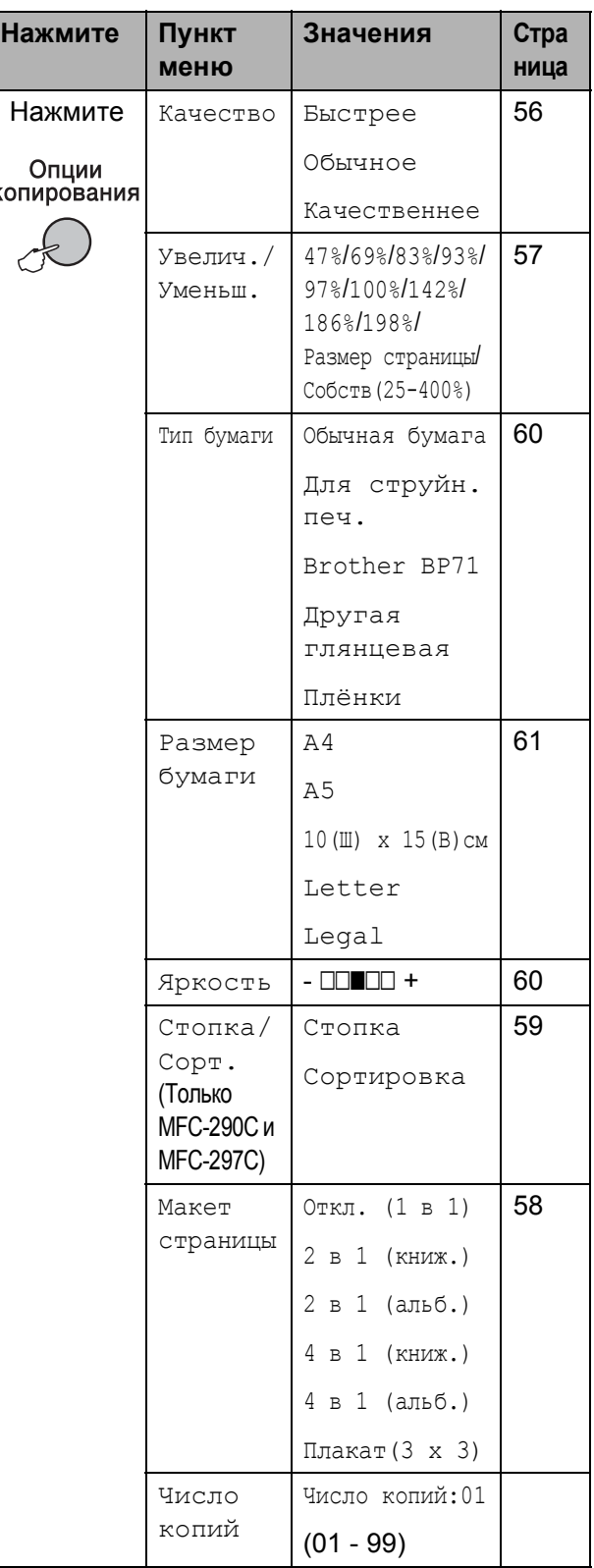

### <span id="page-65-0"></span>**Изменение скорости и качества** копирования

Можно выбрать различные настройки качества. Настройка по умолчанию: Обычное.

Чтобы *временно* изменить настройку качества, выполните инструкции ниже.

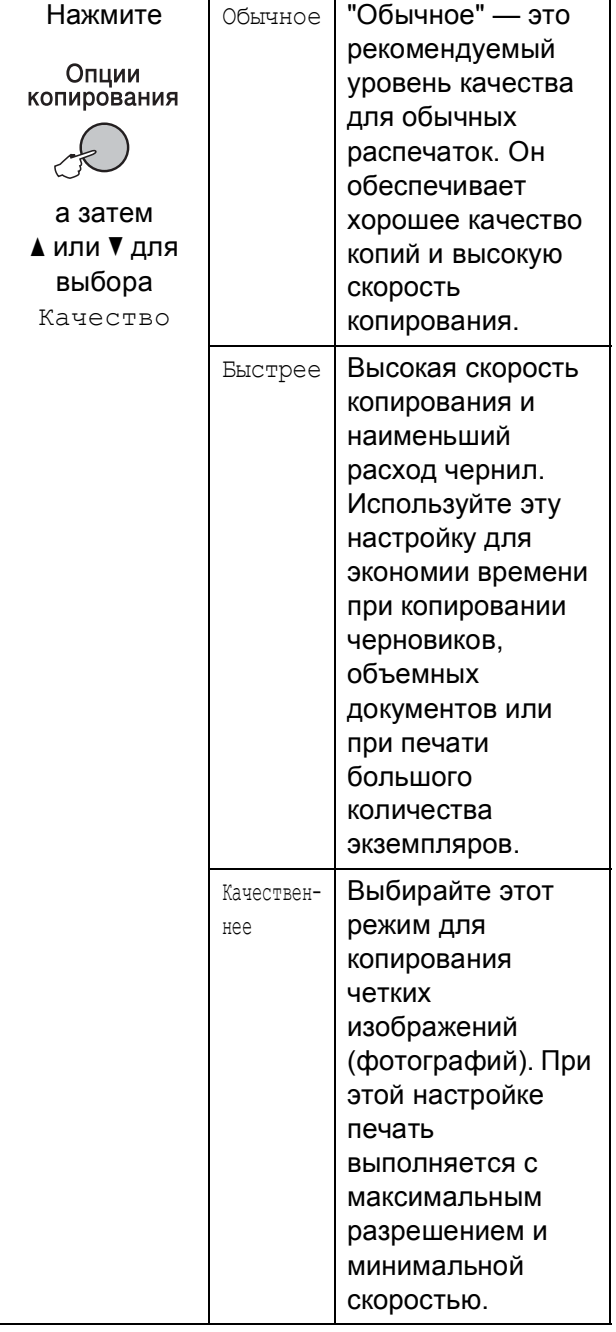

**1** Убедитесь, что устройство находится

в режиме копирования  $\boxed{\blacksquare}$ 

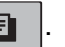

- b Вставьте документ.
- **3** На клавиатуре набора номера введите число копий (до 99).
- **4 Нажмите Опции копирования** и **▲ или ▼ для выбора** Качество. Нажмите **OK**.
- 5 Нажмите **A** или ▼ для выбора качества Быстрее, Обычное или Качественнее. Нажмите **OK**.
- f Нажмите **<sup>Ч</sup>/б Старт** или **Цвет Старт**.

Чтобы изменить настройку по умолчанию, выполните инструкции ниже.

- a Нажмите **Меню**, **3**, **1**.
	- 1.Качество
- Нажмите ▲ или ▼ для выбора качества Быстр. печ., Обычное или Лучшее. Нажмите **OK**.
- c Нажмите **Стоп/Выход**.

### <span id="page-66-0"></span>**Увеличение или уменьшение копируемого изображения <sup>10</sup>**

Можно выбрать коэффициент масштабирования. Если выбрать настройку Размер страницы, устройство автоматически настроит размер соответственно заданному формату бумаги.

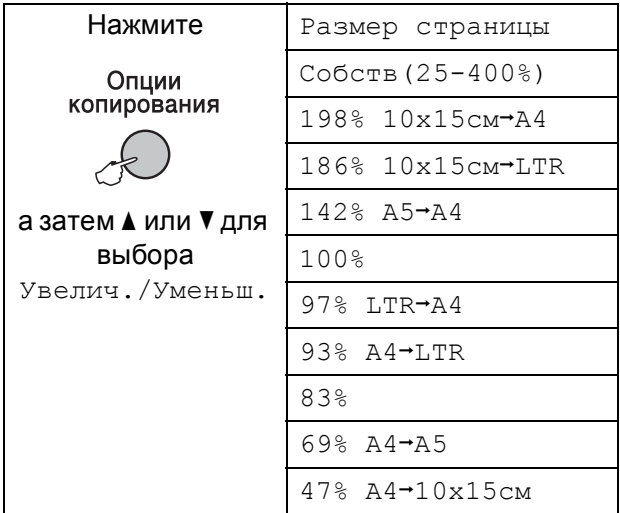

Для увеличения или уменьшения следующей копии, выполните инструкции ниже.

Убедитесь, что устройство находится

в режиме копирования  $\boxed{\equiv}$ 

- b Вставьте документ.
- На клавиатуре набора номера введите число копий (до 99).
- d Нажмите **Опции копирования** <sup>и</sup> **▲ или ▼ для выбора** Увелич./Уменьш. Нажмите **OK**.
- e Выполните одно из следующих действий:
	- $\blacksquare$  Нажмите  $\blacktriangle$  или  $\blacktriangledown$  для выбора нужного коэффициента увеличения или уменьшения. Нажмите **OK**.
	- $\blacksquare$  Нажмите  $\blacktriangle$  или  $\nabla$  для выбора Собств(25-400%). Нажмите **OK**. На клавиатуре набора номера введите коэффициент увеличения или уменьшения от 25% до 400%. (Например, нажмите **5 3** для ввода 53%.) Нажмите **OK**.

f Нажмите **<sup>Ч</sup>/б Старт** или **Цвет Старт**.

### **И Примечание**

- Настройка Увелич./Уменьш. недоступна, если используется настройка Макет страницы.
- Настройка Размер страницы не действует правильно, если документ на стекле сканера перекошен более чем на 3 градуса. Используя разметку для левого и верхнего края документа, расположите документ в левом верхнем углу стекла сканера лицевой стороной вниз.
- Настройка Размер страницы недоступна для документа в формате Legal.

### <span id="page-67-0"></span>**Изготовление копий "N в 1" или плаката (макет страницы) <sup>10</sup>**

Функция копирования "N в 1" позволяет копировать две или четыре страницы на одну страницу и тем самым экономить бумагу.

Можно также изготовить плакат. При использовании функции создания плаката устройство делит документ на части, которые можно собрать в плакат. Если нужно напечатать плакат, используйте стекло сканера.

#### $B$ нимание!

- Проверьте, что установлен формат бумаги Letter или A4.
- **Настройки "Масштаб копирования" и** "Сортировка" (MFC-290C и MFC-297C) недоступны для функции печати "N в 1" и "Плакат".
- Изготовление цветных копий в режиме "N в 1" недоступно.
- $\blacksquare$  (книж.) означает "Книжная", а (альб.) означает "Пейзаж".
- За один прием можно изготовить только одну копию плаката.
- **1** Убедитесь, что устройство находится

в режиме копирования  $\boxed{\Xi}$ 

- Вставьте документ.
- На клавиатуре набора номера введите число копий (до 99).
- **Нажмите Опции копирования** и **▲ или ▼ для выбора** Макет страницы. Нажмите **OK**.

Нажмите ▲ или ▼, чтобы выбрать Откл. (1 в 1), 2 в 1 (книж.), 2 в 1 (альб.), 4 в 1 (книж.), 4 в 1 (альб.) или Плакат(3 x 3). Нажмите **OK**.

f Нажмите **<sup>Ч</sup>/б Старт**, чтобы сканировать документ. Кроме того, если используется макет плаката, можно нажать **Цвет Старт**. В случае изготовления плаката или обработки документа через автоподатчик документов (MFC-290C и MFC-297C) устройство сканирует страницы и начинает печатать.

#### **При использовании стекла сканера перейдите к** [g](#page-67-1)**.**

<span id="page-67-1"></span>g По окончании сканирования текущей страницы нажмите **1** для сканирования следующей страницы.

След. страница?

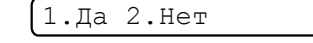

<span id="page-67-2"></span>h Положите следующую страницу на стекло сканера. Нажмите **OK**. Повторите • и <sup>•</sup> для каждой страницы макета.

Полож. след стр.

.<br>Затем нажмите ОК

- - i По завершении сканирования всех страниц нажмите **2** для завершения операции.

#### **Расположите документ лицевой стороной вниз в направлении, показанном ниже:**

**2 в 1 (портр)**

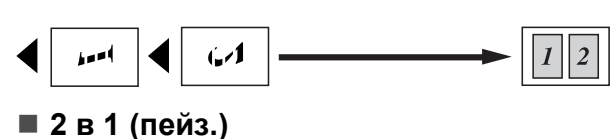

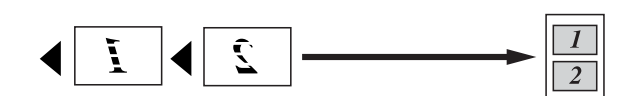

**4 в 1 (портр)**

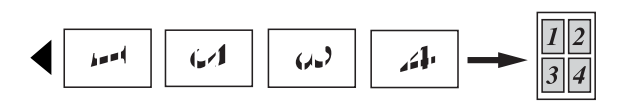

**4 в 1 (пейз.)**

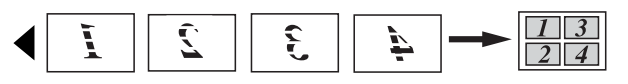

**Плакат (3x3)**

Для фотографии можно изготовить копию плакатного формата.

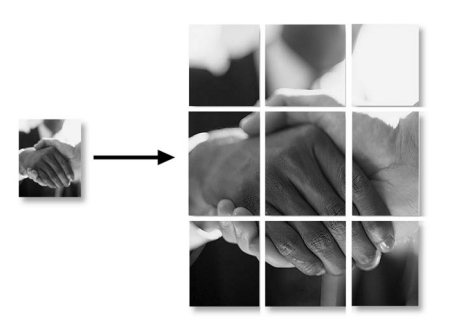

### <span id="page-68-0"></span>**Сортировка копий с помощью АПД (только черно-белое) (только MFC-290C и MFC-297C) <sup>10</sup>**

Готовые копии устройство может сортировать. Старицы будут отсортированы в порядке 3 2 1, 3 2 1, 3 2 1 и т. д.

- Убедитесь, что устройство находится в режиме копирования  $\boxed{\blacksquare}$
- b Вставьте документ.
- На клавиатуре набора номера введите число копий (до 99).
- d Нажмите **Опции копирования** <sup>и</sup>  $\blacktriangle$  или  $\blacktriangledown$  для выбора Стопка/Сорт. Нажмите **OK**.
- $\overline{5}$  Нажмите  $\overline{\blacktriangle}$  или  $\overline{\blacktriangledown}$  для выбора Сортировка. Нажмите **OK**.
- f Нажмите **<sup>Ч</sup>/б Старт**.

**Примечание**

- Настройка Сортировка недоступна, если используется настройка Макет страницы.
- Настройка Сортировка недоступна, если используется настройка Размер страницы.

### **Настройка яркости и контрастности <sup>10</sup>**

#### <span id="page-69-1"></span>**Яркость**

Чтобы временно изменить настройку яркости, выполните инструкции ниже.

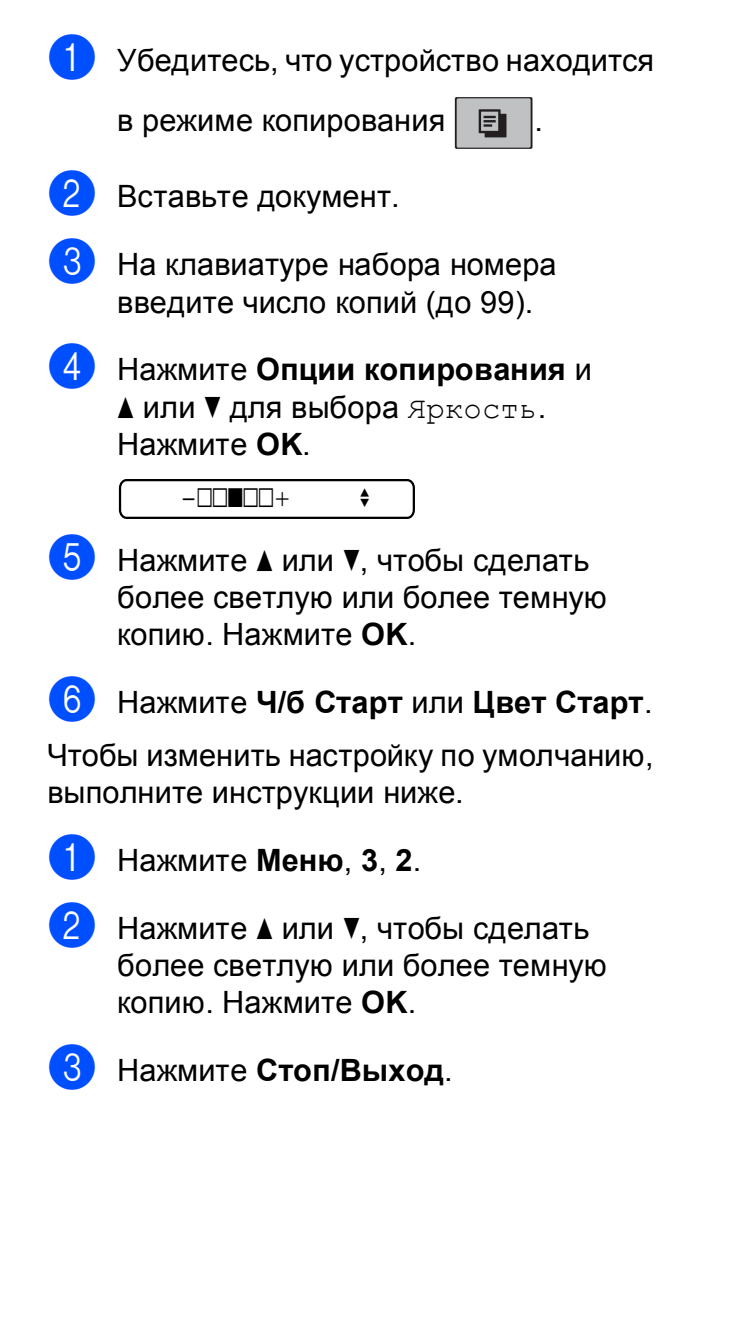

#### **Контраст <sup>10</sup>**

Регулировка контрастности копий позволяет сделать их более резкими и яркими.

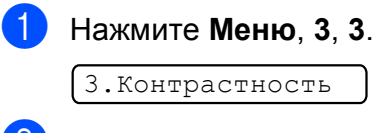

2 Для изменения контрастности нажмите a или b. Нажмите **OK**.

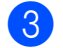

c Нажмите **Стоп/Выход**.

### **Параметры** бумаги

#### <span id="page-69-0"></span>**Тип бумаги <sup>10</sup>**

При копировании на специальной бумаге для получения максимального качества печати правильно устанавливайте в настройках тип используемой бумаги.

**1** Убедитесь, что устройство находится

в режиме копирования  $\boxed{\Xi}$ 

- b Вставьте документ.
- На клавиатуре набора номера введите число копий (до 99).
- d Нажмите **Опции копирования** <sup>и</sup> **▲ или ▼ для выбора** Тип бумаги. Нажмите **OK**.
- Нажмите ▲ или ▼ для выбора типа используемой бумаги Обычная бумага, Для струйн.печ., Brother BP71, Другая глянцевая или Плёнки. Нажмите **OK**.

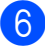

f Нажмите **<sup>Ч</sup>/б Старт** или **Цвет Старт**.

#### **ИМР** Примечание

Об изменении настройки типа бумаги по умолчанию см. *Тип [бумаги](#page-29-1)* [на стр](#page-29-1). 20.

Копирование

#### <span id="page-70-0"></span>**Формат бумаги <sup>10</sup>**

Если копирование выполняется на бумаге формата не A4, необходимо изменить настройку формата бумаги. Копирование можно выполнять на бумаге формата Letter, Legal, A4, A5 или фотобумаге 10 см × 15 см.

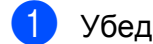

1 Убедитесь, что устройство находится

в режиме копирования  $\boxed{\Xi}$ 

- 2 Вставьте документ.
	- На клавиатуре набора номера введите число копий (до 99).
- **4 Нажмите Опции копирования** и **▲ или ▼ для выбора** Размер бумаги. Нажмите **OK**.
- 6 Нажмите ▲ или ▼ для выбора формата используемой бумаги Letter, Legal, A4, A5 или 10(Ш) x 15(В)см. Нажмите **OK**.
- f Нажмите **<sup>Ч</sup>/б Старт** или **Цвет Старт**.

### **Примечание**

Об изменении настройки формата бумаги по умолчанию см. *[Формат](#page-30-0) [бумаги](#page-30-0)* на стр. 21.

Глава 10
## **Раздел IV**

# **Прямая печать фотографий**

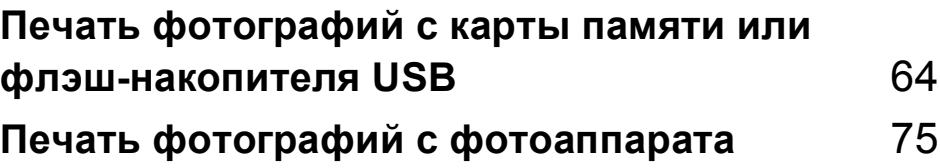

# **11**

## <span id="page-73-0"></span>**Печать фотографий с карты памяти или флэш-накопителя USB <sup>11</sup>**

## **Примечание**

Модель MFC-250C поддерживает только флэш-накопители USB.

## **Операции с фотоцентром <sup>11</sup>**

## **Печать с карты памяти или флэш-накопителя USB без <b>bOTepa**

Даже если устройство не подсоединено к компьютеру, можно печатать фотографии прямо с карты памяти цифрового фотоаппарата или флэш-накопителя USB. (См. *[Выполнение](#page-76-0) печати с карты памяти или флэш-[накопителя](#page-76-0) USB* на стр. 67.)

## **Сканирование на карту памяти или флэшнакопитель USB без компьютера <sup>11</sup>**

Можно сканировать документы и сохранять их непосредственно на карту памяти или флэш-накопитель USB. (См. *[Сканирование](#page-81-0) на карту памяти или флэш-[накопитель](#page-81-0) USB* на стр. 72.)

## **Использование фотоцентра <b>компьютера**

С компьютера можно получить доступ к карте памяти или флэш-накопителю USB, вставленному в разъем на передней панели устройства.

(См. разделы *Фотоцентр (центр PhotoCapture*™*)* для Windows® или *Удаленная настройка* и *Центр PhotoCapture*™ для Macintosh® в Руководстве по использованию программного обеспечения на компакт-диске.)

## **Использование карты памяти или флэшнакопителя USB <sup>11</sup>**

Ваше устройство Brother оборудовано кард-ридерами (гнездами), позволяющими считывать карты памяти наиболее распространенных форматов: Memory Stick™, Memory Stick PRO™, SD, SDHC, xD-Picture Card™, а также флэшнакопители USB.

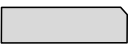

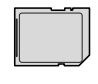

Memory Stick™ Memory Stick PRO™

SD, SDHC

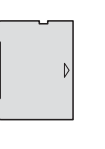

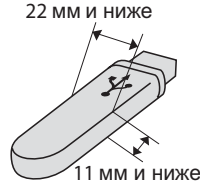

xD-Picture Card™ Флэш-накопитель USB

- miniSD™ может использоваться с адаптером miniSD™.
- microSD™ может использоваться с адаптером microSD™.
- Memory Stick Duo<sup>™</sup> может использоваться с адаптером Memory Stick Duo™.
- Memory Stick PRO Duo<sup>™</sup> может использоваться с адаптером Memory Stick PRO Duo™.
- Memory Stick Micro™ (M2™) может использоваться с адаптером Memory Stick Micro™ (M2™).
- Адаптеры в комплект поставки не входят. Адаптеры можно приобрести у сторонних поставщиков.

Фотоцентр позволяет печатать качественные цифровые фотографии с высоким разрешением.

## **Структура папок карт памяти (только MFC-290C и MFC-297C) или флэшнакопителя USB <sup>11</sup>**

Устройство совместимо с файлами изображений, картами памяти современных цифровых фотоаппаратов и флэш-накопителем USB, однако во избежание ошибок обратите внимание на следующее:

- Файл изображения должен иметь расширение JPG (другие расширения графических файлов JPEG, TIF, GIF и т. д. не распознаются).
- Печать в фотоцентре должна выполняться отдельно от других операций фотоцентра, при которых используется компьютер. (Одновременное выполнение этих операций невозможно.)
- Диски IBM Microdrive™ несовместимы с данным устройством.
- Устройство может считывать до 999 файлов (включая папку на носителе) с карты памяти или флэшнакопителя USB.
- Это устройство поддерживает xD-Picture Card™ Type M / Type M+ / Type H (большой емкости).
- Файл DPOF на карте памяти должен иметь действительный формат DPOF. (См. *[Печать](#page-78-0) DPOF* на стр. 69.)

Обратите внимание на следующее:

- При печати **индексной страницы** или **снимков** Фотоцентр будет печатать все действительные изображения, даже если один или несколько снимков повреждены. Поврежденные изображения не печатаются.
- (При использовании карт памяти)

Устройство предназначено для чтения карт памяти, отформатированных цифровым фотоаппаратом.

При форматировании карты памяти цифровым аппаратом создается специальная папка, в которую копируются данные снимков. Если нужно отредактировать файлы изображений на карте памяти через компьютер, рекомендуется не изменять структуру папок, созданных цифровым фотоаппаратом. Кроме того, при сохранении нового или отредактированного файла изображения на карте памяти мы советуем использовать ту же папку, которую использует фотоаппарат. Если сохранить его в другой папке, то устройство, возможно, не найдет и не распечатает этот файл изображения.

 (При использовании флэш-накопителя USB)

Данное устройство поддерживает флэш-накопители USB,

отформатированные в Windows $^{\circledR}$ .

## **Перед началом работы <sup>11</sup>**

Надежно вставьте карту памяти или флэш-накопитель USB в соответствующее гнездо.

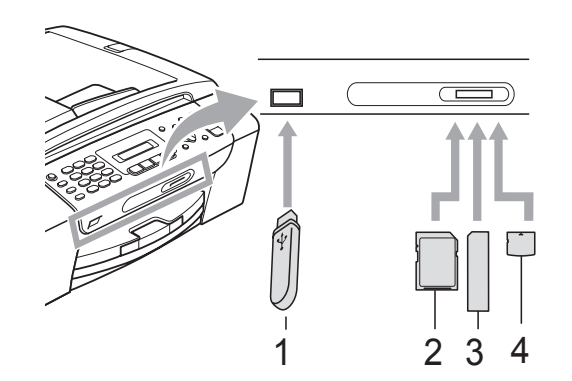

- **1 Флэш-накопитель USB**
- **2 SD, SDHC**
- **3 Memory Stick™, Memory Stick PRO™**
- **4 xD-Picture Card™**

## **ОСТОРОЖНО**

Разъем USB совместим только с флэшнакопителями USB, с PictBridgeсовместимыми фотоаппаратами или цифровыми фотоаппаратами, использующими стандарт USB. Все остальные устройства не поддерживаются.

#### Индикации кнопки **Фотоцентр**

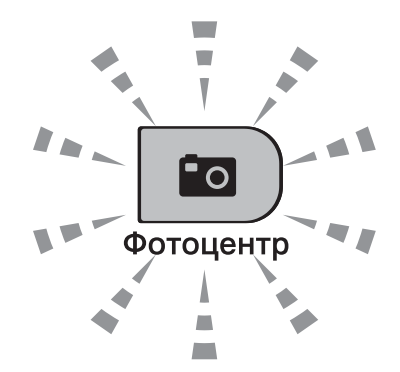

- **Фотоцентр** горит непрерывно: карта памяти (или флэш-накопитель USB) вставлена правильно.
- **Фотоцентр** не горит: карта памяти (или флэш-накопитель USB) вставлена неправильно.
- **Фотоцентр** мигает: производится считывание с карты памяти (или флэшнакопителя USB) или запись на нее.

## **ОСТОРОЖНО**

Запрещается отключать питание устройства или вынимать карту памяти или флэш-накопитель USB из кардридера (гнезда) или же разъема USB во время считывания или записи данных на карту памяти или флэш-накопитель USB (когда кнопка **Фотоцентр** мигает). **Это приведет к потере данных или повреждению карты.**

Устройство может считывать данные только с одного носителя одновременно, поэтому не вставляете в гнезда более одного носителя.

## <span id="page-76-0"></span>**Выполнение печати с карты памяти или флэш-накопителя USB <sup>11</sup>**

Прежде чем печатать фотографию, необходимо напечатать индекс миниатюр, чтобы выбрать номер фотографии для печати. Выполните инструкции ниже, чтобы начать печать непосредственно карты памяти флэш-накопителя USB:

a Проверьте, что карта памяти (или флэш-накопитель USB) вставлена в соответствующее гнездо. На ЖКдисплее отображается следующее сообщение (пример):

Активна пам. USB

Нажмите клавишу

- **2** Нажмите Фотоцентр. О печати DPOF см. *[Печать](#page-78-0) DPOF* на стр. 69.
- <span id="page-76-2"></span> $\overline{3}$  Нажмите  $\overline{\blacktriangle}$  или  $\overline{\blacktriangledown}$ , чтобы выбрать Индекс-печать. Нажмите **OK**.
- **Нажмите Цвет Старт**, чтобы начать печать индексной страницы. Запомните номер изображения, которое следует напечатать. См. *Печать индексной [страницы](#page-76-1) ([миниатюр](#page-76-1))* на стр. 67.
- **5** Чтобы напечатать изображения, нажмите ▲ или ▼ для выбора Печ. фотографий в  $\bigcirc$  $\bigcirc$  $\bigcirc$ , а затем нажмите **OK**. (См. *[Печать](#page-77-0) [фотографий](#page-77-0)* на стр. 68.)
- б Введите номер изображения и нажмите **OK**.
- g Нажмите **Цвет Старт**, чтобы начать печать.

## <span id="page-76-1"></span>**Печать индексной страницы (миниатюр)**

Фотоцентр снимкам присваивает номера (например: № 1, № 2, № 3 и т. д.).

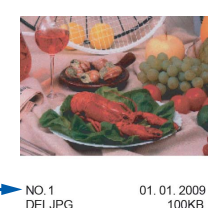

Фотоцентр использует эти номера для идентификации снимков. Можно напечатать индексную страницу, чтобы получить изображение всех снимков, сохраненных на карте памяти или флэшнакопителе USB.

## **И Примечание**

На индексной странице будут правильно напечатаны только имена файлов, содержащие не более 8 символов.

Проверьте, что карта памяти (или флэш-накопитель USB) вставлена в соответствующее гнездо.

Нажмите (**Фотоцентр**).

b Нажмите **<sup>a</sup>** или **<sup>b</sup>**, чтобы выбрать Индекс-печать. Нажмите **OK**.

c Нажмите **<sup>a</sup>** или **<sup>b</sup>**, чтобы выбрать 6 фотогр/ряд или 5 фотогр/ряд. Нажмите **OK**.

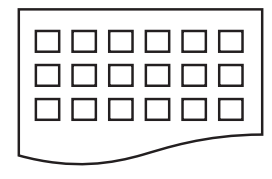

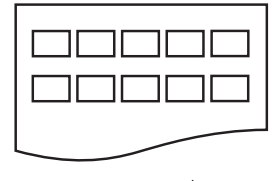

6 фотогр/ряд 5 фотогр/ряд

В случае выбора настройки 5 фотогр/ряд печать будет выполняться медленнее, чем для настройки 6 фотогр/ряд, но качество печати будет выше.

#### Глава 11

Нажмите ▲ или ▼ для выбора типа используемой бумаги (Обычная бумага, Для струйн.печ., Brother BP71 или Другая глянцевая). Нажмите **OK**.

- **5** Нажмите **▲** или ▼ для выбора формата используемой бумаги (A4 или Letter). Нажмите **OK**.
- Для начала печати нажмите **Цвет Старт**.

## <span id="page-77-3"></span><span id="page-77-0"></span>**Печать фотографий**

Чтобы распечатать конкретный снимок, нужно знать его номер.

- a Проверьте, что карта памяти (или флэш-накопитель USB) вставлена в соответствующее гнездо.
- 2 Сначала напечатайте индекс. (См. раздел *Печать [индексной](#page-76-1) страницы ([миниатюр](#page-76-1))* на стр. 67.)

Нажмите (**Фотоцентр**).

Нажмите ▲ или ▼, чтобы выбрать Печ. фотографий. Нажмите **OK**.

#### **Примечание**

Если на карте памяти содержится допустимая информация DPOF, на ЖК-дисплее отображается Печать DPOF:Да. См. *[Печать](#page-78-0) DPOF* [на стр](#page-78-0). 69.

По индексной странице определите номер снимка, который нужно напечатать, и введите этот номер. Нажмите **OK**.

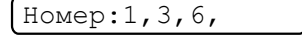

**И Примечание** 

- Можно ввести несколько номеров, разделяя номера кнопками **OK**. Например, **1**, **OK**, **3**, **OK**, **6** напечатает изображения 1,3 и 6. Кнопку **#** можно использовать для печати диапазона номеров: например, **1**, **#**, **5** напечатает все изображения с 1 по 5.
- При вводе номеров снимков, которые нужно напечатать, можно ввести до 12 символов (включая запятые).
- e Выполните одно из следующих действий:
	- После выбора всех изображений для печати нажмите **OK**, чтобы выбрать настройки. Перейдите к пункту $\odot$ .
	- Если настройки уже выбраны, нажмите **Цвет Старт**.
- <span id="page-77-1"></span>Нажмите ▲ или ▼ для выбора типа используемой бумаги (Обычная бумага, Для струйн.печ., Brother BP71 или Другая глянцевая). Нажмите **OK**.
- Нажмите ▲ или ▼ для выбора формата используемой бумаги (Letter, A4, 10x15см или 13x18см). Нажмите **OK**.
	- Если выбран формат Letter или А4, перейдите к пункту <sup>3</sup>.
	- Если выбран другой формат, перейдите к пункту <sup>.</sup>.
	- По завершении настройки параметров нажмите **Цвет Старт**.
- <span id="page-77-2"></span>8 Нажмите ▲ или ▼ для выбора формата печати (8x10см, 9x13см, 10x15см, 13x18см, 15x20см или Макс. размер). Нажмите **OK**.
- <span id="page-78-1"></span>i Выполните одно из следующих действий:
	- Чтобы выбрать число копий, перейдите к пункту **@**.
	- По завершении настройки параметров нажмите **Цвет Старт**.
- <span id="page-78-2"></span>10 Введите требуемое количество копий. Нажмите **OK**.

**Для начала печати нажмите Цвет Старт**.

Положения печати при использовании формата A4 показаны ниже.

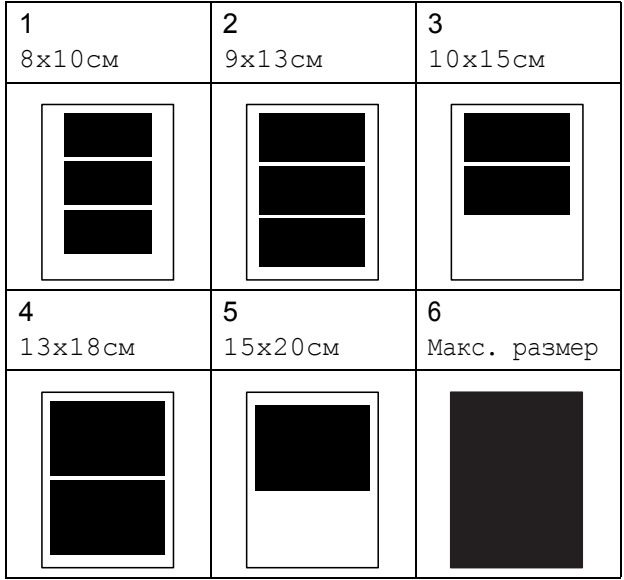

## <span id="page-78-0"></span>**Печать DPOF <sup>11</sup>**

DPOF означает "Digital Print Order Format" (формат порядка цифровой печати).

Основные производители цифровых фотоаппаратов (Canon Inc., Eastman Kodak Company, FUJIFILM Corporation, Panasonic Corporation и Sony Corporation) создали этот стандарт для облегчения печати изображений с цифровых фотоаппаратов.

Если ваш фотоаппарат поддерживает печать DPOF, на дисплее фотоаппарата можно выбрать конкретные снимки и количество копий для печати.

Когда к устройству подключена карта памяти с данными DPOF, можно легко напечатать выбранный снимок.

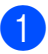

a Надежно вставьте карту памяти <sup>в</sup> правильное гнездо.

Нажмите (**Фотоцентр**).

MS-карта готова.

- $\overline{2}$  Нажмите  $\overline{2}$  или  $\overline{v}$ , чтобы выбрать Печ. фотографий. Нажмите **OK**.
- Если на карте памяти имеется файл, на ЖК-дисплее отображается:

 $[$ Печать DPOF:Да  $\bullet$ 

- Нажмите ▲ или ▼, чтобы выбрать Печать DPOF:Да. Нажмите **OK**.
- 5 Нажмите **A** или ▼ для выбора типа используемой бумаги (Обычная бумага, Для струйн.печ., Brother BP71 или Другая глянцевая). Нажмите **OK**.

#### Глава 11

#### <mark>6</mark> Нажмите ▲ или ▼ для выбора формата используемой бумаги (Letter, A4, 10x15см или 13x18см). Нажмите **OK**.

- Если выбран формат Letter или  $A$ 4, перейдите к пункту $\bigcirc$  $\bigcirc$  $\bigcirc$ .
- Если выбран другой формат, перейдите к пункту  $\odot$ .
- <span id="page-79-0"></span>• Нажмите ▲ или ▼ для выбора формата печати (8x10см, 9x13см, 10x15см, 13x18см, 15x20см или Макс. размер). Нажмите **OK**.
- <span id="page-79-1"></span>**8** Для начала печати нажмите **Цвет Старт**.

### **ИМР** Примечание

Если поврежден порядок печати, созданный на фотоаппарате, может появиться ошибка "Invalid DPOF File" (Недействительный DPOF-файл). Чтобы устранить эту проблему, удалите порядок печати и создайте его заново с помощью фотоаппарата.

Инструкции по удалению и повторному созданию порядка печати см. на вебсайте технической поддержки изготовителя фотоаппарата или в документации, прилагаемой к фотоаппарату.

## **Настройки печати из фотоцентра <sup>11</sup>**

Эти настройки сохраняются до их следующего изменения.

## **Скорость и качество печати**

- - a Нажмите **Меню**, **4**, **1**.

b Нажмите **<sup>a</sup>** или **<sup>b</sup>**, чтобы выбрать Обычное или Фото. Нажмите **OK**.

c Нажмите **Стоп/Выход**.

## **Параметры бумаги <sup>11</sup>**

### **Тип бумаги <sup>11</sup>**

- a Нажмите **Меню**, **4**, **2**.
- b Нажмите **<sup>a</sup>** или **<sup>b</sup>**, чтобы выбрать (Обычная бумага, Для струйн.печ., Brother BP71 или Другая глянцевая). Нажмите **OK**.
- c Нажмите **Стоп/Выход**.

### **Формат бумаги <sup>11</sup>**

- a Нажмите **Меню**, **4**, **3**.
- b Нажмите **<sup>a</sup>** или **<sup>b</sup>** для выбора формата используемой бумаги (Letter, A4, 10x15см или 13x18см). Нажмите **OK**.

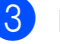

c Нажмите **Стоп/Выход**.

### **Формат печати <sup>11</sup>**

Эта настройка доступна, только если в качестве формата бумаги выбрано Letter или A4.

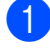

**1** Нажмите **Меню**, 4, 4.

b Нажмите **<sup>a</sup>** или **<sup>b</sup>**, чтобы выбрать используемый формат печати (8x10см, 9x13см, 10x15см, 13x18см, 15x20см или Макс. размер). Нажмите **OK**.

c Нажмите **Стоп/Выход**.

## **Настройка яркости и**

## **контрастности <sup>11</sup>**

### **Яркость <sup>11</sup>**

- a Нажмите **Меню**, **4**, **5**.
- b Нажмите **<sup>a</sup>** или **<sup>b</sup>**, чтобы сделать отпечаток темнее или светлее. Нажмите **OK**.
	- c Нажмите **Стоп/Выход**.

### **Контраст**

Можно регулировать уровень контрастности. Высокая контрастность сделает отпечаток более резким и четким.

- 
- a Нажмите **Меню**, **4**, **6**.
	- b Нажмите **<sup>a</sup>** или **<sup>b</sup>** для увеличения или уменьшения контрастности. Нажмите **OK**.

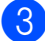

c Нажмите **Стоп/Выход**.

## $O6$ резка

Если фотография не вписывается в выбранный размер печати по ширине или длине, часть ее будет автоматически обрезана.

Настройка по умолчанию: Вкл. Чтобы напечатать снимок полностью, выберите для этого параметра значение Выкл. Если используется также печать без полей, установите для параметра Без полей значение Выкл. (См. *[Печать](#page-80-0) без полей* [на стр](#page-80-0). 71.)

b Нажмите **<sup>a</sup>** или **<sup>b</sup>**, чтобы выбрать

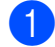

a Нажмите **Меню**, **4**, **7**.

Выкл. (или Вкл.). Нажмите **OK**.

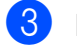

c Нажмите **Стоп/Выход**.

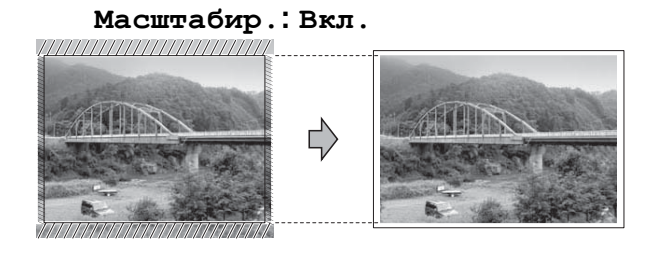

#### **Масштабир.: Выкл. <sup>11</sup>**

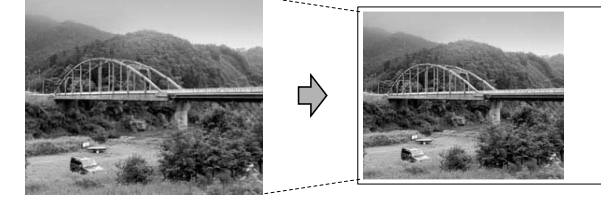

## <span id="page-80-0"></span>**Печать без полей <sup>11</sup>**

Эта функция расширяет область печати до краев страницы. Время печати немного увеличивается.

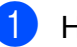

- a Нажмите **Меню**, **4**, **8**.
- b Нажмите **<sup>a</sup>** или **<sup>b</sup>**, чтобы выбрать Выкл. (или Вкл.). Нажмите **OK**.

c Нажмите **Стоп/Выход**.

## **Печать даты <sup>11</sup>**

Можно напечатать на фотографии дату, если она уже сохранена в данных снимка. Дата печатается в правом нижнем углу фотографии. Если в данных снимка нет информации о дате, эту функцию использовать невозможно.

- a Нажмите **Меню**, **4**, **9**.
- b Нажмите **<sup>a</sup>** или **<sup>b</sup>**, чтобы выбрать Вкл. (или Выкл.). Нажмите **OK**.

c Нажмите **Стоп/Выход**.

### **И Примечание**

Чтобы функцию "Печать даты" можно было использовать, настройка DPOF на фотоаппарате должна быть выключена.

## <span id="page-81-0"></span>**Сканирование на карту памяти или флэш-накопитель USB <sup>11</sup>**

Можно сканировать черно-белые и цветные документы на карту памяти или флэш-накопитель USB. Черно-белые документы сохраняются в формате файлов PDF (\*.PDF) или TIFF (\*.TIF). Цветные документы можно сохранить в формате PDF (\*.PDF) или JPEG (\*.JPG). Настройка по умолчанию: Цвет 150 т/д, формат файлов по умолчанию: PDF. Устройство автоматически создает имена файлов на основе текущей даты.(Подробнее см. Руководство по быстрой установке.) Например, пятый документ, отсканированный 1 июля 2009 г., получит имя 01070905.PDF. Можно изменить цвет и качество.

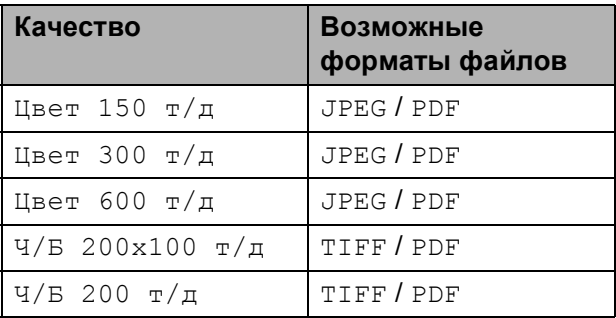

Вставьте в устройство карту Memory Stick™, Memory Stick PRO™, SD, SDHC, xD-Picture Card™ или флэшнакопитель USB.

## **ПРЕДУПРЕЖДЕНИЕ**

Не отсоединяйте карту памяти или флэш-накопитель USB от устройства, когда мигает **Фотоцентр**; в противном случае возможно повреждение карты памяти, флэш-накопителя USB или сохраненных на них данных.

c Нажмите (**Сканирование**). d Нажмите **<sup>a</sup>** или **<sup>b</sup>** для выбора Скан.на кар.п. и выполните одно из следующих действий: Чтобы изменить качество, нажмите **OK** и перейдите к пункту  $\bullet$  $\bullet$  $\bullet$ . Чтобы начать сканирование, нажмите **Ч/б Старт** или **Цвет Старт**. e Нажмите **<sup>a</sup>** или **<sup>b</sup>**, чтобы выбрать качество, а затем нажмите **OK**. Выполните одно из следующих действий: Чтобы изменить тип файла, перейдите к пункту  $\odot$ . Чтобы начать сканирование,

b Вставьте документ.

- <span id="page-82-0"></span>нажмите **Ч/б Старт** или **Цвет Старт**.
- <span id="page-82-1"></span>**6** Нажмите ▲ или ▼, чтобы выбрать тип файла, а затем нажмите **OK**. Нажмите **Ч/б Старт** или **Цвет Старт**.

## **Изменение качества изображения <sup>11</sup>**

- a Нажмите **Меню**, **4**, **0**, **1**.
- b Нажмите **<sup>a</sup>** или **<sup>b</sup>**, чтобы выбрать Ч/Б 200x100 т/д, Ч/Б 200 т/д, Цвет 150 т/д, Цвет 300 т/д или Цвет 600 т/д. Нажмите **OK**.
- - c Нажмите **Стоп/Выход**.

## **Изменение черно-белого формата файла <sup>11</sup>**

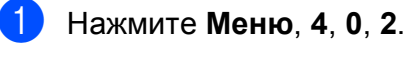

- b Нажмите **<sup>a</sup>** или **<sup>b</sup>**, чтобы выбрать TIFF или PDF. Нажмите **OK**.
- c Нажмите **Стоп/Выход**.

## **Изменение цветного формата файла <sup>11</sup>**

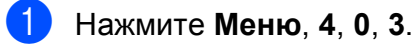

- b Нажмите **<sup>a</sup>** или **<sup>b</sup>**, чтобы выбрать JPEG или PDF. Нажмите **OK**.
- c Нажмите **Стоп/Выход**.

**11**

## **Пояснения к сообщениям об**  $O$ шибках

После того как вы ознакомитесь с типами ошибок, которые могут возникнуть при использовании фотоцентра, вы сможете легко установить и устранить причину неполадки.

Концн.не пригод.

Это сообщение появляется, если в разъем USB вставлен хаб или флэшнакопитель USB с хабом.

Ошибка карты пам

Это сообщение появляется, если вставленная карта памяти повреждена или не отформатирована или если неисправен кард-ридер. Для устранения этой ошибки выньте карту памяти.

Нет файла

Это сообщение появляется при попытке доступа к вставленной в кардридер карте памяти или флэшнакопителю USB, на которых нет JPGфайлов.

Мало памяти

Это сообщение появляется в случае, когда файлы слишком велики для памяти устройства.

Карта заполнена

Это сообщение появляется при попытке сохранения на карту памяти или флэш-накопителе USB более 999 файлов.

У-во непригодно

Это сообщение появляется, если к разъему USB подключен несовместимый флэш-накопитель USB или устройство USB. (Подробную информацию см. на нашем веб-сайте по адресу [http://solutions.brother.com.](http://solutions.brother.com)) Это сообщение также появляется, если к разъему USB подключено неисправное устройство.

## <span id="page-84-0"></span>**Печать фотографий с фотоаппарата <sup>12</sup>**

## <span id="page-84-3"></span>**Печать фотографий с PictBridgeсовместимого фотоаппарата <sup>12</sup>**

**12**

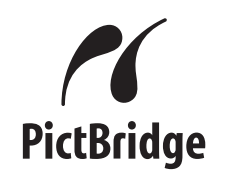

Ваше устройство Brother поддерживает стандарт PictBridge, позволяющий выполнять подключение и распечатывать фотографии непосредственно с любого PictBridge-совместимого цифрового фотоаппарата.

Если фотоаппарат поддерживает стандарт USB, то можно также печатать фотографии и с цифрового фотоаппарата, не совместимого с PictBridge. (См. *[Прямая](#page-86-0) печать фотографий с цифрового [фотоаппарата](#page-86-0) (без поддержки [PictBridge\)](#page-86-0)* на стр. 77.)

## **Требования для печати PictBridge**

Во избежание ошибок при выполнении печати выполняйте следующие требования:

- Устройство Brother и цифровой фотоаппарат должны быть соединены соответствующим кабелем USB.
- Графический файл должен иметь расширение JPG (другие расширения графических файлов, например JPEG, TIF, GIF и т. д., не распознаются).
- Во время использования функции PictBridge функции фотоцентра недоступны.

## **Настройка цифрового фотоаппарата <sup>12</sup>**

Убедитесь, что фотоаппарат переключен в режим PictBridge. На ЖК-дисплее PictBridge-совместимого фотоаппарата могут отображаться следующие параметры PictBridge.

В зависимости от модели фотоаппарата некоторые из этих параметров могут отсутствовать.

| Пункты меню<br>фотоаппарата | Значения                                                                                                    |
|-----------------------------|----------------------------------------------------------------------------------------------------|
| Формат бумаги               | Letter, A4, $10\times15$ cm,<br>Параметры принтера<br>(значение по<br>умолчанию) <sup>2</sup>                                           |
| Тип бумаги                  | Обычная бумага,<br>Глянцевая бумага,<br>Бумага для струйных<br>принтеров, Настройки<br>принтера (значение по<br>умолчанию) <sup>2</sup> |
| Расположение                | Без полей: Вкл., Без<br>полей: Выкл.,<br>Настройки принтера<br>(значение по<br>умолчанию) <sup>2</sup>                                  |
| Настройка DPOF <sup>1</sup> |                                                                                                    |
| Качество печати             | Обычное, Высокое,<br>Настройки принтера<br>(значение по<br>умолчанию) <sup>2</sup>                                                      |
| Печать даты                 | Вкл., Выкл., Настройки<br>принтера (значение по<br>умолчанию) <sup>2</sup>                                                              |

<span id="page-84-2"></span><sup>1</sup> Подробнее см. *[Печать](#page-86-1) DPOF* на стр. 77.

<span id="page-84-1"></span><sup>2</sup> Если на фотоаппарате задано использование настроек принтера (установка по умолчанию), то устройство будет печатать фотографии с перечисленными ниже параметрами.

**12**

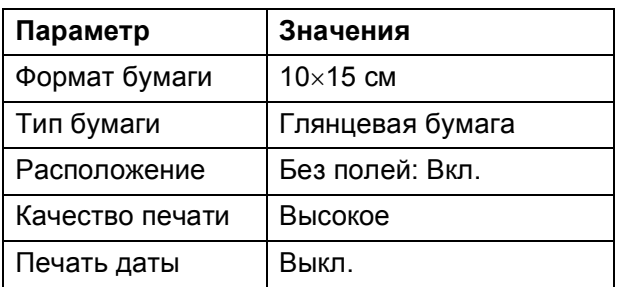

- Если в фотоаппарате нет выбора пунктов меню, также используются эти настройки.
- Точное наименование и расположение каждого параметра зависит от конкретной модели фотоаппарата.

Более подробную информацию об изменении настроек PictBridge см. в документации к фотоаппарату.

## **Печать снимков**

### **Примечание**

Перед подсоединением цифрового фотоаппарата извлеките из устройства карту памяти или флэш-накопитель USB.

**1** Убедитесь, что фотоаппарат выключен. Подключите фотоаппарат к разъему USB (1) на устройстве с помощью кабеля USB.

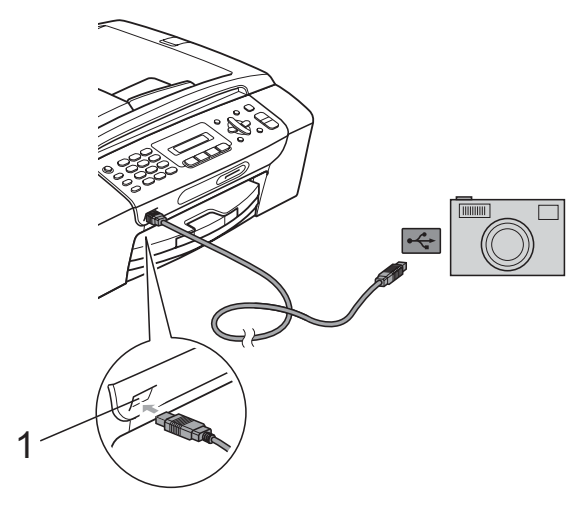

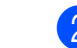

 $\overline{2}$  Включите фотоаппарат. После того как устройство распознает фотоаппарат, на ЖК-дисплее отображается следующее сообщение:

#### Камера подключ.

В Выберите снимок, который нужно напечатать, согласно инструкциям в руководстве фотоаппарата. Когда устройство начнет печатать фотографию, на ЖК-дисплее отобразится сообщение Печатает.

## **ОСТОРОЖНО**

Во избежание повреждения устройства подключайте к разъему USB только цифровой фотоаппарат или флэшнакопитель USB.

**1 Разъем USB**

## <span id="page-86-1"></span>**Печать DPOF <sup>12</sup>**

DPOF означает "Digital Print Order Format" (формат порядка цифровой печати).

Основные производители цифровых фотоаппаратов (Canon Inc., Eastman Kodak Company, FUJIFILM Corporation, Panasonic Corporation и Sony Corporation) создали этот стандарт для облегчения печати изображений с цифровых фотоаппаратов.

Если ваш фотоаппарат поддерживает печать DPOF, на дисплее фотоаппарата можно выбрать конкретные снимки и количество копий для печати.

## **Примечание**

Если поврежден порядок печати, созданный на фотоаппарате, может появиться ошибка "Invalid DPOF File" (Недействительный DPOF-файл). Чтобы устранить эту проблему, удалите порядок печати и создайте его заново с помощью фотоаппарата. Инструкции по удалению и повторному созданию порядка печати см. на вебсайте технической поддержки производителя фотоаппарата или в документации, прилагаемой к фотоаппарату.

## <span id="page-86-0"></span>**Прямая печать фотографий с цифрового фотоаппарата (без поддержки PictBridge) <sup>12</sup>**

Если ваш фотоаппарат поддерживает стандарт USB Mass Storage, можно подключить фотоаппарат в режиме хранения. Это позволяет печатать снимки непосредственно с фотоаппарата.

(Если нужно напечатать снимки в режиме PictBridge, см. раздел *[Печать](#page-84-3) фотографий с PictBridge-[совместимого](#page-84-3) [фотоаппарата](#page-84-3)* на стр. 75.)

## **М**РИМечание

Наличие функции прямой печати, а также ее название и принцип действия может отличаться в зависимости от марки фотоаппарата. Подробные инструкции (в частности, переключение из режима PictBridge в режим запоминающего устройства USB) см. в документации к фотоаппарату.

## **Печать снимков**

## **Примечание**

Перед подсоединением цифрового фотоаппарата извлеките из устройства карту памяти или флэш-накопитель USB.

1 Убедитесь, что фотоаппарат выключен. Подключите фотоаппарат к разъему USB (1) на устройстве с помощью кабеля USB.

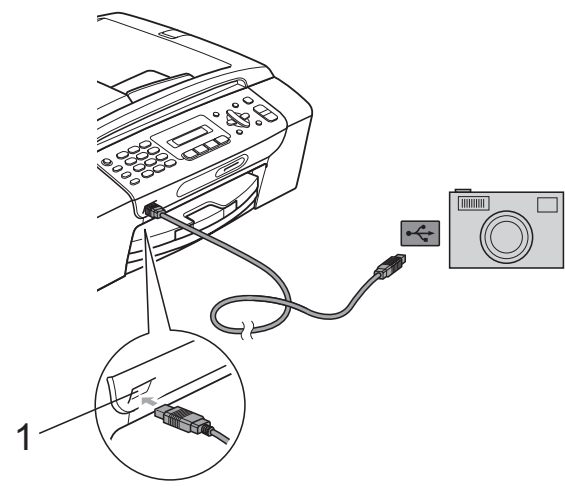

**1 Разъем USB**

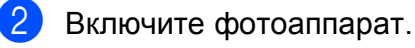

c Выполните действия, описанные <sup>в</sup> разделе *Печать [фотографий](#page-77-3)* [на стр](#page-77-3). 68.

## **ОСТОРОЖНО**

Во избежание повреждения устройства подключайте к разъему USB только цифровой фотоаппарат или флэшнакопитель USB.

## **Пояснения к сообщениям об**  $O$ шибках

Ознакомившись с различными типами ошибок, которые могут возникнуть при печати с камеры, вы сможете легко установить и устранить причину неполадок.

Мало памяти

Это сообщение появляется в случае, когда файлы слишком велики для памяти устройства.

#### У-во непригодно

Это сообщение появляется в случае, когда подключен фотоаппарат, который не поддерживает стандарт USB Mass Storage. Это сообщение также появляется, если к разъему USB подключено неисправное устройство.

(Более подробное описание см. в разделе *Сообщения об ошибках и [обслуживании](#page-110-0)* [на стр](#page-110-0). 101.)

## **Раздел V**

# $\Pi$ рограммное обеспечение

**Функции [программного](#page-89-0) обеспечения** 80

## <span id="page-89-0"></span>**13 Функции программного обеспечения <sup>13</sup>**

На компакт-диске записано Руководство по использованию программного обеспечения, в котором описаны функции, доступные при подключении к компьютеру (например, при печати и сканировании). В этом руководстве имеются простые в использовании ссылки, которые можно щелкнуть для перехода непосредственно к соответствующему разделу.

Имеется информация по следующим функциям:

- Печать
- Сканирование
- ControlCenter3 (для Windows<sup>®</sup>)
- ControlCenter2 (для Macintosh<sup>®</sup>)
- Отправка факсов с компьютера
- Фотоцентр

#### **Использование руководства пользователя в формате HTML**

Ниже приведены краткие указания по использованию Руководства пользователя в формате HTML.

### **Для Windows®**

## **Примечание**

Если программное обеспечение не установлено, см. *[Просмотр](#page-12-0) [документации](#page-12-0)* на стр. 3.

- a <sup>В</sup> меню **Пуск** выберите пункт **Brother**, **MFC-XXXX** (где **XXXX** — номер модели) в пункте "Программы" и щелкните **Руководства пользователя в формате HTML**.
- b Щелкните **РУКОВОДСТВО ПО ИСПОЛЬЗОВАНИЮ ПРОГРАММНОГО ОБЕСПЕЧЕНИЯ** в верхнем меню.

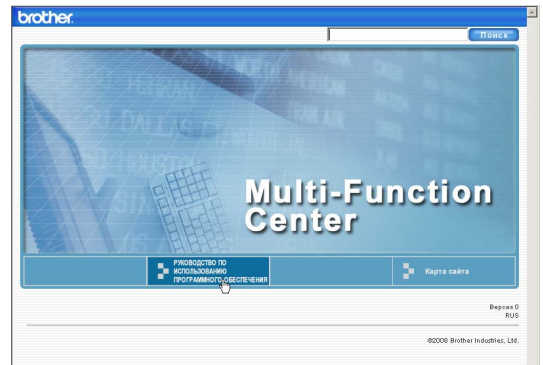

c Щелкните заголовок раздела, который нужно просмотреть, в списке в левой части окна.

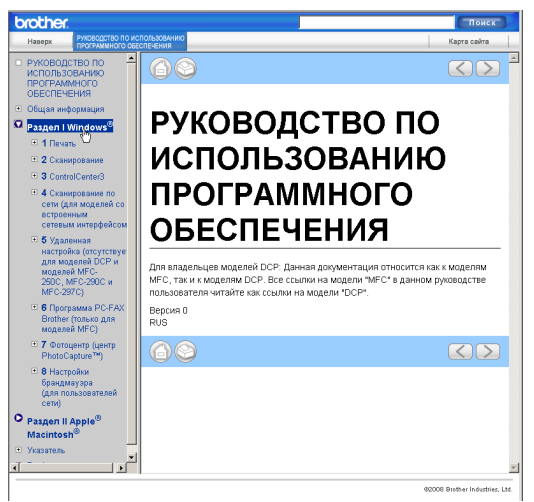

### **Для Macintosh®**

- 1 Убедитесь, что компьютер Macintosh® включен. Вставьте компакт-диск Brother в дисковод для компакт-дисков.
- 2 Дважды щелкните значок **Documentation** (Документация).

Дважды щелкните папку с нужным языком, а затем дважды щелкните файл top.html.

 $\overline{4}$  В верхнем меню выберите пункт **РУКОВОДСТВО ПО ИСПОЛЬЗОВАНИЮ ПРОГРАММНОГО ОБЕСПЕЧЕНИЯ**, а затем щелкните заголовок раздела, который нужно прочитать, из списка в левой части окна.

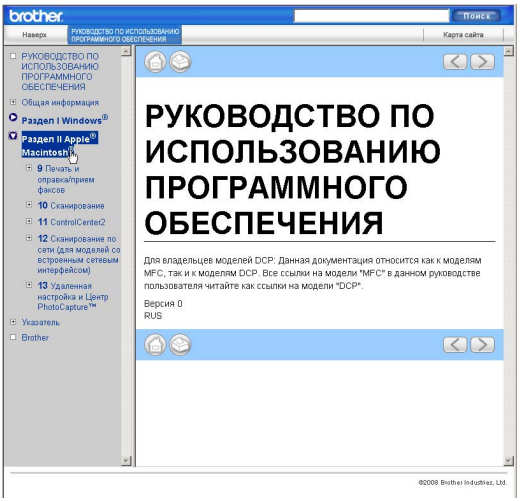

## **Раздел VI**

# $\Pi$ риложения

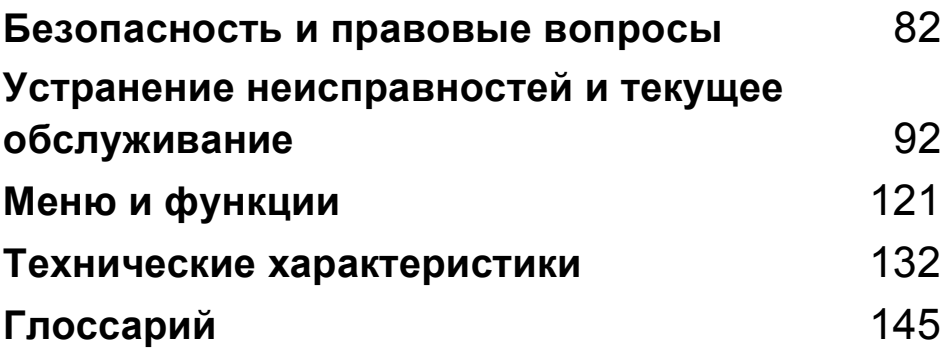

## <span id="page-91-0"></span>**Безопасность и правовые вопросы**

## **Выбор места установки**

Устанавливайте устройство на плоской ровной поверхности, не подверженной вибрации и ударной нагрузке, например на рабочем столе. Устанавливайте устройство рядом с телефонной розеткой и стандартной заземленной электрической розеткой. Выбирайте для установки помещение, в котором температура остается в пределах от 10 до 35 °C.

## **ПРЕДУПРЕЖДЕНИЕ**

**A**

Не устанавливайте устройство рядом с обогревателями, кондиционерами, холодильниками, медицинским оборудованием, химикатами и водой.

Не подсоединяйте устройство к электрической розетке в одной цепи с мощными электроприборами или иным оборудованием, способным вызвать нарушение электропитания.

## **ОСТОРОЖНО**

- По возможности не устанавливайте устройство в многолюдном месте.
- По возможности не устанавливайте устройство на ковер.
- Не допускайте воздействия на устройство прямых солнечных лучей, повышенных температур, влаги и пыли.
- Не подсоединяйте устройство к электрической розетке, подключенной к электросети через настенный выключатель или автоматический таймер.
- Отключение электропитания может привести к стиранию информации в памяти устройства.
- По возможности не устанавливайте рядом с источниками помех (например, рядом с другими системами беспроводной телефонии или динамиками).
- Не наклоняйте устройство и не устанавливайте его на наклонной поверхности. Это может привести к разлитию чернил и повреждению устройства.

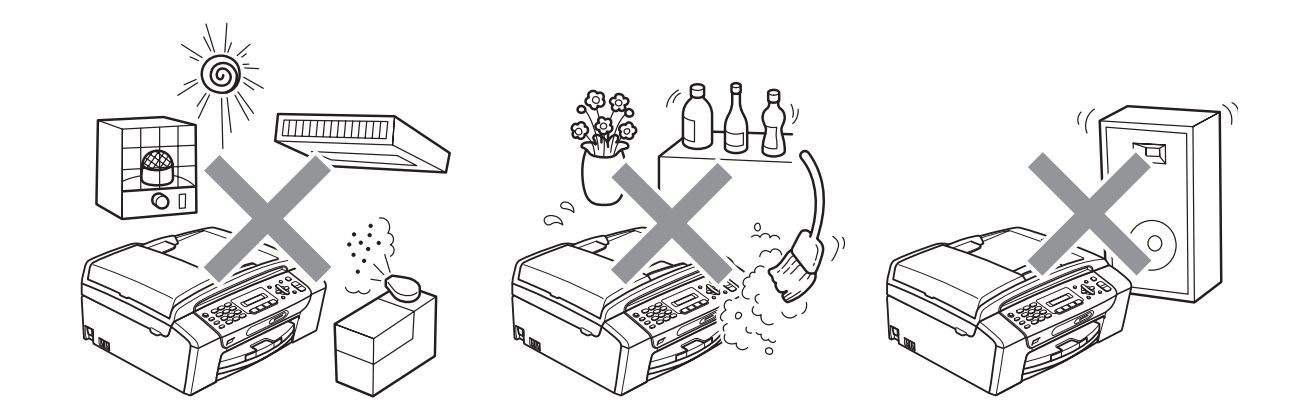

## **Правила безопасной эксплуатации устройства**

Сохраните эти инструкции для справок в будущем и изучите их, прежде чем проводить какое-либо обслуживание.

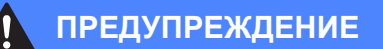

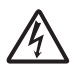

Внутри устройства расположены высоковольтные электроды. Перед очисткой внутренней поверхности устройства сначала отсоедините телефонный провод, а затем вытащите кабель питания из электрической розетки. Это позволит избежать поражения электрическим током.

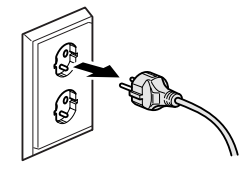

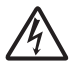

Не прикасайтесь к вилке кабеля питания мокрыми руками. Это может привести к удару током.

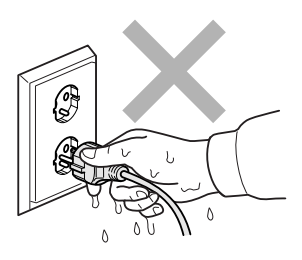

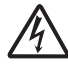

Не тяните кабель питания за середину. Это может привести к удару током.

Не кладите руки на край устройства под крышку для документа или крышку сканера. Это может привести к травме.

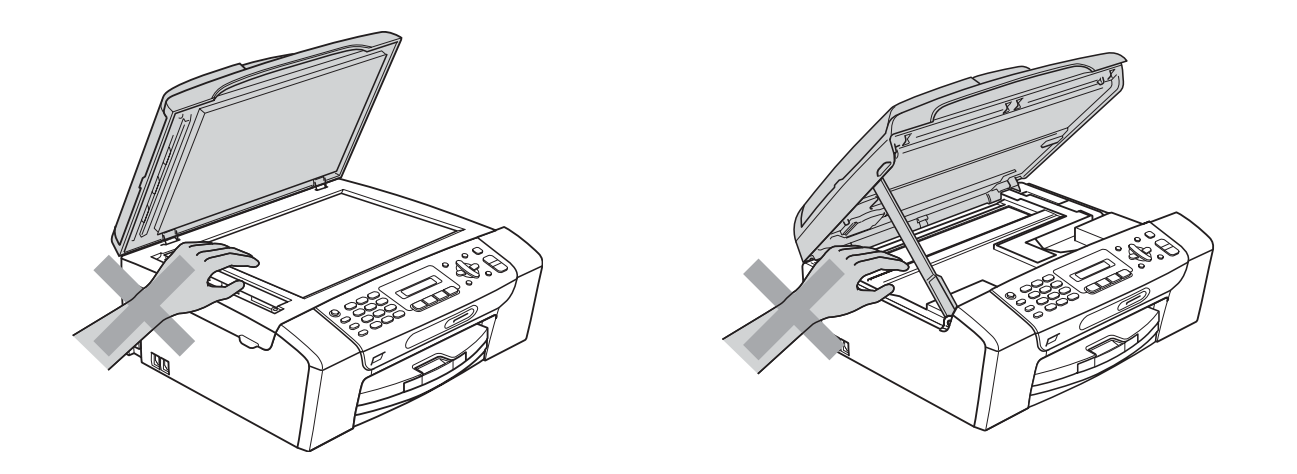

Не кладите руки на край лотка, чтобы не защемить их крышкой лотка. Это может привести к травме.

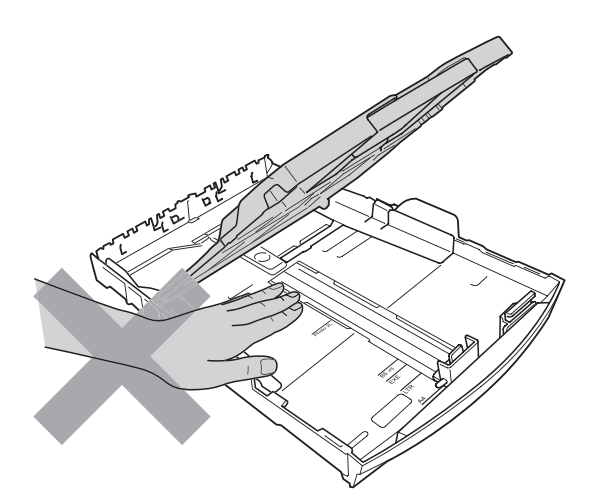

Не прикасайтесь к области, выделенной на рисунке серым цветом. Это может привести к травме.

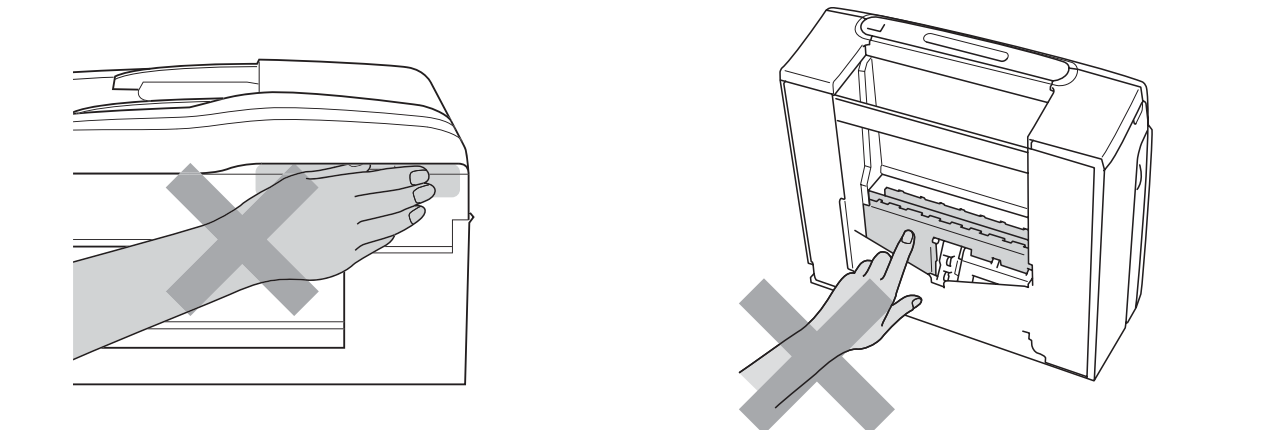

При перемещении устройства его необходимо поднимать снизу, берясь за него по бокам, как показано на рисунке. Не переносите устройство, держа его за крышку сканера или за крышку для устранения замятия бумаги.

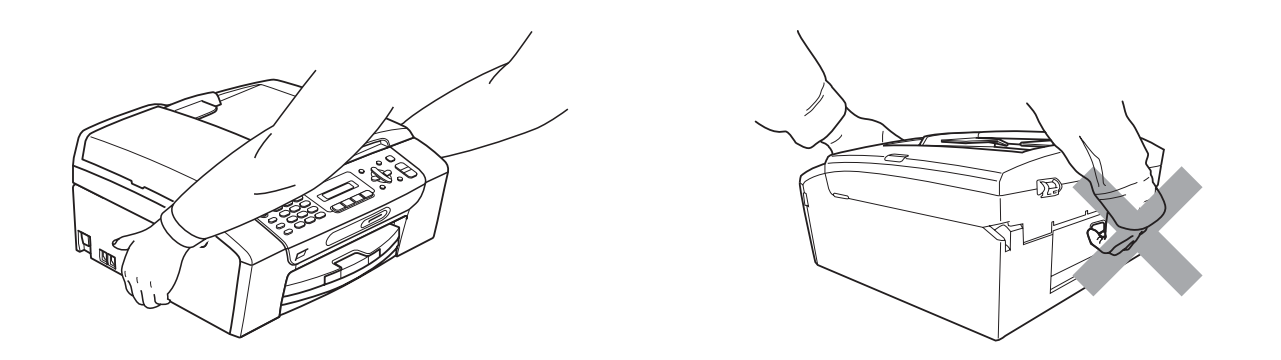

Не используйте воспламеняющиеся вещества, спреи любого типа, а также жидкие или аэрозольные очищающие средства для очистки внутренних или внешних частей устройства. Это может привести к возгоранию или поражению электрическим током.

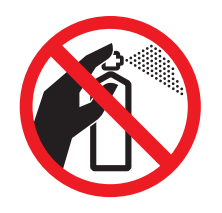

Если устройство нагрелось или появился дым или сильный запах, немедленно выключите устройство из розетки. Обратитесь к дилеру Brother или в Отдел по обслуживанию заказчиков Brother.

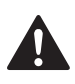

Если внутрь устройства попали металлические предметы, вода или другая жидкость, немедленно выключите устройство из розетки. Обратитесь к дилеру Brother или в Отдел по обслуживанию заказчиков Brother.

При установке или модификации телефонных линий соблюдайте осторожность. Ни в коем случае не касайтесь неизолированных телефонных проводов или контактов, если телефонная линия не отсоединена от стенной розетки. Ни в коем случае не устанавливайте телефонную проводку во время грозы. Ни в коем случае не устанавливайте телефонную стенную розетку во влажных местах.

Данное устройство должно устанавливаться рядом с легкодоступной электрической розеткой. В экстренном случае необходимо вынуть вилку питания из розетки чтобы полностью выключить питание.

Данное устройство должно подключаться к источнику переменного тока с напряжением, соответствующим указанному на наклейке. Не подключайте устройство к источнику постоянного тока или инвертору. В случае затруднения обратитесь к квалифицированному электрику.

Всегда проверяйте, что вилка полностью вставлена в розетку.

Не используйте устройство, если кабель питания потерт или поврежден; в противном случае возможна опасность возгорания.

Во избежание возгорания, поражения электрическим током и травм людей при использовании телефонного оборудования соблюдайте следующие основные правила техники безопасности.

- 1 Не используйте это изделие вблизи воды (например, рядом с ванной, раковиной, кухонной мойкой или стиральной машиной, во влажном подвальном помещении или же рядом с плавательным бассейном).
- 2 По возможности не используйте это изделие во время грозы. Существует маловероятная опасность поражения электрическим током от молнии.
- 3 Не используйте это изделие для сообщения об утечке газа рядом с местом утечки.
- 4 Не выбрасывайте батареи в огонь. Они могут взорваться. Смотрите специальные инструкции по утилизации в местных нормативных актах.

## **Важные инструкции по технике безопасности**

- 1 Изучите все эти инструкции.
- 2 Сохраните их для дальнейшего использования.
- 3 Соблюдайте все предупреждения и инструкции на табличках, установленных на устройстве.
- 4 Не используйте данное устройство рядом с водой.
- 5 Не устанавливайте устройство на неустойчивую поверхность, подставку или стол. Падение устройства может привести к серьезным повреждениям.
- 6 Щели и отверстия в задней или нижней части корпуса предназначены для вентиляции. Для обеспечения надежной работы устройства и его защиты от перегрева нужно следить, чтобы эти отверстия не забивались и не были закрыты. Эти отверстия всегда должны быть свободны, поэтому не устанавливайте устройство на кровати, диване, ковре или иной подобной поверхности. Запрещается устанавливать устройство рядом с батареей/обогревателем или над ними. Запрещается устанавливать устройство в ниши, если при этом не обеспечивается соответствующая вентиляция.
- 7 Используйте только кабель питания, входящий в комплект поставки.
- 8 Данное изделие снабжено 3-полюсной заземленной вилкой питания (с третьим контактом для заземления). Такая вилка подходит только к розеткам с заземлением. Это необходимо для вашей безопасности. Если вилка в розетку не вставляется, вызовите электрика для замены устаревшей розетки. Не пренебрегайте защитным заземлением вилки кабеля питания.
- 9 Не ставьте никакие предметы на кабель питания. Не устанавливайте устройство в таких местах, где на кабель питания можно наступить.
- 10 Не ставьте перед устройством предметы, блокирующие выход принятых факсов. Не загромождайте пространство на выходе принятых факсов.
- 11 Прежде чем забирать страницы, дождитесь, пока они полностью выйдут из устройства.
- 12 В следующих случаях необходимо отсоединить сетевой кабель от розетки и обратиться в авторизованный сервисный центр Brother:
	- **Если на устройство была пролита жидкость.**
	- Если устройство попало под дождь или брызги воды.
	- Если при соблюдении инструкций по эксплуатации это устройство не работает должным образом, выполняйте только настройки, описанные в инструкциях по эксплуатации.

Неправильная настройка других функций может привести к повреждению устройства, которое часто может быть устранено только после серьезного ремонта, выполненного квалифицированным специалистом.

- Если устройство падало или его корпус был поврежден.
- Если обнаружено явное изменение рабочих характеристик, указывающее на необходимость проведения ремонта.
- 13 Для защиты устройства от перепадов напряжения рекомендуем использовать специальное защитное устройство (сетевой фильтр).
- 14 Для уменьшения риска пожара, поражения током и получения травм обратите внимание на следующее:
	- $\blacksquare$  Не эксплуатируйте данное изделие рядом с устройствами, в которых используется вода, рядом с бассейном или в сыром подвальном помещении.

## **ВАЖНО: для вашей безопасности! <sup>A</sup>**

В целях безопасной работы устройства подключайте 3-полюсную вилку прилагаемого сетевого кабеля только к стандартной 3-полюсной розетке, обеспечивающей эффективное заземление через обычную бытовую проводку.

Удовлетворительная работа оборудования не является показателем того, что заземление обеспечено и подключение абсолютно безопасно. В случае сомнений относительно эффективности заземления вызовите квалифицированного электрика.

#### **Внимание! Данное устройство должно быть заземлено! <sup>A</sup>**

Провода кабеля питания имеют следующую цветовую маркировку:

- **Зеленый и желтый: заземление**
- **Синий: нейтраль**
- **Коричневый: фаза**

В случае затруднения обратитесь к квалифицированному электрику.

## **Радиопомехи**

Это устройство является устройством класса "B" согласно стандарту EN55022 (CISPR Publication 22). При подключении устройства к компьютеру длина используемого кабеля USB не должна превышать 2,0 метра.

## **Декларация соответствия стандарту ENERGY STAR® <sup>A</sup>**

Целью международной программы ENERGY STAR® является содействие разработке и широкому внедрению энергосберегающей оргтехники.

Как участник программы ENERGY STAR®, компания Brother Industries, Ltd. заявляет, что данное устройство соответствует нормативам ENERGY STAR<sup>®</sup> по рациональному использованию электроэнергии.

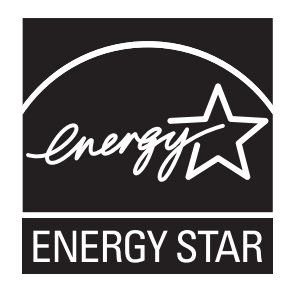

**A**

## **Законодательные ограничения по копированию**

Воспроизведение определенных элементов или документов с намерением совершить мошенничество является правонарушением. В этом напоминании содержатся только общие рекомендации, оно ни в коем случае не является исчерпывающим списком. При возникновении сомнений относительно правомерности копирования того или иного документа рекомендуется обращаться к соответствующим правовым документам.

Ниже приведены примеры документов, копирование которых запрещено.

- Банкноты
- Облигации и другие долговые обязательства
- Депозитные сертификаты
- Служебные документы вооруженных сил и документы по призыву.
- Паспорта
- Почтовые марки (гашеные и негашеные)
- Иммиграционные документы
- Документы на получение пособия
- Чеки и векселя государственных учреждений
- Удостоверения личности, идентификационные жетоны и знаки различия

Нельзя также копировать произведения, защищенные законом об авторских правах. Фрагменты произведений, защищенных авторскими правами, могут копироваться в рамках "добросовестного ведения сделок". Копирование в нескольких экземплярах является свидетельством ненадлежащего использования.

Произведения искусства приравниваются к произведениям, защищенным законом об авторских правах.

Законы некоторых государств (регионов) запрещают копирование прав и документов, удостоверяющих права собственности на автотранспортное средство.

## **Торговые** марки

Логотип Brother является зарегистрированной торговой маркой компании Brother Industries, Ltd.

Brother является зарегистрированной торговой маркой компании Brother Industries, Ltd.

Multi-Function Link является зарегистрированной торговой маркой корпорации Brother International Corporation.

© Brother Industries, Ltd., 2008. Все права защищены.

Windows Vista является зарегистрированным торговым знаком или торговым знаком корпорации Майкрософт (Microsoft Corp.) в США и других странах.

Microsoft, Windows и Windows Server являются зарегистрированными торговыми марками корпорации Майкрософт (Microsoft Corp.) в США и других странах.

Macintosh и TrueType являются зарегистрированными торговыми марками компании Apple Inc.

Adobe, Flash, Illustrator, PageMaker и Photoshop являются торговыми марками или зарегистрированными торговыми марками компании Adobe Systems Incorporated в США и/или других странах.

Nuance, логотип Nuance, PaperPort и ScanSoft являются зарегистрированными торговыми марками компании Nuance Communications, Inc. или ее дочерних компаний в США и/или других странах.

Microdrive является торговой маркой корпорации International Business Machine Corporation.

Memory Stick является торговой маркой корпорации Sony Corporation.

SanDisk является обладателем лицензии на торговые марки SD и miniSD.

xD-Picture Card является торговой маркой компаний FUJIFILM Corporation, Toshiba Corporation и Olympus Optical Co. Ltd.

PictBridge является торговой маркой.

Memory Stick PRO, Memory Stick PRO Duo, Memory Stick Duo, MagicGate Memory Stick, Memory Stick Micro и M2 являются торговыми марками корпорации Sony Corporation.

FaceFilter Studio является торговой маркой компании Reallusion, Inc.

Все компании, программное обеспечение которых упомянуто в данном руководстве, имеют особые лицензионные соглашения для выпускаемых ими программных продуктов.

#### **Все прочие торговые марки являются собственностью соответствующих владельцев.**

## <span id="page-101-0"></span>**B Устранение неисправностей и текущее обслуживание <sup>B</sup>**

## **Устранение неисправностей <sup>B</sup>**

Если при работе с устройством возникают проблемы, воспользуйтесь этой таблицей и следуйте рекомендациям.

Большую часть проблем можно легко решить самостоятельно. Если требуется дополнительная помощь, в Центре решений Brother (Brother Solutions Center) можно получить ответы на часто задаваемые вопросы и рекомендации по устранению неисправностей. Посетите наш веб-сайт [http://solutions.brother.com.](http://solutions.brother.com)

## **Если возникли проблемы с устройством**

### **Печать**

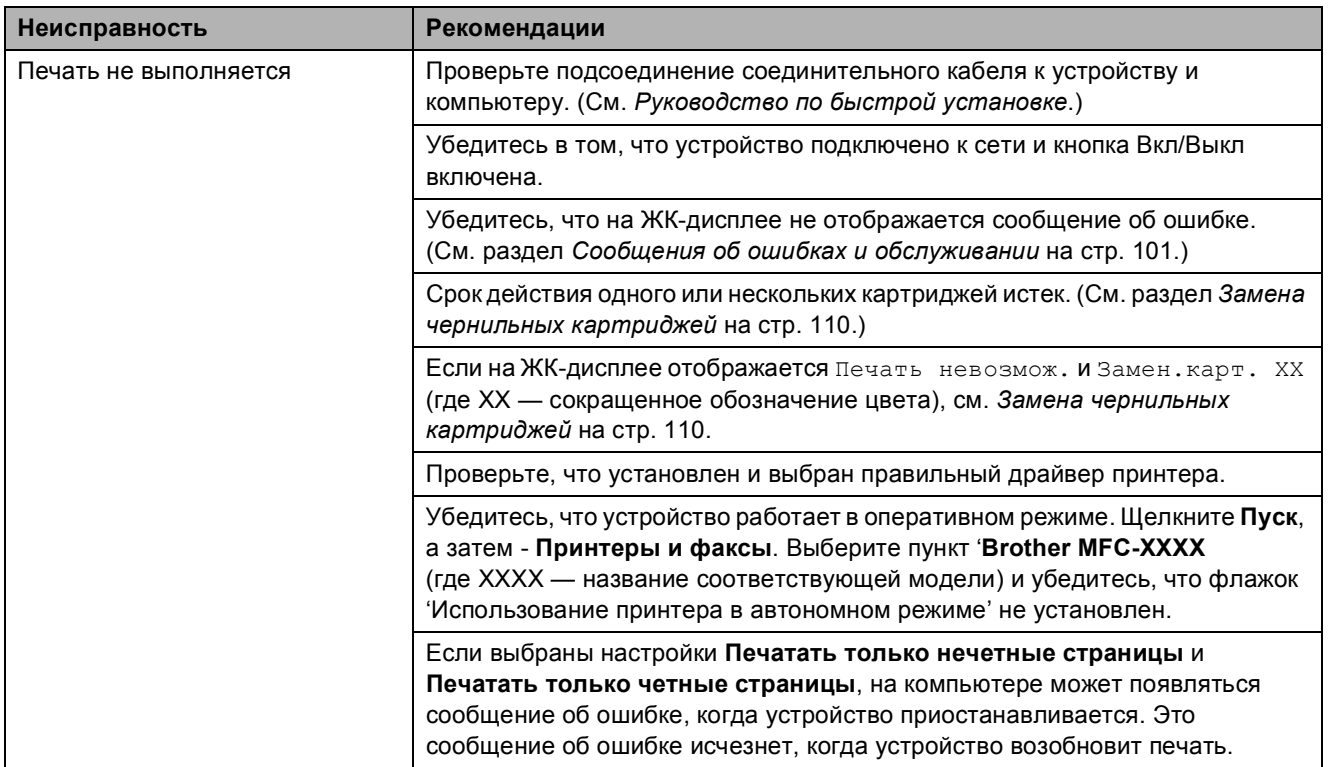

## **Печать (Продолжение)**

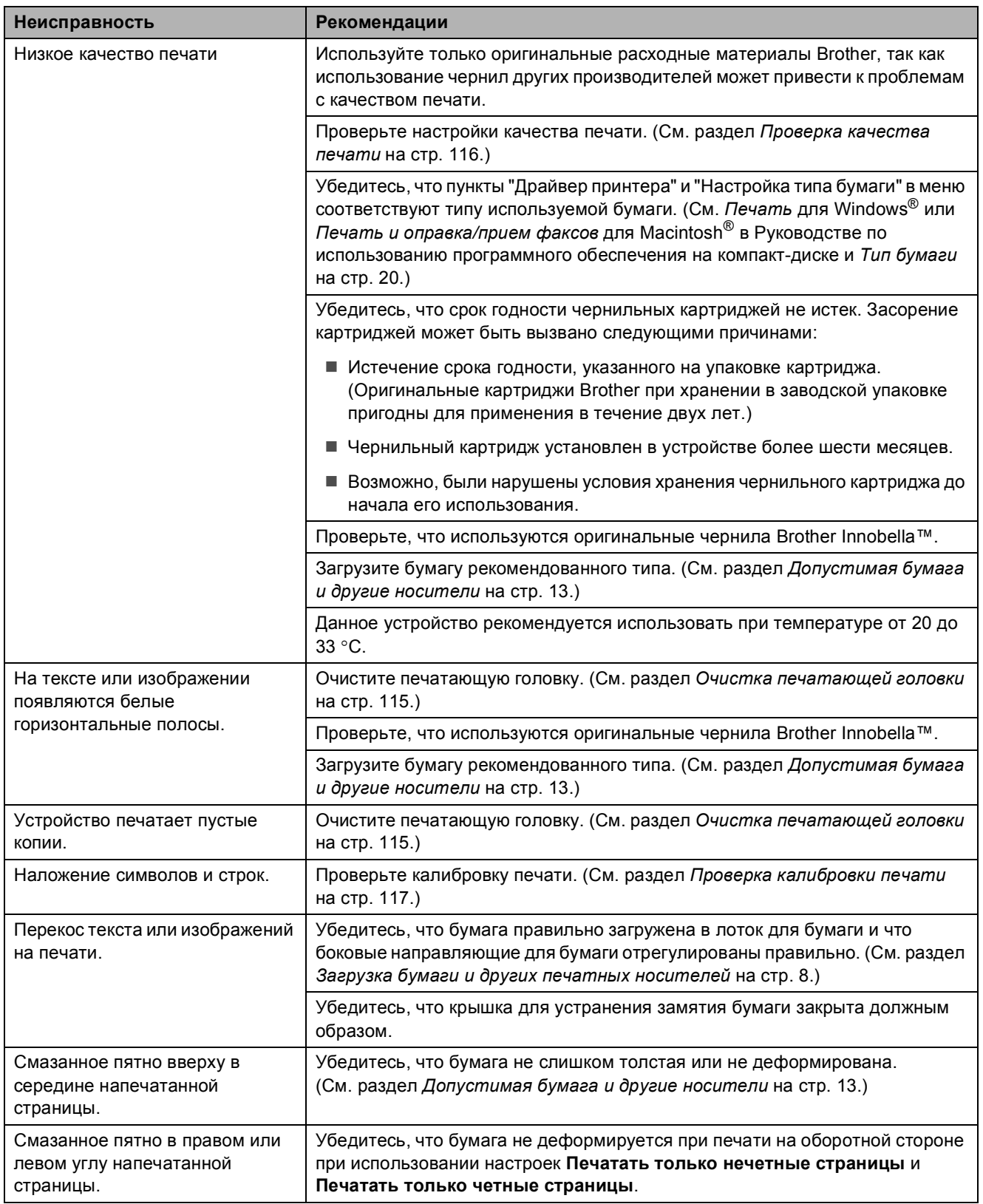

## **Печать (Продолжение)**

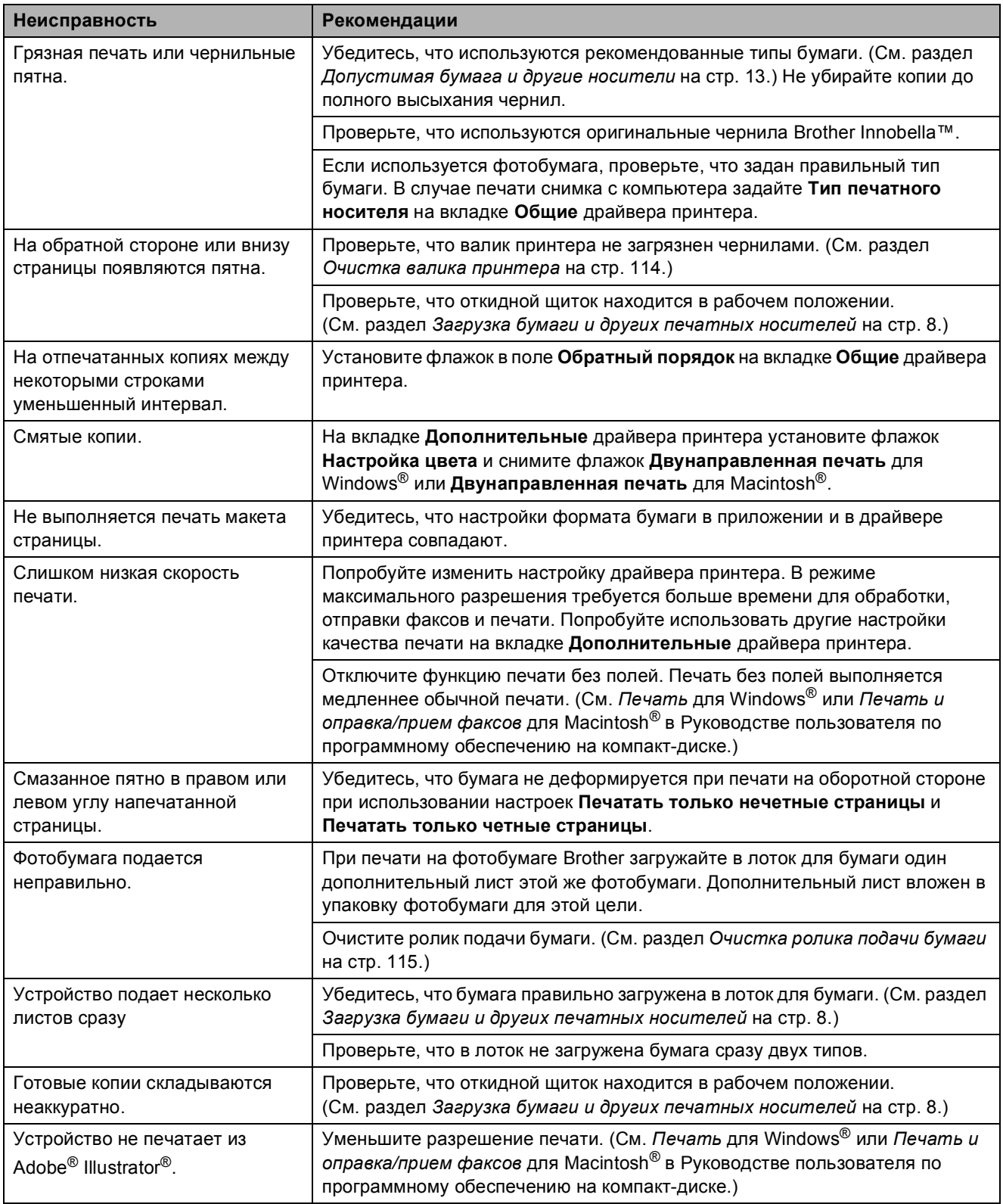

### **Печать принятых факсов**

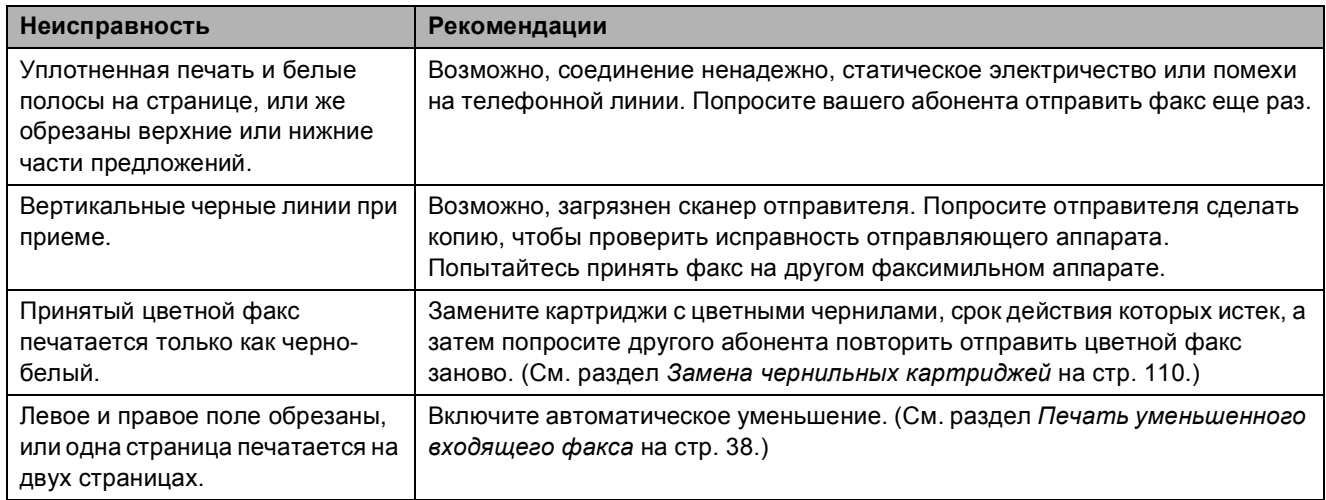

## **Телефонная линия или соединения**

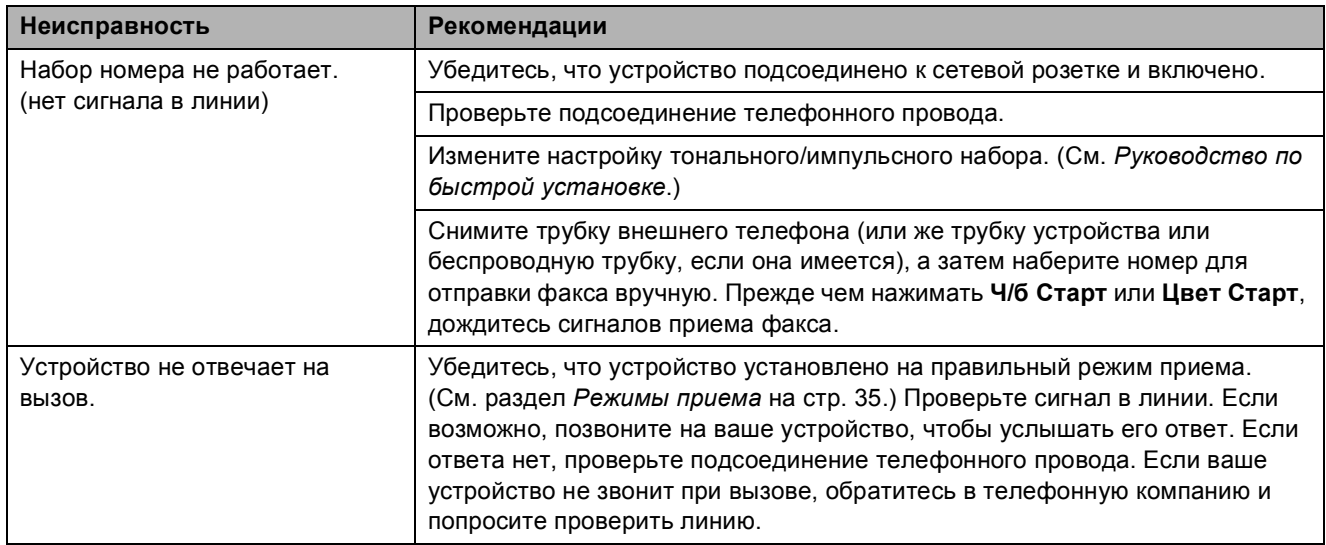

## **Прием факсов**

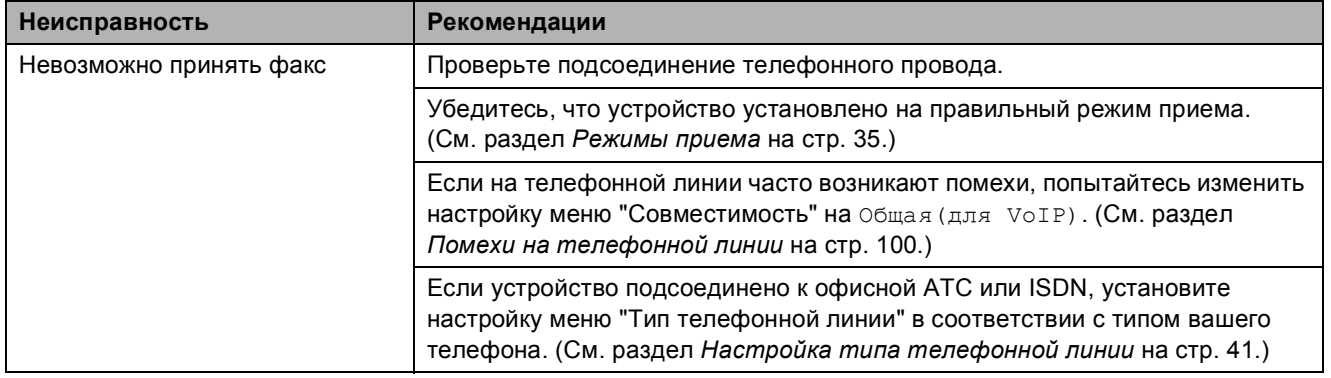

## **Отправка факсов**

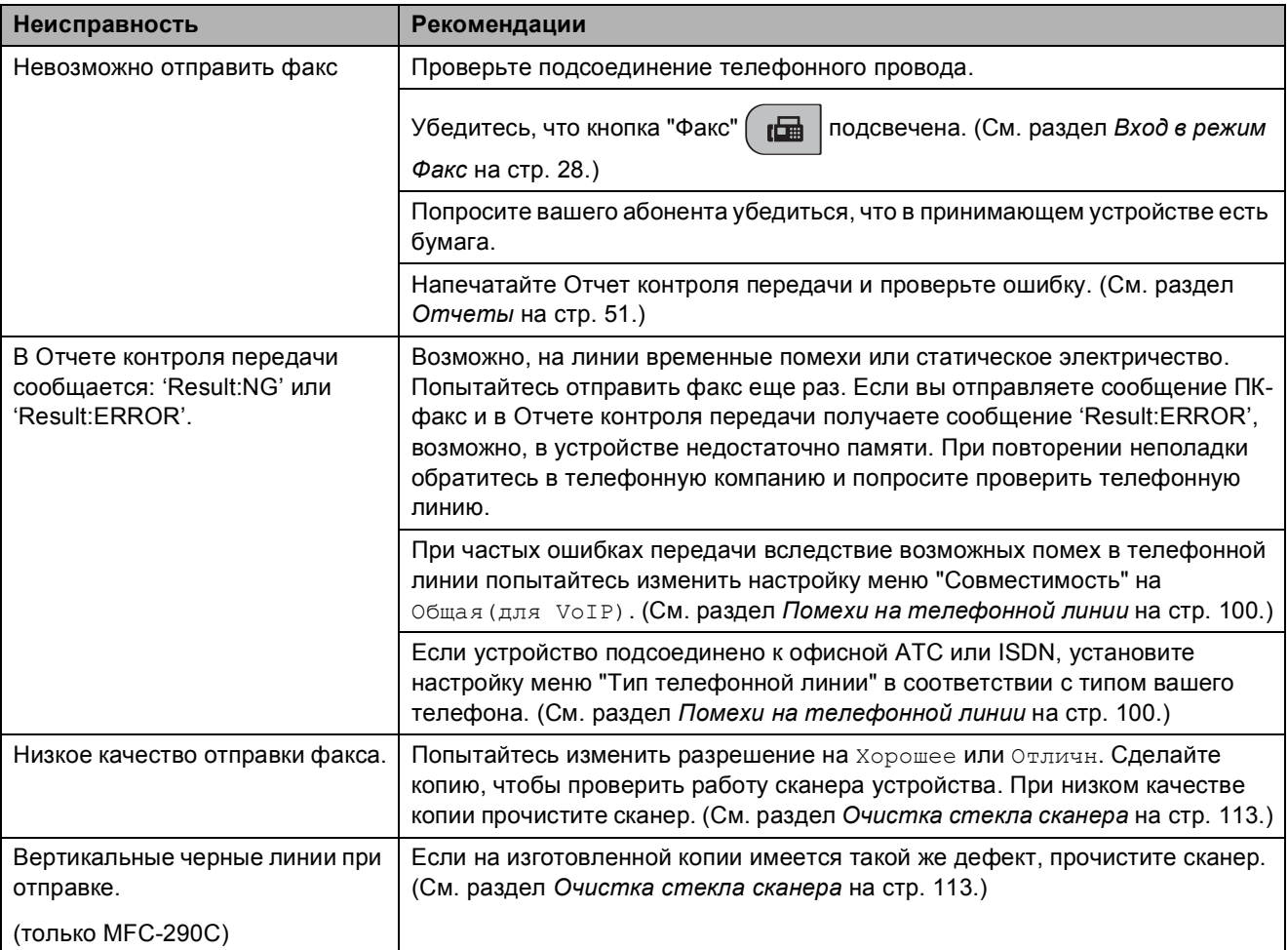

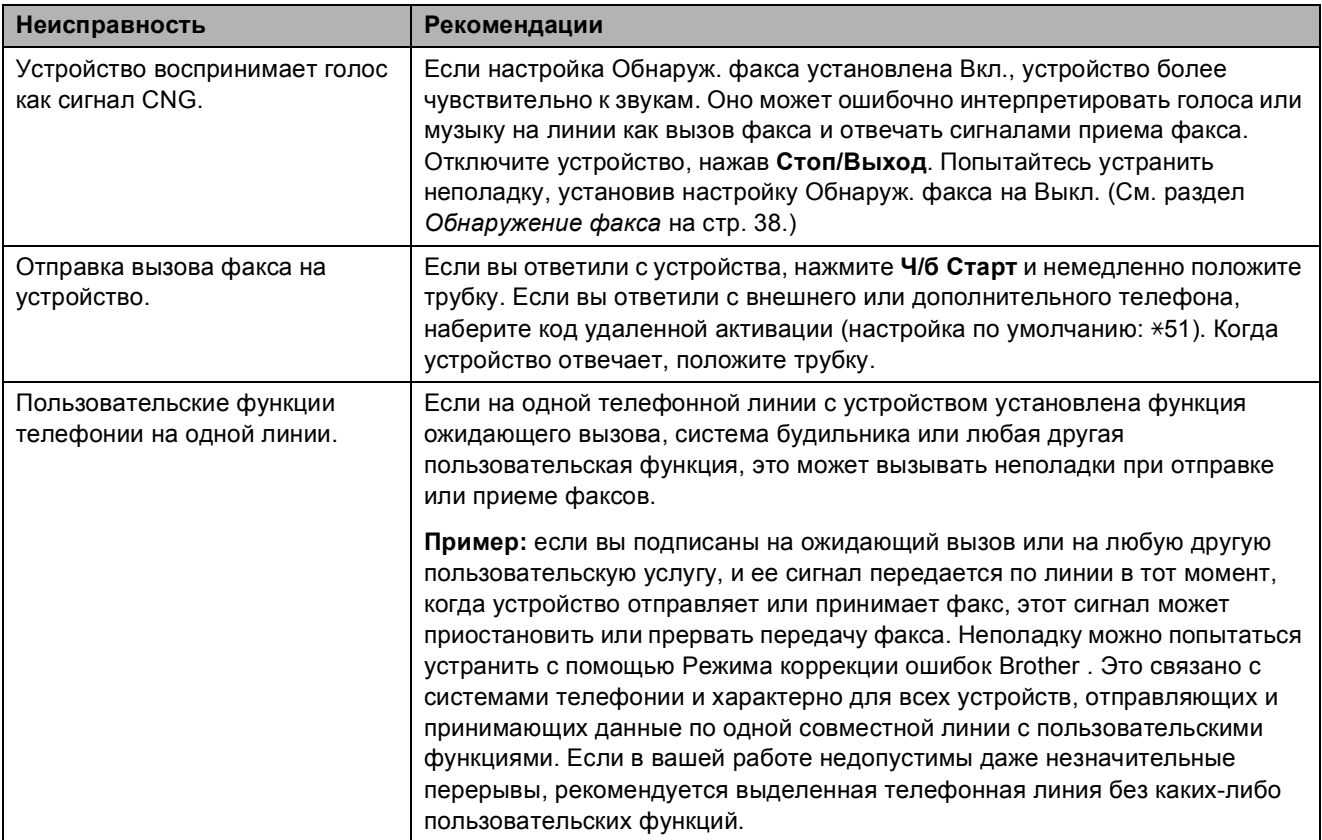

### **Работа с входящими вызовами**

## **Проблемы при установке меню**

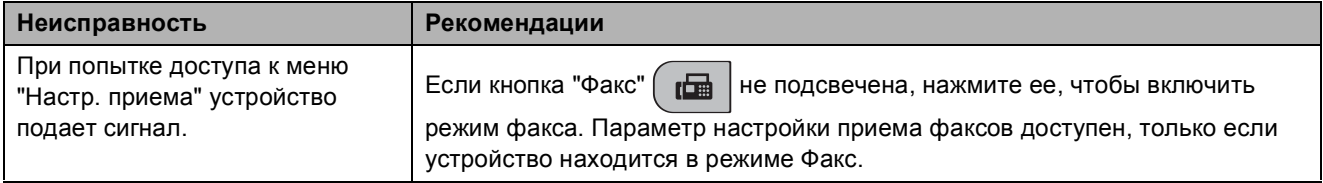

## **Проблемы при копировании**

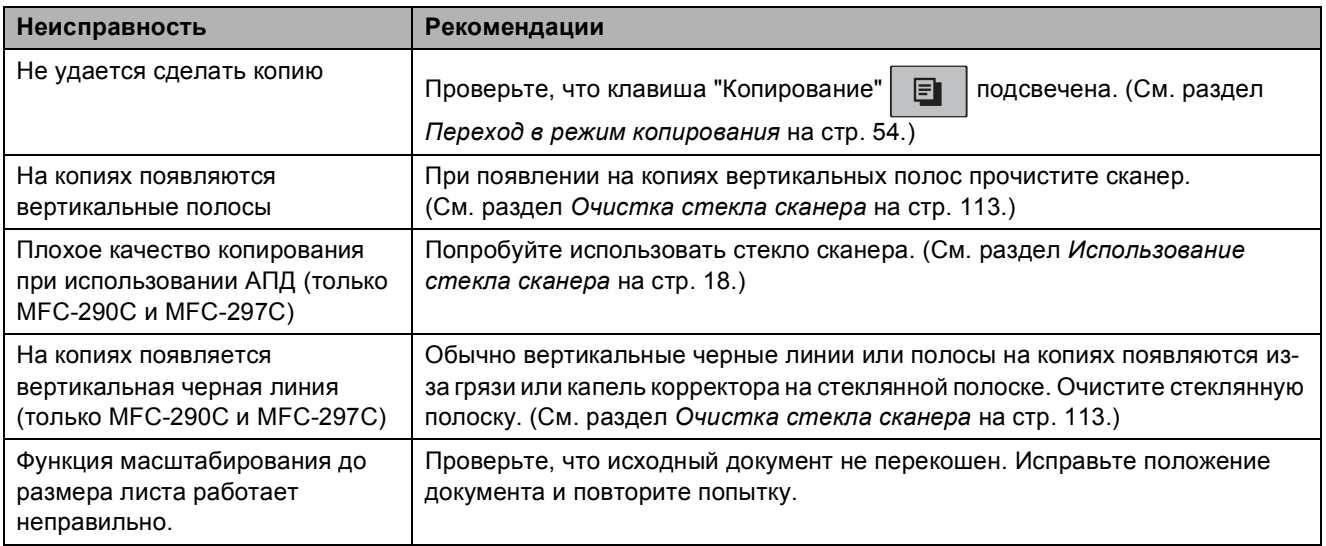

## **Проблемы при сканировании**

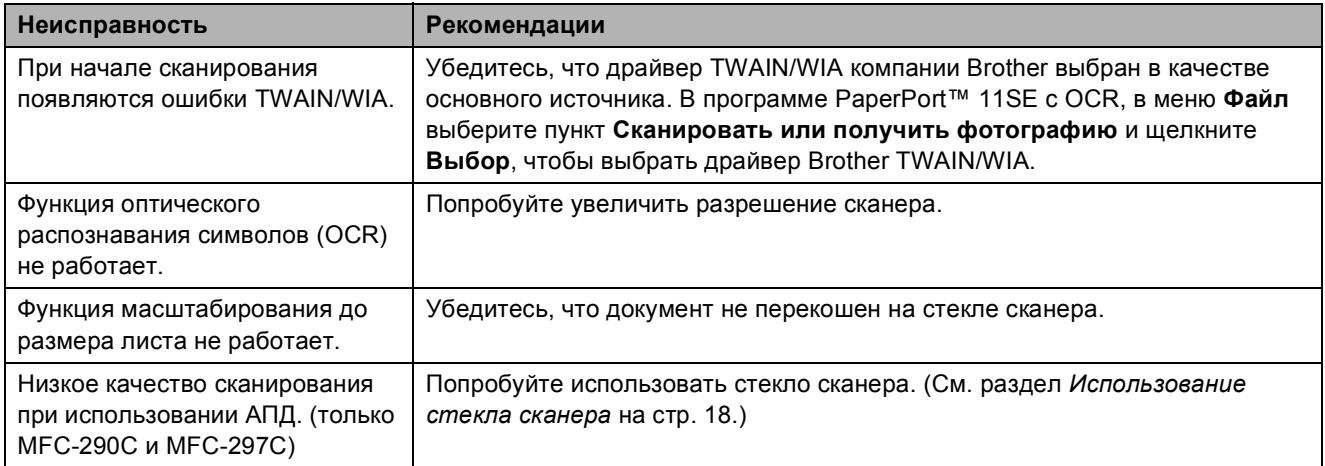

## **Проблемы при работе с программным обеспечением**

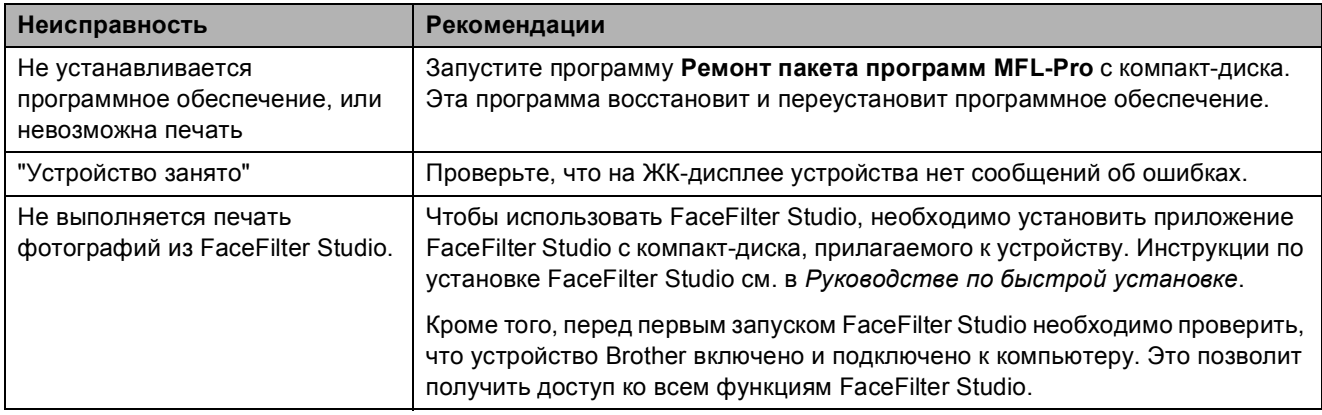
## **Проблемы с фотоцентром**

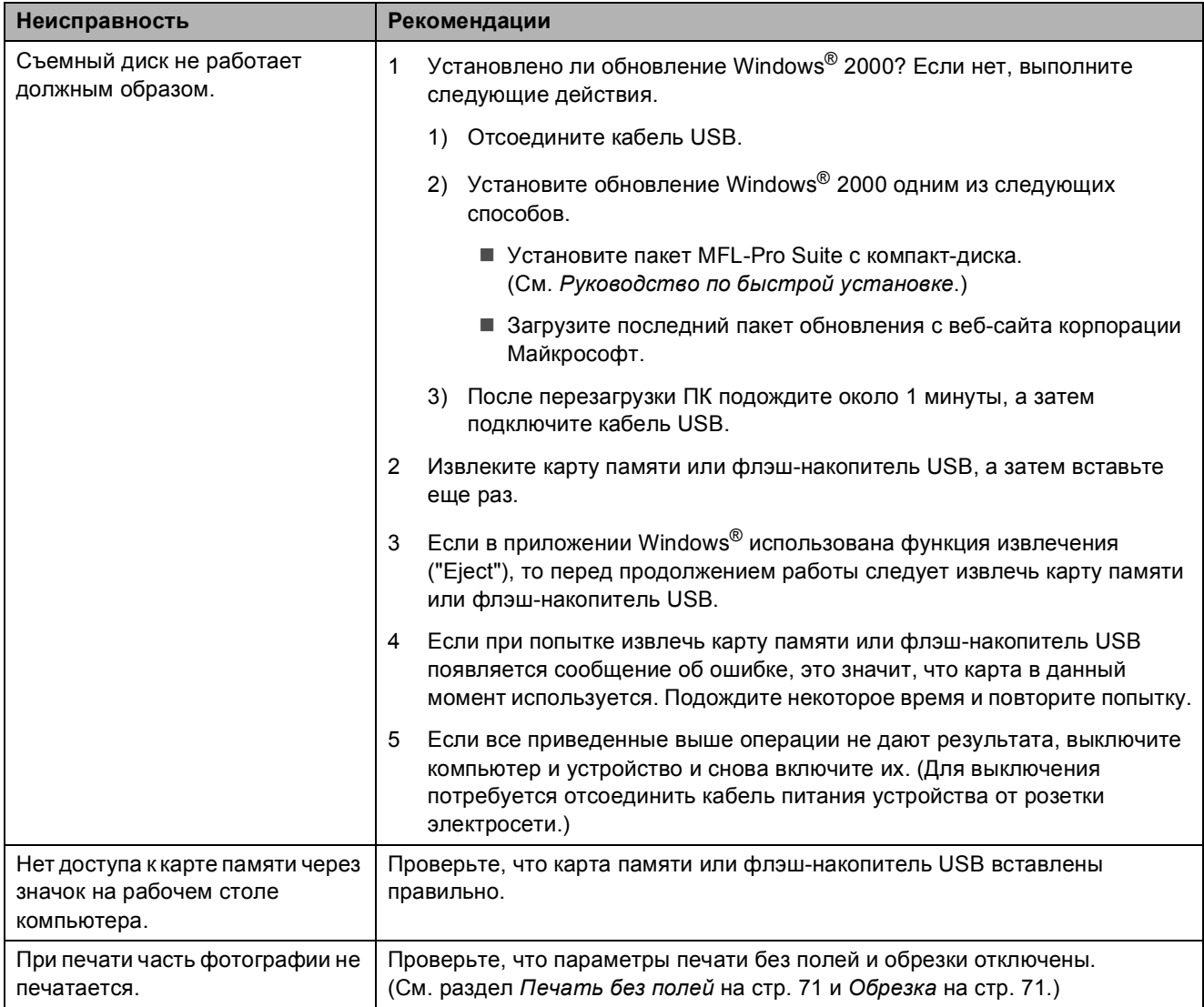

### <span id="page-109-1"></span>**Определение сигнала в линии <sup>B</sup>**

Если факс отправляется автоматически, по умолчанию устройство ожидает некоторое фиксированное время и лишь после этого начинает набирать номер. Изменение настройки сигнала в линии на Обнаружение позволяет устройству набирать номер, как только оно обнаруживает сигнал на линии. При этой настройке сокращается время, необходимое для отправки факса на несколько различных номеров. Если после изменения настройки возникают неполадки при наборе, верните ее на значение по умолчанию Нет обнаружения.

a Нажмите **Меню**, **0**, **5**.

**• Нажмите ▲ или ▼**, чтобы выбрать Обнаружение или Нет обнаружения. Нажмите **OK**.

c Нажмите **Стоп/Выход**.

## <span id="page-109-0"></span>**Помехи на телефонной линии <sup>B</sup>**

Если при отправке или приеме факса возникают неполадки вследствие помех на телефонной линии, рекомендуется настроить совместимость компенсации, чтобы уменьшить скорость факса при операциях доставки факса.

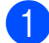

a Нажмите **Меню**, **2**, **0**, **2**.

- b Нажмите **<sup>a</sup>** или **<sup>b</sup>**, чтобы выбрать Нормальная (или Общая(для VoIP)).
	- Общая(для VoIP) понижает скорость факса до 9600 бит/с. Если помехи на телефонной линии не являются постоянной проблемой, эту настройку имеет смысл использовать только при необходимости.
	- Нормальная устанавливает скорость факса на 14400 бит/с. (по умолчанию)

Нажмите **OK**.

c Нажмите **Стоп/Выход**.

#### **Примечание**

При изменении совместимости на Общая(для VoIP) функция коррекции ошибок доступна только для отправки цветных факсов.

# **Сообщения об ошибках и обслуживании <sup>B</sup>**

Как и при использовании другого сложного оборудования, в работе устройства могут возникать ошибки , и может потребоваться замена расходных материалов. При их возникновении устройство определяет причину, и на дисплей выводится сообщение. Самые распространенные сообщения об ошибках и сообщения обслуживания приведены ниже.

Вы можете самостоятельно устранить большинство сообщений об ошибках и стандартном обслуживании. Если требуется дополнительная помощь, в Центре поддержки Brother (Brother Solutions Center) можно получить ответы на часто задаваемые вопросы и рекомендации по устранению неисправностей.

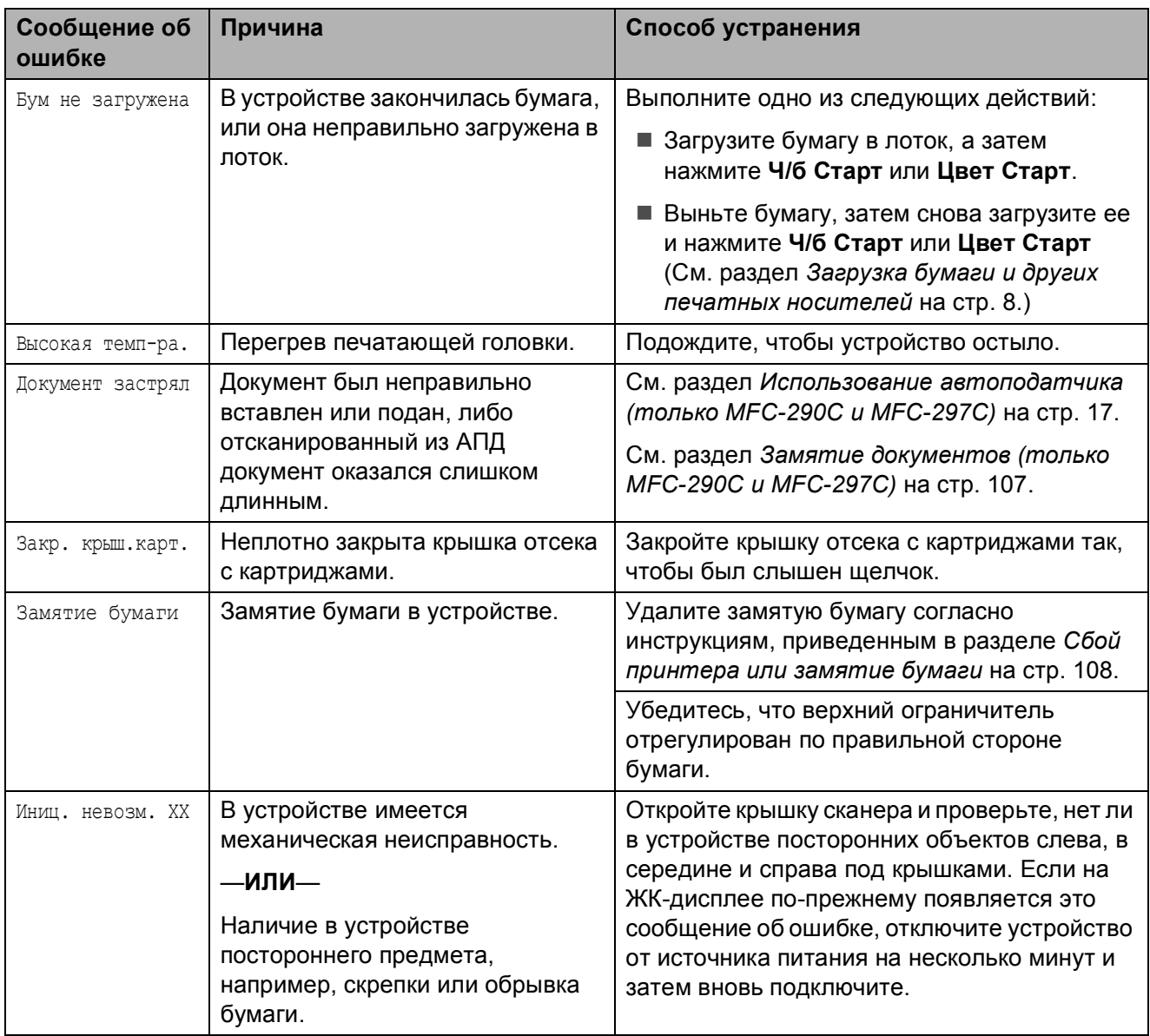

Посетите наш веб-сайт [http://solutions.brother.com.](http://solutions.brother.com)

**B**

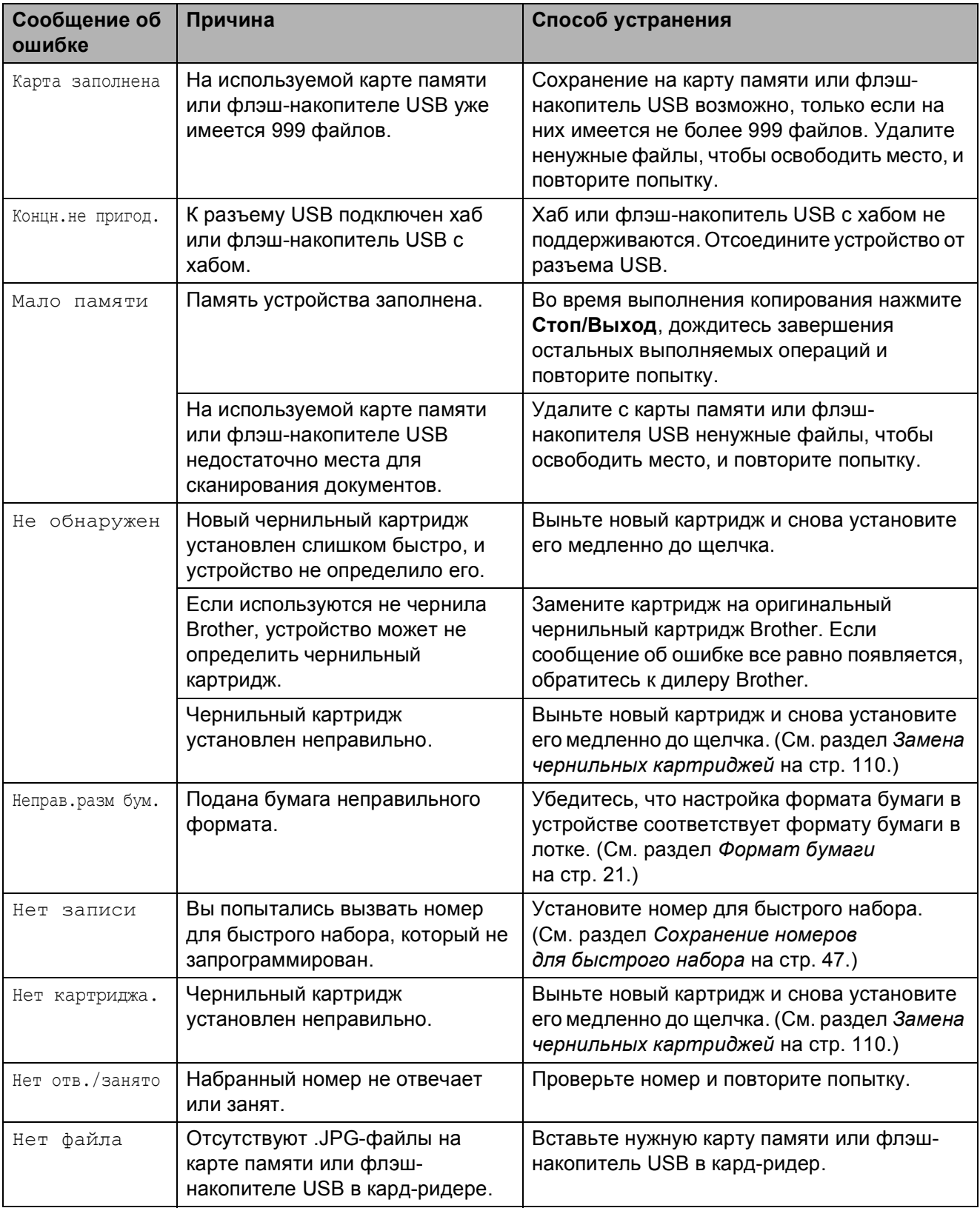

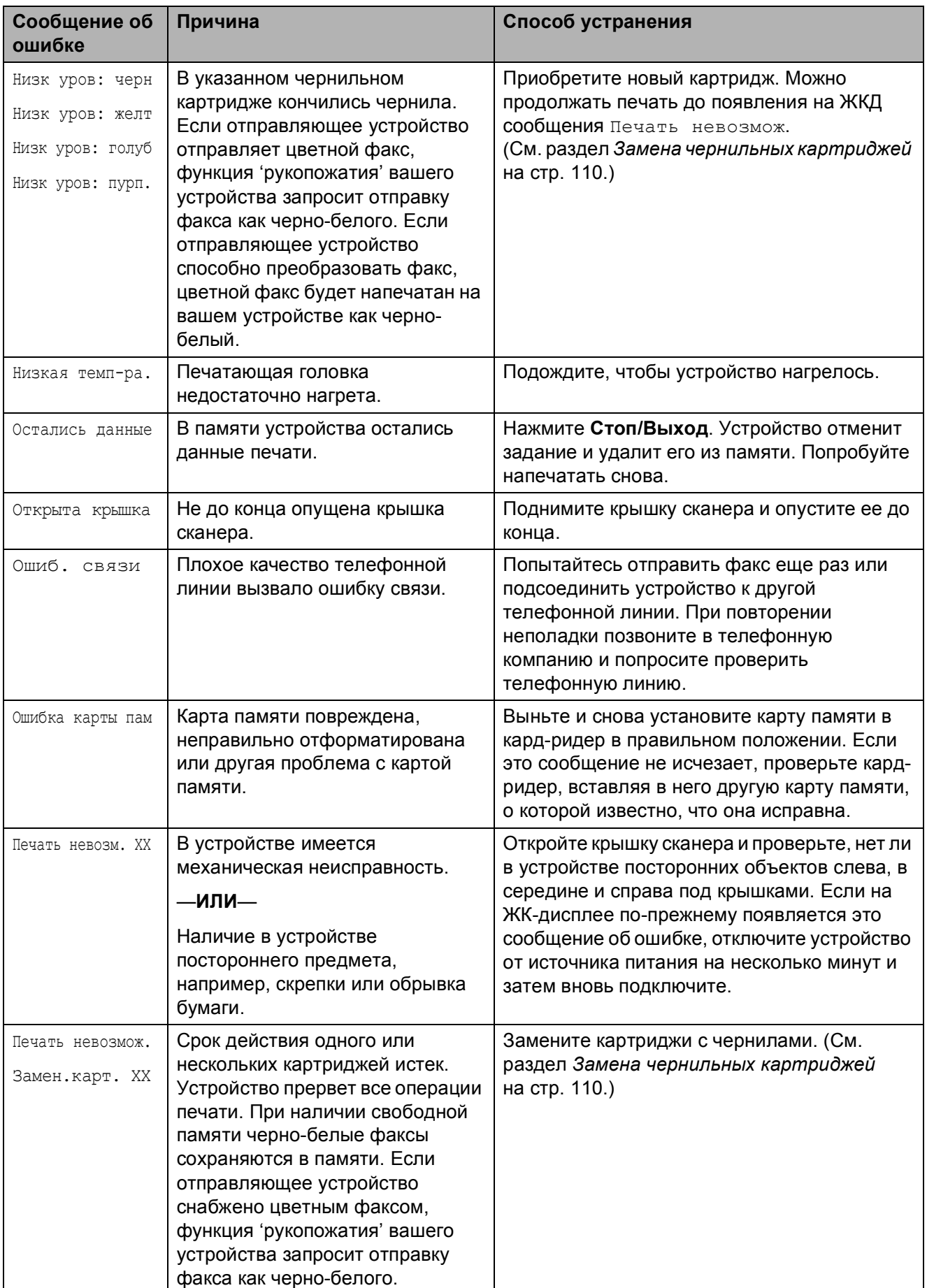

**B**

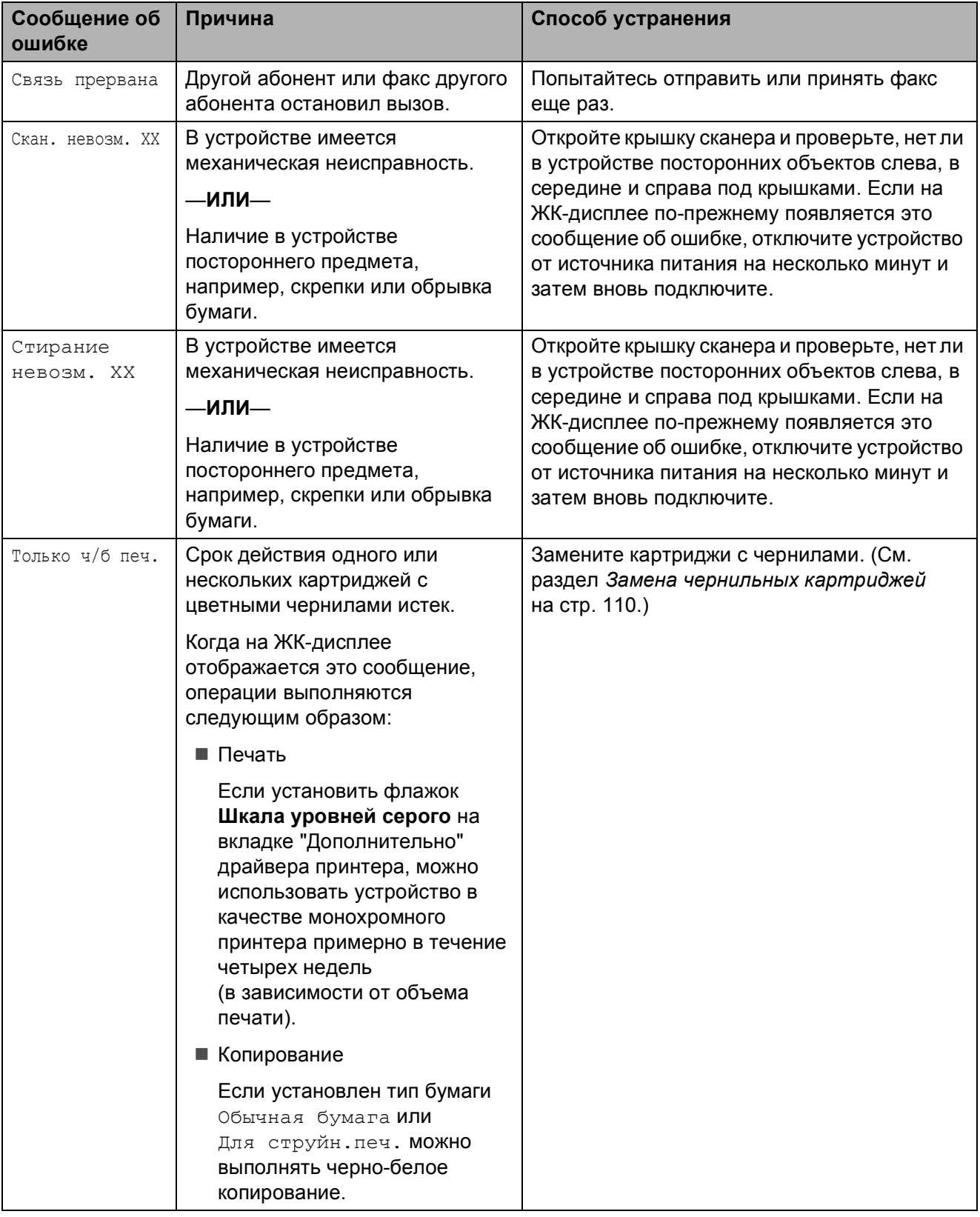

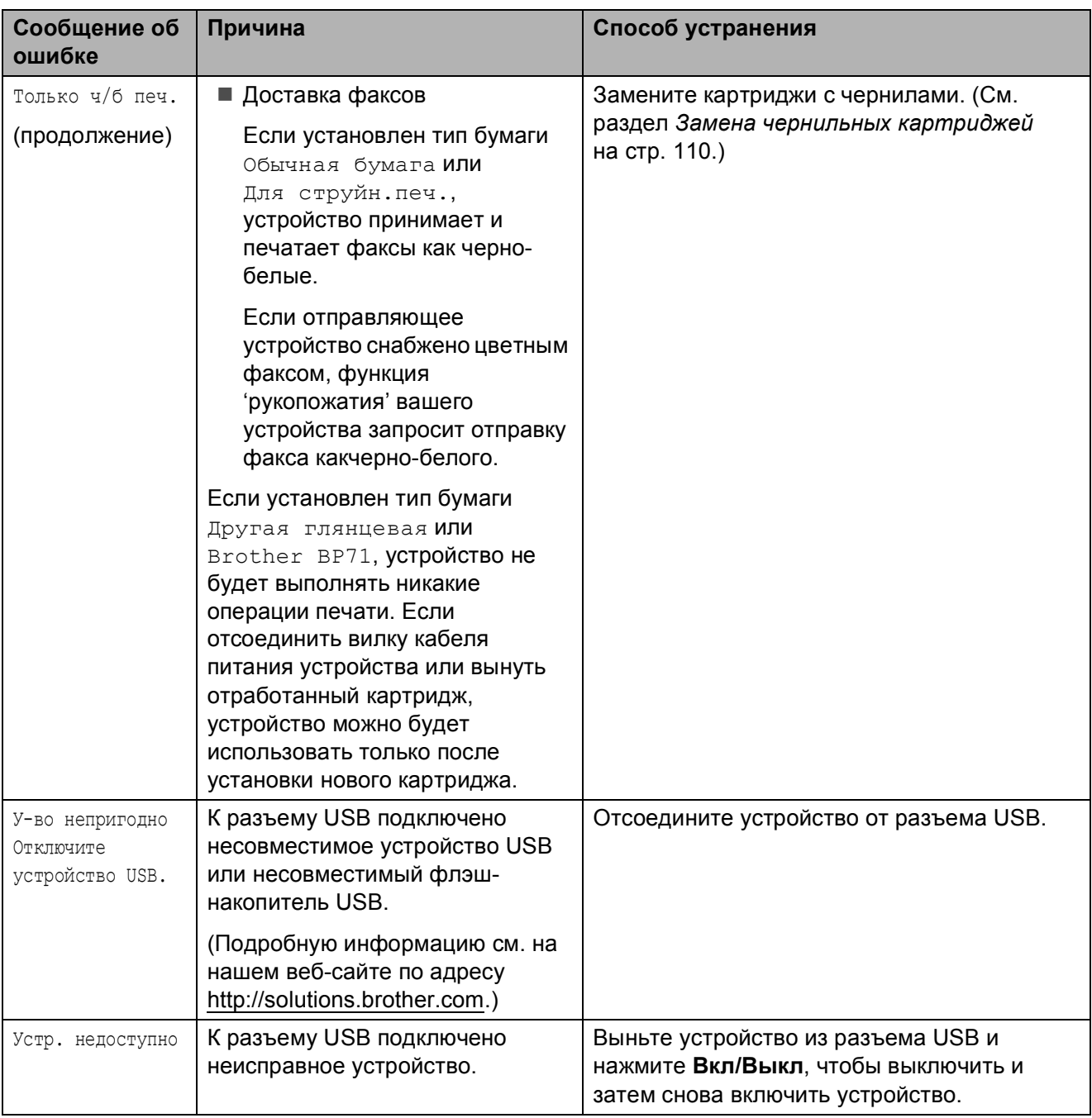

## <span id="page-115-2"></span>**Передача факсов или отчет журнала факсов <sup>B</sup>**

#### Если на ЖКД отображается:

Стирание невозм. XX Иниц. невозм. XX Печать невозм. XX Скан. невозм. XX

Рекомендуется передать факсы на другой факсимильный аппарат. (См. раздел *[Передача](#page-115-0) факсов на другой [факсимильный](#page-115-0) аппарат* на стр. 106.)

Можно также передать отчет журнала факса, чтобы проверить, имеются ли факсы для передачи. (См. раздел *Передача отчета журнала факса на другой [факсимильный](#page-115-1) аппарат* [на стр](#page-115-1). 106.)

## **Примечание**

Если после того, как факсы были переданы, на ЖКД устройства отображается сообщение об ошибке, отключите устройство от источника электропитания на несколько минуть, а затем вновь подключите.

#### <span id="page-115-0"></span>**Передача факсов на другой факсимильный аппарат <sup>B</sup>**

Если идентификатор станции не установлен, вы не сможете выбрать режим передачи факса. (См. *Введите личную информацию (идентификатор устройства)* в Руководстве по быстрой установке.)

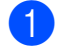

a Нажмите **Меню**, **9**, **0**, **1**.

- b Выполните одно из следующих действий:
	- Если на ЖКД отображается сообщение Нет данных, в памяти устройства не осталось факсов.

Нажмите **Стоп/Выход**.

■ Если на ЖКД отображается сообщение Введ. ном. Факса, введите номер факса, на который будут перенаправляться факсы.

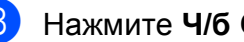

#### c Нажмите **<sup>Ч</sup>/б Старт**.

#### <span id="page-115-1"></span>**Передача отчета журнала факса на другой факсимильный аппарат <sup>B</sup>**

Если идентификатор станции не установлен, вы не сможете выбрать режим передачи факса. (См. *Введите личную информацию (идентификатор устройства)* в Руководстве по быстрой установке.)

- - a Нажмите **Меню <sup>9</sup>**, **0**, **2**.
	- b Введите номер факса, на который будет перенаправляться отчет журнала факса.

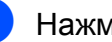

c Нажмите **<sup>Ч</sup>/б Старт**.

## <span id="page-116-0"></span>**Замятие документов (только MFC-290C и MFC-297C) <sup>B</sup>**

Может произойти замятие документов в блоке АПД, если документы вставлены или поданы неправильно или если они слишком длинные. Для устранения замятия документа выполните следующие действия.

#### **Замятие документа в верхней части блока АПД <sup>B</sup>**

- Выньте из АПД все незамятые документы.
- 2 Откройте крышку АПД.
	- c Вытяните застрявший документ вверх и влево.

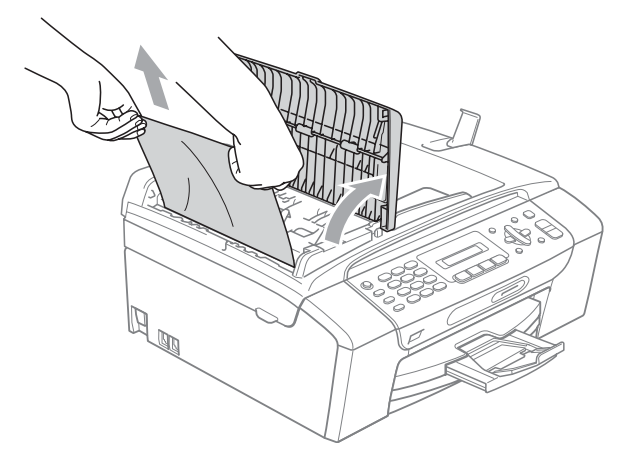

- 4 Закройте крышку АПД.
	-
- e Нажмите **Стоп/Выход**.

#### **Примечание**

Во избежание замятия документов в дальнейшем закрывайте крышку автоподатчика правильно, осторожно нажимая на нее в центре.

#### **Документ застрял внутри блока АПД <sup>B</sup>**

- Выньте из АПД все незамятые документы.
- b Поднимите крышку сканера.
- c Вытяните застрявший документ влево.

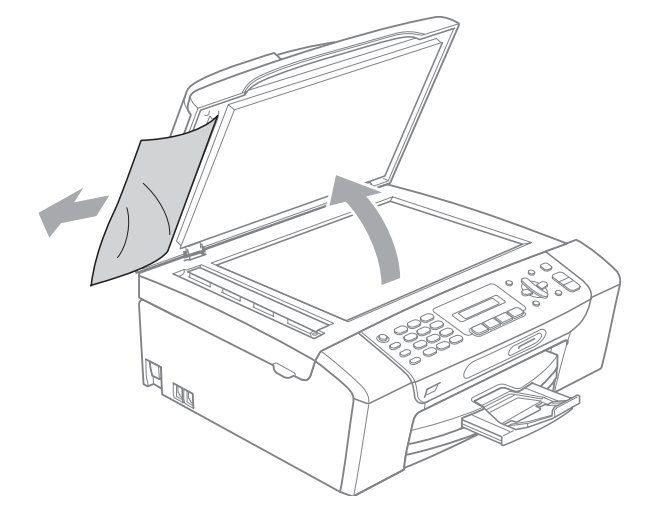

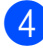

- Закройте крышку для документа.
- e Нажмите **Стоп/Выход**.

## <span id="page-117-0"></span>**Сбой принтера или замятие**  $6$ умаги

Порядок извлечения замятой бумаги зависит от места ее застревания в устройстве. Для сброса ошибки откройте и закройте крышку сканера.

a Выдвиньте лоток для бумаги (1) из устройства.

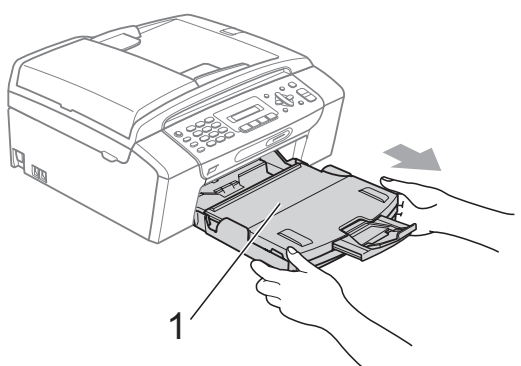

**2** Вытяните замятую бумагу (1) и нажмите **Стоп/Выход**.

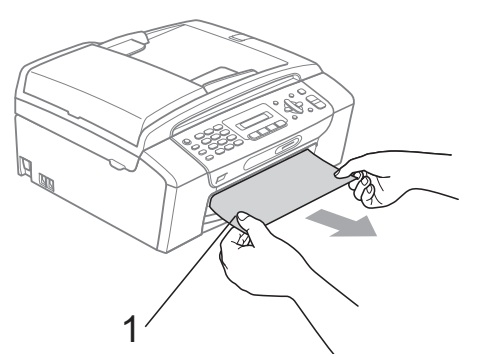

- В Сбросьте настройки устройства, подняв крышку сканера со стороны передней панели устройства, а затем закройте ее.
	- Если не удается извлечь замятую бумагу с передней панели устройства, или если сообщение об ошибке не исчезает с ЖКдисплея после удаления замятой бумаги, перейдите к следующему пункту.

4 Откройте крышку для устранения замятия (1) на задней панели устройства. Вытяните замятую бумагу из устройства.

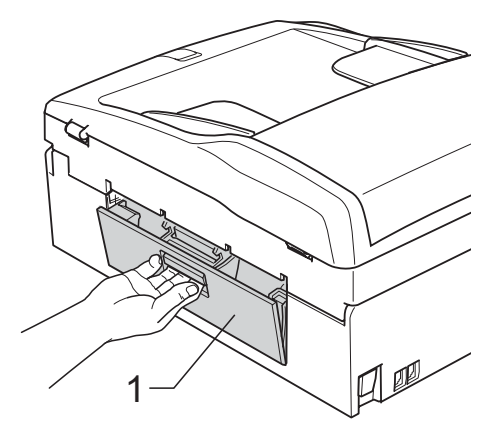

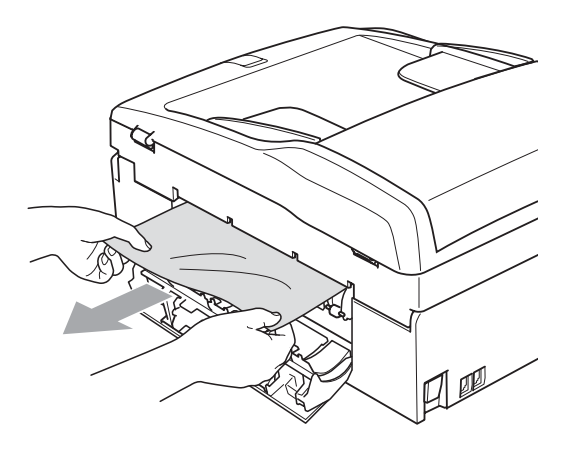

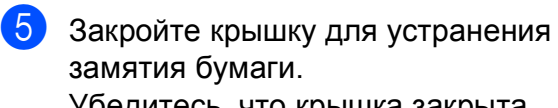

замятия бумаги. Убедитесь, что крышка закрыта должным образом.

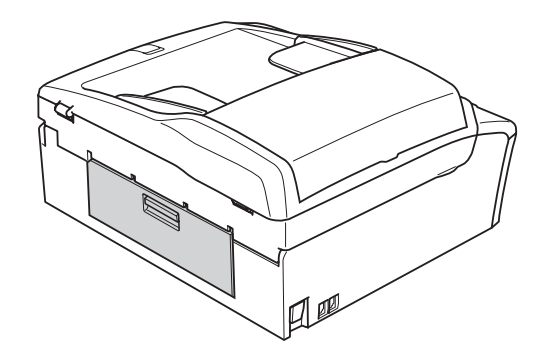

**6** Обеими руками при помощи пластиковых язычков с обеих сторон устройства поднимите крышку сканера (1) до ее надежной фиксации в открытом положении. Убедитесь, что внутри устройства не осталось замятой бумаги. Проверьте оба конца картриджа.

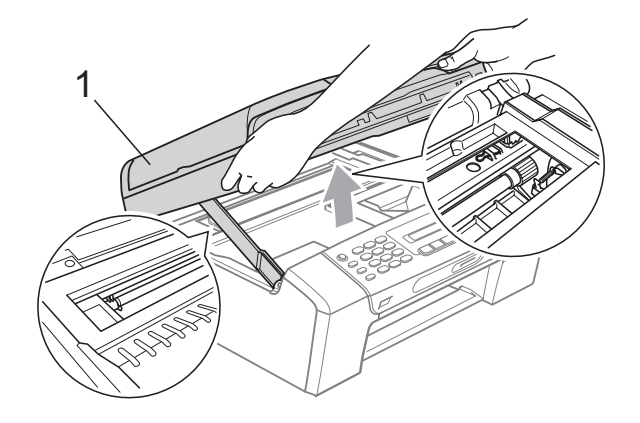

#### **ОСТОРОЖНО**

Прежде чем отключать устройство от источника электропитания, можно передать находящиеся в памяти факсы на ПК или на другой факсимильный аппарат и тем самым сохранить все важные сообщения. (См. раздел *[Передача](#page-115-2) факсов или отчет журнала [факсов](#page-115-2)* на стр. 106.)

### **Примечание**

- Если замятие бумаги произошло под печатающей головкой, отключите устройство от электросети. Когда печатающая головка отойдет, извлеките замятую бумагу.
- Если печатающая головка остановилась в правом углу (как показано на рисунке), печатающую головку сдвинуть нельзя. Удерживайте нажатой кнопку **Стоп/Выход**, пока печатающая головка не сдвинется к середине. Затем отключите питание устройства, вынув вилку кабеля питания из розетки, и выньте бумагу.

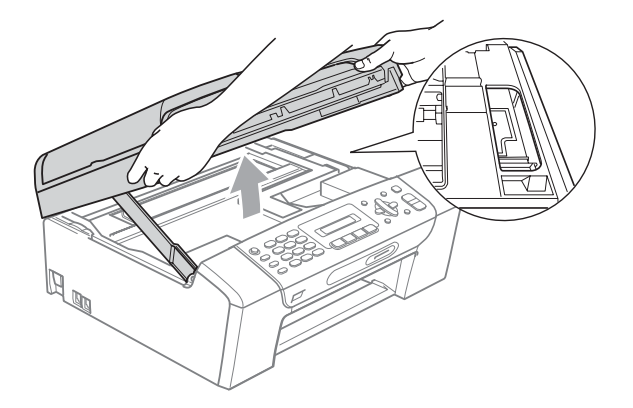

• В случае попадания чернил на кожу или одежду, немедленно смойте их водой с мылом или чистящим средством.

g Поднимите крышку сканера, чтобы разблокировать фиксатор (1). Осторожно нажмите держатель крышки сканера вниз (2) и закройте крышку сканера (3) обеими руками.

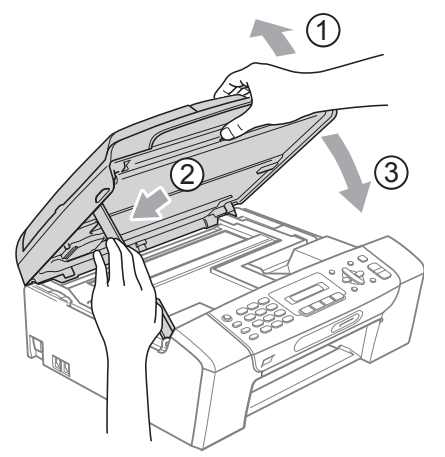

В Установите лоток в устройство до упора. Удерживая лоток для бумаги, выдвиньте основной опорный щиток до щелчка и раскройте откидной щиток.

#### **И Примечание**

Обязательно выдвигайте откидной щиток до щелчка.

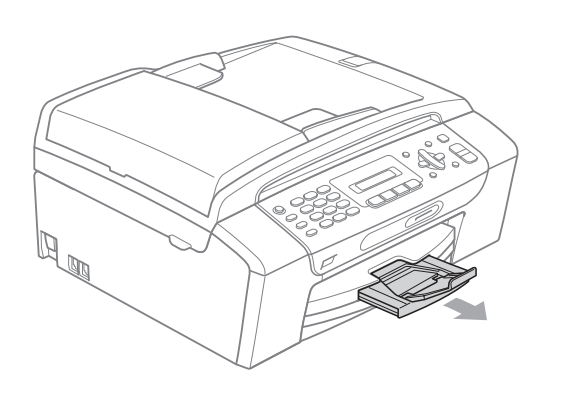

## **Текущее обслуживание <sup>B</sup>**

## <span id="page-119-0"></span>**Замена чернильных картриджей <sup>B</sup>**

Ваше устройство оснащено счетчиком расхода чернил. Счетчик расхода чернил автоматически контролирует уровень чернил в каждом из 4 картриджей. Когда устройство обнаруживает, что в какомлибо картридже кончаются чернила, на ЖК-дисплей выводится сообщение.

В сообщении указывается, какой именно картридж требует замены. Для правильной замены картриджей следуйте инструкциям на дисплее.

Даже если устройство сообщает, что срок действия какого-либо картриджа истек, в нем еще остается небольшое количество чернил. Это необходимо для того, чтобы избежать полного высыхания картриджа и повреждения узла печатающей головки.

## **ОСТОРОЖНО**

Многофункциональные устройства Brother предназначены для работы с чернилами определенного типа и будут работать с оптимальной производительностью и надежностью при использовании оригинальных чернильных картриджей Brother. Компания Brother не может гарантировать оптимальную производительность и надежность при использовании чернил или чернильных картриджей других спецификаций. Поэтому компания Brother не рекомендует использовать картриджи других производителей или заправлять использованные картриджи чернилами из других источников. В случае повреждения печатающей головки или других деталей устройства в результате использования чернил или чернильных картриджей других марок стоимость ремонта не покрывается гарантией.

Откройте крышку отсека с картриджами. Если срок действия одного или

нескольких картриджей (например, черного) закончился, на дисплей выводятся сообщения Печать невозмож. и

Замен.карт. XX.

2 Разблокируйте картридж того цвета, который указан на ЖК-дисплее, нажав на фиксатор этого картриджа как показано на рисунке. Выньте этот картридж из устройства.

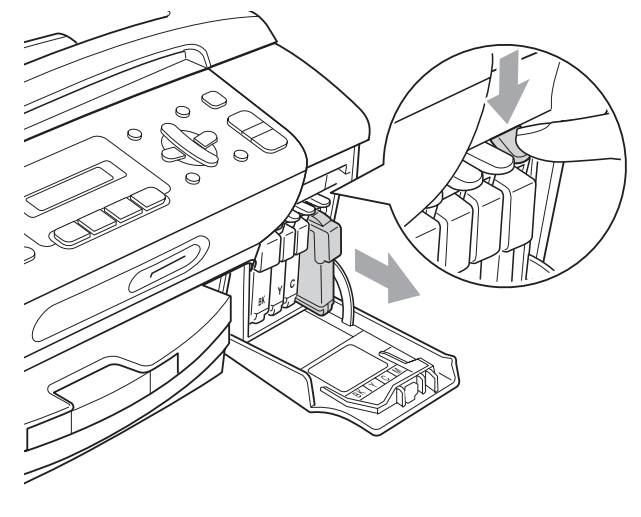

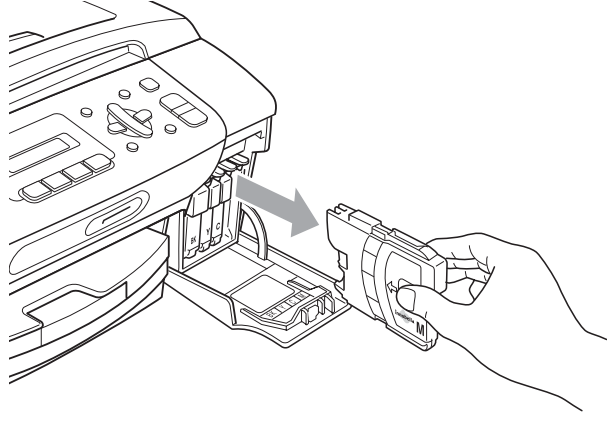

Вскройте упаковку нового картриджа такого же цвета и выньте картридж из упаковки.

Поверните по часовой стрелке до щелчка зеленую ручку на желтом защитном колпачке, чтобы вскрыть вакуумную защиту, затем снимите колпачок (1).

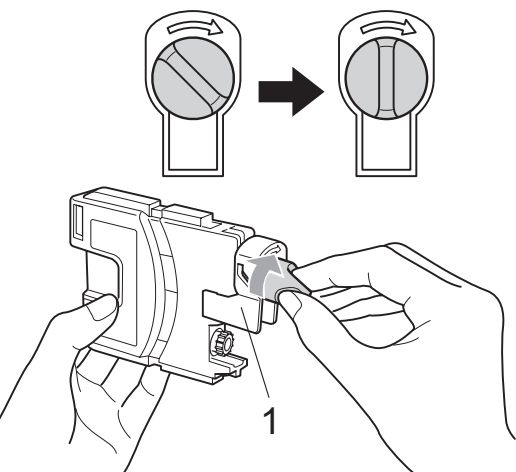

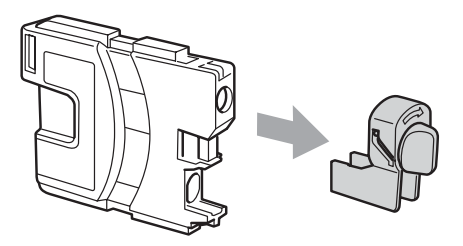

e Картридж каждого цвета устанавливается только на свое место. Установите картридж в направлении, показанном стрелкой на наклейке.

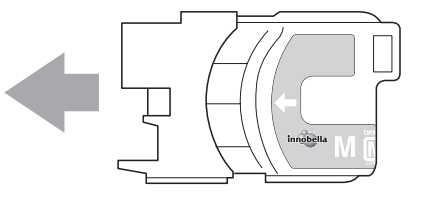

**B**

б Аккуратно вставьте картридж до щелчка, затем закройте крышку отделения для картриджей.

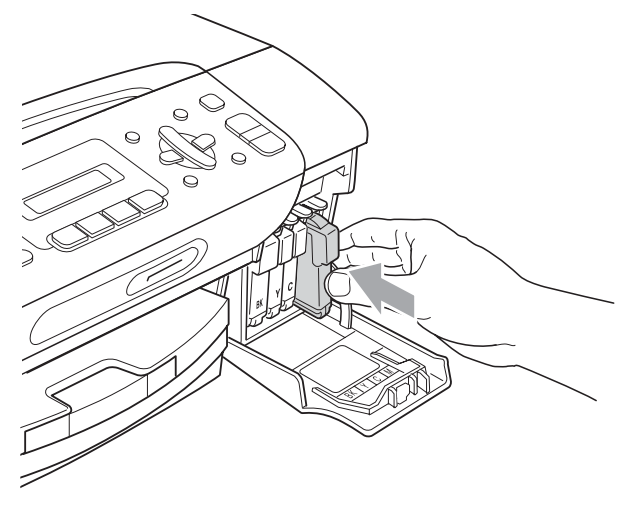

g Устройство автоматически сбрасывает показания счетчика расхода чернил.

## **Примечание**

- После замены картриджа (например, черного) на ЖК-дисплее появляется запрос на подтверждение того, что установлен новый картридж (Вы поменяли? Черн?). После установки каждого нового картриджа нажмите **1** (Да), чтобы автоматически сбросить счетчик расхода чернил для картриджа данного цвета. Если установлен не новый картридж, обязательно нажмите **2** (Нет).
- Если после установки картриджа на ЖК-дисплее появляется сообщение Нет картриджа. или Не обнаружен, убедитесь, что картриджи установлены правильно.

### **ПРЕДУПРЕЖДЕНИЕ**

При попадании чернил в глаза немедленно промойте глаза водой и обратитесь к врачу.

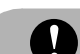

#### **ОСТОРОЖНО**

Не вынимайте картриджи, если нет необходимости в их замене. В противном случае возможно уменьшение объема чернил в картриджах, и устройство не сможет корректно определить оставшийся объем чернил в картридже.

Не прикасайтесь к гнездам для установки картриджей. В этом случае можно испачкать руки чернилами.

В случае попадания чернил на кожу или одежду немедленно смойте их водой с мылом или моющим средством.

В случае смешения цветов из-за установки картриджа не в свое гнездо несколько раз протрите печатающую головку после установки картриджа в нужное гнездо.

После вскрытия упаковки картриджа установите его в устройство и используйте его в течение шести месяцев с момента установки. Неоткрытые чернильные картриджи следует использовать до даты, указанной на упаковке.

Не разбирайте и не вскрывайте чернильные картриджи! Это может привести к вытеканию чернил из картриджа.

## **Чистка устройства снаружи <sup>B</sup>**

#### **ОСТОРОЖНО**

Используйте нейтральные моющие средства. Чистка с применением летучих жидкостей, таких как растворители или бензин, повредит внешнюю поверхность устройства.

Не используйте моющие средства, содержащие аммиак.

Для очистки панели управления не используйте изопропиловый спирт. Панель управления может потрескаться.

**Чистку внешней поверхности устройства следует проводить**  $$**юцим**$  **образом:**$ 

a Полностью выдвиньте лоток для бумаги (1) из устройства.

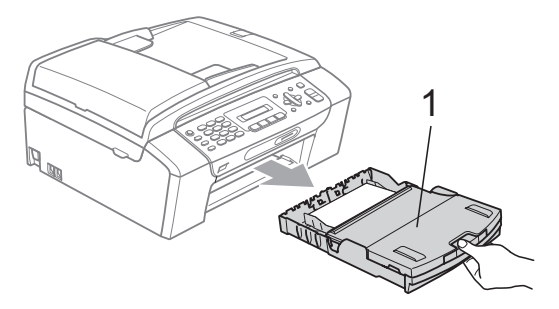

b Вытрите пыль <sup>с</sup> внешней поверхности устройства мягкой тканью.

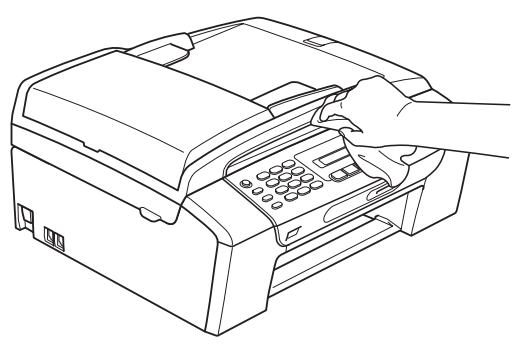

- З Поднимите крышу лотка для бумаги и удалите все посторонние предметы из лотка для бумаги.
- 4 Сотрите пыль с внутренней и внешней поверхности лотка для бумаги мягкой тканью.

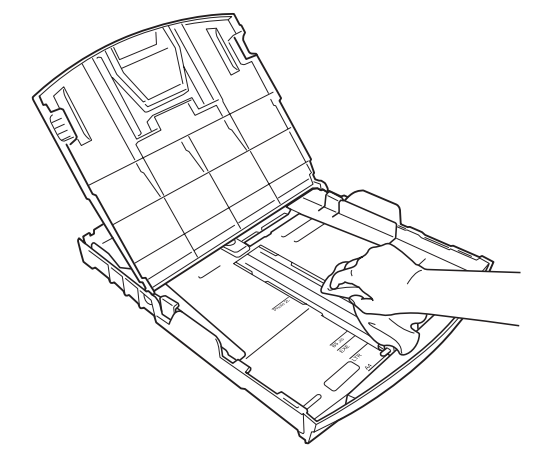

Закройте крышку лотка для бумаги и плотно задвиньте лоток для бумаги в устройство.

## **Очистка стекла сканера <sup>B</sup>**

a Поднимите крышку для документов (1). Мягкой неворсистой тканью, смоченной негорючим очистителем для стекол, протрите стекло сканера (2) и белую пластиковую панель (3).

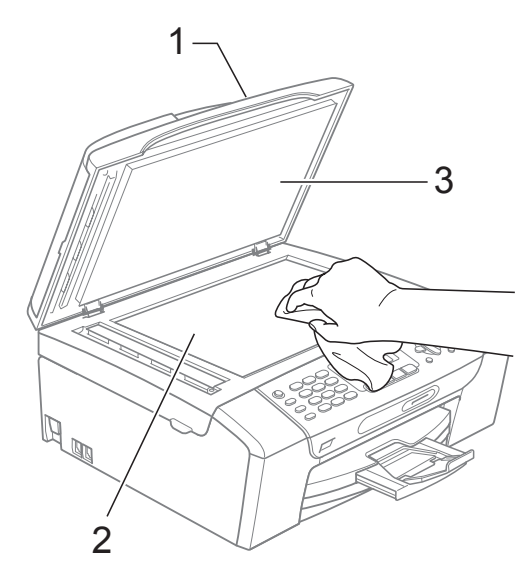

**2** (только MFC-290C и MFC-297C) В блоке автоподатчика очистите белую планку (1) и стеклянную планку (2) мягкой неворсистой тканью, смоченной негорючим очистителем для стекол.

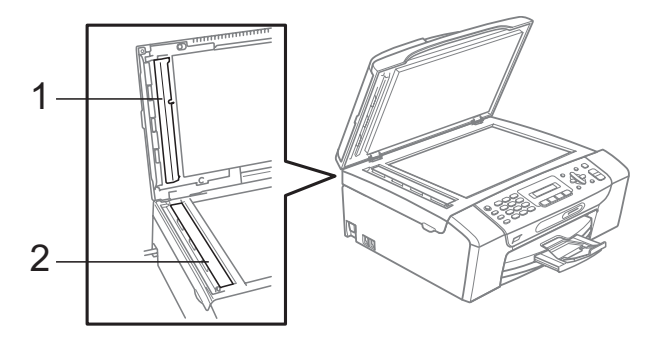

#### **Примечание**

После очистки полосы стекла сканера и стеклянной планки очистителем проведите по ним пальцем, чтобы проверить, не осталось ли посторонних объектов. Если осталась грязь или мусор, очистите стекло сканера и стеклянную планку еще раз в месте загрязнения. Возможно, такой процесс очистки потребуется повторить тричетыре раза. Для проверки делайте контрольную копию после каждой очистки.

#### **Очистка валика принтера**

#### **ПРЕДУПРЕЖДЕНИЕ**

Перед очисткой валика принтера выньте вилку кабеля питания из электрической розетки.

a Поднимите крышку сканера до ее фиксации в открытом положении.

b Очистите валик принтера (1) устройства.

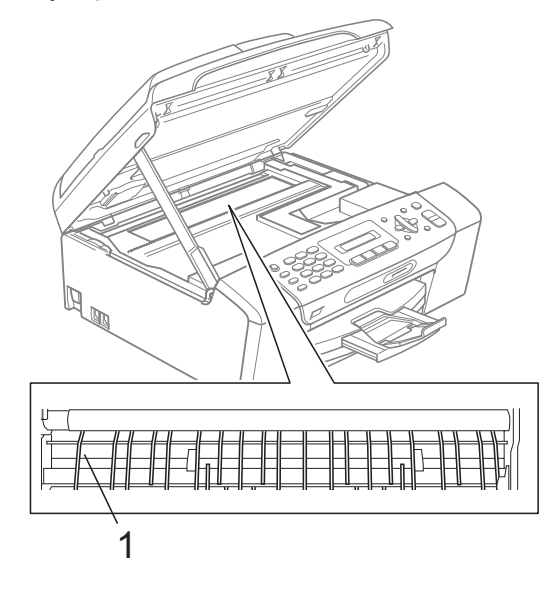

### **Очистка ролика подачи бумаги <sup>B</sup>**

- a Полностью выдвиньте лоток из устройства.
- b Сначала выньте телефонный провод, а затем отключите устройство от электрической розетки и откройте крышку для устранения замятия бумаги (1) на задней панели устройства.

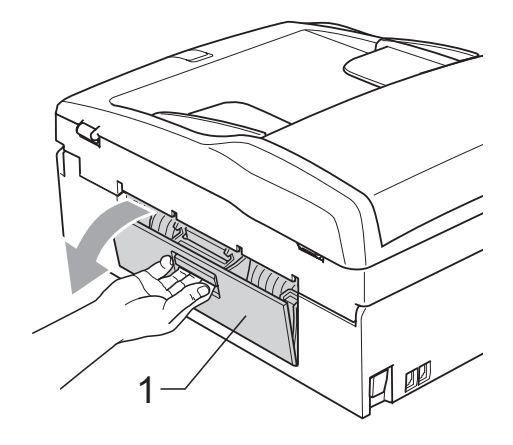

c Очистите ролик подачи бумаги (1) ватным тампоном, смоченной изопропиловым спиртом.

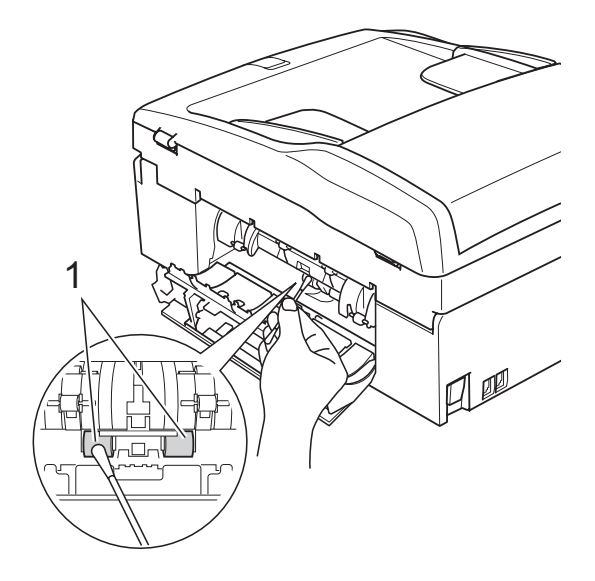

- Закройте крышку для устранения замятия бумаги. Убедитесь, что крышка закрыта должным образом.
- **5** Задвиньте лоток для бумаги в устройство до упора.
- **6** Снова подключите кабель питания.

### <span id="page-124-0"></span>**Очистка печатающей**  $$

Для поддержания высокого качества печати устройство периодически выполняет очистку печатающей головки. При возникновении проблем с качеством печати процесс очистки можно запустить вручную.

Очищайте печатающую головку и картриджи, если на копиях появляются горизонтальные полосы или не печатается часть текста в тексте или рисунках. За один раз можно очистить только черный картридж, три цветных (желтый/голубой/пурпурный) или все четыре цветных картриджа одновременно.

При очистке печатающей головки расходуются чернила. Слишком частая очистка ведет к неэкономному расходу чернил.

### **ОСТОРОЖНО**

Не прикасайтесь к печатающей головке. Прикосновение к печатающей головке может привести к ее выходу из строя, причем в этом случае гарантийные обязательства на печатающую головку будут аннулированы.

#### a Нажмите **Меню**, **7**, **2**.

b Нажмите **<sup>a</sup>** или **<sup>b</sup>**, чтобы выбрать Черный, Цвет или Все. Нажмите **OK**. Устройство начнет очистку печатающей головки. После завершения очистки устройство автоматически вернется в режим ожидания.

#### **И Примечание**

Если вы очистили печатающую головку по меньшей мере пять раз, а качество печати не улучшилось, попробуйте установить новый оригинальный картридж Brother для каждого цвета, с которым возникли проблемы. Попробуйте очистить печатающую головку еще максимум пять раз. Если качество печати не улучшится, обратитесь к дилеру Brother.

### <span id="page-125-1"></span>**Проверка качества печати <sup>B</sup>**

Если изображения и текст на копиях получаются блеклыми или с полосками, то возможно, что некоторые сопла забиты. Это можно проверить по образцам работы сопел, распечатав контрольный лист.

a Нажмите **Меню**, **7**, **1**.

- b Нажмите **<sup>a</sup>** или **<sup>b</sup>**, чтобы выбрать Качество печати. Нажмите **OK**.
- **Нажмите Цвет Старт.** Устройство начинает печатать контрольную страницу качества печати.
- <span id="page-125-0"></span>Проверьте качество всех четырех цветовых блоков на распечатанном листе.

Кач-во нормальн?

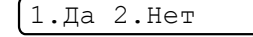

- e Выполните одно из следующих действий:
	- Если все линии четкие и пропечатаны полностью, нажмите **1**, чтобы выбрать Да, и перейдите к пункту **.**.
	- Если заметны пропуски штрихов, как показано ниже, нажмите **2**, чтобы выбрать Нет.

#### Хорошее качество Плохое качество

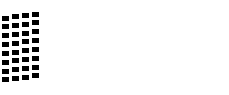

f На ЖК-дисплее появится запрос <sup>о</sup> качестве печати черного и трех цветов.

Черн. нормал.?

1.Да 2.Нет

Нажмите **1** (Да) или **2** (Нет).

g На ЖК-дисплее отображается запрос на начало очистки.

Начать чистку?

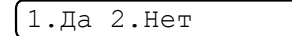

Нажмите **1** (Да). Устройство начнет очистку печатающей головки.

h После завершения очистки нажмите

**Цвет Старт**. Устройство снова начнет распечатывать контрольную

страницу качества печати и вернется к пункту $\bullet$ .

#### <span id="page-126-0"></span>i Нажмите **Стоп/Выход**.

Если после выполнения этой процедуры по меньшей мере пять раз качество печати остается неудовлетворительным, замените картридж соответствующего цвета. После замены этого картриджа проверьте качество печати. Если проблема остается, повторите процедуру очистки и проверки качества печати для нового картриджа не менее пяти раз. Если и после этого чернила не подаются, обратитесь к дилеру Brother.

#### **ОСТОРОЖНО**

Не прикасайтесь к печатающей головке. Прикосновение к печатающей головке может привести к ее выходу из строя, причем в этом случае гарантийные обязательства на печатающую головку будут аннулированы.

### **Примечание**

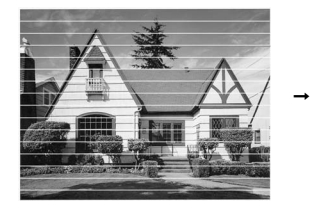

Так выглядит копия при засорении одного из сопел печатающей головки.

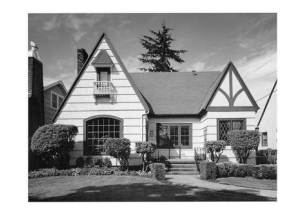

После прочистки этого сопла горизонтальные линии исчезают.

## **Проверка калибровки печати <sup>B</sup>**

Если после транспортировки устройства текст стал печататься расплывчато, а изображения — блекло, необходимо выполнить калибровку печати.

- a Нажмите **Меню**, **7**, **1**.
- 

b Нажмите **<sup>a</sup>** или **<sup>b</sup>**, чтобы выбрать Выравнивание. Нажмите **OK**.

c Нажмите **<sup>Ч</sup>/б Старт** или **Цвет Старт**. Устройство начинает печатать страницу проверки калибровки.

Выравн нормальн?

#### 1.Да 2.Нет

- По тестовым отпечаткам с разрешением 600 т/д и 1200 т/д проверьте, насколько образец № 5 точно соответствует образцу № 0.
	- Если оба образца № 5 на тестовых отпечатках для 600 т/д и для 1200 т/д соответствуют точнее всего, нажмите **1** (Да) для завершения проверки калибровки и перейдите к пункту •.
	- Если номер другого образца точнее соответствует тестовым отпечаткам 600 т/д или 1200 т/д, нажмите **2** (Нет), чтобы выбрать этот образец.
- e Для тестовых отпечатков <sup>с</sup> разрешением 600 т/д выберите номер образца (1-8), который точнее соответствует образцу № 0.

Рег. 600 т/д

Выбер. лучший #5

б Для тестовых отпечатков с разрешением 1200 т/д выберите номер образца (1-8), который точнее соответствует образцу № 0.

Рег. 1200 т/д

Выбер. лучший #5

<span id="page-127-0"></span>

g Нажмите **Стоп/Выход**.

## <span id="page-127-2"></span>**Проверка уровня чернил <sup>B</sup>**

Можно проверить, сколько чернил осталось в картридже.

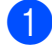

a Нажмите **Меню**, **7**, **3**.

- b На дисплее отображается уровень чернил в данном картридже.
- **3** Нажмите ▲ или ▼, чтобы выбрать цвет, который следует проверить.
- d Нажмите **Стоп/Выход**.

#### **Примечание**

Уровень чернил в картриджах можно проверить с компьютера. (См. *Печать* для Windows® или *Печать и оправка/прием факсов* для Macintosh® в Руководстве пользователя по программному обеспечению на компакт-диске.)

## <span id="page-127-1"></span>**Информация об устройстве <sup>B</sup>**

## $\Pi$ роверка серийного номера

Можно посмотреть серийный номер устройства на ЖК-дисплее.

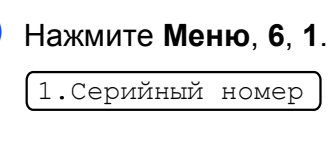

XXXXXXX

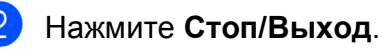

## **Упаковка и транспортировка**  $Y$ стройства

При транспортировке устройства используйте оригинальную упаковку. Правильно упакуйте устройство, следуя приведенным ниже инструкциям. Условия гарантии не распространяются на повреждения, полученные при транспортировке устройства.

#### **ОСТОРОЖНО**

После выполнения задания печати устройство должно обязательно установить печатающую головку в "положение парковки". Перед отключением устройства от электросети внимательно прислушайтесь и убедитесь, что все механические шумы прекратились. Если не дать устройству закончить процесс парковки, это может привести к проблемам при печати и к повреждению печатающей головки.

- Откройте крышку отсека с картриджами.
- b Нажмите на фиксаторы картриджей, чтобы разблокировать картриджи, и выньте все картриджи. (См. раздел *Замена чернильных [картриджей](#page-119-0)* [на стр](#page-119-0). 110.)

Установите зеленый защитный элемент, а затем закройте крышку чернильного картриджа.

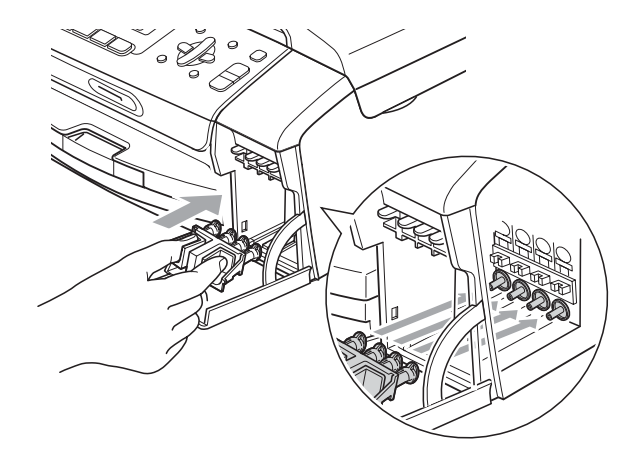

**ОСТОРОЖНО**

Проверьте, что пластиковые фиксаторы с обеих сторон зеленого защитного элемента (1) встали на свои места (2).

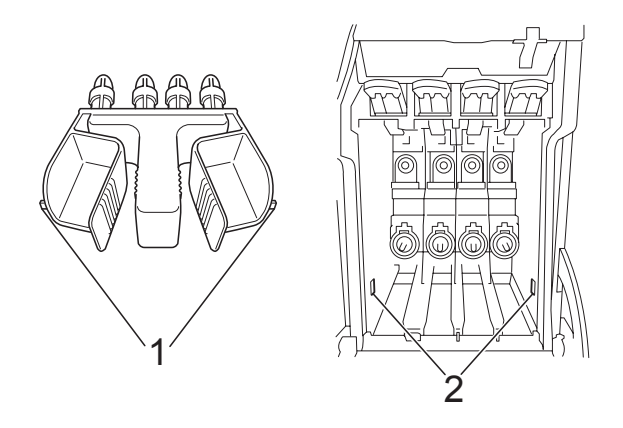

Если зеленый защитный элемент потерян, то перед транспортировкой устройства НЕ СНИМАЙТЕ картриджи. Важно, чтобы устройство транспортировалось с установленным зеленым защитным элементом или со всеми картриджами, оставленными на своих местах. Транспортировка без них может привести к повреждению устройства и аннулированию гарантии.

- 4 Отключите устройство от стенной телефонной розетки и выньте телефонный провод из устройства.
- б Отключите устройство от электрической розетки.
- **6** Обеими руками при помощи пластиковых язычков с обеих сторон устройства поднимите крышку сканера до надежной фиксации ее в открытом положении. Затем отсоедините от устройства соединительный кабель (если он подключен).

 $\overline{7}$  Поднимите крышку сканера (1), чтобы разблокировать фиксатор. Осторожно нажмите держатель крышки сканера вниз (2) и закройте крышку сканера (3).

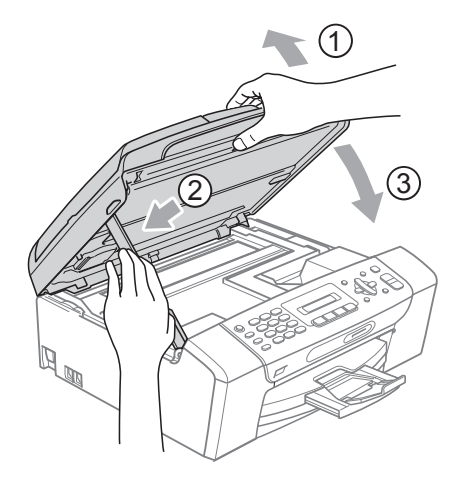

В Уложите устройство в пластиковый пакет и положите в оригинальную упаковку с оригинальным упаковочным материалом.

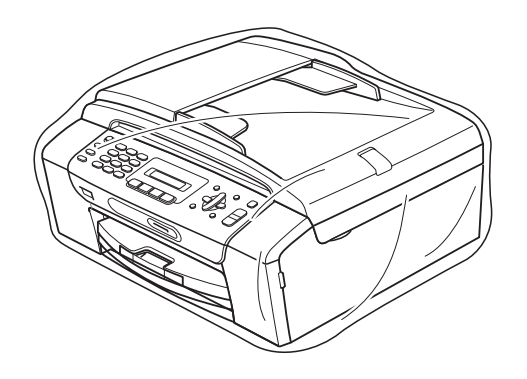

О Упакуйте компоненты принтера в коробку, как показано ниже. Не кладите в коробку использованные чернильные картриджи.

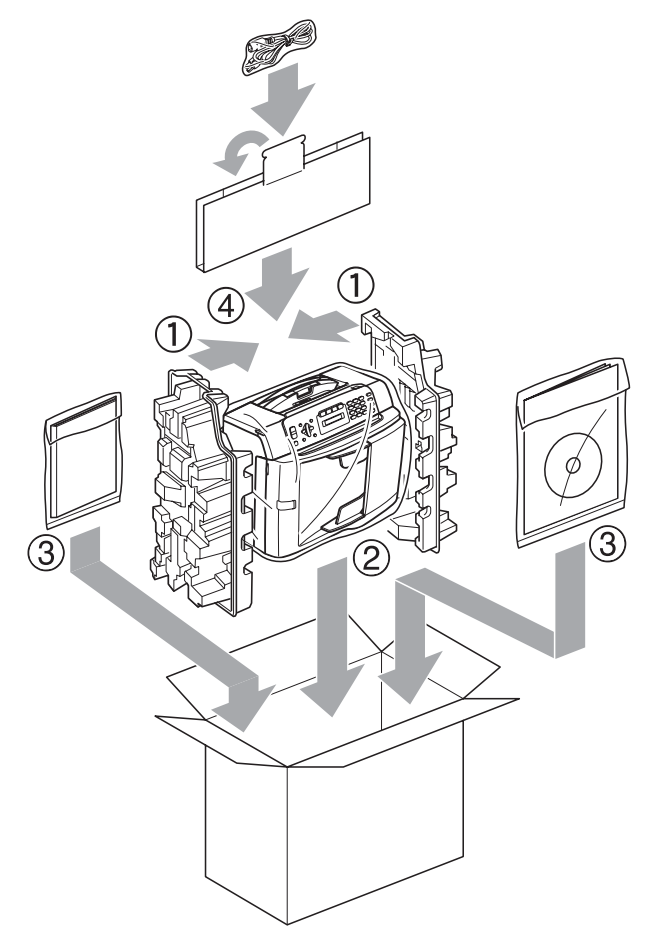

10 Закройте коробку и надежно заклейте ее скотчем.

**C**

# **Меню** и функции

## **Инструкции на экране**

Для упрощения работы с устройством предусмотрена настройка устройства по инструкциям на ЖК-дисплее с помощью кнопок навигации. Удобная процедура программирования поможет правильно использовать все функциональные возможности устройства.

Поскольку программирование выполняется в на ЖК-дисплее, мы разработали пошаговые экранные инструкции, которые помогут запрограммировать устройство. Вам остается лишь следовать этим инструкциям, которые проведут вас через различные пункты меню и параметры.

### **Таблица меню <sup>C</sup>**

Устройство можно запрограммировать при помощи таблицы меню, которая начинается на стр[. 123](#page-132-0). На этих страницах приводятся пункты меню и значения параметров.

Чтобы запрограммировать устройство, нажмите **Меню**, а затем номера меню.

### **Сохранение в памяти <sup>C</sup>**

Даже при отключении электропитания настройки меню не будут потеряны, поскольку они хранятся постоянно. Временные настройки (например контрастность, режим отправки за рубеж и т.д.) будут потеряны. Возможно, потребуется сбросить дату и время.

## **Кнопки навигации**

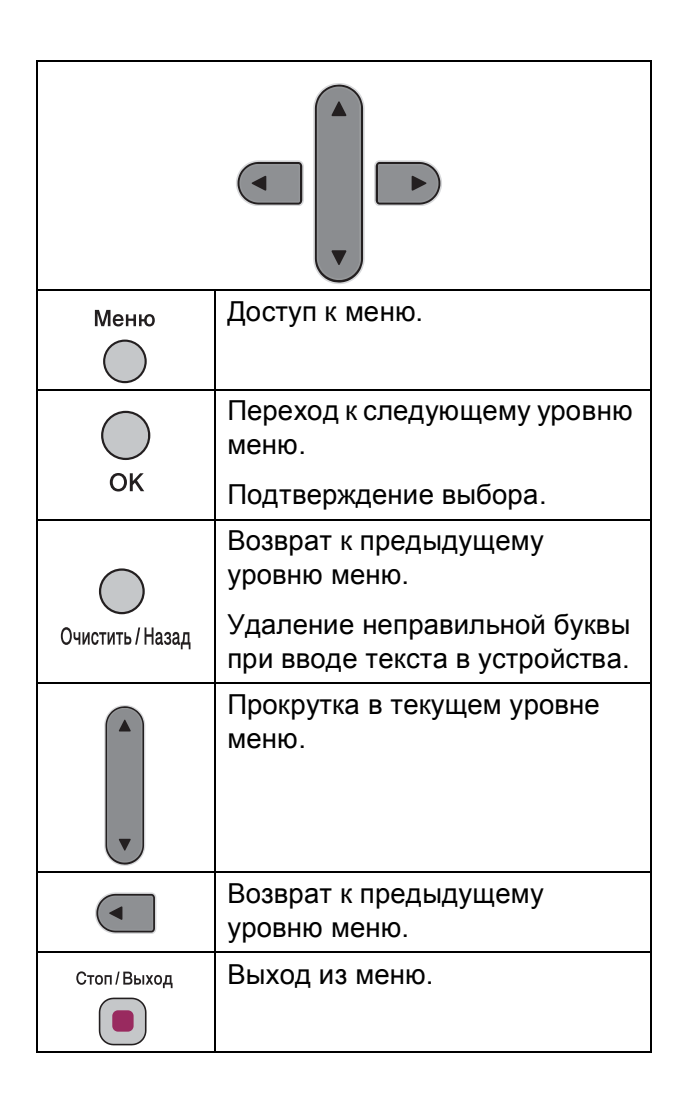

**121**

Доступ к режиму меню:

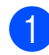

**12 Нажмите Меню.** 

Выберите параметр.

- Нажмите **1** для меню "Общая настройка".
- Нажмите **2** для меню факса.
- Нажмите **3** для меню копирования.
- Нажмите **0** для начальной настройки.

Прокрутку на каждом уровне меню можно ускорить, нажимая **a** или **b** для выбора нужного направления.

- З При отображении этого параметра на ЖК-дисплее нажмите **OK**. После этого на ЖК-дисплее отобразится следующий уровень меню.
- 4 Чтобы выполнить прокрутку до следующего пункта меню, нажмите **a** или **b**.

**6** Нажмите ОК. По завершении установки параметра на ЖК-дисплее отображается Принято.

f Нажмите **Стоп/Выход**.

## <span id="page-132-0"></span> $Ta6$ лица меню

Таблица поможет разобраться в имеющихся пунктах меню и значениях параметров устройства. Заводские настройки выделены жирным шрифтом и отмечены звездочкой.

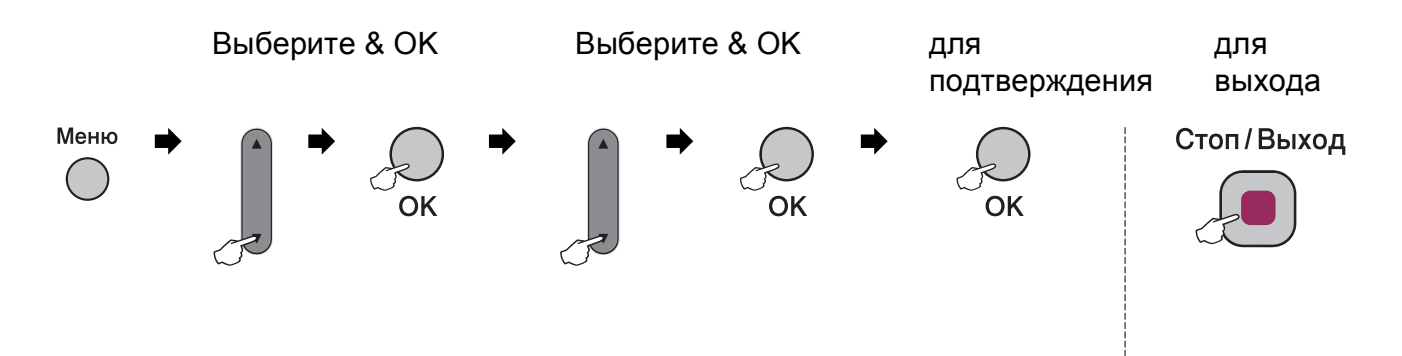

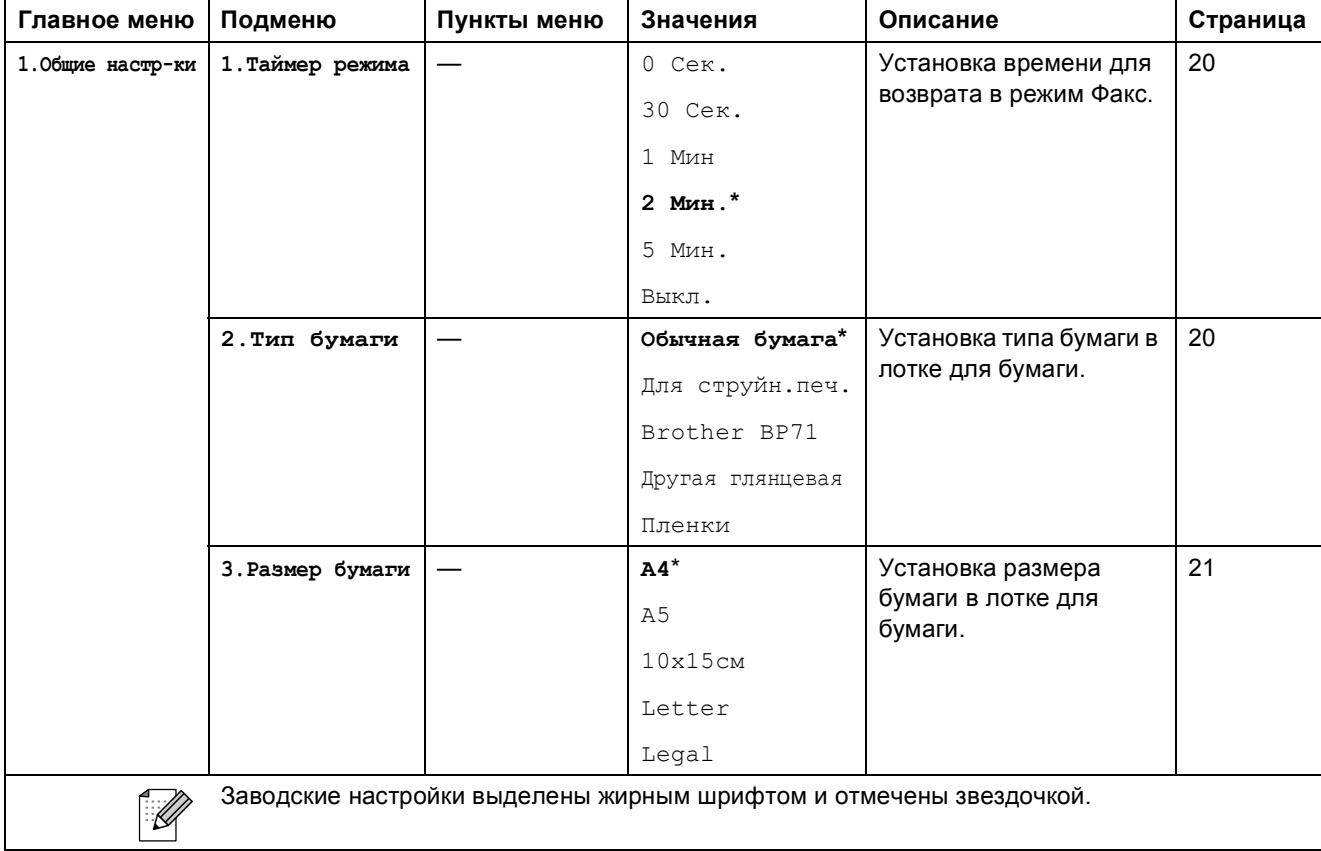

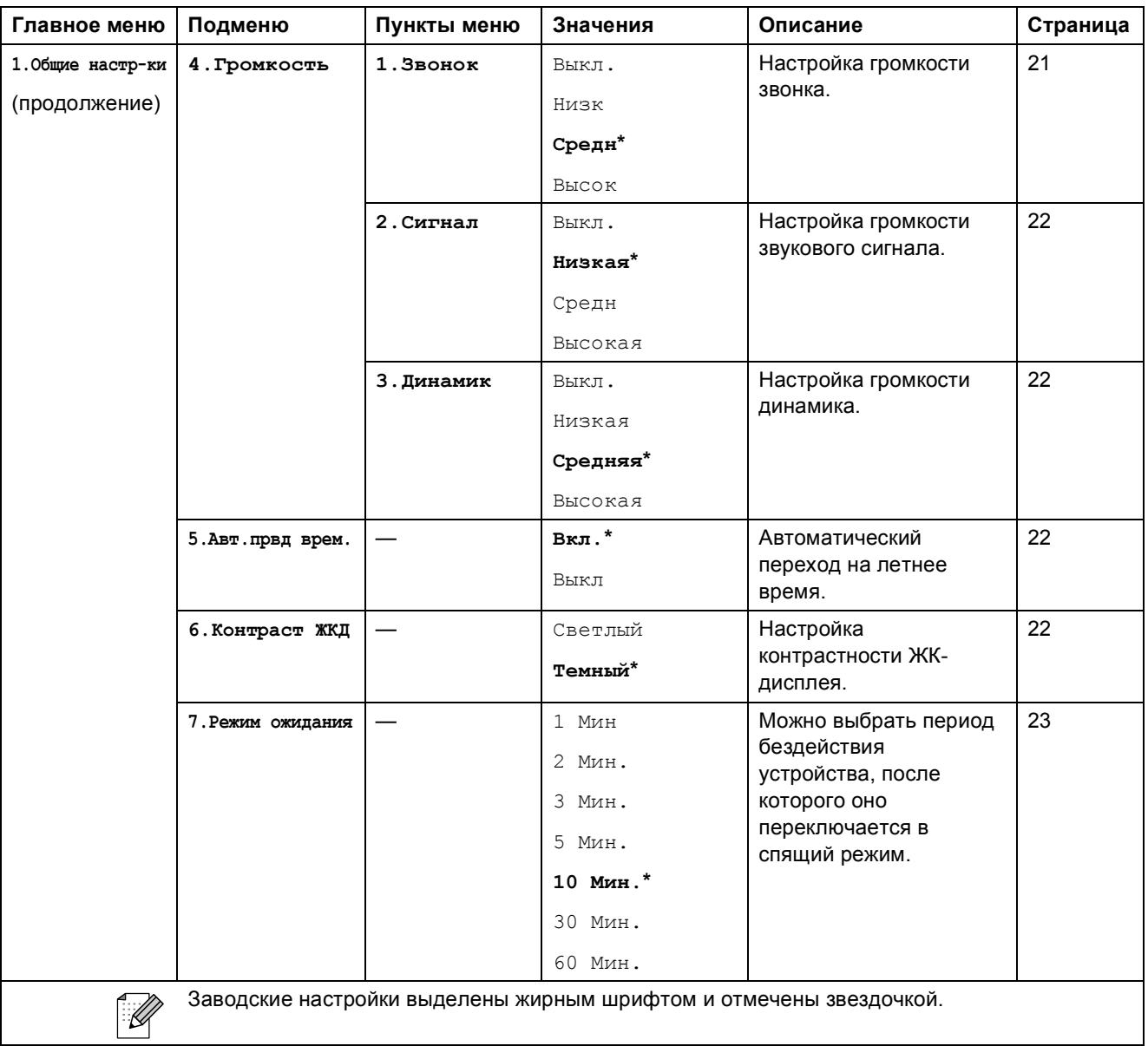

Меню и функции

**C**

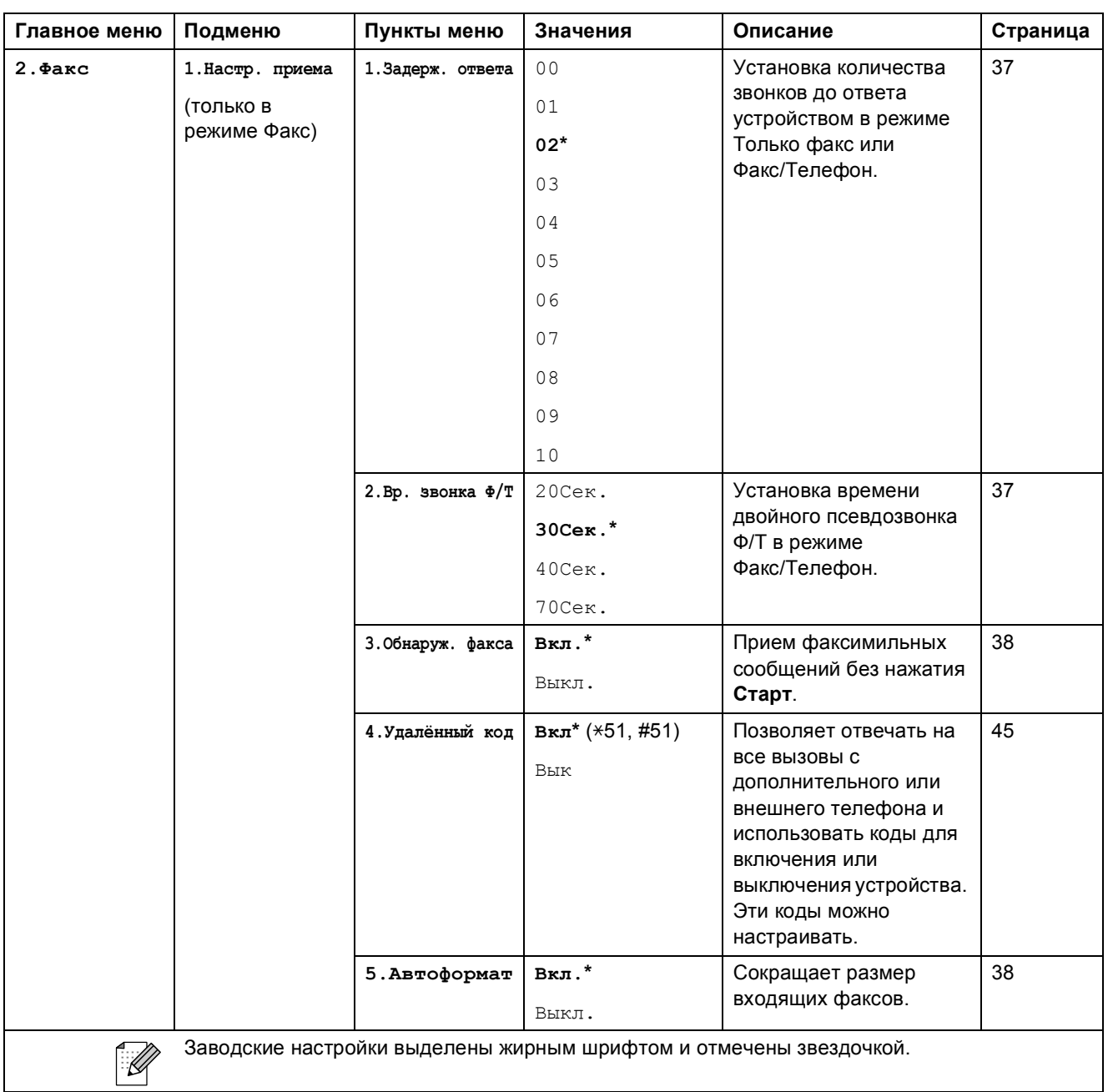

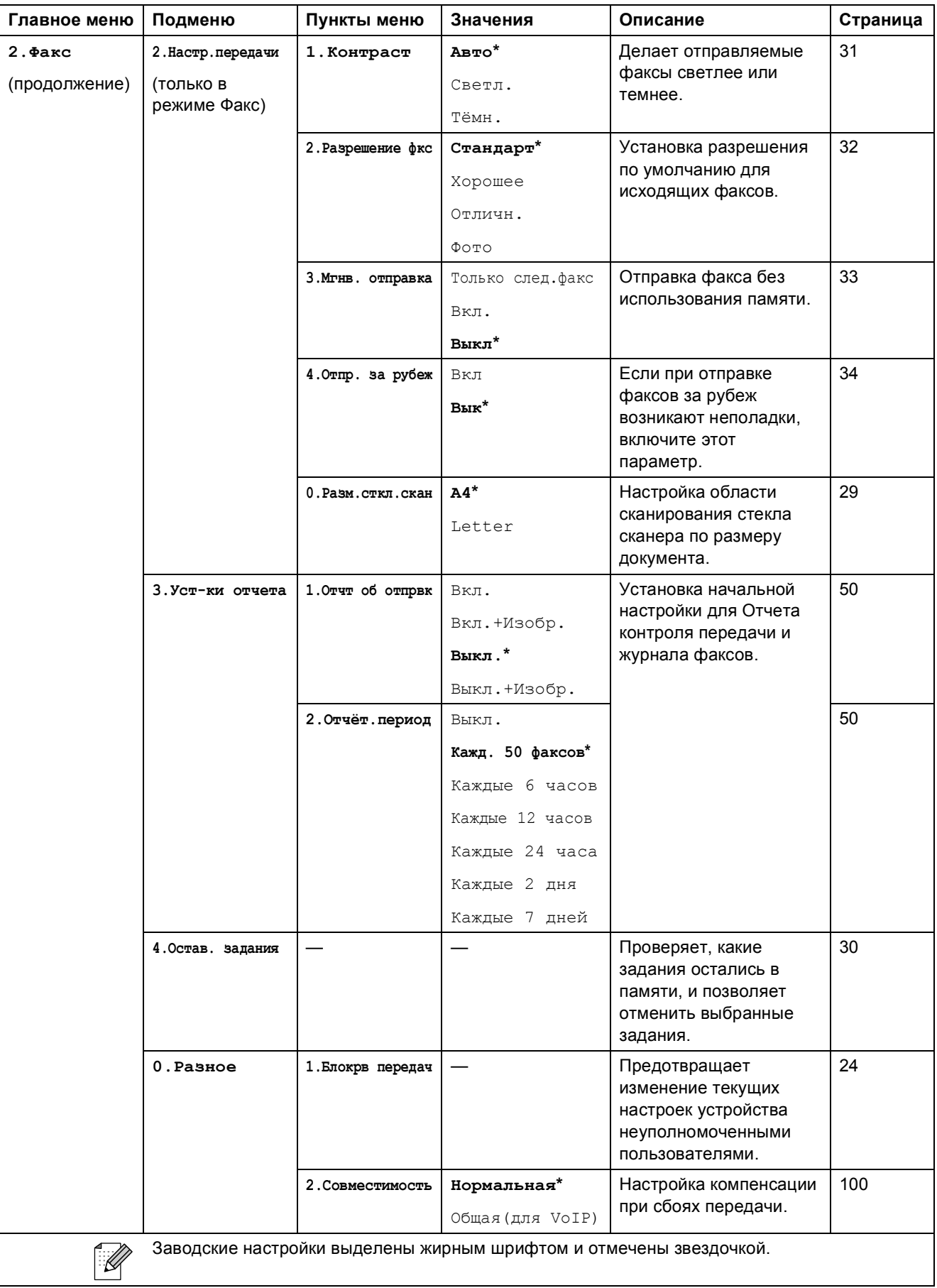

**C**

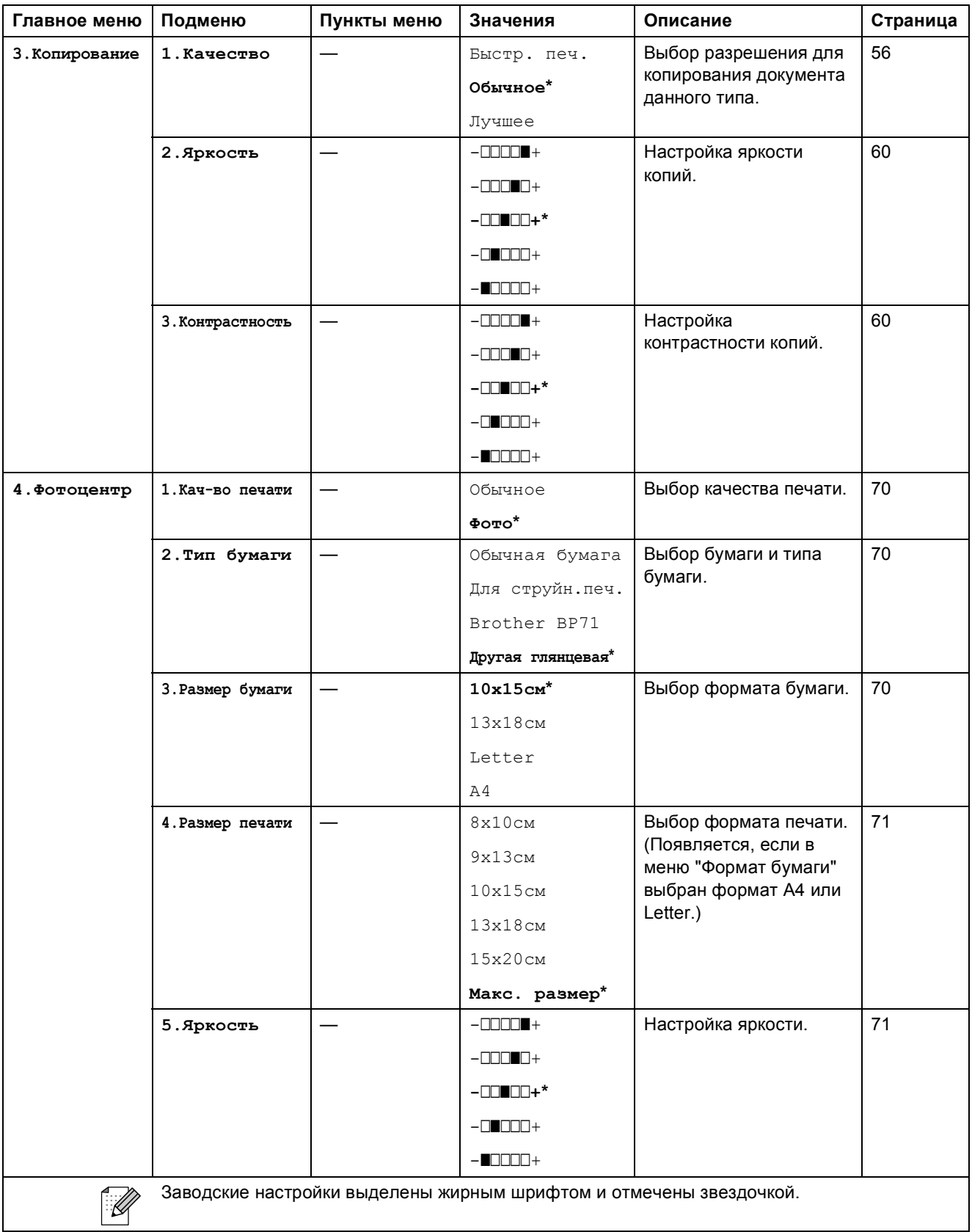

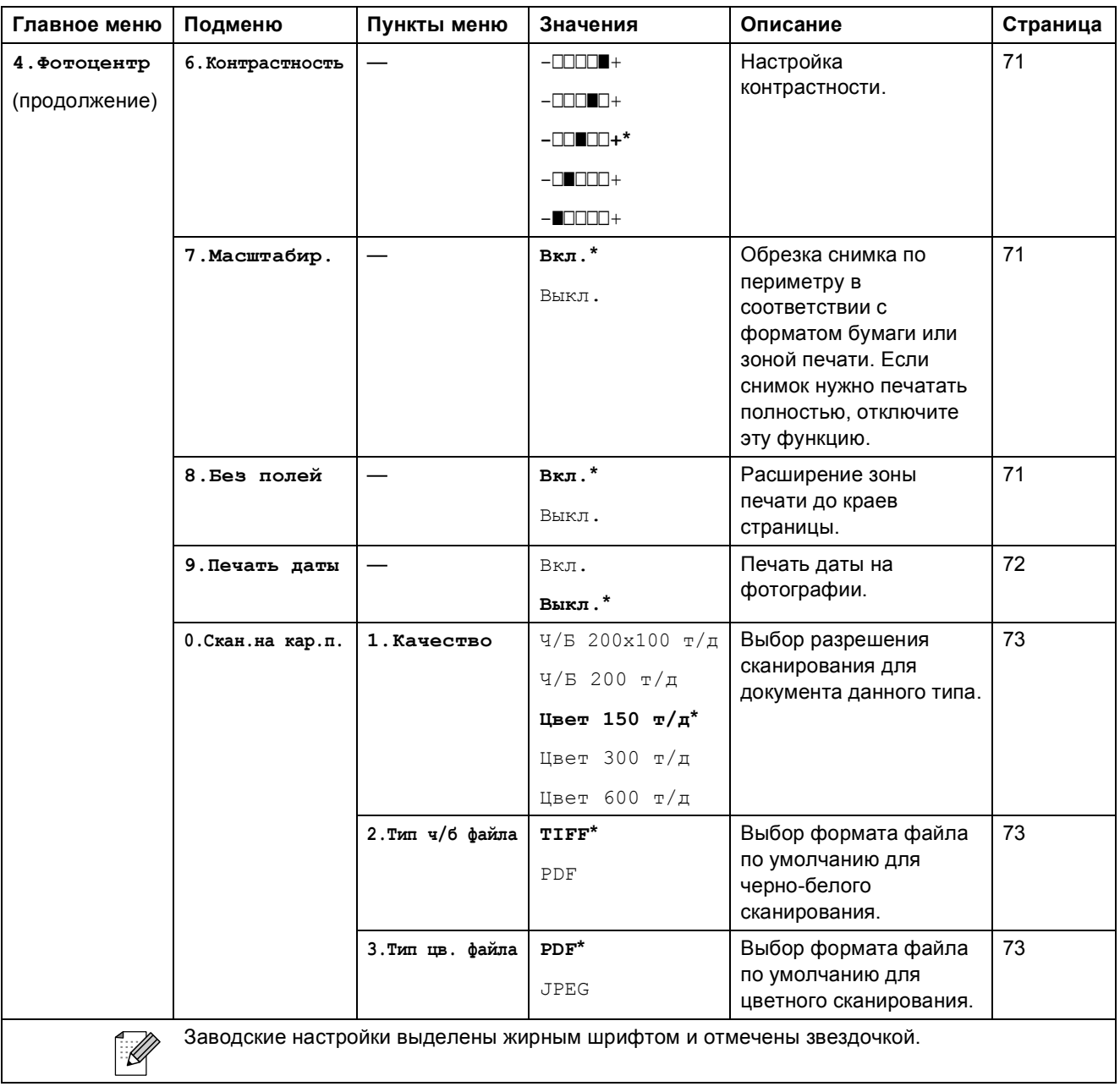

**C**

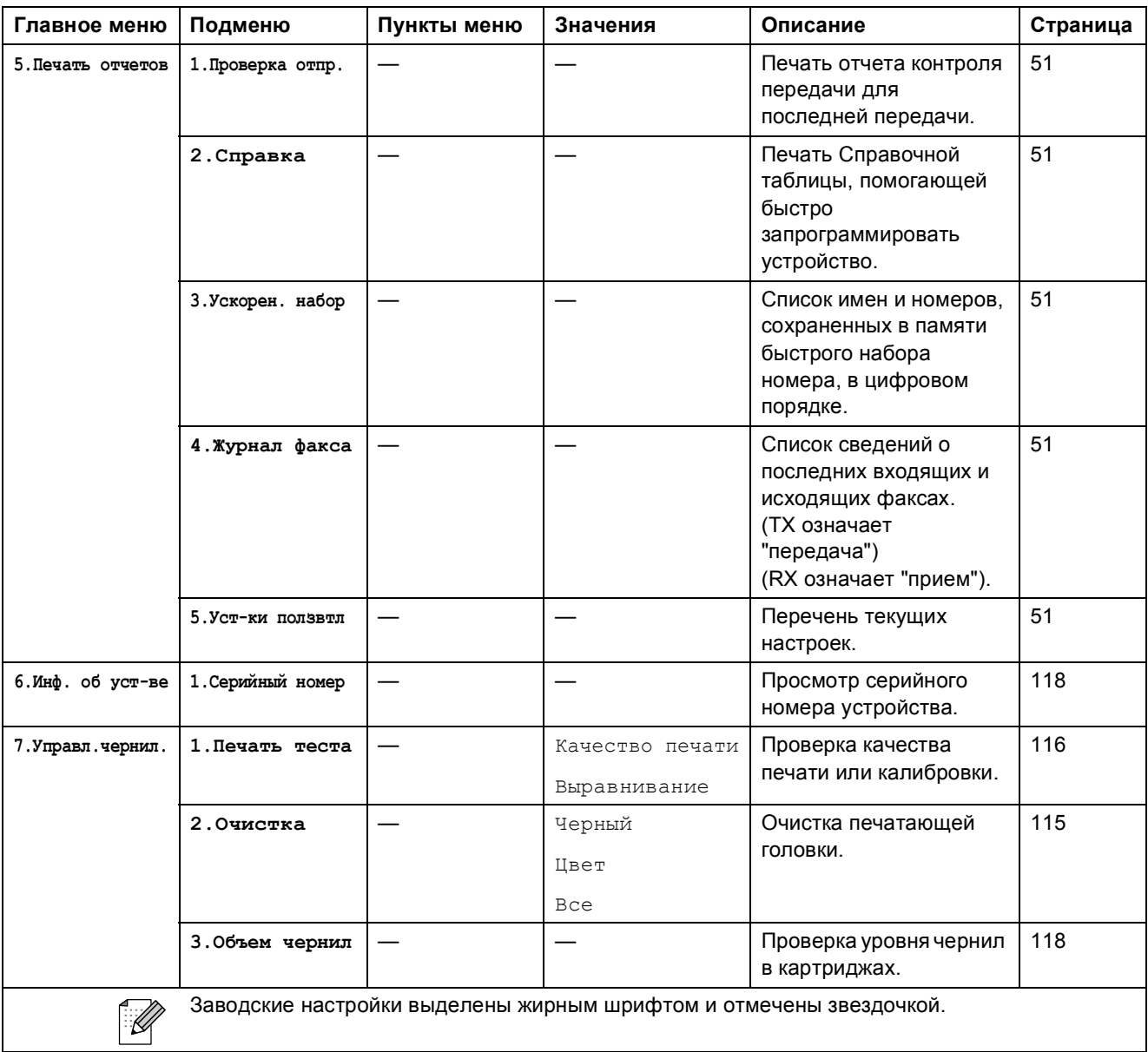

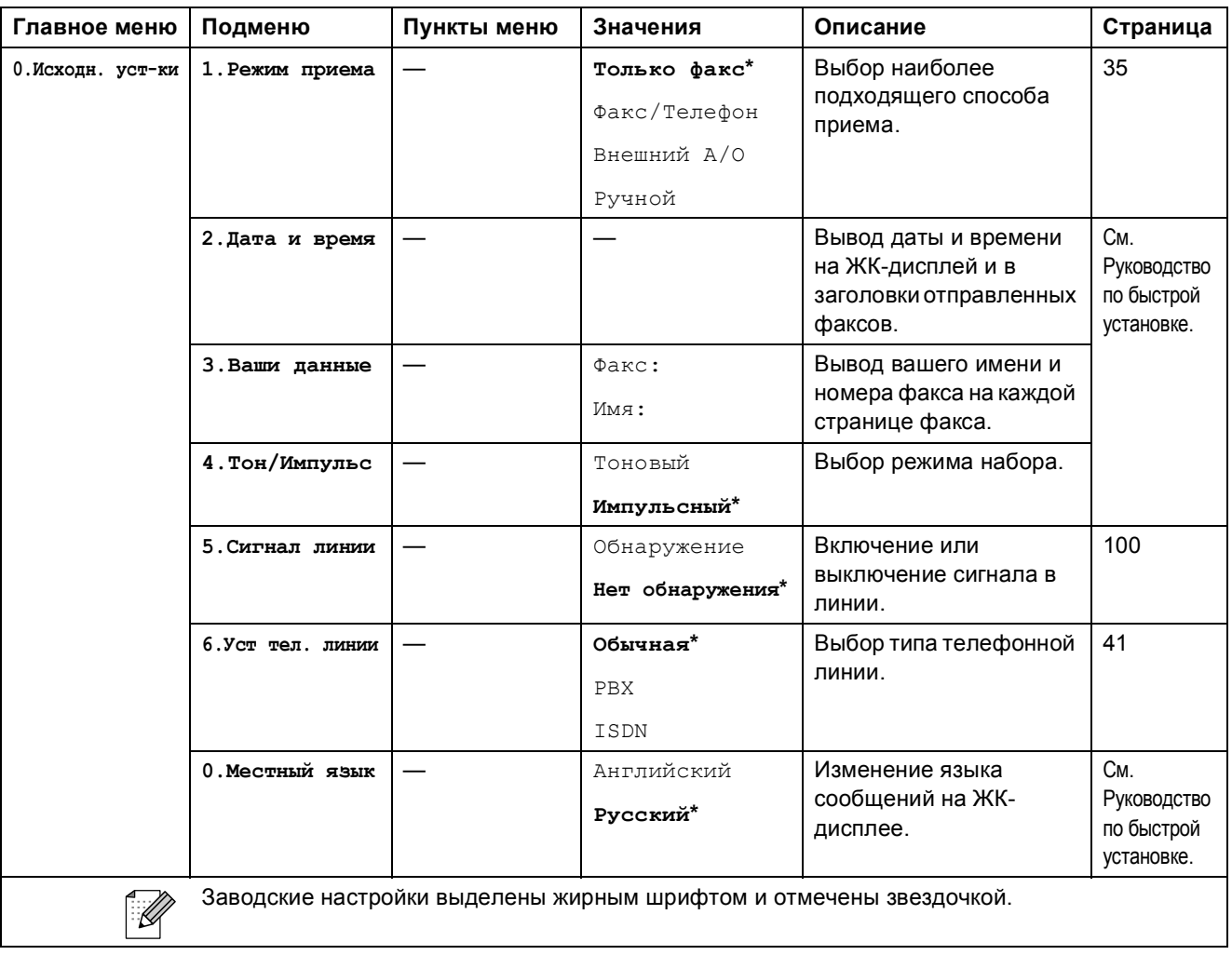

## **Ввод** текста

При установке некоторых параметров меню (например, идентификатора станции) в устройство придется вводить текст. На большинство цифровых кнопок нанесены три или четыре буквы. На кнопки **0**, **#** и **l** буквы не нанесены, так как они используются для специальных символов.

Нажимая соответствующую цифровую кнопку несколько раз, можно выбрать нужный символ.

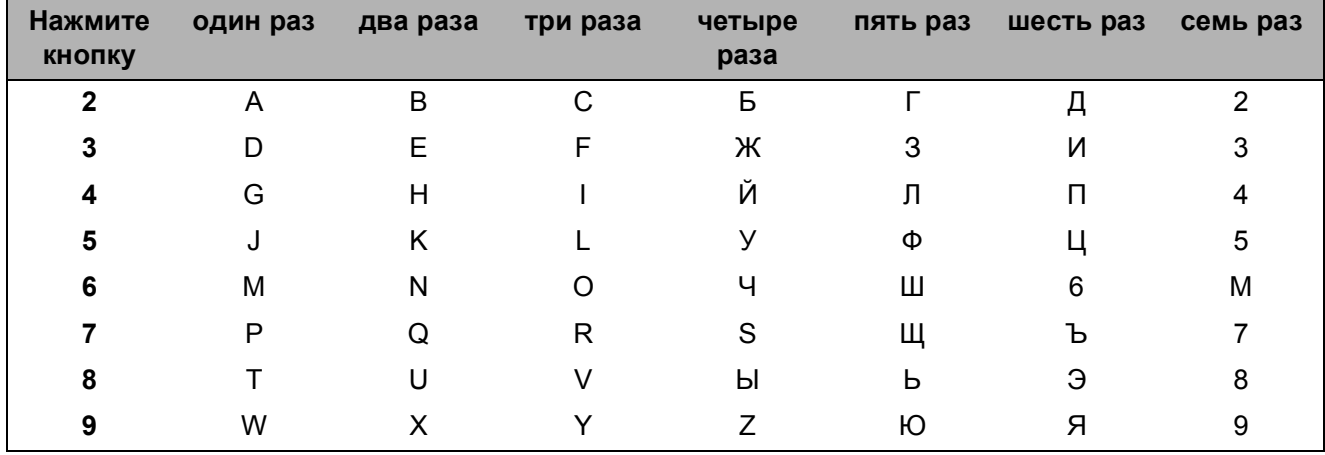

#### **Ввод пробелов**

Чтобы вставить пробел в номер факса, нажмите ▶ один раз между цифрами. Чтобы вставить пробел в имя, нажмите ▶ два раза между символами.

#### **Исправления**

Чтобы исправить неправильно введенную букву, нажмите **d** для перемещения курсора под неправильно введенный символ. Затем нажмите **Очистить/Назад**. Введите правильный символ. Можно сдвигаться назад и вставлять буквы.

#### **Ввод букв, находящихся на одной кнопке**

Если необходимо ввести букву, которая находится на той же клавише, что и предыдущая, нажмите **c** для перемещения курсора вправо, затем снова нажмите клавишу с этой буквой.

#### **Специальные символы и знаки**

Нажмите **l**, **#** или **0**, а затем нажмите **d** или **c**, чтобы переместить курсор под нужный специальный символ или знак. Затем нажмите **OK** для его выбора.

Нажмите \* для (пробел)! " # \$ % & ' ( ) \* + . - . / € Нажмите **#** для : ; < = > ? @ [ ] ^ Нажмите **0** для ÄËÖÜÀÇÈÉ0

**D**

# **Технические характеристики**

## **Общая информация**

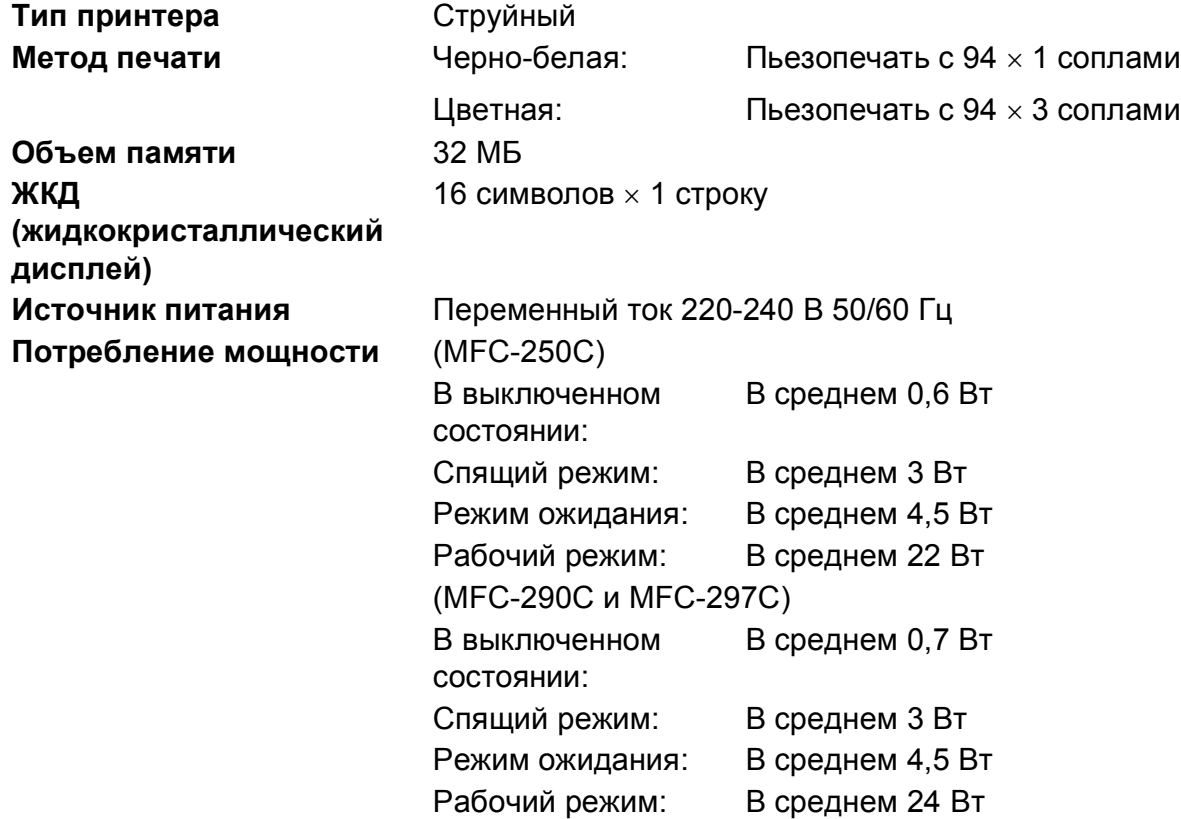

## **Габариты**

(MFC-250C)

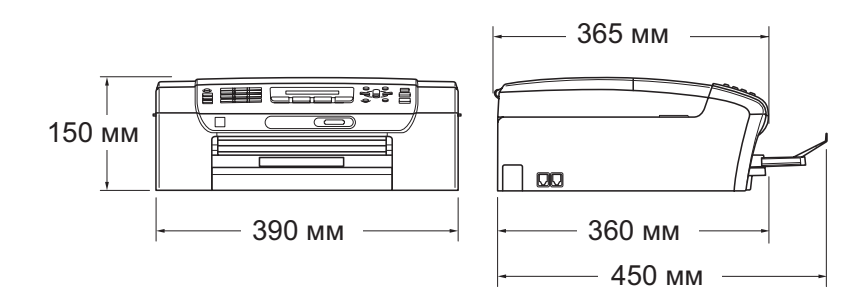

#### (MFC-290C и MFC-297C)

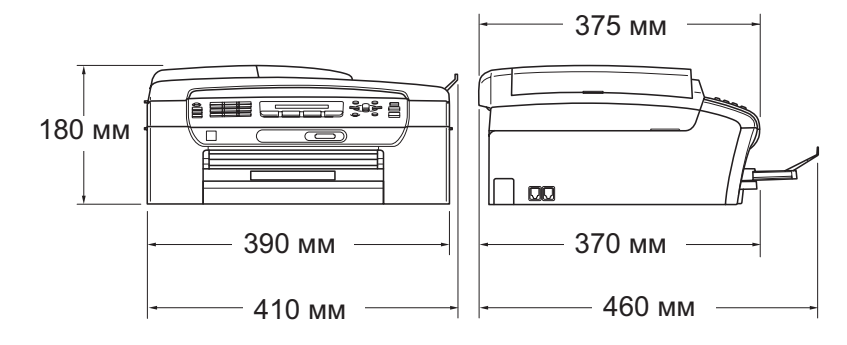

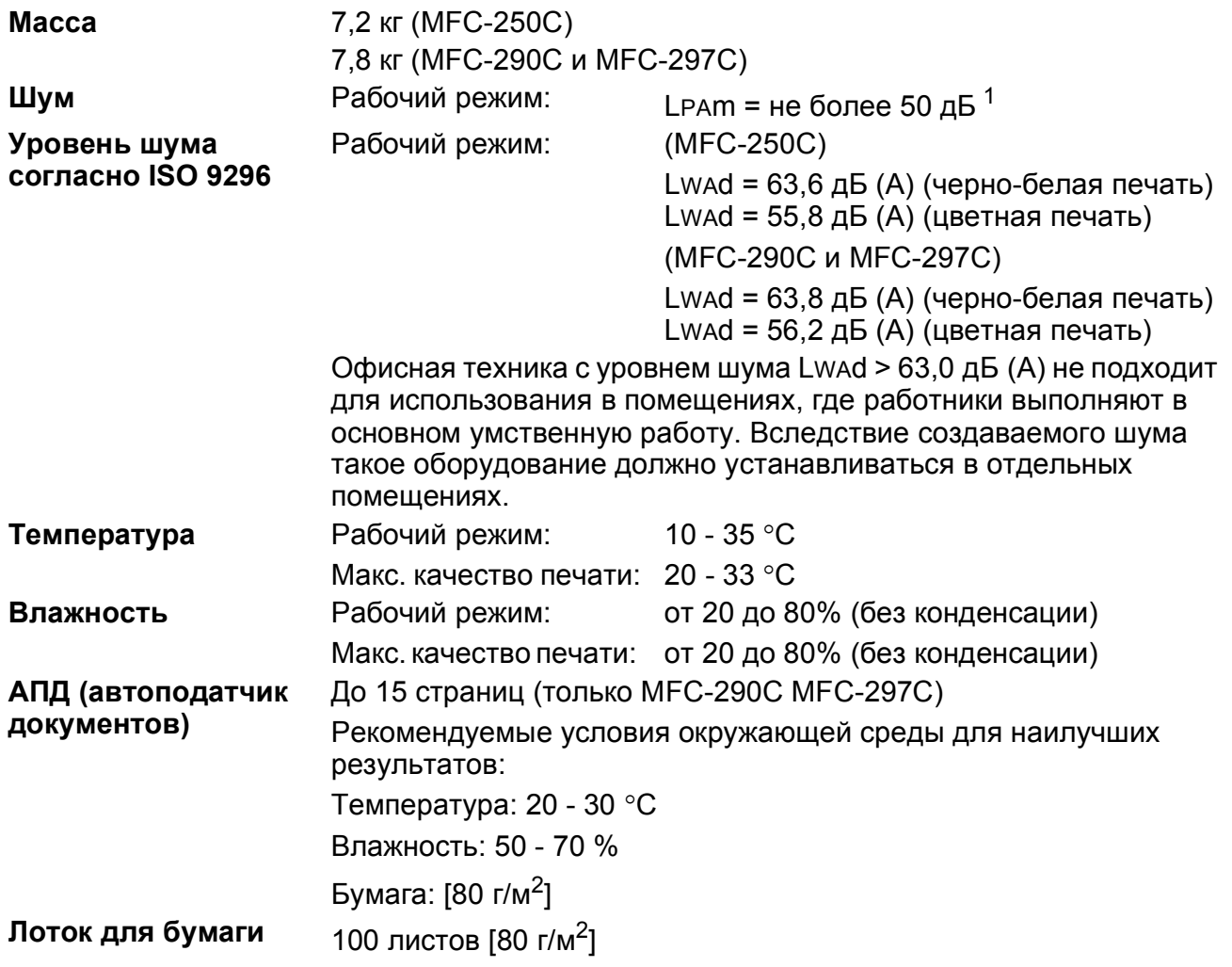

<span id="page-142-0"></span><sup>1</sup> Зависит от условий печати.

**D**

**133**

## **Печатные носители**

#### **Подача бумаги Лоток для бумаги**

Тип бумаги:

Обычная бумага, бумага для струйных принтеров (бумага с покрытием), глянцевая бумага [2,](#page-143-0) прозрачные пленки <sup>[1](#page-143-1)2</sup> и конверты.

Формат бумаги:

Letter, Legal, Executive, A4, A5, A6, JIS B5, конверты (стандартные № 10, DL, C5, Monarch, JE4), Фото , учетная карточка и открытка [3](#page-143-2).

Ширина: 98 - 215,9 мм

Длина: 148 - 355,6 мм

Подробнее см. раздел *[Плотность](#page-25-0) и толщина бумаги, объем [загрузки](#page-25-0)* на стр. 16.

 Максимальная вместимость лотка для бумаги: около 100 листов обычной бумаги плотностью 80 г/м<sup>2</sup> (20 фунтов)

- **Выход копий** До 50 листов обычной бумаги A4 (копии поступают в выходной лоток печатной стороной вверх)  $^2$  $^2$
- <span id="page-143-1"></span><sup>1</sup> Используйте только пленки, рекомендованные для печати на струйных принтерах.
- <span id="page-143-0"></span><sup>2</sup> Во избежание смазывания копий на пленках и глянцевой бумаге рекомендуется сразу вынимать их из выходного лотка.
- <span id="page-143-2"></span><sup>3</sup> См. *Тип и формат бумаги для каждой [операции](#page-24-0)* на стр. 15.
## <span id="page-144-0"></span> $\Phi$ акс**ивания**

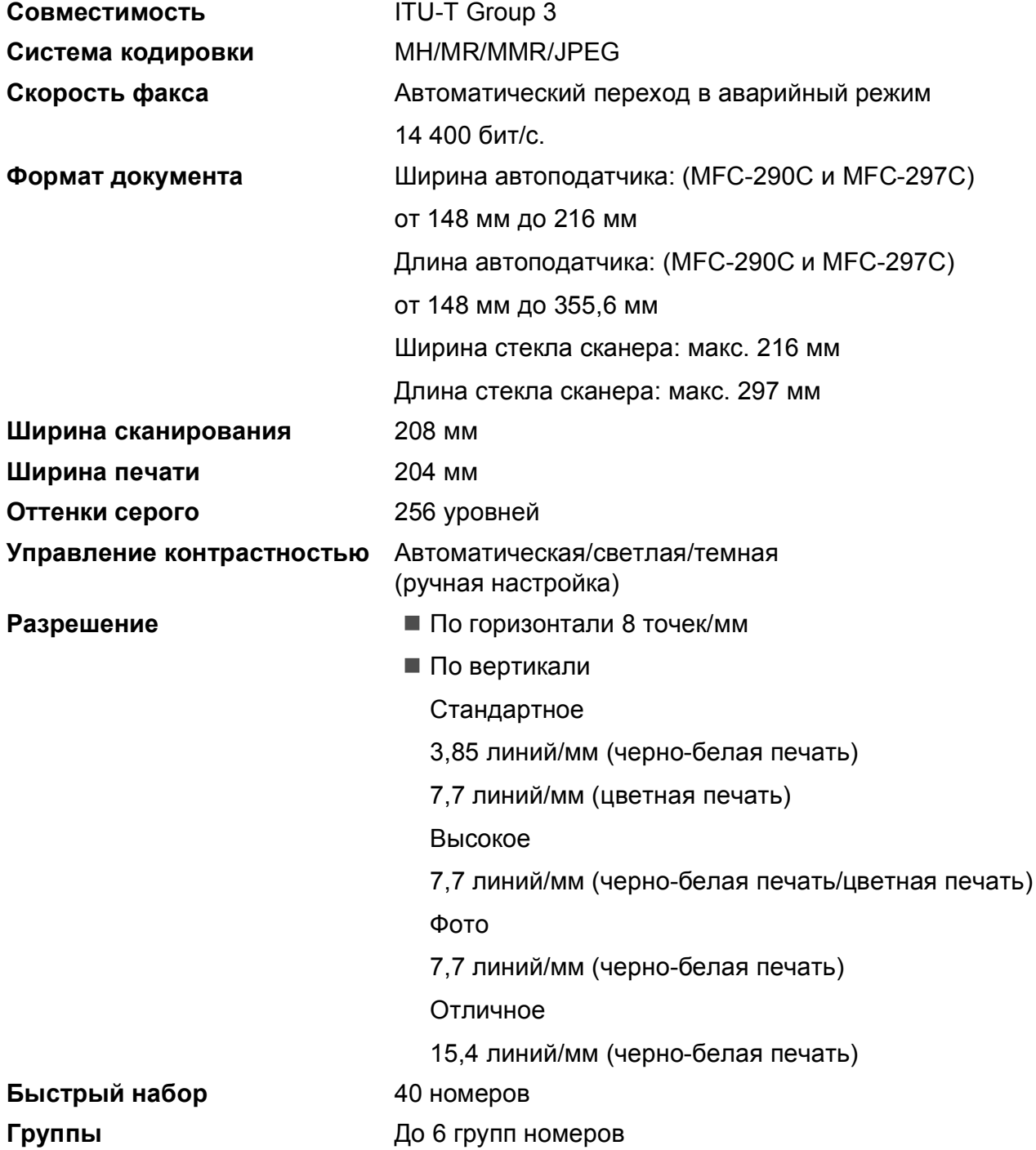

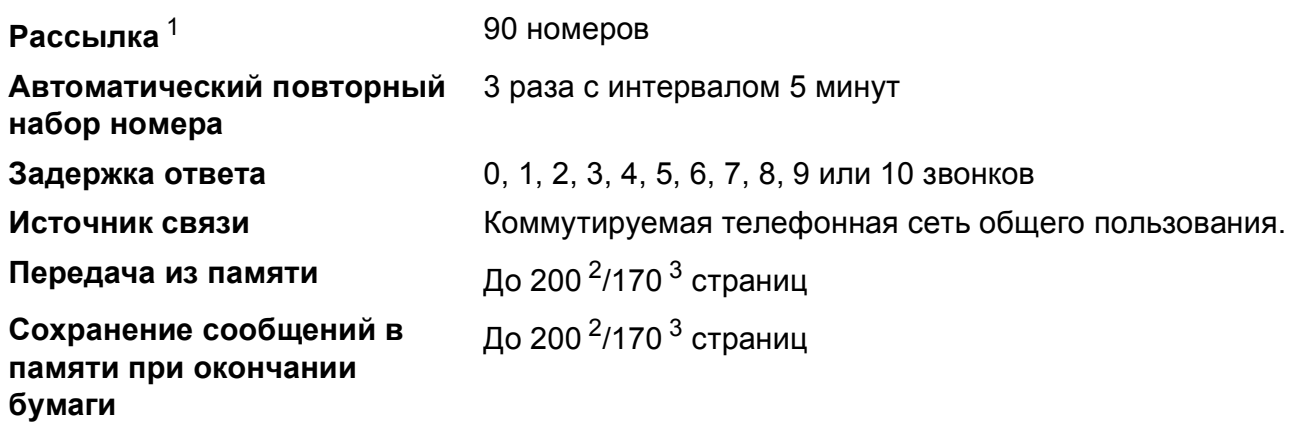

<span id="page-145-0"></span><sup>1</sup> Только черно-белая печать

- <span id="page-145-1"></span><sup>2</sup> Число страниц указывается в соответствии со "Стандартной схемой Brother № 1" (типичное деловое письмо, стандартное разрешение, кодировка MMR). Характеристики и компоненты принтера могут быть изменены без предварительного уведомления.
- <span id="page-145-2"></span><sup>3</sup> Число страниц указывается в соответствии с "Тестовой схемой Brother ITU-T № 1" (типичное деловое письмо, стандартное разрешение, кодировка MMR). Характеристики и компоненты принтера могут быть изменены без предварительного уведомления.

## <span id="page-146-0"></span> $K$ опирование

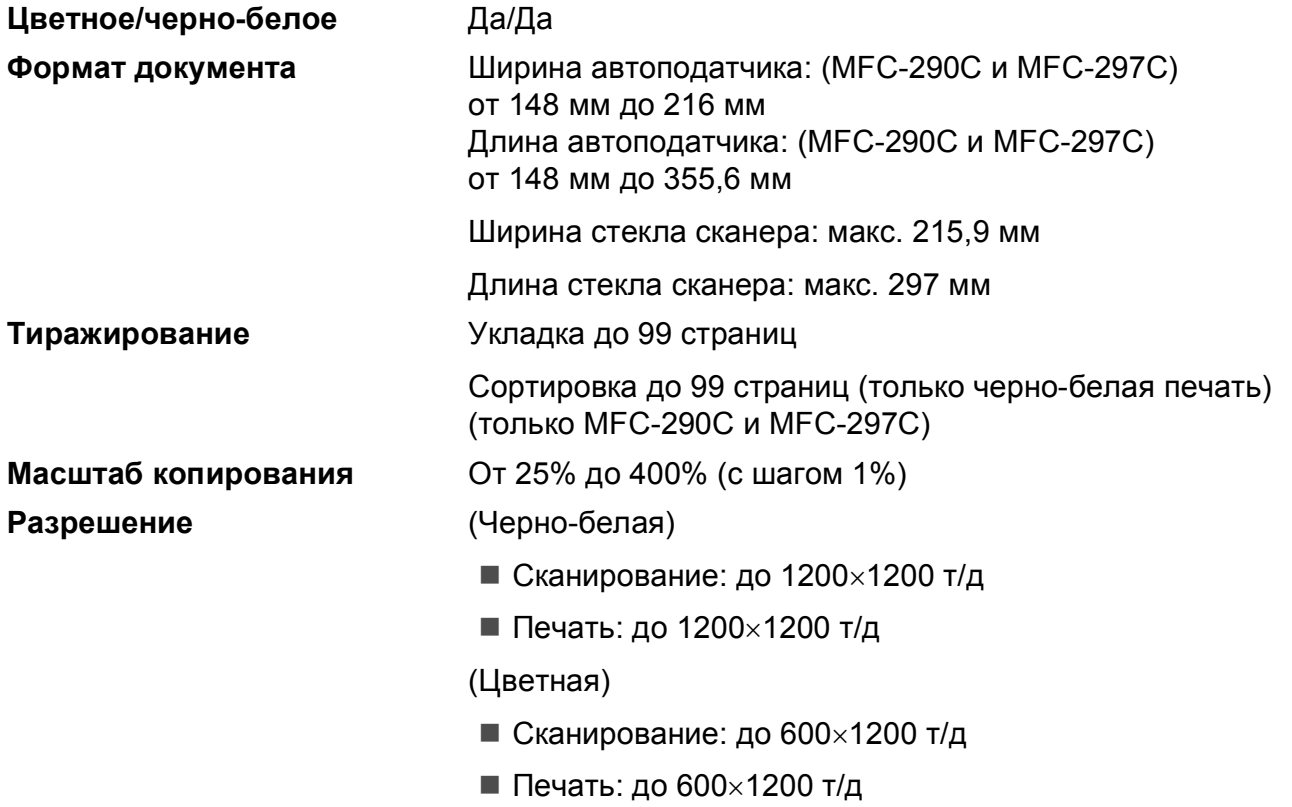

## <span id="page-147-7"></span>**Фотоцентр <sup>D</sup>**

## **Примечание**

Модель MFC-250C поддерживает только флэш-накопители USB.

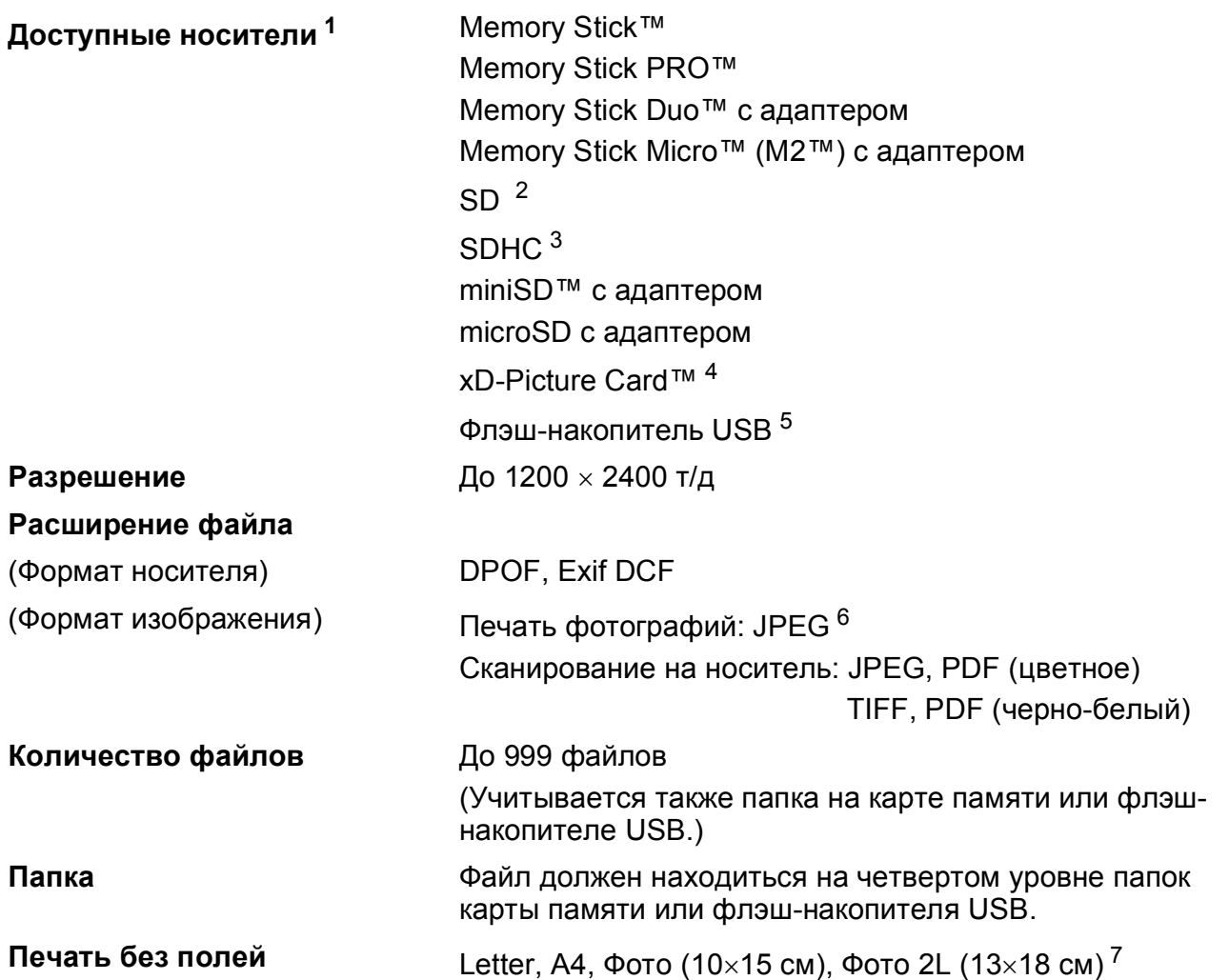

<span id="page-147-0"></span><sup>1</sup> Карты памяти, адаптеры и флэш-накопители USB в комплект поставки не входят.

- <span id="page-147-1"></span><sup>2</sup> SecureDigital (SD): от 16 МБ до 2 ГБ
- <span id="page-147-2"></span><sup>3</sup> SecureDigital High Capacity (SDHC): от 4 ГБ до 8 ГБ
- <span id="page-147-3"></span><sup>4</sup> Обычная карта xD-Picture Card™ от 16 МБ до 512 МБ xD-Picture Card™ Тип M от 256 МБ до 2 ГБ xD-Picture Card™ Type M+ 1 ГБ и 2 ГБ xD-Picture Card™ Тип H от 256 МБ до 2 ГБ
- <span id="page-147-4"></span><sup>5</sup> Стандарт USB 2.0 Стандарт USB Mass Storage от 16 МБ до 8 ГБ Поддерживаемый формат: FAT 12/FAT16/FAT32
- <span id="page-147-5"></span><sup>6</sup> Формат Progressive JPEG не поддерживается.
- <span id="page-147-6"></span><sup>7</sup> См. *Тип и формат бумаги для каждой [операции](#page-24-0)* на стр. 15.

## **PictBridge**

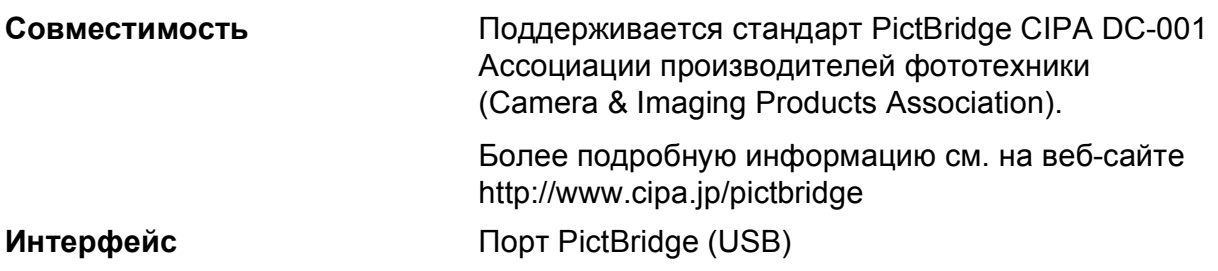

## <span id="page-149-3"></span> $C$ канер

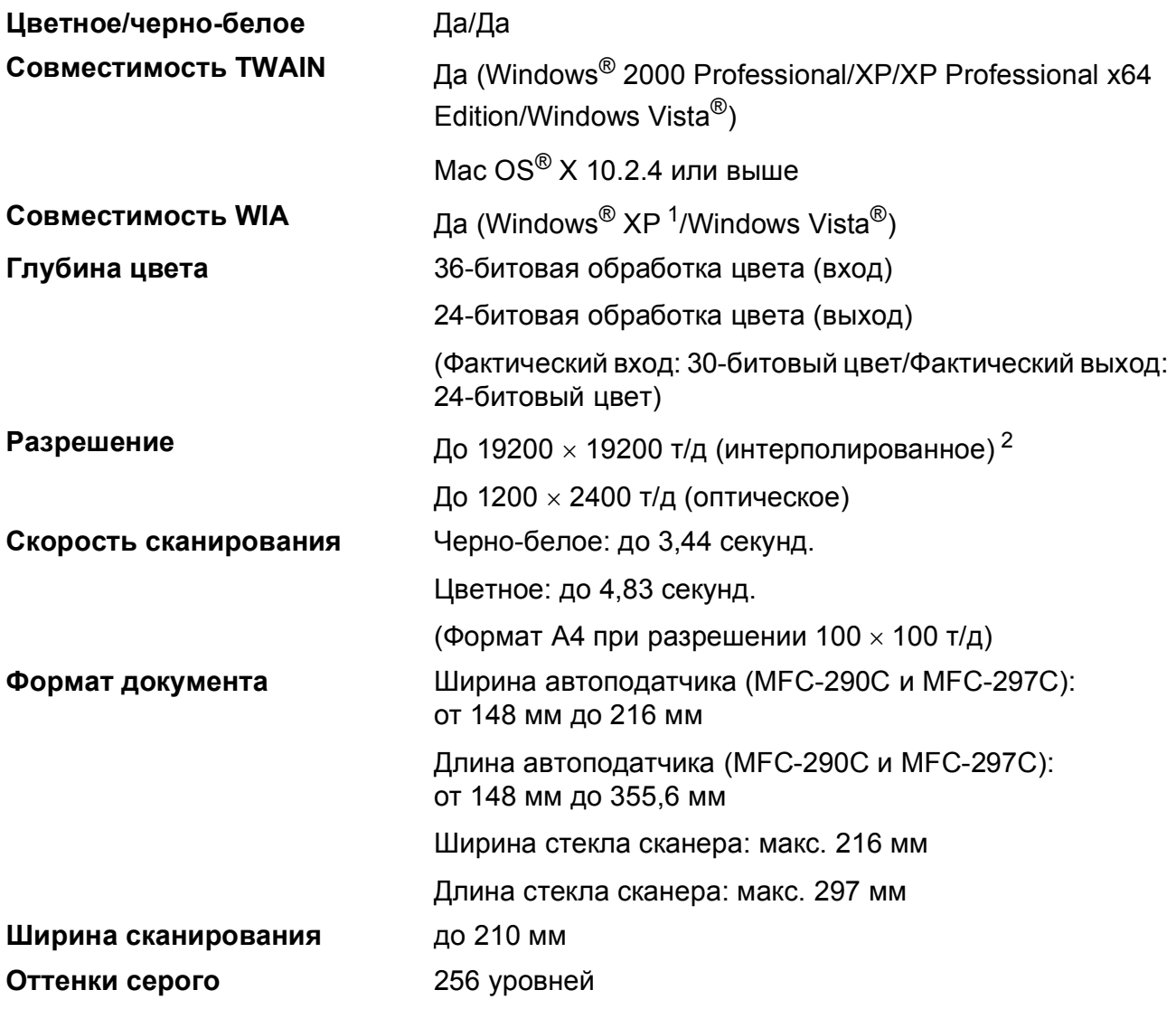

<span id="page-149-2"></span><span id="page-149-0"></span><sup>1</sup> Обозначение "Windows® XP" в данном руководстве пользователя включает Windows® XP Home Edition, Windows® XP Professional и Windows® XP Professional x64 Edition.

<span id="page-149-1"></span><sup>2</sup> Сканирование макс. 1200 × 1200 т/д при использовании драйвера WIA для Windows® XP и Windows Vista® (разрешение до 19200 × 19200 т/д можно выбрать при помощи утилиты сканера Brother)

## <span id="page-150-3"></span> $\Pi$ ринтер

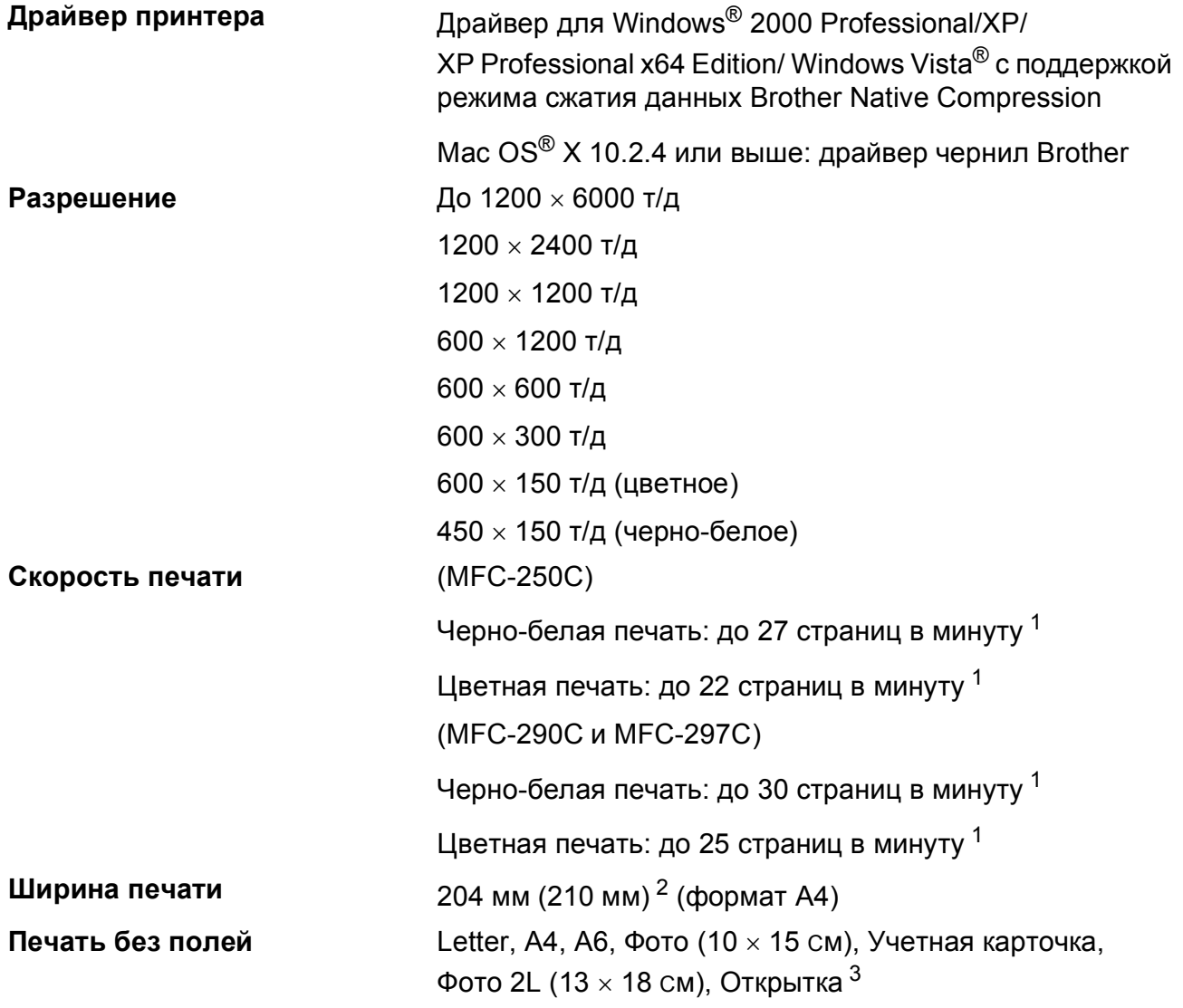

<span id="page-150-0"></span> $1$  По таблице стандартных показателей Brother. Формат A4 в режиме черновой печати.

<span id="page-150-1"></span> $2 -$  Если включена функция печати без полей.

<span id="page-150-2"></span><sup>3</sup> См. *Тип и формат бумаги для каждой [операции](#page-24-0)* на стр. 15.

## **Интерфейсы**

**USB [1](#page-151-0) [2](#page-151-1)** Соединительный кабель USB 2.0 длиной не более 2,0 м.

- <span id="page-151-0"></span><sup>1</sup> Устройство имеет полноскоростной интерфейс USB 2.0. Этот интерфейс совместим с высокоскоростным интерфейсом USB 2.0, но максимальная скорость передачи данных составляет 12 Мбит/с. Устройство можно также подсоединить к компьютеру с интерфейсом USB 1.1.
- <span id="page-151-1"></span><sup>2</sup> Порты USB сторонних производителей не поддерживаются для Macintosh®.

## $T$ ребования к компьютеру

<span id="page-152-5"></span><span id="page-152-4"></span><span id="page-152-3"></span><span id="page-152-2"></span><span id="page-152-1"></span><span id="page-152-0"></span>(Brother Solutions Center).

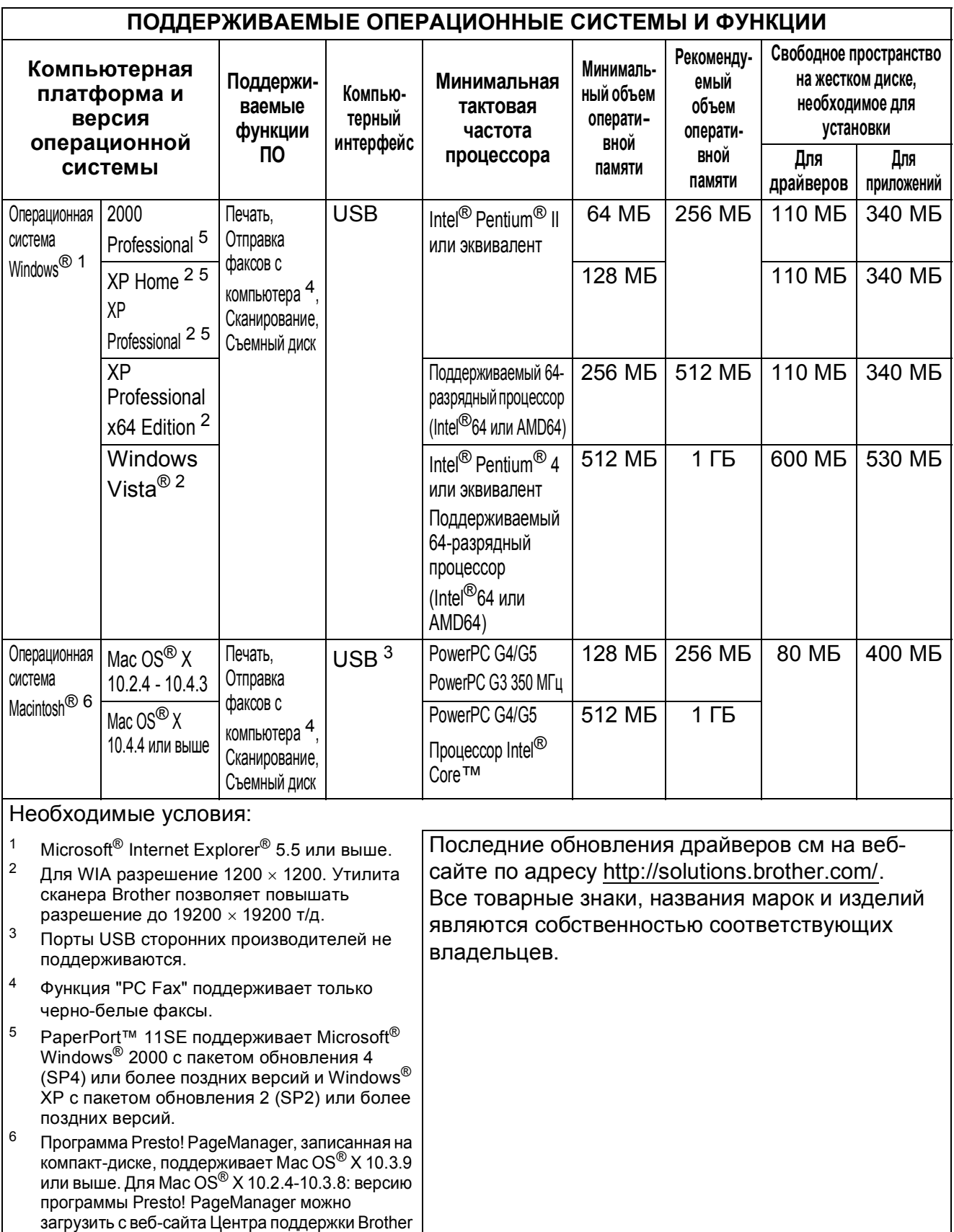

## <span id="page-153-2"></span>**Расходные материалы**

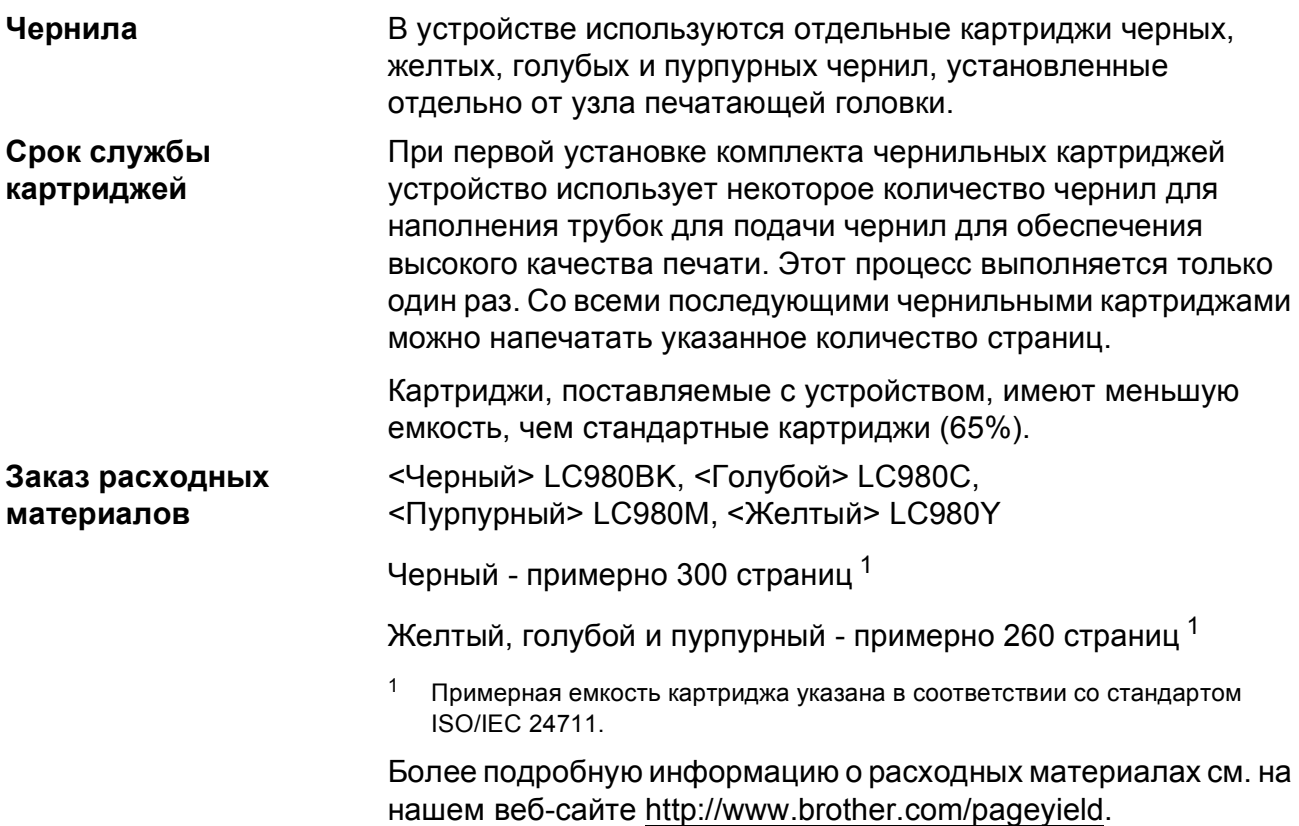

#### <span id="page-153-1"></span><span id="page-153-0"></span>**Что такое Innobella™?**

Innobella™ — это линейка оригинальных расходных материалов, разработанная компанией Brother. Название "Innobella™" составлено из слов "Innovation" ("инновация") и "Bella" ("прекрасная" по-итальянски) и символизирует инновационную технологию, призванную обеспечить прекрасное качество и высокую долговечность печати.

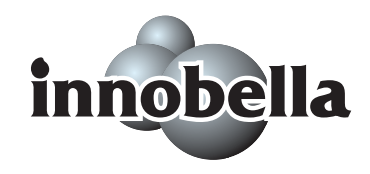

Для обеспечения высокого качества при печати фотографий компания Brother рекомендует глянцевую фотобумагу Innobella™ (серия BP71). Чернила и бумага Innobella™ позволяют легко получить фотографии великолепного качества. **Плоссарий** 

Это полный список функций и терминов, присутствующих в руководствах Brother. Наличие этих функций зависит от модели, которую вы приобрели.

#### **ECM (Режим коррекции ошибок)**

Ошибки обнаруживаются во время передачи факса, после чего страницы с ошибками отправляются повторно.

#### **Innobella™**

**E**

Innobella™ — это линейка

оригинальных расходных материалов, разработанная компанией Brother. Для получения наилучших результатов компания Brother рекомендует чернила и бумагу Innobella™.

#### **PictBridge**

Позволяет печатать фотографии непосредственно с цифрового фотоаппарата с высоким разрешением для высококачественной печати для фотографий.

#### **Автоматическая передача факса**

Отправка факса, без снятия трубки внешнего телефона.

#### **Автоматический повторный набор номера**

Функция, позволяющая устройству повторно набрать последний номер факса через пять минут, если факс не был отправлен вследствие занятости линии.

#### **Автоматическое уменьшение**

Уменьшение размера входящих факсов.

#### **АО (телефонный автоответчик)**

К устройству можно подключить внешний автоответчик.

#### **АПД (автоподатчик документов)**

В АПД можно загрузить стопку документов, он сам подаст на сканер все листы по очереди.

#### **Быстрый набор**

Предварительно запрограммированный номер для упрощенного набора. Чтобы начать набор номера, необходимо нажать

(**Быстрый набор**), **#**, двухзначный код и **Ч/б Старт** или **Цвет Старт**.

#### **Внешний телефон**

Автоответчик или телефон, подключенный к вашему устройству.

#### **Временные настройки**

Можно установить определенные параметры для каждой передачи факса и копирования, не меняя настройки по умолчанию.

#### **Время звонка Ф/Т**

Время, в течение которого устройство Brother звонит (если режим приема установлен на "Факс/Телефон"), сообщая, что вы должны ответить на голосовой вызов.

#### **Высокое разрешение**

Разрешение 203  $\times$  196 т/д. Используется для небольших отпечатков и графиков.

#### **Громкость звонка**

Настройка звонка устройства.

#### **Громкость звукового сигнала**

Настройка громкости звукового сигнала при нажатии кнопки или при ошибке.

#### **Группа совместимости**

Способность одного факсимильного аппарата обмениваться данными с другим. Совместимость гарантируется внутри Групп ITU-T.

#### **Групповой набор номера**

Комбинация

номеров для быстрого набора, сохраненных в позиции номера для быстрого набора для отправки копий.

#### **Двойной доступ**

Устройство может сканировать в память исходящие факсы или запланированные задания и одновременно отправлять факс из памяти или же принимать или печатать входящий факс.

#### **Дополнительный телефон**

Телефон, использующий ту же телефонную линию, что и факс, но подключенный к другой стенной розетке.

#### **ЖКД (жидкокристаллический дисплей)**

Экран дисплея устройства, на котором отображаются интерактивные сообщения во время экранного программирования, а также дата и время, если устройство находится в холостом режиме.

#### **Журнал факсов**

Список сведений о последних 200 входящих и исходящих факсах. TX означает "передача". RX означает "прием".

#### **Задержка ответа**

Количество звонков, которое устройство подает до ответа в режиме Только факс и Факс/Телефон.

#### **Идентификатор станции**

Сохраненная информация, которая печатается в верхней части страницы факса. Включает в себя имя отправителя и номер факса.

#### **Импульсный**

Тип дискового набора в телефонной линии.

#### **Код удаленной активации**

Наберите этот код (\* 51) при ответе на вызов факса с дополнительного или внешнего телефона.

#### **Код удаленной деактивации (только для режима Факс/Телефон)**

Когда устройство отвечает на голосовой вызов, оно подает двойные псевдозвонки. Набрав этот код (**# 5 1**), можно снять трубку дополнительного телефона.

#### **Контраст**

Настройка для компенсации темных или светлых документов, при которой факсы или копии темных документов становятся светлее, а светлых документов — темнее.

#### **Метод кодировки**

Метод кодировки информации, содержащейся в документе. Все факсимильные аппараты должны использовать минимальный алгоритм, называемый "Модифицированным кодом Хаффмена" (MH). Это устройство способно использовать более эффективные алгоритмы сжатия (т.н. "Модифицированный код Рида" (MR), "Дважды модифицированный код Рида" (MMR) и JPEG), если принимающее устройство поддерживает эти методы.

#### **Обнаружение факса**

Позволяет устройству ответить на сигналы CNG, если вы прерываете вызов факса, отвечая на него как на голосовой вызов.

#### **Оптическое распознавание символов (OCR)**

Входящая в комплект поставки программа ScanSoft™ PaperPort™ 11SE с OCR или программа Presto! PageManager преобразует изображение текста в текст, который можно редактировать.

#### **Оставшиеся задания**

Можно проверить, какие задания ожидают выполнения в памяти, а также отменять задания по отдельности.

#### **Отличное разрешение (Только черно-белая)**

392 × 203 т/д. Лучше всего подходит для очень мелких отпечатков и штриховой графики.

#### **Оттенки серого**

Оттенки серого, доступные для копирования, сканирования и передачи фотографий.

#### **Отчет Xmit (Отчет контроля передачи)**

Перечень всех отправленных факсов, в котором отображается его дата, время и номер.

#### **Отчетный период**

Предварительно

запрограммированный период времени между автоматической печатью отчетов журнала факса. Журнал факса можно напечатать по требованию, не прерывая цикла.

#### **Ошибка связи**

Ошибка при отправке или приема факса, обычно вызываемая помехами на линии или статическим электричеством.

#### **Памятка по настройке**

Распечатка полной таблицы меню, которую можно использовать для программирования устройства на случай отсутствия руководства пользователя.

#### **Пауза**

Позволяет вставить паузу длительностью 3,5 секунды в последовательность набора номера с помощью клавиатуры набора или же посредством сохраненных номеров для быстрого набора. Нажимайте **Повтор/Пауза** столько раз, сколько необходимо для более долгой паузы.

#### **Передача**

Процедура отправки факсов по телефонным линиям с этого устройства на принимающий факсимильный аппарат.

#### **Передача в реальном времени**

Позволяет отправлять факсы в реальном времени, если память заполнена.

#### **Поиск**

Электронный, числовой или алфавитный перечень сохраненных номеров быстрого набора или групповых номеров.

#### **Разрешение**

Число строк на дюйм по вертикали и горизонтали. См. Стандартное, Высокое, Отличное и Фото.

#### **Разрешение фотографии (Только черно-белая)**

Разрешение, при котором для наилучшего представления фотографий используются различные оттенки серого.

#### **Рассылка**

Возможность отправки одного и того же факсимильного сообщения нескольким адресатам.

#### **Режим "Меню"**

Режим программирования для изменения настроек устройства.

#### **Режим передачи за рубеж**

Временное изменение сигналов факса для адаптации к помехам и статическому электричеству на международных телефонных линиях.

#### **Резервная печать**

Устройство печатает копию каждого факса, который был получен и сохранен в памяти. Функция безопасности, позволяющая сохранить сообщения в случае аварийного отключения питания.

#### **Сигналы CNG**

Специальные сигналы (гудки), отправляемые факсимильным аппаратом во время автоматической передачи и сообщающие принимающему устройству о том, что звонит факсимильный аппарат.

#### **Сигналы факса**

Сигналы, отправляемые и принимаемые факсимильными аппаратами при обмене данными.

#### **Сканирование**

Процесс передачи электронного изображения бумажного документа в компьютер.

#### **Сканирование на носитель**

Настройка, позволяющая сканировать черно-белый или цветной документ на карту памяти или флэш-накопитель USB. Черно-белые изображения будут сохранены в формате TIFF или PDF, а цветные изображения — в формате PDF или JPEG.

#### **Сохранение сообщений в памяти при окончании бумаги**

Прием факсов в память устройства, если в нем закончилась бумага.

#### **Список номеров для быстрого набора**

Перечень имен и номеров, сохраненных в памяти быстрого набора номера, в цифровом порядке.

#### **Стандартное разрешение**

203 × 97 т/д. Используется для текста обычного размера и обеспечивает самую быструю передачу.

#### **Тональный**

Тип набора, используемой для телефонов с тональным (кнопочным) набором.

#### **Установки пользователя**

Распечатываемый отчет, в котором перечислены текущие настройки устройства.

#### **Факс/Телефон**

В этом режиме можно получать факсы и телефонные вызовы. Не включайте этот режим если используется автоответчик (АО).

#### **Факс в ручном режиме**

Сняв трубку внешнего телефона, вы можете услышать, как принимающий факсимильный аппарат отвечает, и после этого нажать **Ч/б Старт** или **Цвет Старт** для начала отправки.

#### **Фотоцентр**

Позволяет печатать цифровые фотографии с цифрового фотоаппарата с высоким разрешением для высококачественной печати для фотографий.

#### **Яркость**

При изменении яркости все изображение становится светлее или темнее.

# **F**

## **Указатель**

## **A**

Apple® Macintosh®

См. Руководство по использованию программного обеспечения на компактдиске.

### **C**

#### **ControlCenter**

См. Руководство по использованию программного обеспечения на компактдиске.

### **I**

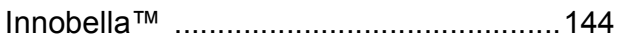

### **M**

Macintosh®

См. Руководство по использованию программного обеспечения на компактдиске.

### **P**

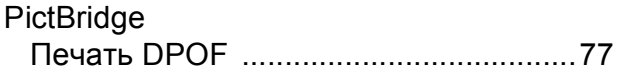

### **W**

 $\mathsf{Windows}^{\circledR}$ 

См. Руководство по использованию программного обеспечения на компактдиске.

## **А**

Автоматический

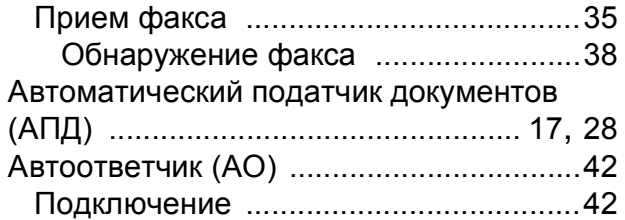

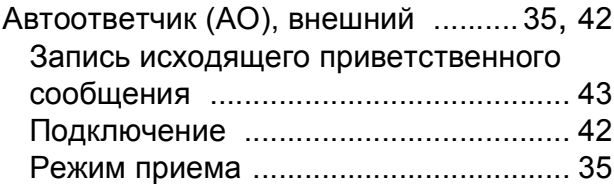

### **Б**

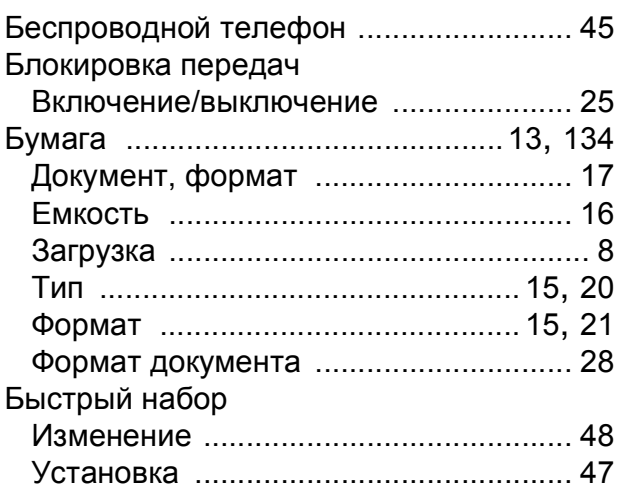

### **В**

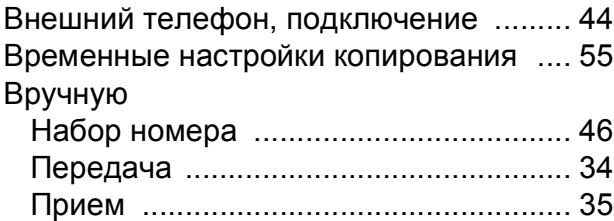

### **Г**

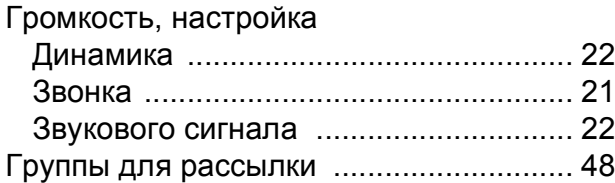

### **Д**

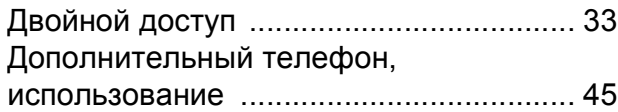

## **Ж**

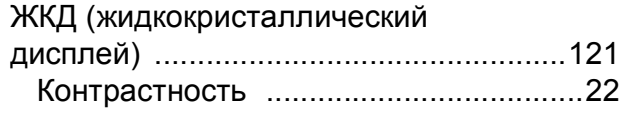

## **З**

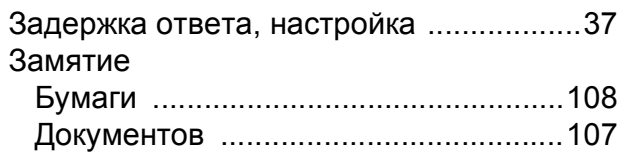

## **И**

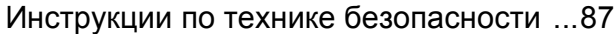

## **К**

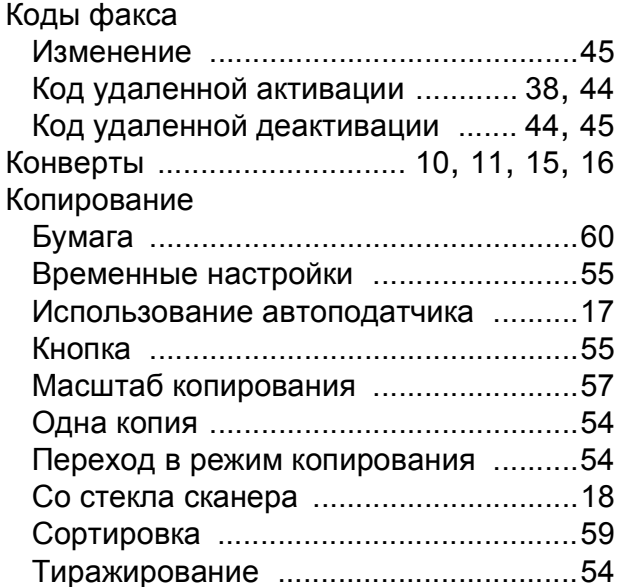

### **Н**

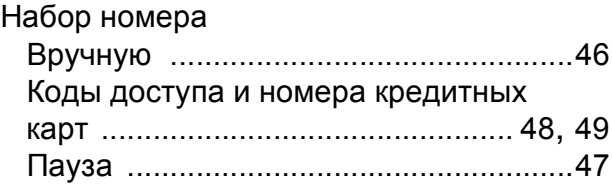

## **О**

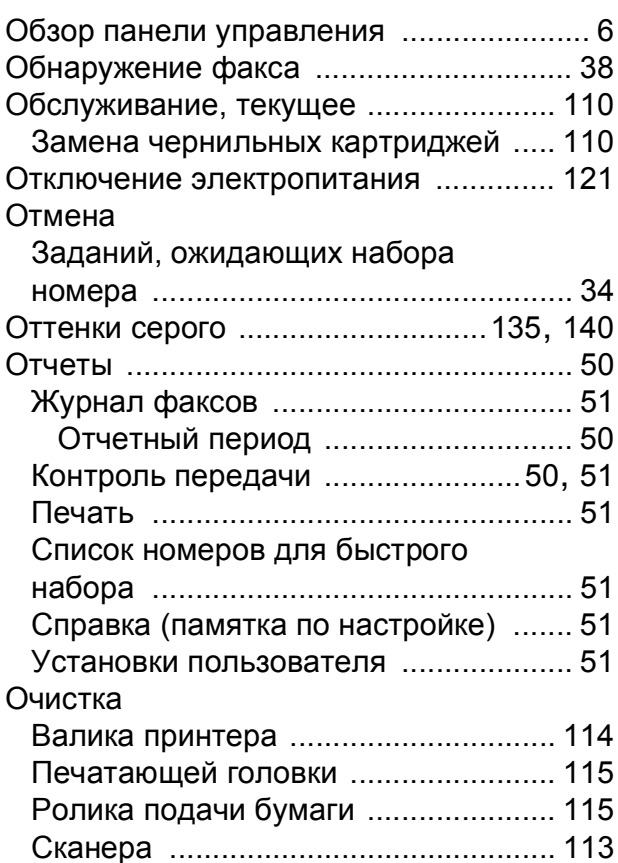

## **П**

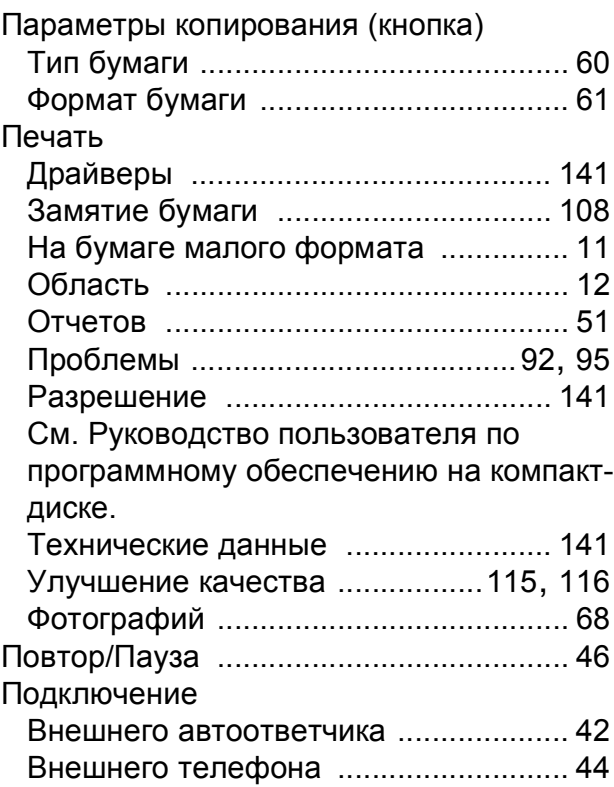

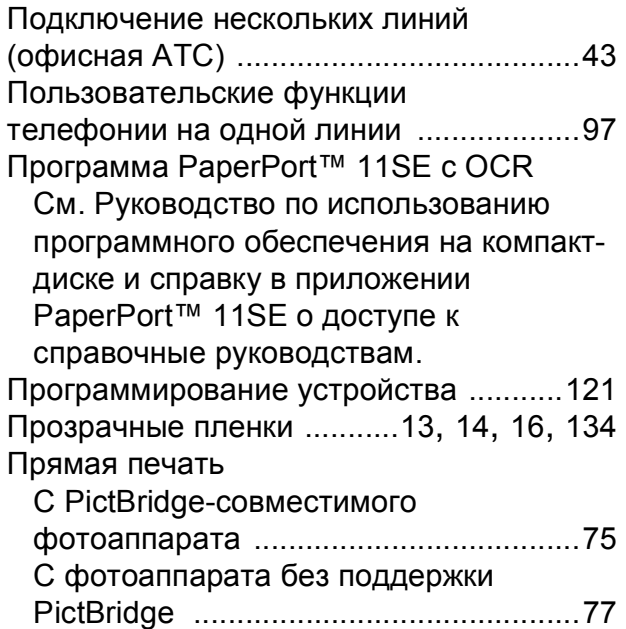

## **Р**

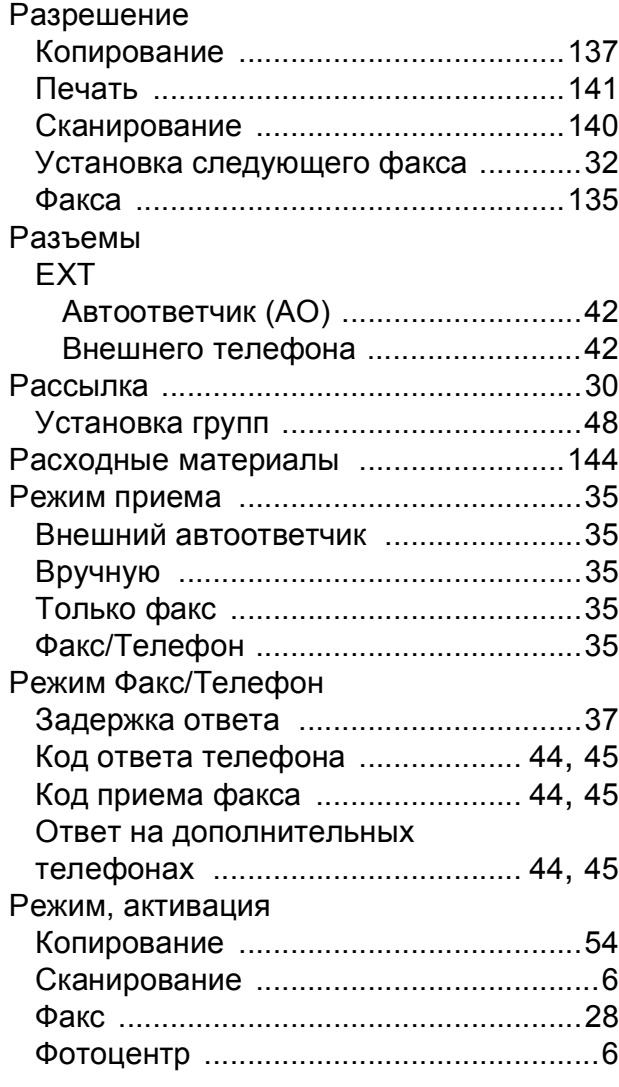

## **С**

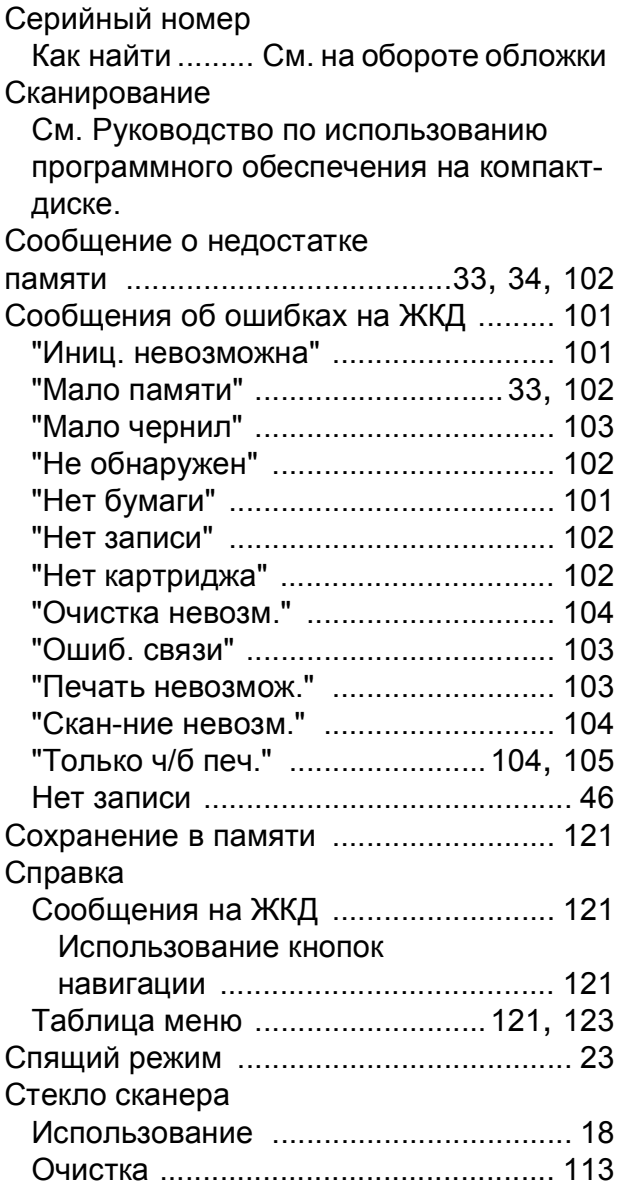

### **Т**

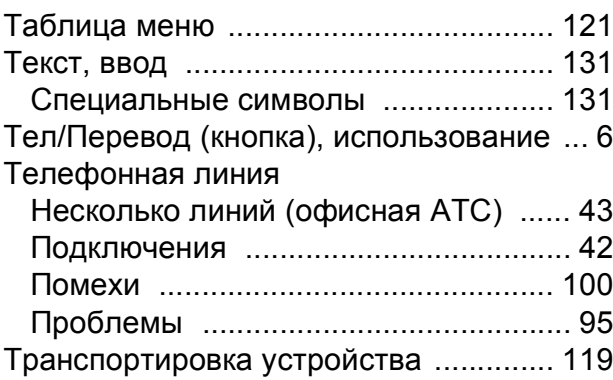

## **У**

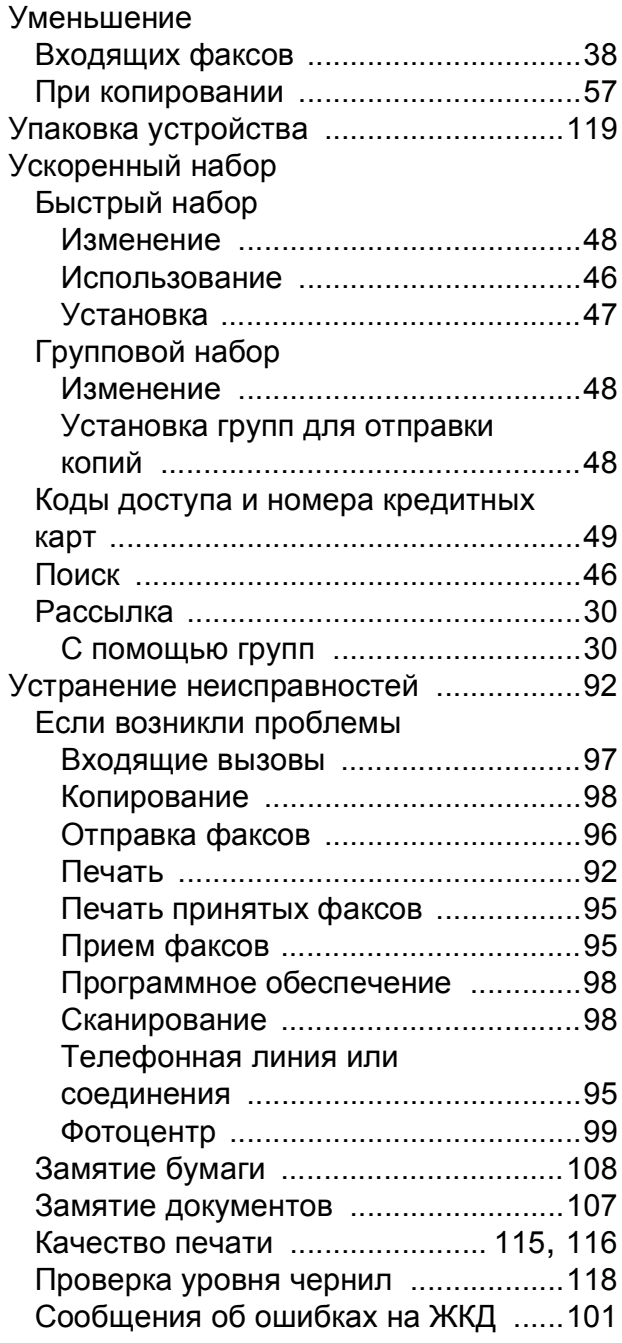

### **Ф**

Факс, в автономном режиме

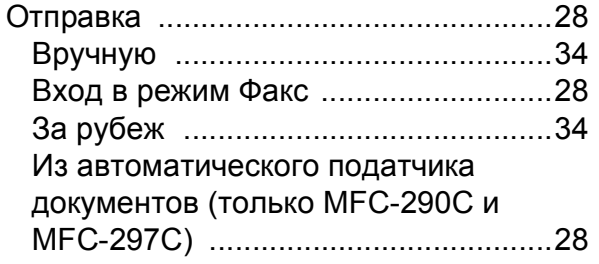

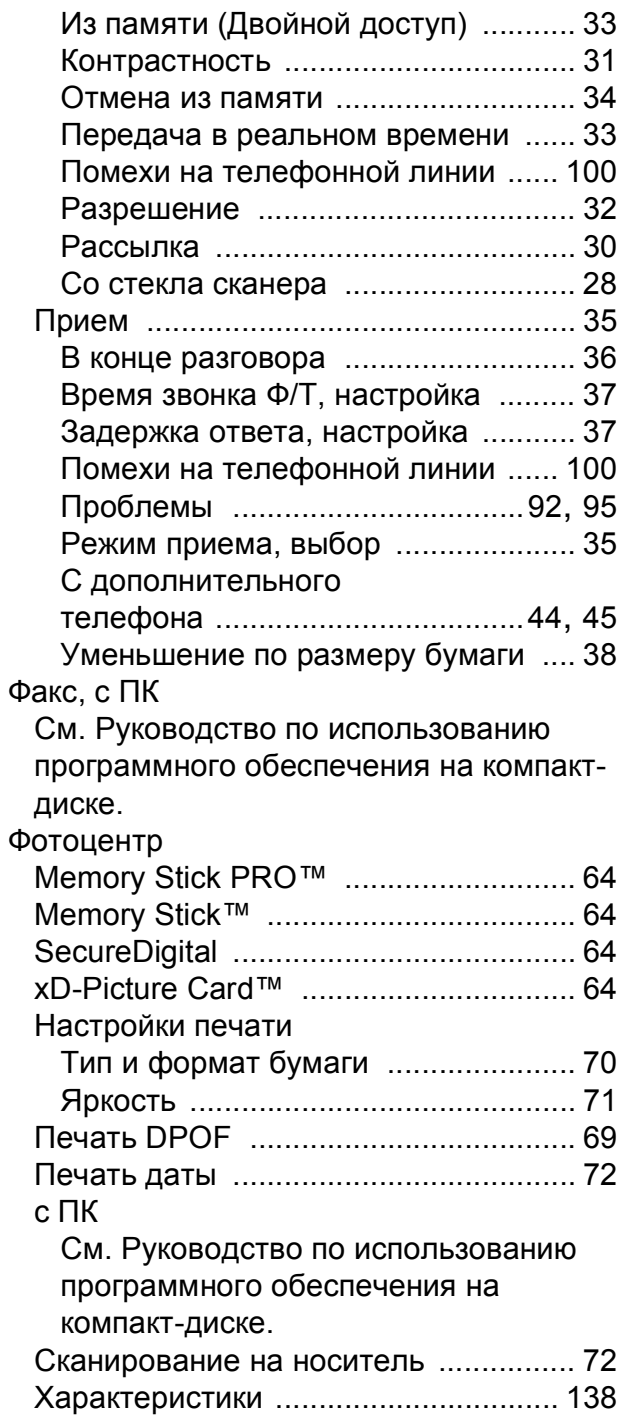

## **Ч**

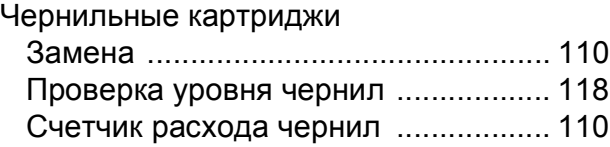

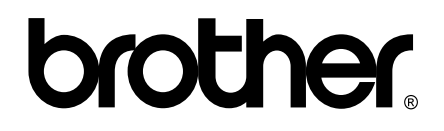

### **Посетите наш сайт в Интернете <http://www.brother.com>**

Данное устройство одобрено для использования только в стране приобретения. Региональные представительства Brother или уполномоченные дилеры обеспечивают техническую поддержку только для устройств, приобретенных в соответствующей стране.